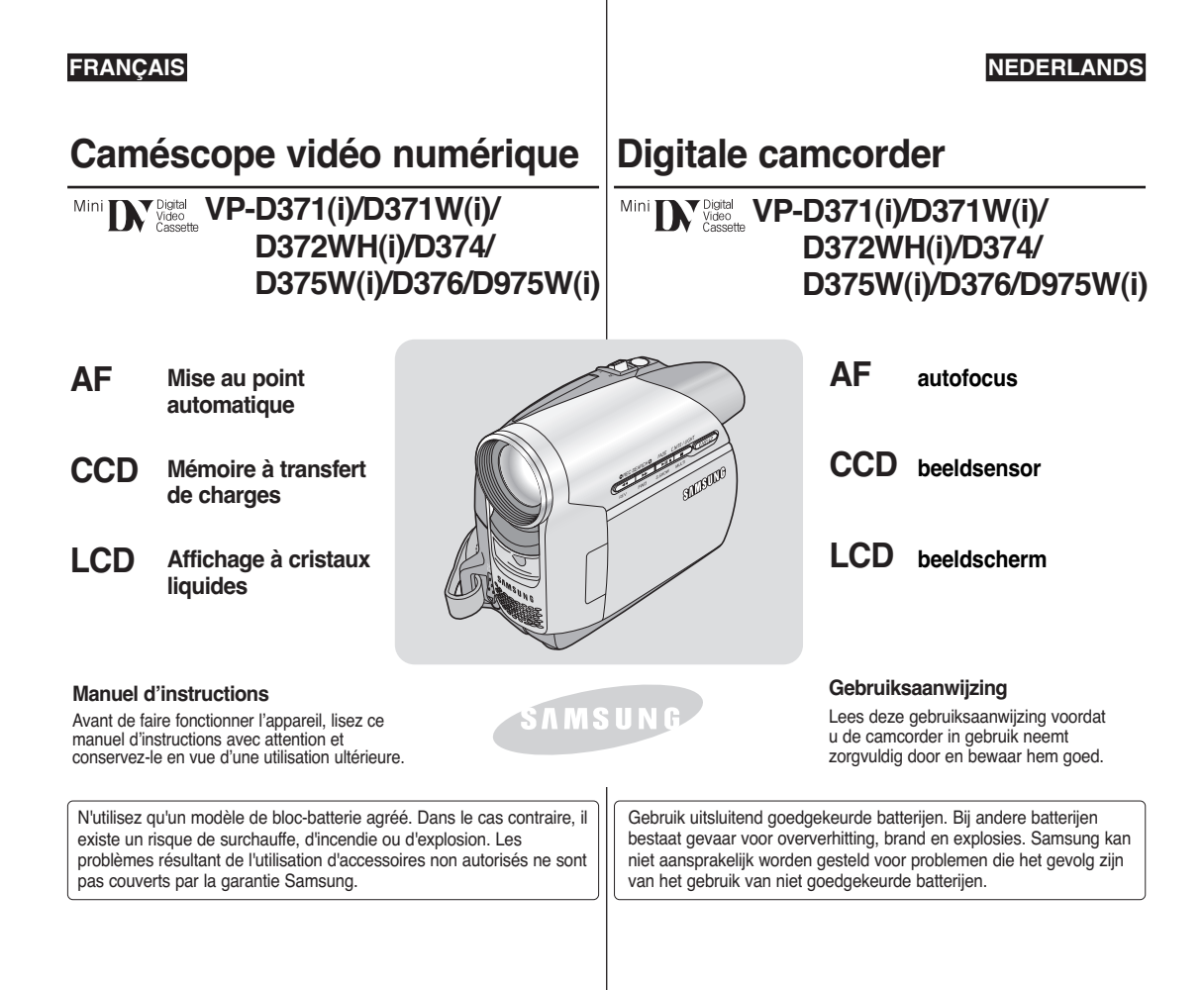

# **Sommaire Inhoud**

# **FRANÇAIS NEDERLANDS**

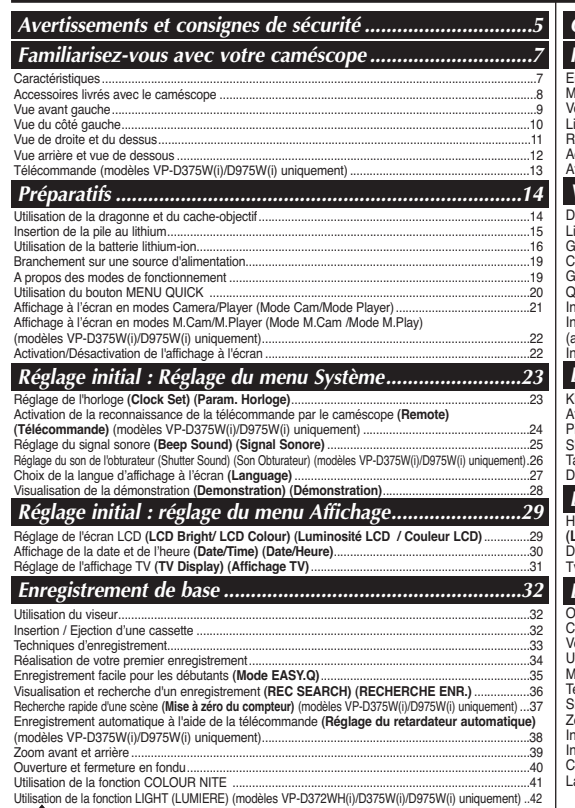

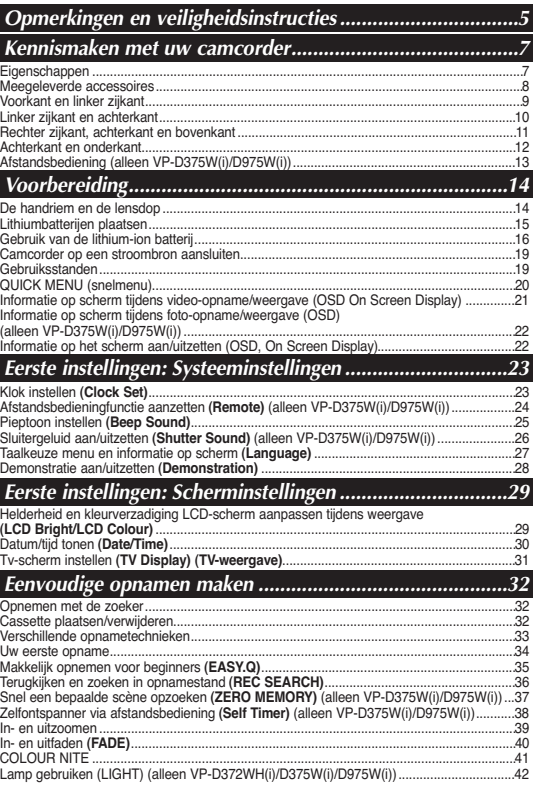

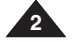

# **Sommaire Inhoud**

### Sélection des modes Record (Enregistrement) et Audio (Mode Audio).............................................43 Suppression du bruit du vent **(WindCut Plus)**...................................................................................44 Sélection de la fonction Real Stereo **(Stereo)**....................................................................................45 Réglage du mode Shutter Speed & Exposure (Vitesse de l'obturateur et de l'exposition).......................<br>Mise au point automatique/manuelle Mise au point automatique/manuelle ..................................................................................................47 Modes d'exposition automatique programmable **(Program AE) (Prog. AE)** ....................................48 Réglage du mode White Balance (Bal. Blancs)..................................................................................50 Activation du mode Visual Effects (Effets visuels)..............................................................................52 Réglage du mode 16:9 Wide **(16:9)**....................................................................................................54 Utilisation de la fonction Télé Macro ...................................................................................................55 Réglage du mode Stabilisateur d'image numérique **(DIS)**.................................................................56 Utilisation du mode Compensation du contre-jour **(BLC)**...................................................................57 Zoom avant et arrière à l'aide du zoom numérique **(Digital Zoom) (Zoom numérique)** ................58 Enregistrement d'une photo ................................................................................................................59 Recherche d'une photo................................................................................................................59 *Enregistrement avancé ........................................................43*

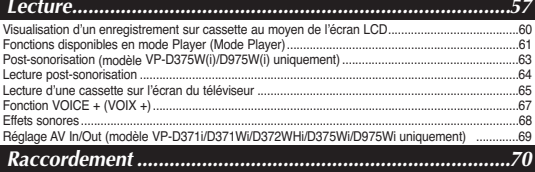

Copie d'une cassette de caméscope sur une cassette vidéo............................................................70 Enregistrement (copie) d'un programme télévisé ou d'une cassette vidéo sur une cassette de caméscope (modèle VP-D371i/D371Wi/D372WHi/D375Wi/D975Wi uniquement).

## *Mode Appareil photo numérique .......................................67*

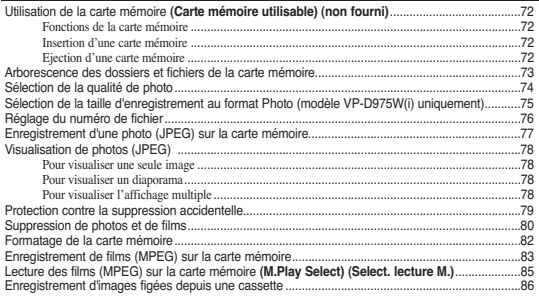

### Bandsnelheid en geluidsstand instellen (Rec Mode en Audio Mode)....................................43 Windruis tegengaan **(WindCut Plus) (Windfilter)**.................................................................44 Real Stereo selecteren ............................................................................................................45 Sluitertijd en belichting instellen **(Shutter Speed & Exposure)** ............................................46 Autofocus/handmatig scherpstellen.........................................................................................47 Instelbare automatische belichtingsprogramma's **(Program AE)** ..........................................48 Witbalans instellen **(White Balance)** ......................................................................................50 Digitale effecten **(Visual Effects)**............................................................................................52 Breedbeeld instellen **(16:9 Wide**)............................................................................................54 Tele Macro................................................................................................................................55 Beeldstabilisator instellen **(DIS Digital Image Stabiliser)**.....................................................56 Tegenlichtcompensatie **(BLC)** .................................................................................................57 Digitaal in- en uitzoomen **(Digital Zoom)** ...............................................................................58 Foto's maken............................................................................................................................59 Foto opzoeken op de cassette ........................................................................................................59 Opgenomen cassette afspelen op het LCD-scherm...............................................................60 Diverse functies in de Player weergavestand.........................................................................61 Audio dubben (alleen VP-D375W(i)/D975W(i)) ......................................................................63 Afspelen met Audio Dub toegevoegd geluidspoor..................................................................64 Cassette afspelen op tv-scherm .............................................................................................65 Functie SPRAAK + ..................................................................................................................67 Geluidseffect ............................................................................................................................68 AV In/uitgang instellen (alleen VP-D371i/D371Wi/D372WHi/D375Wi/D975Wi) Een camcordercassette naar een videoband kopiëren..........................................................70 Een tv-programma of videoband op een camcordercassette opnemen (kopiëren) (alleen VP-D371i/D371Wi/D372WHi/D375Wi/D975Wi) .........................................................71 Geheugenkaart **(niet meegeleverd)**.......................................................................................72 Geheugenkaartfuncties...................................................................................................72 Geheugenkaart plaatsen....................................................................................................72 Geheugenkaart verwijderen ..............................................................................................72 Geheugenkaart ingedeeld in mappen en bestanden..............................................................73 Kwaliteit/compressie foto's instellen ........................................................................................74 Het formaat voor Foto-opnames selecteren (alleen VP-D975W(i)) .......................................75 Bestandsnummer instellen ......................................................................................................76 Een foto (JPEG) vastleggen op de geheugenkaart................................................................77 Digitale foto's bekijken (JPEG)................................................................................................78 Foto voor foto bekijken ....................................................................................................78 *Geavanceerde opnamefuncties...........................................43 Weergave.............................................................................60 Verbinding...........................................................................70 Mode Appareil photo numérique (modèles VP-D375W(i)/D975W(i) uniquement)..72 Fotostand (alleenVP-D375W(i)/D975W(i)) ........................72*

Dia-show van alle foto's...................................................................................................78 Multi display (miniatuurweergave)....................................................................................78 Beveiligen tegen onbedoeld wissen........................................................................................79 Digitale foto's en videoclips verwijderen..................................................................................80 Geheugenkaart formatteren.....................................................................................................82 Videoclip (MPEG) opnemen op geheugenkaart .....................................................................83 Videoclips afspelen van geheugenkaart **(M.Play Select) (M.Play keuze)**............................85

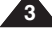

# **FRANÇAIS NEDERLANDS**

# **FRANÇAIS**

# **Sommaire**

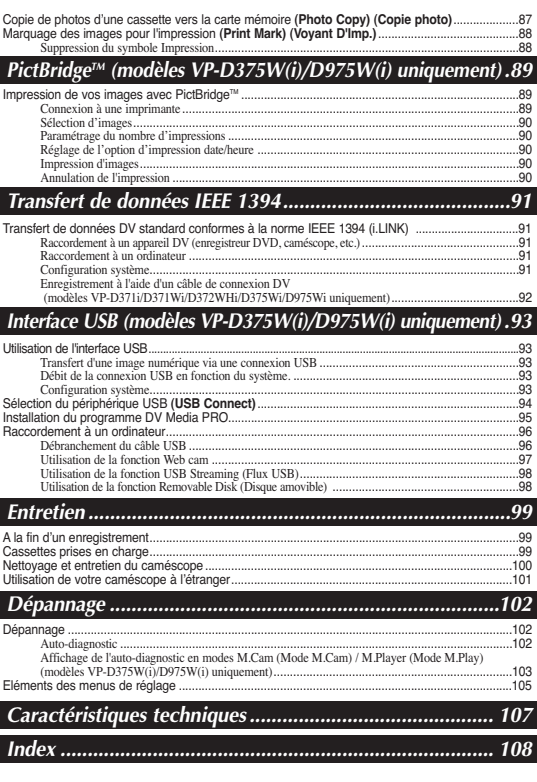

# Inhoud

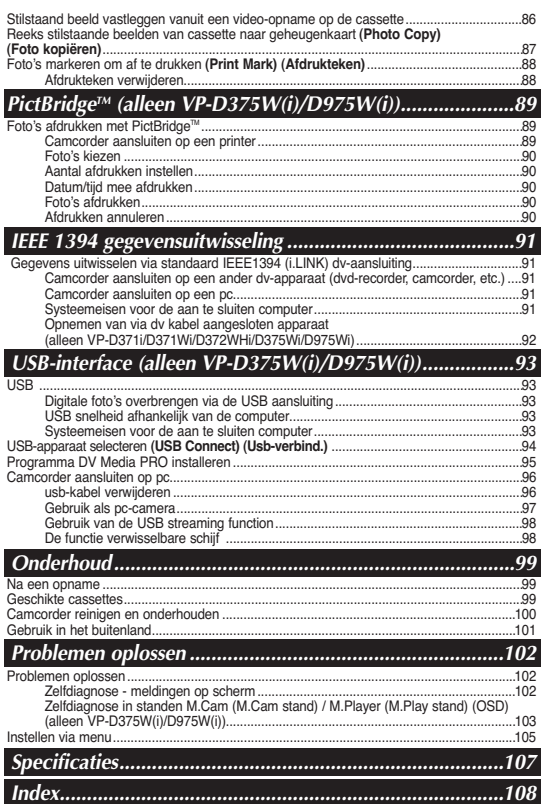

**NEDERLANDS** 

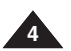

# **Avertissements et FRANÇAIS consignes de sécurité**

# **Opmerkingen en veiligheidsinstructies**

# **NEDERLANDS**

# *Remarques concernant la rotation de l'écran LCD Opmerkingen over draaien van het lcd-scherm*

Manipulez l'écran doucement lorsque vous le faites tourner (cf. Illustration).

Une rotation intempestive peut endommager l'intérieur de la charnière qui relie l'écran LCD au corps de l'appareil.

- 1. Déployez l'écran LCD de 90 degrés par rapport au caméscope.
- 2. Faites-le pivoter de manière à obtenir le meilleur angle possible pour l'enregistrement ou la lecture.
	- Si vous faites pivoter l'écran LCD de 180 degrés de manière à ce qu'il soit dirigé vers l'avant, vous pouvez le rabattre. L'écran reste alors dirigé vers l'extérieur.
	- Cette caractéristique facilite vos opérations de lecture.

### **[ Remarque ]**

Reportez-vous à la page 29 pour le réglage de la luminosité et de la couleur de l'écran LCD.

# *Remarques concernant l'écran LCD, le viseur et l'objectif*

1. La lumière directe du soleil est susceptible d'endommager l'écran LCD, l'intérieur du viseur ou l'objectif.

Ne prenez des images du soleil que lorsque la luminosité est faible, à la tombée de la nuit par exemple.

2. L'écran LCD est un composant de haute précision.

Il se peut toutefois que de petits points (rouges,

bleus ou verts) apparaissent sur celui-ci. Ce phénomène est normal et n'affecte aucunement l'image enregistrée.

- 3. Ne saisissez jamais le caméscope par le viseur, l'écran LCD ou la batterie.
- 4. En manipulant le viseur trop brutalement, vous risquez de l'endommager.

# *Remarques concernant le nettoyage des têtes vidéo*

■ Afin de garantir un enregistrement normal et des images nettes, nettoyez régulièrement les têtes vidéo.

Si une image de forme carrée perturbe la lecture ou si un écran bleu s'affiche, les têtes vidéo sont probablement sales.

Dans ce cas, nettoyez les têtes vidéo avec une cassette de nettoyage à sec. ■ N'utilisez pas de cassette de nettovage utilisant un liquide. Cela risquerait d'abîmer les têtes vidéo.

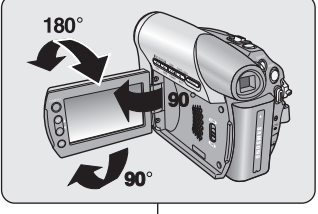

Wees voorzichtig wanneer u aan het lcd-scherm draait (zie afbeelding).

Wanneer u het scherm te ver draait, kunt u het scharnier waarmee het scherm aan de camcorder is bevestigd, inwendig beschadigen.

- 1. Open het lcd-scherm 90 graden ten opzichte van de camcorder.
- 2. Draai het scherm naar de beste weergavehoek.
	- Als u het lcd-scherm 180 graden naar de lenskant draait, kunt u het scherm sluiten met de weergavekant buiten.
	- Dit is handig tijdens het afspelen.

**[ NB ]**

Zie blz. 29 voor instellen van helderheid en kleur van het lcd-scherm.

# *Lcd-scherm, zoeker en lens*

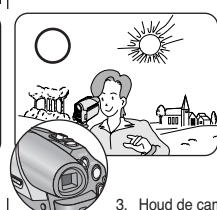

- 1. Direct zonlicht kan het lcd-scherm, de binnenkant van de zoeker en de lens beschadigen. Maak alleen foto's waar de zon op staat wanneer deze minder fel is, bijvoorbeeld bij zonsondergang.
- 2. Het lcd-scherm is met de grootste precisie vervaardigd. Bij de huidige stand van de techniek is het desondanks mogelijk dat op het scherm kleine stipies verschijnen (rood, blauw of groen). Dit is normaal en heeft geen enkele invloed op de opnamen die u maakt.

3. Houd de camcorder niet vast bij de zoeker, het lcd-scherm of de batterij.

4. Als u veel kracht op de zoeker uitoefent, kan hij beschadigd raken.

# *Schoonmaken videokoppen*

■ Voor probleemloos opnemen van heldere beelden moet u de videokoppen regelmatig reinigen.

Als de weergavekwaliteit achteruitloopt vanwege blokvormige beeldruis/ vervorming of als er een blauw scherm verschijnt, kunnen de videokoppen vuil zijn.

Maak in dat geval de videokoppen schoon met een schoonmaakcassette (droog systeem).

■ Gebruik geen schoonmaakcassette van het natte type. Daardoor kunnen de videokoppen beschadigd raken.

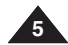

# **FRANÇAIS NEDERLANDS Avertissements et consignes de sécurité**

# *Remarques sur le caméscope De camcorder*

- N'exposez pas votre caméscope à des températures trop élevées (plus de 60°C). Par exemple, en plein soleil ou dans une voiture garée au soleil.
- Evitez de mouiller le caméscope. Gardez le caméscope à l'abri de la pluie, de l'eau de mer ou de toute autre source d'humidité. Le contact avec l'eau peut endommager votre caméscope. Un dysfonctionnement causé

par un contact avec du liquide n'est pas toujours réparable.

- Une brusque hausse de la température de l'air peut entraîner la formation de condensation à l'intérieur du caméscope.
	- Lorsque vous déplacez le caméscope d'un endroit froid vers un endroit chaud (ex. : d'un environnement extérieur vers un environnement intérieur en hiver).
	- Lorsque vous déplacez le caméscope d'un endroit frais vers un endroit chaud (ex. : d'un environnement extérieur vers un environnement intérieur en été).
- Si la fonction < (● > (DEW) (PROTECTION CONDENSATION) est activée, laissez le caméscope au repos pendant au moins deux heures dans un endroit sec et tempéré en ayant pris soin d'ouvrir le compartiment à cassette et d'ôter la batterie.
- Pour débrancher l'appareil de la prise murale en toute sécurité, retirez la prise mâle de la prise femelle ; c'est pourquoi la prise murale doit être facilement accessible.

# *Remarques concernant les droits d'auteur*

Les programmes de télévision, les cassettes de films vidéo, les DVD, les films et tout autre support enregistré de ce type peuvent être protégés par des droits d'auteurs. Les copier sans autorisation peut aller à l'encontre des lois en vigueur dans votre pays. Toutes les appellations commerciales et marques déposées citées dans ce manuel ou dans toute documentation fournie avec votre appareil Samsung appartiennent à leurs propriétaires respectifs.

# *Réparations et pièces de rechange*

- N'essayez pas de réparer vous-même ce caméscope.
- En ouvrant ou en retirant les capots, vous risquez entre autre de vous électrocuter.
- Confiez toute réparation à un technicien qualifié.
- Lorsque des pièces doivent être remplacées, assurez-vous que le réparateur utilise des pièces de rechange spécifiées par le fabricant et possédant les mêmes caractéristiques que celles d'origine.
- L'utilisation de toute pièce de rechange non agréée pourrait notamment occasionner un incendie ou une électrocution.

### **Comment éliminer ce produit**

### **(déchets d'équipements électriques et électroniques)**

### **(Applicable dans les pays de l'Union Européen et aux autres pays européens disposant de systémes de collecte sélective)**

Ce symbole sur le produit ou sa documentation indique qu'il ne doit pas être éliminé en fin de vie avec les autres déchets ménagers. L'élimination incontrôlée des déchets pouvant porter préjudice à l'environnement ou à la santé humaine, veuillez le séparer des autres types de déchets et le recycler de façon responsable. Vous favoriserez ainsi la réutilisation durable des ressources matérielles. Les particuliers sont invités à contacter le distributeur leur ayant vendu le produit ou à se renseigner auprès de leur mairie pour savoir où et comment ils peuvent se débarrasser de ce produit afin qu'il soit recyclé en respectant l'environnement. Les entreprises sont invitées à contacter leurs fournisseurs et à consulter les conditions de leur contrat de vente. Ce produit ne doit pas être éliminé avec les autres déchets commerciaux.

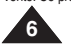

# **Opmerkingen en veiligheidsinstructies**

- Bescherm de camcorder tegen te hoge temperaturen (meer dan 60 °C). Leg hem bijvoorbeeld niet in direct zonlicht of in een in de zon geparkeerde auto.
- Bescherm de camcorder tegen vocht. Stel de camera niet bloot aan regen, (zee)water of andere vochtige omstandigheden. Als de camcorder met vocht in aanraking komt, kan hij beschadigd raken.
- Storingen ten gevolge van blootstelling aan vocht zijn niet altijd te repareren. ■ Wanneer de omgevingstemperatuur plotseling oploopt, kan er in de camcorder condensvorming optreden:
	- als u in de winter de camcorder van buiten mee naar binnen neemt
	- als u in de zomer de camcorder van binnen mee naar buiten neemt
- Als de **condenswaarschuwing verschijnt, opent u het** cassettecompartiment, verwijdert u de batterij en legt u de camcorder minimaal twee uur in een droge, warme ruimte.
- Om de netvoeding geheel uit te schakelen, moet u de stekker uit het stopcontact halen. Zorg dus dat u makkelijk bij de stekker kunt komen.

## *auteursrechten*

Televisieprogramma's, videocassettes, dvd-films, bioscoopfilms en soortgelijk materiaal kan auteursrechtelijk beschermd zijn. Het kan wettelijk verboden zijn, dit zonder toestemming te kopiëren. Alle handelsmerken en geregistreerde handelsmerken die worden genoemd in deze gebruiksaanwijzing of in andere bij dit Samsung product geleverde documentatie zijn eigendom van de betreffende eigenaars.

## *Reparatie en vervangende onderdelen*

- Probeer de camera niet zelf te repareren.<br>■ Open pooit de behuizing of afdekklepies o
- Open nooit de behuizing of afdekklepjes om uzelf niet bloot te stellen aan gevaarlijk hoge spanningen en andere gevaren.
- Laat reparatie altijd over aan deskundig onderhoudspersoneel.
- Wanneer er onderdelen moeten worden vervangen, moet u erop letten dat de onderhoudstechnicus onderdelen plaatst die voldoen aan de specificaties van de fabrikant en dezelfde eigenschappen hebben als de oorspronkelijke onderdelen.
- Gebruik van niet goedgekeurde onderdelen kan leiden tot brand, elektrische schokken en andere gevaren.

### **Correcte verwijdering van dit product (elektrische & elektronische afvalapparatuur)**

Dit merkteken op het product of het bijbehorende informatiemateriaal duidt erop dat het niet met ander huishoudelijk afval verwijderd moet worden aan het einde van zijn gebruiksduur. Om mogelijke schade aan het milieu of de menselijke gezondheid door ongecontroleerde afvalverwijdering te voorkomen, moet u dit product van andere soorten afval scheiden en op een verantwoorde manier recyclen, zodat het duurzame hergebruik van materiaalbronnen wordt bevorderd. Particuliere gebruikers moeten contact opnemen met de winkel waar ze dit product hebben gekocht of met de gemeente waar ze wonen om te vernemen waar en hoe ze dit product milieuvriendelijk kunnen laten recyclen. Zakelijke gebruikers moeten contact opnemen met hun leverancier en de algemene voorwaarden van de koopovereenkomsten nalezen. Dit product mag niet worden gemengd met ander bedrijfsafval voor verwijdering.

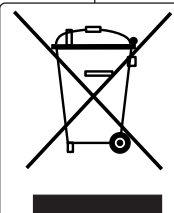

# **Familiarisez-vous avec votre caméscope**

## *Caractéristiques*

- **Fonction de transfert de données numériques avec IEEE 1394** Le port de transfert de données haute vitesse IEEE 1394 de type i.LINK™ (i.LINK est un protocole de transfert de données série et un système d'interconnexion) vous permet de transférer des films et des photos vers un ordinateur, où vous pourrez les modifier à loisir.
- **Interface USB pour le transfert d'images numériques (modèles VP-D375W(i)/D975W(i) uniquement)** Vous pouvez transférer des images vers un ordinateur en utilisant l'interface USB sans avoir besoin de carte supplémentaire.
- **Enregistrement d'une image figée sur une cassette** La fonction Enregistrement d'une image figée permet d'enregistrer une image figée sur une cassette.
- **Mémoire de transfert de charge CCD mégapixel (modèles VP-D975W(i) uniquement)**

Une mémoire de transfert de charge CCD de 1 mégapixel est intégrée à votre caméscope. Des images figées haute résolution peuvent être enregistrées sur la carte mémoire.

■ **Zoom numérique 1200x**

Permet de grossir une image jusqu'à 1200 fois sa taille d'origine.

■ **Amélioration Audio**

Permet d'obtenir un son plus puissant à l'aide des fonctions Real Stereo (Stéréo réelle) et Audio Effect (Effet audio).

■ **Ecran LCD-TFT couleur**

Un écran LCD-TFT couleur de haute résolution vous donne des images propres et nettes et vous permet de visionner vos enregistrements immédiatement.

■ **Stabilisateur d'image numérique (DIS)**

Le DIS atténue les tremblements, réduisant ainsi le nombre d'images instables, notamment dans le cas des gros plans.

■ **Différents effets visuels**

Intégrés à vos images, les effets visuels permettent de leur donner une touche d'originalité.

**Compensation du contre-jour (BLC)** 

La fonction BLC (Compensation du contre-jour) atténue un arrière-plan trop clair derrière le sujet que vous enregistrez.

■ **Exposition automatique programmable**

La fonction Program AE (Exposition automatique programmable) vous permet d'adapter la vitesse et l'ouverture de l'obturateur au type de scène ou d'action à filmer.

■ **Zoom grande puissance** 

Le zoom grande puissance permet de grossir jusqu'à 34 (modèles VP-D371(i)/D371W(i)/ D372WH(i)/D374/D375W(i)/D376 uniquement) 26 (modèles VP-D975W(i) uniquement) fois le sujet.

- **Fonction Appareil photo numérique (modèles VP-D375W(i)/D975W(i) uniquement)**
	- Vous pouvez facilement enregistrer et lire des photos au format standard à l'aide de la carte mémoire.
	- Vous pouvez transférer des photos standard de la carte mémoire vers votre ordinateur à l'aide de l'interface USB.
- **Enregistrement d'un film sur une carte mémoire (modèles VP-D375W(i)/D975W(i) uniquement)**

L'enregistrement d'un film permet de stocker un enregistrement vidéo sur la carte mémoire.

■ **Fente de la carte MMC/SD (modèles VP-D375W(i)/D975W(i) uniquement)** La fente de la carte MMC/SD prend en charge les cartes MMC(Multi Media Cards) et SD.

# **Kennismaken met uw camcorder**

## *Eigenschappen*

- **Digitale gegevensuitwisseling via IEEE1394** Met IEEE 1394 (i.LINK™: i.LINK is een protocol voor seriële overdracht van dvgegevens (digitale video) en aansturen van dv-apparatuur via een snelle gegevensdoorvoerpoort, waardoor bewegende beelden en foto's overgebracht kunnen worden naar een pc. Op de pc kunt u deze beelden bewerken.
- **USB-interface voor digitale beeldoverdracht (alleen VP-D375W(i)/D975W(i))** U kunt via de usb-aansluiting foto's naar een pc overbrengen zonder dat daarvoor een uitbreidingskaart nodig is.
- **Stilstaande beelden opnemen**  Met de functie Stilstaande beelden opnemen kunt u stilstaande beelden (foto's) op de band vastleggen.
- **Megapixel CCD (alleen VP-D975W(i))** Uw camcorder bevat een 1,0 megapixel CCD. Foto's met een hoge resolutie kunnen worden opgeslagen op een geheugenkaart.
- **1200x digitale zoom** Met de digitale zoomfunctie kunt u uw onderwerp tot 1200x vergroten.
- **Verbeterd geluid** Een krachtiger geluid dankzij Real Stereo en Audio Effect.
- **TFT LCD kleurenscherm**

Hoge resolutie kleurenscherm voor heldere, scherpe beelden en direct afspelen van het opgenomen beeldmateriaal.

■ **Digitale beeldstabilisator (DIS)**  DIS compenseert beeldtrillingen die bijvoorbeeld het gevolg zijn van de natuurlijke

trilling van de hand, met name bij ver inzoomen.

- **Effect toepassen (Visual Effects**) Met de digitale effecten voegt u speciale effecten toe aan uw opnamen.
- **Tegenlichtcompensatie (BLC)**

Met de BLC functie maakt u uw onderwerp lichter wanneer dit te donker is doordat de belichting op een heldere achtergrond reageert.

- **Automatische belichtingsprogramma's (Program AE)** De belichtingsprogramma's passen de sluitertijd en de lensopening (diafragma) aan de op te nemen scène aan.
- **High Power Zoom Lens**

Met de Power Zoom lens kunt u het onderwerp vergroten tot 34x(alleen VP-D371(i)/D371W(i)/D372WH(i)/D374/D375W(i)/D376), 26x(alleen VP-D975W(i)).

- **Digitale fotocamera functie (alleen VP-D375W(i)/D975W(i))**
	- U kunt een geheugenkaart plaatsen om digitale foto's op te nemen en weer te geven.
	- U kunt deze foto's via de usb-aansluiting van de geheugenkaart naar een pc overbrengen.
- **Digitale opnames naar een geheugenkaart verplaatsen (alleen VP-D375W(i)/D975W(i))** Videoclips opnemen op een geheugenkaart.

■ **MMC/SD-kaartsleuf (alleen VP-D375W(i)/D975W(i))** De MMC/SD-kaartsleuf ondersteunt MMC (Multi Media Cards) en SD-kaarten.

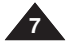

# **FRANÇAIS**

**8**

# **Familiarisez-vous avec votre caméscope**

# **NEDERLANDS**

### Controleer of de onderstaande standaardaccessoires met uw camera zijn meegeleverd: **Standaardaccessoires** 1. Lithium-ion batterij (SB-LSM80) (alleen VP-D376 : Lithium-ion batterij (SB-LSM80) x 2) 2. Netvoeding (type AA-E9) 3. Audio/video-kabel 4. Gebruiksaanwijzing 5. Lithiumbatterij voor afstandsbediening of klok (alleen VP-D375W(i)/ D975W(i)) (CR2025) 6. Afstandsbediening (alleen VP-D375W(i)/ D975W(i)) 7. USB-kabel (alleen VP-D375W(i)/ D975W(i)) 8. Software-cd (alleen VP-D375W(i)/D975W(i)) 9. Lensdop 10. Lensdopkoord 11. Draagtas (alleen VP-D374/D376) 12. Cassette (alleen VP-D374/D376) **[ NB ]** ■ De inhoud kan variëren, afhankelijk van het land. Vérifiez que les accessoires suivants ont bien été fournis avec votre caméscope numérique. **Accessoires principaux** 1. Batterie lithium-ion (SB-LSM80) (modèles VP-D376 uniquement : Batterie lithium-ion (SB-LSM80) x 2) 2. Adaptateur CA (TYPE AA-E9) 3. Câble audio/vidéo 4. Manuel d'utilisation 5. Pile au lithium pour la télécommande ou l'horloge. (modèles VP-D375W(i)/ D975W(i) uniquement) (de type : CR2025) 6. Télécommande (modèles VP-D375W(i)/D975W(i) uniquement) 7. Câble USB (modèles VP-D375W(i)/D975W(i) uniquement) 8. CD d'installation des logiciels (modèles VP-D375W(i)/D975W(i) uniquement) 9. Cache-objectif 10. Cordon du cache-objectif 11. Etui (modèles VP-D374/D376 uniquement) 12. Cassette (modèles VP-D374/D376 uniquement) **[ Remarques ]** ■ Le contenu peut varier en fonction du lieu de vente de l'appareil. *Accessoires livrés avec le caméscope Meegeleverde accessoires* 2. AC Power Adapter (AA-E9 TYPE) 7. USB Cable (VP-D375W(i)/D975W(i) only) 10. Lens Cover Strap 1. Lithium Ion Battery Pack (SB-LSM80) 5. Lithium Battery (CR2025) 8. Software CD (VP-D375W(i)/D975W(i) only) 3. Audio/Video Cable 6. Remote Control (VP-D375W(i)/D975W(i) only) 9. Lens Cover 4. Instruction Book 11. Carrying Case (VP-D374/D376 only) 12. Tape (VP-D374/D376 only)

- Les pièces et les accessoires sont disponibles auprès de votre revendeur Samsung ou du centre de service après-vente le plus proche.
- Onderdelen en accessoires zijn verkrijgbaar bij uw plaatselijke Samsung-dealer en -servicecentrum.

**Kennismaken met uw camcorder**

**Familiarisez-vous avec votre caméscope Kennismaken met uw camcorder**

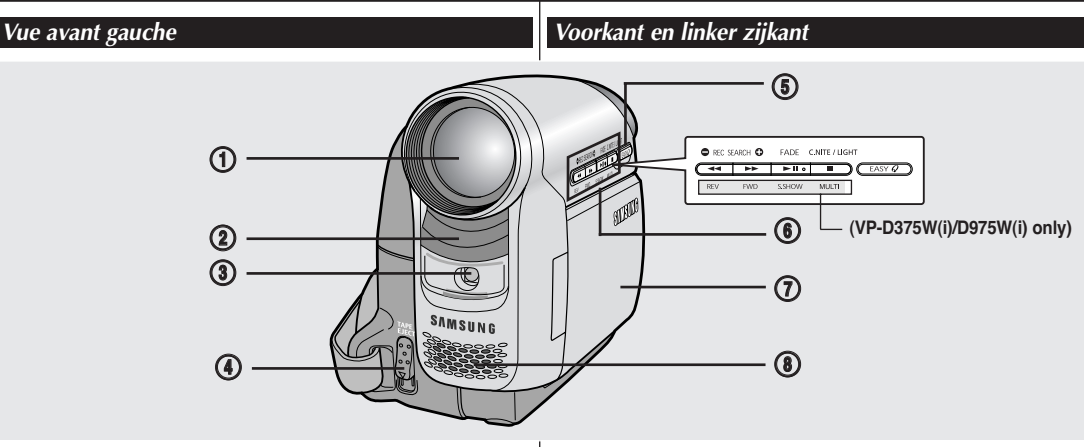

- **1. Objectif**
- **2. Capteur de la télécommande (modèles VP-D375W(i)/D975W(i) uniquement)**
- **3. Eclairage (modèles VP-D372WH(i)/D375W(i)/D975W(i) uniquement)**
- **4. TAPE EJECT**
- **5. Bouton EASY.Q** ➥**page 35**

**6. Touches de fonction**

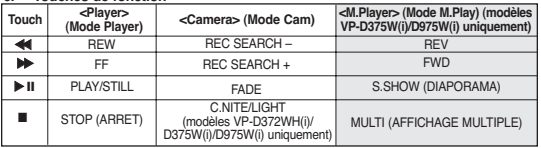

### **7. Ecran LCD-TFT**

### **8. Microphone interne**

### **[ Attention ]**

Veillez à ne pas recouvrir le microphone interne et l'objectif lors de l'enregistrement.

### **[ Remarques ]**

- Des illustrations du modèle VP-D375W figurent dans ce manuel d'utilisation.
- Bien que les appareils VP-D371(i), VP-D371W(i), VP-D372WH(i), VP-D374, VP-D375W(i), VP-D376 et VP-D975W(i) ont un aspect extérieur différent, ils fonctionnent de la même manière.
- **1. Lens**
- **2. Afstandsbediening (alleen VP-D375W(i)/D975W(i))**
- **3. Lamp (alleen VP-D372WH(i)/D375W(i)/D975W(i))**
- **4. Cassette uitwerpen**
- **5. EASY.Q toets** ➥**bladzijde 35**
- **6. Functietoetsen**

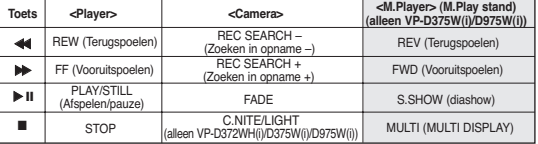

- **7. TFT LCD beeldscherm**
- **8. Ingebouwde microfoon**

### **[ Let op ]**

Bedek de interne microfoon en de lens niet tijdens een opname.

### **[ NB ]**

- De illustraties in deze gebruiksaanwijzing hebben betrekking op de VP-D375W.
- Hoewel de VP-D371(i), VP-D371W(i), VP-D372WH(i), VP-D374, VP-D375W(i), VP-D376 en VP-D975W(i) in uiterlijk verschillen, is de bediening voor ieder model hetzelfde. **9**

# **FRANÇAIS NEDERLANDS**

**Familiarisez-vous avec votre caméscope Kennismaken met uw camcorder**

# *Vue du côté gauche*

# *Linker zijkant en achterkant*

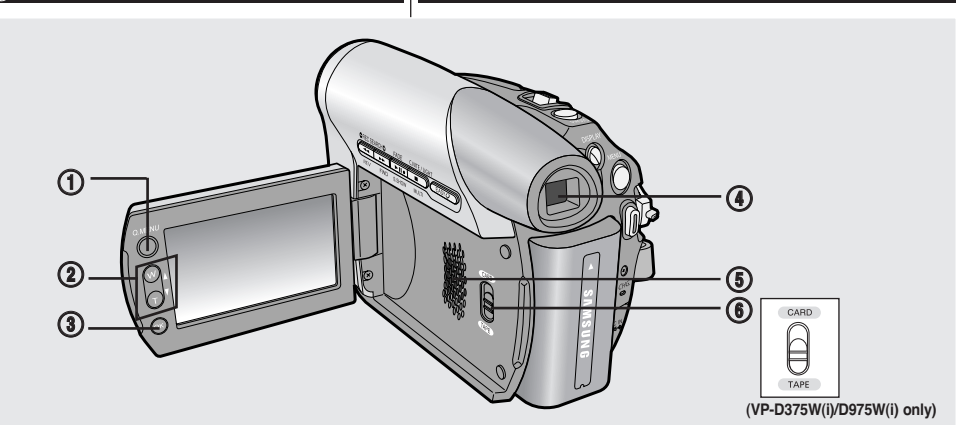

- **1.** Bouton Q.MENU <sup>→</sup> page 20<br>2. Bouton  $IA / ∇ I$  (W / T)
- **2. Bouton [**▲ **/** ▼**] (W / T)**

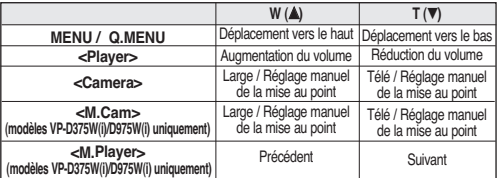

- **3. Bouton OK**
- **4. Viseur**
- **5. Haut-parleur**

**6. Interrupteur de mode (CARD/TAPE) (modèles VP-D375W(i)/D975W(i) uniquement)**

### **[ Remarque ]**

Lorsque vous rabattez la façade LCD alors que l'écran est tourné vers l'extérieur, la fonction du bouton **[**▲ **/** ▼**]** est inversée.

- **1. Q.MENU toets** ➥**bladzijde 20**
- **2. [**▲ **/** ▼**] (W / T) toets**

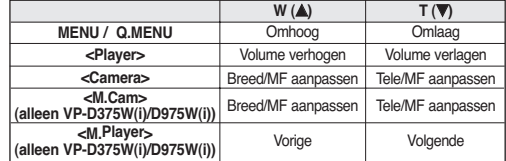

- **3. Bouton OK**
- **4. Zoeker**
- **5. Luidspreker**

**6. Mode schakelaar (CARD/TAPE) (alleenVP-D375W(i)/D975W(i))**

### **[ NB ]**

Als u het lcd-paneel sluit met het lcd-scherm naar buiten toe, werk de functieknop **[**▲ **/** ▼**]** andersom.

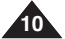

# **FRANÇAIS NEDERLANDS**

**Familiarisez-vous avec votre caméscope Kennismaken met uw camcorder**

*Vue de droite et du dessus*

*Rechter zijkant, achterkant en bovenkant*

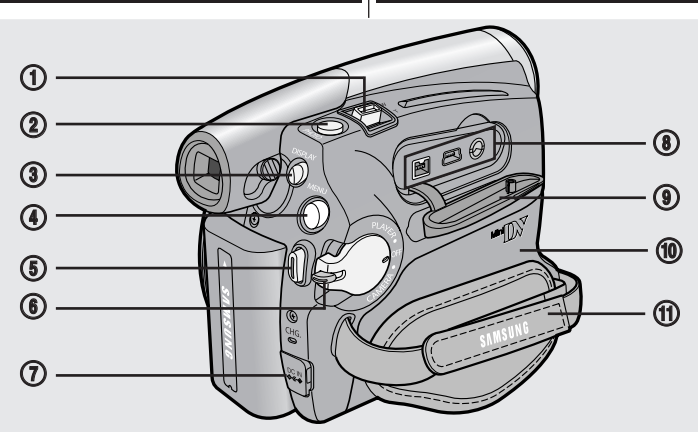

**IEEE1394 Prise AV**

 $\bigcirc$ 

∩

 $\boxed{\blacksquare}$ 

**IEEE1394 USB Prise AV** 

**1. Bouton de Zoom** 

**Prises**

**VP-D375W(i)/ D975W(i)** 

**VP-D371(i)/ D371W(i)/ D372WH(i)/ D374/D376**

- **2. Bouton PHOTO** ➥**page 59**
- **3. DISPLAY MENU**
- **4. Bouton MENU**
- **5. Bouton Marche/Arrêt**
- **6. Interrupteur Power (CAMERA ou PLAYER)**
- **7. Prise CC**
- **8. Prises**
- **9. Cache-prises**
- **10. Tiroir à cassette**
- **11. Dragonne**

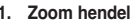

- **2. PHOTO toets** ➥**bladzijde 59**
- **3. DISPLAY toets**
- **4. MENU toets**
- **5. Start/stop toets**
- **6. Aan/uit schakelaar (CAMERA / PLAYER)**
- **7. DC gelijkstroom-aansluiting**
- **8. Aansluitingen**
- **9. Afdekklep aansluitingen**
- **10. Cassetteklep**
- **11. Handriem**

### **Aansluitingen**

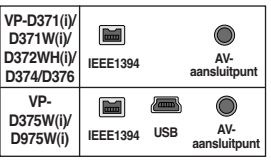

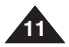

# **FRANÇAIS NEDERLANDS Familiarisez-vous avec votre caméscope Kennismaken met uw camcorder** *Vue arrière et vue de dessous Achterkant en onderkant* # **(VP-D375W(i)/D975W(i) only)**  $\frac{1}{\sqrt{2}}$ m  $\Omega$

- **1. Couvercle de la batterie au lithium**
- **2. Témoin de charge de la batterie**
- **3. Fente pour carte mémoire (modèles VP-D375W(i)/D975W(i) uniquement)**

 $\text{m}$ 

- **4. Pas de vis pour trépied**
- **5. Déblocage de la batterie**

## **Fente pour carte mémoire**

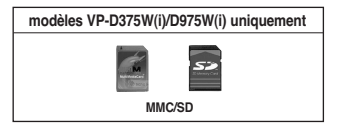

- **1. Klepje lithiumbatterij**
- **2. Oplaadindicator**
- **3. Aansluiting geheugenkaart (alleen VP-D375W(i)/D975W(i))**
- **4. Bevestiging statief**
- **5. Batterij ontgrendelen**

## **Geschikte geheugenkaarten**

 $\bm \Theta$ 

 $\circledR$  and  $\circledR$  and  $\circledR$  and  $\circledR$ 

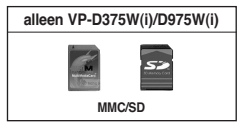

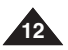

# **FRANÇAIS NEDERLANDS**

**Familiarisez-vous avec votre caméscope Kennismaken met uw camcorder**

*Télécommande (modèles VP-D375W(i)/D975W(i) uniquement)*

*Afstandsbediening (alleen VP-D375W(i)/D975W(i))*

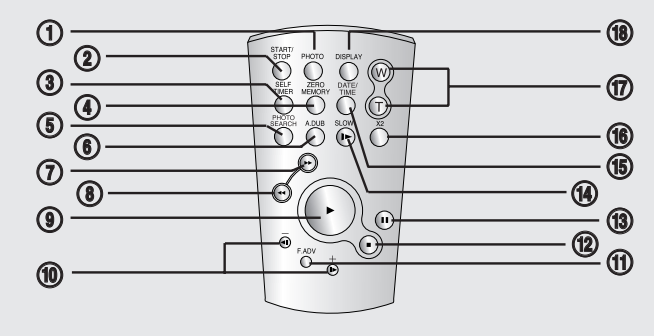

- **1. Bouton PHOTO** ➥**page 59**
- **2. Bouton START/STOP**
- **3. Bouton SELF TIMER**  ➥**page 38**
- **4. Bouton ZERO MEMORY** ➥**page 37**
- **5. Bouton PHOTO SEARCH**
- **6. Bouton A.DUB** ➥**page 63**
- **7. Bouton** √√ **(FF)**
- 8. Bouton <**4** (REW)
- **9. Bouton** √ **(PLAY) (LECTURE)**
- **10. Bouton ◀Ⅱ / Ⅱ▶ (Direction)** ➥**page 61**
- **11. Bouton F. ADV** ➥**page 62**
- **12. Bouton (STOP)**
- 13. Bouton **II** (STILL)
- **14. Bouton SLOW ( <b>I**▶)
- **15. Bouton DATE/TIME**
- **16. Bouton X2** ➥**page 62**
- **17. Bouton W/T (Zoom)**
- **18. Bouton DISPLAY**
- **1. PHOTO toets** ➥**bladzijde 59**
- **2. Start/stop toets**
- **3. SELF TIMER zelfontspanner toets** ➥**bladzijde 38**
- **4. ZERO MEMORY toets** ➥**bladzijde 37**
- **5. PHOTO SEARCH foto opzoeken**
- **6. A.DUB toets** ➥**bladzijde 63**
- **7.** √√ **(vooruitspoelen)**
- 8.  $\blacktriangleleft$  (terugspoelen)
- **9.** √ **(afspelen)**
- **10.** ◀**Ⅱ** / **Ⅱ**▶ (richting) ➥**bladzijde 61**
- **11. F. ADV toets** ➥**bladzijde 62**
- **12. (stop)**
- **13.** ❙❙ **(stilstaand beeld)**
- **14. Vertraagde weergave (** ❙√ **)**
- **15. Datum/tijd**
- **16. X2 toets** ➥**bladzijde 62**
- **17. W/T (zoom)**
- **18. DISPLAY**

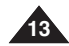

# **FRANÇAIS NEDERLANDS Préparatifs**

Il est primordial que la dragonne soit correctement réglée avant de commencer tout enregistrement.

Grâce à cette dragonne, vous pouvez :

- tenir le caméscope en adoptant une position stable et confortable.
- appuyer sur les boutons [Zoom] et [Start/Stop] (Marche/Arrêt) sans qu'il soit nécessaire de déplacer votre main.

## **Dragonne**

## **Réglage de la dragonne**

- 1. Introduisez la dragonne dans la boucle qui se trouve à l'avant du caméscope puis tirez-la par l'extrémité.
- 2. Passez votre main dans la dragonne puis ajustez la longueur de cette dernière à votre convenance.
- 3. Fermez la dragonne.

## **Cache-objectif**

## **Fixation du cache-objectif**

- 1. Accrochez le cache-objectif au cordon comme indiqué sur l'illustration.
- 2. Attachez le cordon du cache-objectif à la dragonne puis ajustez-le en suivant les mêmes recommandations que pour la dragonne.
- 3. Fermez la dragonne.

## **Installation du cache-objectif après utilisation**

Appuyez sur les boutons situés des deux côtés du cache-objectif, puis insérez celui-ci sur l'objectif du caméscope.

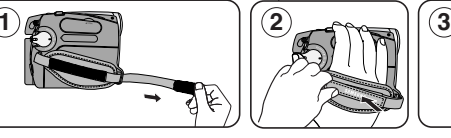

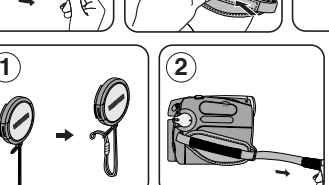

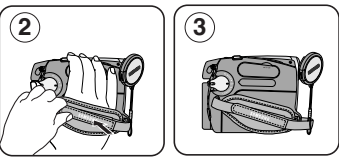

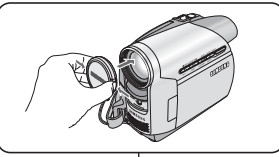

# **Voorbereiding**

# *De handriem en de lensdop*

Een goede afstelling van de handriem is erg belangrijk om de beste opnamen te kunnen maken.

De handriem zorgt ervoor dat u:

- De camcorder op een stabiele, comfortabele manier kunt vasthouden.
- De zoomhendel en de opnameknop kunt bedienen zonder de stand van uw hand te veranderen.

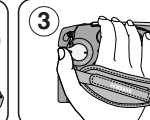

# **Handriem**

## **Handriem afstellen**

- 1. Haal de riem door het oog aan de voorkant van de camcorder.
- 2. Doe uw hand onder de handriem en stel de riem af.
- 3. Sluit de handriem.

## **Lensdop**

## **Lensdop bevestigen**

- 1. Bevestig de lensdop aan het koord, zoals afgebeeld.
- 2. Bevestig de andere kant van het koord aan de riem en stel de riem af, zoals aangegeven in de stappen voor de handriem.
- 3. Sluit de handriem.

## **Lensdop plaatsen na gebruik**

Terwijl u de knoppen aan weerskanten van de lensdop ingedrukt houdt, zet u de lensdop in de lens.

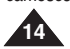

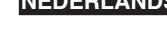

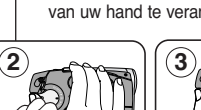

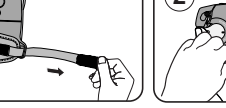

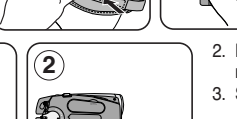

# **Préparatifs**

# *Insertion de la pile au lithium*

### **Insertion de la pile au lithium de l'horloge interne**

- 1. Retirez la batterie du compartiment situé à l'arrière du caméscope.
- 2. Otez le couvercle de la pile au lithium situé à l'arrière du caméscope.
- 3. Placez la pile au lithium dans son compartiment, pôle positif ( $\bigoplus$ ) orienté vers le haut. Faites attention à ne pas inverser les

polarités.

4. Refermez le compartiment de la pile au lithium.

### **Insertion de la pile au lithium de la télécommande (modèles VP-D375W(i)/ D975W(i) uniquement)**

- 1. Tirez le compartiment de la pile au lithium dans la direction indiquée par la flèche.
- 2. Placez la pile au lithium dans son compartiment, pôle positif  $(\bigoplus)$  orienté vers le haut.
- 3. Réinsérez le compartiment de la pile au lithium.

## **Précautions d'utilisation de la pile au lithium**

- 1. La pile au lithium assure le fonctionnement de l'horloge et permet la conservation en mémoire des réglages même lorsque la batterie ou l'adaptateur CA est retiré.
- 2. Dans des conditions d'utilisation normales, la durée de vie de la pile au lithium est d'environ six mois à compter de son insertion.
- 3. Lorsque la pile au lithium devient faible ou est complètement déchargée, le témoin d'horodatage affiche **<00:00 1.JAN.2007>** quand vous réglez la fonction **<Date/Time> (Date/Heure)** sur **<On> (Marche)**. Dans ce cas, remplacez la pile au lithium par une pile neuve (type CR2025).
- 4. Il existe un risque d'explosion si la pile est replacée de façon incorrecte. Assurez-vous de remplacer la pile usagée par une pile neuve identique ou du même type.
- **Avertissement : conservez la pile au lithium hors de portée des enfants. En cas d'ingestion de la pile, consultez un médecin immédiatement.**

# **Voorbereiding**

# *Lithiumbatterijen plaatsen*

### **Lithiumbatterij voor interne klok plaatsen**

- 1. Verwijder de batterij van de achterkant van de camcorder.
- 2. Open het klepje van de lithiumbatterij aan de achterkant van de camcorder.
- 3. Zet de lithiumbatterij in de houder, met de positieve  $(\bigoplus)$  pool boven.
	- Let op dat u de batterij niet ondersteboven plaatst.
- 4. Sluit het klepje van de lithiumbatterij.

### **Lithiumbatterij in afstandsbediening plaatsen (alleen VP-D375W(i)/ D975W(i))**

- 1. Trek de houder met de lithiumbattery naar buiten in de richting van de pijl bijvoorbeeld met behulp van een pincet.
- 2. Zet de lithiumbatterij in de houder, met de positieve  $(\bigoplus)$  pool boven.
- 3. Zet de houder van de lithiumbatterij terug.

## **Voorzorgen voor de lithiumbatterij**

- 1. De lithiumbatterij zorgt ervoor dat de klok blijft doorlopen en eventuele voorkeurinstellingen bewaard blijven wanneer er geen batterij of adapter op de camcorder is aangesloten.
- 2. De lithiumbatterij van de camcorder gaat bij normaal gebruik ongeveer een half jaar mee, gerekend vanaf het moment dat de batterij geplaatst is.
- 3. Als de lithiumbatterij bijna leeg is, geeft de datum/tijd indicator **<00:00 1.JAN.2007>** aan wanneer u **<Date/Time> (Datum/Tijd)** op **<On> (Aan)** zet. Vervang in dat geval de lithiumbattterij door een nieuwe (type CR2025).
- 4. Als een verkeerde batterij wordt geplaatst, kan deze ontploffen. Vervang de batterij uitsluitend door hetzelfde type (of gelijkwaardig)!

**Waarschuwing: Houd lithiumbatterijen buiten bereik van kinderen. Als een batterij wordt ingeslikt, moet u onmiddellijk een arts raadplegen.**

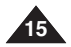

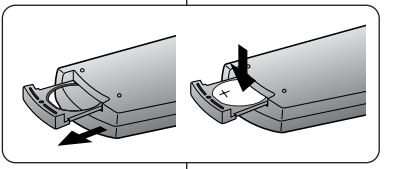

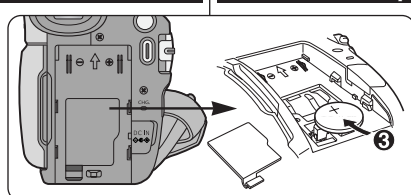

# **FRANÇAIS NEDERLANDS**

# **Préparatifs**

# *Utilisation de la batterie lithium-ion*

- ✤ N'utilisez que le modèle de batterie SB-LSM80 ou SB-LSM160.
- ✤ Il se peut que la batterie soit légèrement chargée au moment de l'achat.

### **Chargement de la batterie lithium-ion**

- 1. Placez l'interrupteur **[Power]** sur **[OFF]**. 2. Insérez la batterie dans le Deux fois par seconde caméscope. **Fréquence de clignotement Taux de charge** Une fois par seconde Trois fois par seconde Inférieur à 50 %  $50\% \approx 75\%$  $75\% \sim 90\%$
- 3. Raccordez l'adaptateur CA (TYPE AA-E9) à la prise murale.
- Le clignotement cesse et le témoin reste allumé Le témoin clignote lentement 90% ~ 100% Erreur – Replacez la batterie et le cordon CC
- 4. Branchez le cordon CC sur la prise CC (DC) du caméscope.
	- Le témoin de charge se met à clignoter, indiquant ainsi que la batterie est en cours de charge.
- 5. Appuyez sur la touche DISPLAY en cours de chargement. Le niveau de charge s'affiche sur l'écran LCD pendant 7 secondes.
	- Le niveau de charge de la batterie est donné à l'utilisateur à titre indicatif. Ce niveau est approximatif. Il peut varier en fonction de la capacité de la batterie et de la température.
- 6. Une fois que la batterie est entièrement chargée, débranchez celle-ci ainsi que l'adaptateur CA du caméscope.

La batterie se décharge même lorsque le sélecteur de mise sous tension est sur Off.

## **Durée de charge et d'enregistrement selon le modèle de**

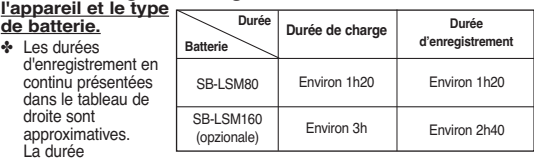

d'enregistrement réelle varie selon l'utilisation.

- ✤ Les durées d'enregistrement en continu données dans le manuel d'utilisation ont été établies à partir d'une batterie complètement chargée fonctionnant à 25°C.
- ✤ Si la batterie est laissée dans son logement, elle continue de se décharger, même lorsque l'interrupteur Power est sur Off.

# **Voorbereiding**

# *Gebruik van de lithium-ion batterij*

- ✤ Gebruik uitsluitend batterijen van het type SB-LSM80 of SB-LSM160.
- ✤ Het is mogelijk dat de batterij bij aankoop niet geheel ontladen is.

## **Lithium-ion batterij opladen**

- 1. Zet de **[aan/uit]** schakelaar op **[OFF]**. 2. Zet de batterij op de
- camcorder. 3. Sluit de
	- netvoedingsadapter (type AA-E9) aan op een stopcontact.

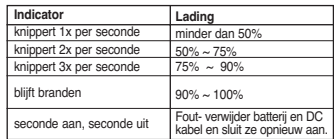

4. Sluit de DC gelijkstroomkabel aan op de DC ingang van de camera.

- De oplaadindicator gaat knipperen om aan te geven dat de batterij wordt opgeladen.
	- 5. Houd de DISPLAY toets tijdens het opladen ingedrukt om de oplaadstatus op het lcd-scherm te tonen. De status verdwijnt na 7 seconden weer.
		- Het batterijniveau wordt gegeven ter referentie voor de gebruiker, het is een schatting.

Deze kan verschillen, afhankelijk van de capaciteit van de batterij en de temperatuur.

6. Wanneer de batterij geheel is opgeladen, haalt u de batterij en de DC gelijkstroomkabel uit de camcorder. Zelfs als de aan/uit-schakelaar uit staat (Off), loopt de batterij langzaam leeg.

### **Maximale opnameduur met een batterijlading per type batterij**

- ✤ De maximale opnameduur rechts in de tabel is een benadering. De werkelijke opnameduur is mede afhankelijk van het gebruik. **Batterij** SB-LSM80 SB-LSM160 (Optie) **Oplaadtijd** Circa 1 uur 20 min Circa 3 uur **Opnameduur Tijd** Circa 1 uur 20 min Circa 2 uur 40 min
- ✤ De geschatte maximale opnametijden in de tabel zijn vastgesteld bij een temperatuur van 25°C en een volledig opgeladen batterij.
- ✤ Ook wanneer de camcorder uit staat, loopt de batterij langzaam leeg als hij op de camera zit.

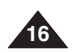

- Battery charged
- **Battery Info 0% 50% 100%**

# **FRANÇAIS NEDERLANDS Préparatifs**

# **Voorbereiding**

## **De maximale opnameduur met een batterijlading hangt af van:**

- type en capaciteit van de gebruikte batterij
- omgevingstemperatuur
- zoomgebruik
- gebruik overige functies (video/foto/met lcd-scherm etc.) We raden u aan een of meer reservebatterijen aan te schaffen.

## **Batterijlading indicator**

Op het scherm ziet u een indicator die de resterende batterijlading aangeeft.

- a. Geheel opgeladen
- b. 20-40% verbruikt
- c. 40-80% verbruikt
- d. 80-95% verbruikt
- e. Bijna leeg (knippert): (Camcorder wordt bijna uitgeschakeld; verwissel de batterij zo snel mogelijk.)

## **Omgaan met de batterij**

- Laad de batterij op bij een omgevingstemperatuur tussen 0°C en 40°C.
- De levensduur en capaciteit van de batterij nemen af als deze langere tijd wordt gebruikt bij een temperatuur van minder dan 0°C of langere tijd wordt bewaard bij een temperatuur van meer dan 40°C, ook al is hij volledig opgeladen.
- Houd de batterij altijd uit de buurt van warmtebronnen zoals cv-radiator of kampvuur.
- De batterij nooit uit elkaar halen, onder druk zetten of verhitten.
- Zorg ervoor dat de + en polen van de batterij niet worden kortgesloten (dit gebeurt bijvoorbeeld wanneer een metalen voorwerp deze contactpunten tegelijk aanraakt). Kortsluiting kan leiden tot lekkage, verhitting, oververhitting, brandwonden en brand.

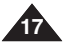

**La durée d'enregistrement en continu disponible dépend de plusieurs facteurs :**

- le type et la capacité de la batterie utilisée.
- la température ambiante.
- la fréquence d'utilisation du zoom.
- le mode d'utilisation (caméscope/appareil photo/visée à l'aide de l'écran LCD...).

Par conséquent, nous vous recommandons d'avoir à disposition plusieurs batteries.

## **Affichage du niveau de charge de la batterie**

Le témoin du niveau de charge de la batterie indique la quantité d'énergie restante à l'intérieur de cette dernière.

- a. Batterie pleine
- b. 20 à 40 % utilisés
- $c. 40 \land 80 \%$  utilisés
- d. 80 à 95 % utilisés
- e. Batterie épuisée (le témoin de charge clignote) (Le caméscope est sur le point de s'arrêter ; changez la batterie aussitôt que possible)

## **Gestion de la batterie**

- Lors de la recharge de la batterie, la température doit être comprise entre 0°C (32°F) et 40°C (104°F).
- La durée de vie et la capacité de la batterie seront diminuées si celleci est utilisée alors que la température est inférieure à 0°C (32°F) ou stockée à une température supérieure à 40°C (104°F) pendant une période prolongée, même si elle est complètement chargée.
- Ne placez pas la batterie à proximité d'une source de chaleur (feu ou appareil de chauffage, par exemple).
- La batterie ne doit être ni démontée, ni forcée, ni chauffée.
- Veillez à ce que les bornes + et de la batterie ne soient pas courtcircuitées. Des fuites, dégagements de chaleur, surchauffes ou incendies peuvent en résulter.

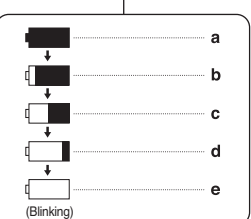

## **Remarques concernant la batterie**

- Veuillez vous reporter au tableau de la page 16 pour connaître les durées approximatives d'enregistrement en continu.
- Ces durées sont dépendantes de la température et des conditions d'utilisation.
- Elles sont sensiblement réduites lorsqu'il fait froid. La température et les conditions d'utilisation sont en effet variables.
- Les durées d'enregistrement en continu données dans le manuel d'utilisation ont été établies à l'aide d'une batterie complètement chargée fonctionnant à 25°C (77°F). La durée d'enregistrement en continu correspondant à la charge restante de la batterie peut différer des valeurs données dans le manuel.
- Il est conseillé d'utiliser une batterie d'origine, disponible auprès d'un revendeur SAMSUNG.

Lorsque la batterie arrive en fin de vie, adressez-vous à votre revendeur le plus proche.

Les batteries doivent être traitées comme des déchets chimiques.

- Assurez-vous que la batterie est complètement chargée avant de commencer l'enregistrement.
- Les batteries neuves ne sont jamais chargées. Avant d'en utiliser une, il vous faut donc la charger complètement.
- Les piles internes risquent de s'abîmer si la batterie lithium-ion est complètement déchargée.

La batterie risque de fuir si elle est complètement déchargée.

- Afin de ménager la batterie, éteignez votre caméscope lorsque vous ne vous en servez pas.
- Si votre caméscope est en mode **<Camera> (Mode Cam)** et reste en mode **<STBY> (PAUSE)** sans être utilisé pendant plus de cinq minutes alors qu'une cassette est chargée, il s'éteint automatiquement pour éviter que la batterie ne se décharge inutilement.
- Vérifiez que la batterie est insérée correctement. **Ne laissez jamais tomber la batterie. Cela risquerait de l'endommager.**

# **Voorbereiding**

## **Opmerkingen over de batterij**

- Zie de tabel op bladzijde 16 voor een schatting van de opnameduur per batterijlading.
- De opnameduur wordt onder meer beïnvloed door de temperatuur.
- De opnameduur loopt sterk terug bij een lage omgevingstemperatuur.
- De geschatte maximale opnametijden in de tabel zijn vastgesteld bij een temperatuur van 25°C en een volledig opgeladen batterij. De resterende opnameduur kan in de praktijk dus afwijken van de schattingen uit de tabel.
- We raden u aan om alleen originele batterijen te gebruiken zoals verkrijgbaar bij een Samsung dealer of service center. Als de batterij versleten is, moet u een nieuwe kopen bij een Samsung dealer of service center. Oude batterijen moeten worden ingeleverd bij een innamepunt voor

batterijen.

- Zorg ervoor dat de batterij is opgeladen voordat u gaat opnemen.
- Nieuwe batterijen zijn nog niet geladen. Voordat u een nieuwe batterij in gebruik neemt, moet u hem geheel opladen.
- Wanneer Lithium-ion batterijen geheel worden ontladen, raken de inwendige cellen beschadigd.

De batterij kan gaan lekken wanneer hij geheel ontladen is.

- Om de batterij te sparen, moet u de camcorder uitzetten wanneer u hem niet gebruikt.
- Als de camcorder in de opnamestand **<Camera>** langer dan vijf minuten op **<STBY>** staat zonder te worden gebruikt, schakelt hij zichzelf uit om de batterij te sparen (alleen als er een cassette in de camera zit).
- Zorg dat de batterij goed op zijn plaats zit. **Laat de batterij niet vallen. De batterij is niet schokbestendig.**

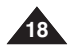

# **Préparatifs**

## *Branchement sur une source d'alimentation*

- ✤ Deux types de source d'alimentation peuvent être raccordés à votre caméscope.
	- l'adaptateur CA: pour l'enregistrement en intérieur.
	- la batterie : pour l'enregistrement en extérieur.

## **Utilisation d'une source d'alimentation domestique**

Pour utiliser le caméscope, reliez-le à une prise murale sans vous soucier du niveau de charge de la batterie. Vous pouvez maintenir

la batterie branchée. L'énergie contenue dans la batterie ne sera pas consommée.

- 1. Placez l'interrupteur **[Power]** sur **[OFF]**.
- 2. Raccordez l'adaptateur CA (TYPE AA-E9) à la prise murale.
	- Le type de la fiche et de la prise murale peut être différent en fonction du pays dans lequel vous résidez.
- 3. Branchez le câble CC sur la prise CC (DC) du caméscope.
- 4. Réglez le caméscope sur chaque mode en réglant l'interrupteur **[Power]** sur le mode **[CAMERA]** ou **[PLAYER]**.

# *<sup>A</sup> propos des modes de fonctionnement*

- ✤ Les modes de fonctionnement sont déterminés par la position de l'interrupteur **[Power]** et de l'interrupteur **[Mode]**.
- ✤ Configurez le mode de fonctionnement en réglant l'interrupteur **[Power]** et l'interrupteur **[Mode]** avant d'utiliser les fonctions.

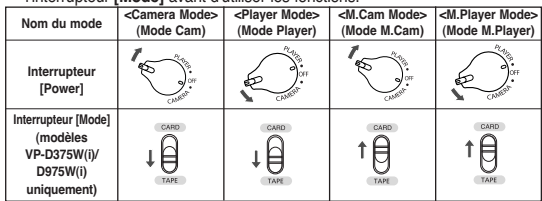

- ✤ Mode M.Cam : Mode Caméra mémoire / Mode M.Player : Mode Player mémoire
- ✤ Les modes <M.Cam Mode> (Mode M.Cam) et <M.Player Mode> (Mode M.Player) ne sont disponibles qu'avec les modèles modèles VP-D375W(i)/ D975W(i).

# **Voorbereiding**

# *Camcorder op een stroombron aansluiten*

✤ U kunt de camcorder op twee manieren van stroom voorzien.

- Het de netvoeding: om binnenshuis op te nemen.
- -Standaardbatterij: om buitenshuis op te nemen.

## **Camcorder op een stroombron aansluiten**

Als u de camcorder op een stopcontact aansluit, kunt u opnemen en afspelen zonder dat de batterij wordt gebruikt, ook als deze op de camcorder zit.

- 1. Zet de **[aan/uit]** schakelaar op **[OFF]**.
- 2. Sluit de netvoedingsadapter (type AA-E9) aan op een stopcontact.
	- De stekker en het stopcontact kunnen afwijken van de afbeelding, afhankelijk van het land waar u de camcorder heeft gekocht.
- 3. Sluit de DC gelijkstroomkabel aan op de DC ingang van de camera.
- 4. Zet de camcorder aan: afhankelijk van de gewenste stand draait u de aan/uitschakelaar in de stand **[CAMERA]** of **[PLAYER]**, terwijl u het knopje op de schakelaar ingedrukt houdt.

# *Gebruiksstanden*

- ✤ U bepaalt de gebruiksstand via de stand van de **[aan/uit]** schakelaar en de **[Mode]** schakelaar.
- ✤ Stel de gebruiksstand in met de **[aan/uit]** schakelaar en de **[Mode]** schakelaar voordat u de camcorder gebruikt.

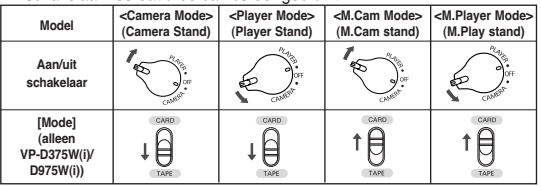

- ✤ De modus M.Cam: Geheugen cameramodus / modus M.Player: Geheugen weergavemodus
- ✤ De <M.Cam Mode> (M.Cam stand) en de< M.Player Mode> (M.Play Stand) zijn alleen beschikbaar op de VP-D375W(i)/D975W(i).

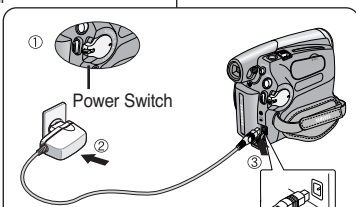

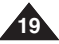

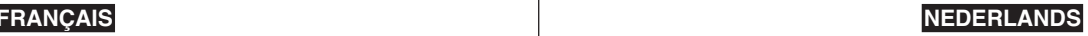

# **Préparatifs**

# **FRANÇAIS NEDERLANDS**

# *Utilisation du bouton MENU QUICK*

- ✤ La fonction QUICK MENU (MENU RAPIDE) permet d'accéder aux fonctions de votre caméscope à l'aide du bouton **[Q.MENU]**.
- ✤ La fonction QUICK MENU (MENU RAPIDE) offre une plus grande facilité d'accès aux menus fréquemment utilisés sans avoir à se servir du bouton **[MENU]**.
- Les fonctions disponibles avec la fonction QUICK MENU (MENU RAPIDE) sont les suivantes :

### **Camera Mode (Mode Cam)**

- Réglage du BLC (Compensation du contre-jour) ➥page 57
- Réglage du stabilisateur d'image numérique (DIS) ₩page 56
- Modes d'exposition automatique programmable (Program AE) (Prog. AE) ➥page 48
- Réglage de la balance des blancs (White Balance) (Bal. Blancs)  $\rightarrow$ page 50
- Réglage de la vitesse de l'obturateur (Shutter) (Obturateur) Cette fonction ne peut être utilisée qu'avec la fonction QUICK MENU (MENU RAPIDE) ₩page 46
- Réglage de l'exposition (Exposure) (Exposition) Cette fonction ne peut être utilisée qu'avec la fonction QUICK MENU (MENU RAPIDE) ➥page 46
- Réglage du Focus (Mise au point) ➥ page 47

### **M.Cam Mode (Mode M.Cam) (modèles VP-D375W(i)/D975W(i) uniquement)**

- Réglage du BLC (Compensation du contre-jour) → page 57 Sélection de la taille d'enregistrement au format Photo (Photo Size) (Taille de l'image) ➥page 75 (modèles VP-D975W(i) uniquement)
- Réglage de la balance des blancs (White Balance) (Bal. Blancs)  $\rightarrow$ page 50
- Réglage de la qualité photo (Photo Quality) (Qualité Photo) → page 74
- Réglage de l'exposition (Exposure) (Exposition) Cette fonction ne peut être utilisée qu'avec la fonction QUICK MENU (MENU RAPIDE) ➥page 46
- Réglage du Focus (Mise au point) ➥ page 47

### **M.Player Mode (Mode M.Player) (modèles VP-D375W(i)/D975W(i) uniquement)**

- Lecture des films (MPEG) sur la carte mémoire (M. Play Select) (Sél.Memoire) ➥page 85
- Suppression de photos et de films (Delete) (Supprimer) → page 80
- Protection contre la suppression accidentelle (Protect) (Protéger) ➥page 79
- Marquage des images pour l'impression (Print Mark) (Voyant D'Imp.) ₩page 88

### **Exemple : réglage de la balance des blancs**

- 1. Appuyez sur le bouton **[Q.MENU]**. La liste des menus rapides apparaît.
- 2. Appuyez sur le bouton **[**▲ **/** ▼**]** pour sélectionner **<White Balance> (Bal. Blancs)**, puis appuyez sur le bouton **[OK]**.
- 3. Appuyez sur le bouton **[**▲ **/** ▼**]** pour sélectionner le mode de votre choix, **<Auto>, <Indoor> (Intérieur), <Outdoor> (Extérieur)** ou **<Custom WB> (Bal.Blancs)**, puis appuyez sur **[OK]**.
- 4. Pour quitter le menu, appuyez sur le bouton **[Q.MENU]**.

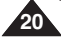

# **Voorbereiding**

60min

60min

STBY SP 0:00:10

Q.MENU

# *QUICK MENU (snelmenu)*

- ✤ Met het snelmenu kunt u snel bepaalde menu's openen door op de toets **[Q.MENU]** te drukken.
- ✤ Het snelmenu geeft sneller toegang tot veel gebruikte menukeuzes (zonder de Menu toets).
- ✤ De volgende functies zijn beschuikbaar in het snelmenu:

### **Camera Mode (Camera Stand)**

- Tegenlichtcompensatie (BLC) instellen →bladzijde 57
- Digitale beeldstabilisator (DIS) ➥bladzijde 56
- Automatische belichtingsprogramma's (Program AE) (Belicht.prog) ➥bladzijde 48
- Witbalans instellen (White Balance) (Witbalans) ⇒bladzijde 50
- Sluitertijd instellen (Shutter) (Sluiter) alleen mogelijk in het QUICK MENU ➥bladzijde 46
- Diafragma instellen (Exposure) (Belichting) alleen mogelijk in het QUICK MENU ➥bladzijde 46
- Scherpstelstand (Focus) instellen → bladzijde 47

### **M.Cam Mode (M.Cam stand) (alleen VP-D375W(i)/D975W(i))**

- Tegenlichtcompensatie (BLC) instellen ➥bladzijde 57
- Het formaat voor Foto-opnames selecteren (Photo Size) ➥bladzijde 75 (alleen VP-D975W(i))
- Witbalans instellen (White Balance) (Witbalans) ➥bladzijde 50
- Fotokwaliteit instellen (Photo Quality) (Fotokwaliteit) ➥bladzijde 74
- Diafragma instellen (Exposure) (Belichting) alleen mogelijk in het QUICK MENU ➥bladzijde 46
- Scherpstelstand (Focus) instellen ➡ bladzijde 47

### **M.Player Mode (M.Play stand) (alleen VP-D375W(i)/D975W(i))**

- Videoclips (MPEG) afspelen van geheugenkaart (M.Play Select) (M.Play keuze) ➥bladzijde 85
- Foto's en videoclips verwijderen (Delete) (Wissen) →bladzijde 80
- Beveiligen tegen onbedoeld wissen (Protect) (Beveiligen) ➥bladzijde 79
- Foto's markeren om af te drukken (Print Mark) (Afdrukteken) ➥bladzijde 88

### **Voorbeelden: Witbalans instellen**

- 1. Druk op de **[Q.MENU]** toets. Het snelmenu verschijnt.
- 2. Druk op de knop **[**▲ **/** ▼**]** om **<White Balance> (Witbalans)** te selecteren en druk op **[OK]**.
- 3. Druk op de knop **[**▲ **/** ▼**]** om de gewenste modus **<Auto>, <Indoor> (Binnen), <Outdoor> (Buiten)** of <**Custom WB> (Aangep.WB)** te selecteren en druk op de knop **[OK]**.
- 4. Om het menu te verlaten, drukt u op de **[Q.MENU]** toets.

<When the Outdoor option was selected>

… **Outdoor** 42 White Balance Shutter † **Exposure** Focus

Program AE

Program AE

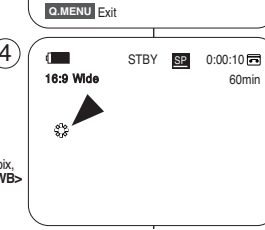

### 1  $\blacksquare$ STBY SP 0:00:10 BLC Oii DIS

C ႙

White Balance Shutter **Exposure** Focus **Q.MENU** Exit 3  $\blacksquare$ **BLC** DIS

# **FRANÇAIS NEDERLANDS Préparatifs**

# **Voorbereiding**

*Affichage à l'écran en modes Camera/Player (Mode Cam/Mode Player)*

### **1.** Niveau de charge de la batterie → page 17<br>**2.** Mode Effets visuels → page 52 **Mode Effets visuels ₩page 52**

- **EASY.Q** ➥page 35
- **16:9 Wide** ➥page 54
- **3. DIS** ₩ page 56<br>**4. Exposition au**
- **4. Exposition automatique programmable ⇒**page 48<br>**5. Mode White Balance (Bal. Blancs) ⇒**page 50
- **5. Mode White Balance (Bal. Blancs) ⇒**page 50<br>**6. Vitesse de l'obturateur ⇒**page 46
- **6.** Vitesse de l'obturateur → page 46<br>**7.** Exposition → page 46
- **7.** Exposition <sup>₩</sup> page 46<br>**8.** Mise au point manue
- **8.** Mise au point manuelle ⇒page 47<br>9. Date/Heure ⇒page 30
- **9.** Date/Heure <sup>→</sup>page 30<br>**10.** Position du zoom →n
- **10. Position du zoom ⇒page 39**<br>**11. COLOUR NITE ⇒page 41**
- **11. COLOUR NITE** ➥page 41
- **12. USB** ➥page 96 **(modèles VP-D375W(i)/D975W(i) uniquement)**
- **13. Télécommande** ➥page 24 **(modèles VP-D375W(i)/D975W(i) uniquement)**
- **14. Suppression du bruit du vent Plus ⇒**page 44<br>**15. BLC (Compensation du contre-jour) ⇒**page 57
- **BLC (Compensation du contre-jour) ⇒page 57**
- **16. Eclairage** ➥page 42 **(modèles VP-D372WH(i)/ D375W(i)/D975W(i) uniquement)**
- **17.** Stéréo réelle ⇒page 45
- **18.** Mode Audio <sup>→ page 43<br>**19.** Bande restante (en mi</sup>
- **19. Bande restante (en minutes)**
- **20. Compteur de bande**
- **Mise à zéro du compteur ⇒page 37 (modèles VP-D375W(i)/D975W(i) uniquement)**
- **22. Mode Record Speed (Vitesse d'enregistrement)** ➥page 43
- **23. Mode de fonctionnement**
- **Retardateur automatique ₩page 38 (modèles VP-D375W(i)/D975W(i) uniquement)**
- **25. Enregistrement d'une image figée** ➥page 59
- **26.** Télé Macro ⇒page 55<br>27. Lecture post-sonorisa
- **27.** Lecture post-sonorisation ₩page 64<br>**28. PROTECTION CONDENSATION**
- **28. PROTECTION CONDENSATION → page 6**<br>29. Réglage du volume sonore → page 60
- **29. Réglage du volume sonore** ⇒page 60<br>**30. Ligne de message** ⇒page 103
- **Ligne de message ⇒page 103**
- **31. Témoin d'avertissement** ➥page 103
- **32. ENTREE DV (mode DV data transfer (Transfert de données DV))** ➥page 92 **(modèles VP-D371i/ D371Wi/D372WHi/D375Wi/D975Wi uniquement)**
- **33. Entrée AV** ➥page 69 **(modèles VP-D371i/D371Wi/ D372WHi/D375Wi/D975Wi uniquement)**
- **34. Témoin Voice**+ (Voix+) ⇒page 67
- **35. Post-sonorisation** ➥page 63 **(modèles VP-D375W(i)/D975W(i) uniquement)**

### **[ Remarques ]**

- Les éléments d'affichage indiqués ici correspondent au modèle VP-D375W.<br>■ L'écran ci-dessus est indiqué à titre d'exemple : il est différent de ce qui est
- L'écran ci-dessus est indiqué à titre d'exemple ; il est différent de ce qui est affiché en réalité.

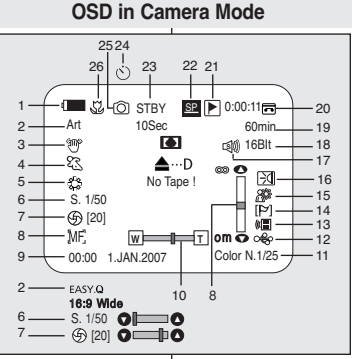

## **OSD in Player Mode**

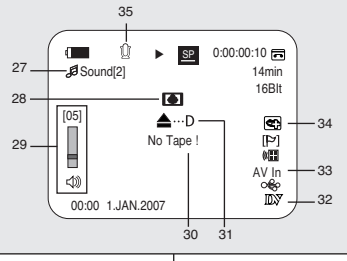

## *Informatie op scherm tijdens video-opname/weergave (OSD On Screen Display)*

- **1. Batterijniveau → bladzijde 17**<br>**2. Effecten stand → bladzijde 5**
- **2. Effecten stand** ➥bladzijde 52 **EASY.Q toets** ➥bladzijde 35 **Breedbeeld** ➥bladzijde 54
- **3. DIS beeldstabilisator** ➥bladzijde 56
- **4. Belichtingsprogramma's** ➥bladzijde 48
- 
- **5.** Witbalans → bladzijde 50<br>**6.** Sluitertijd → bladzijde 46
- **6. Sluitertijd ⇒**bladzijde 46<br>**7. Belichting ⇒**bladzijde 46
- **7. Belichting ⇒bladzijde 46**<br>**8. Handmatig scherpstelle 8. Handmatig scherpstellen →**bladzijde 47<br>**9. Datum/tijd →**blz. 30
- **9. Datum/tijd ⇒**blz. 30<br>**10. Zoom stand ⇒**bladz
- **10. Zoom stand ⇒bladzijde 39**<br>**11. COLOUR NITE ⇒bladzijde**
- **11. COLOUR NITE ⇒bladzijde 41<br><b>12. USB ⇒bladzijde 96 (alleen VF**
- **12. USB** ➥bladzijde 96 **(alleen VP-D375W(i)/D975W(i))**
- **13. Afstandsbediening** ➥bladzijde 24 **(alleen VP-D375W(i)/D975W(i))**
- **14.** Windruisonderdrukking ➡bladzijde 44<br>**15. Tegenlichtcompensatie (BLC) ➡bladzijd**
- **15. Tegenlichtcompensatie (BLC) →bladzijde 57<br><b>16. Lamp →bladzijde 42**
- **Lamp ⇒bladzijde 42**
- **(alleen VP-D372WH(i)/D375W(i)/D975W(i))**
- **17. Real Stereo ⇒**bladzijde 45<br>**18. Audio stand ⇒**bladzijde 43
- **18.** Audio stand ⇒bladzijde 43<br>**19. Resterende opnametijd (in**
- **19. Resterende opnametijd (in minuten) 20. Bandteller**
- **21.** Naar tellerstand nul ⇒bladzijde 37
- **(alleen VP-D375W(i)/D975W(i))**
- **22. Opnamesnelheid →**bladzijde 43<br>23. Gebruiksstand
- **23. Gebruiksstand**
- **24. Zelfontspanner** ➥bladzijde 38 **(alleen VP-D375W(i)/D975W(i))**
- **25. Stilstaande beelden opnemen ⇒bladzijde 59<br><b>26. Tele Macro ⇒bladzijde 55**
- **26. Tele Macro ⇒**bladzijde 55<br>**27.** Weergave toegevoegd ge
- **27.** Weergave toegevoegd geluidspoor ₩bladzijde 64<br>**28. DEW condensatie ₩bladzijde 6**
- **28. DEW condensatie → bladzijde 6**<br>**29. Volume → bladzijde 60**
- **29. Volume ⇒bladzijde 60**<br>**30. Berichtregel ⇒bladzijd**
- **30.** Berichtregel → bladzijde 103<br>**31.** Waarschuwingsindicator →
- **31. Waarschuwingsindicator** ➥bladzijde 103
- **32. DV IN digitale ingang** ➥bladzijde 92 **(alleen VP-D371i/D371Wi/D372WHi/D375Wi/D975Wi)**
- **33. AV IN** ➥bladzijde 69 **(alleen VP-D371i/D371Wi/ D372WHi/D375Wi/D975Wi)**
- **34. Spraak + Indicator** ➥bladzijde **67**
- **35. Geluidspoor toevoegen Audio Dub** ➥bladzijde 63 **(alleen VP-D375W(i)/D975W(i))**

### **[ NB ]**

- Hier weergegeven OSD-items (schermweergave) zijn gebaseerd op model VP-D375W.
- Het bovenstaande scherm is bedoeld als voorbeeld. Het eigenlijke scherm ziet er anders uit.

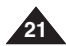

# **FRANÇAIS NEDERLANDS Préparatifs**

# *Affichage à l'écran en modes M.Cam/M.Player (Mode M.Cam /Mode M.Play) (modèles VP-D375W(i)/D975W(i) uniquement)*

1152

ష్టి

圝

MF,

л.

**W T** 

 $\circledcirc$  20]  $\bullet$   $\bullet$   $\bullet$ 

00:00 1.JAN.2007  $\overline{\bigoplus}$  [20]

 $\mathfrak{a}$ ⊚∶∎ฝ

**OSD in M.Cam Mode**

No Memory Card !

 $46(1)$ 

2

3

…

m

 $\overline{a}$ 

3 min

80

ക്ക

- **1. Qualité photo** ➥page 74 **2. Témoin CARTE**
- **(carte mémoire) 3. Image Counter (Compteur d'images) (nombre total de photos pouvant être enregistrées)**
- **4. Témoin d'enregistrement et de chargement d'image**
- **5. Témoin de protection contre les suppressions accidentelles** ➥page 79
- **6. Symbole Impression** ➥**page 88**
- **7. Numéro de dossier / Numéro de fichier ₩page 76**
- **8.** Taille de l'image ⇒page 75 **(modèles VP-D975W(i) uniquement)**
- **9. Diaporama** ➥page 78

### **[ Remarques ]**

- Les éléments d'affichage indiqués ici correspondent au modèle VP-D375W.
- L'écran ci-dessus est indiqué à titre d'exemple : il est différent de ce qui est affiché en réalité.

# *Activation/Désactivation de l'affichage à l'écran*

1  $8 -$ 

✤ Vous pouvez activer ou désactiver le mode d'affichage des informations à l'écran en appuyant sur ce bouton.

### **Activation/Désactivation de l'affichage à l'écran**

### Appuyez sur le bouton **[DISPLAY]**.

- Chaque pression sur le bouton permet alternativement d'activer et de désactiver la fonction d'affichage à l'écran.
- Désactivation de l'affichage à l'écran
	- En mode **<Camera> (Mode Cam)** : les modes STBY (VEILLE) et REC (ENR) restent affichés, même lorsque l'affichage à l'écran est désactivé.
	- - En mode **<Player> (Mode Player)** : lorsque vous appuyez sur un bouton de fonction, quel qu'il soit, la fonction s'affiche à l'écran pendant trois secondes avant de disparaître.

### **Activation/Désactivation de la fonction Date/Heure**

Pour activer ou désactiver l'affichage de la date et de l'heure, allez dans le menu correspondant et modifiez le mode **<Date/Time> (Date/Heure)**. ➥page 30

# *Informatie op scherm tijdens foto-opname/weergave (OSD) (alleen VP-D375W(i)/D975W(i))*

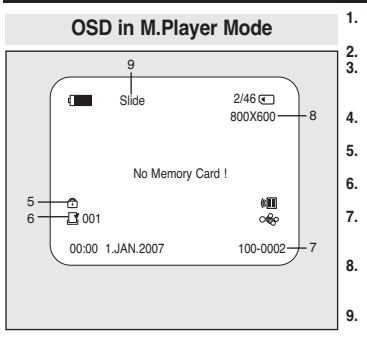

- **1. Fotokwaliteit**  ➥bladzijde 74
- **2. Geheugenkaart indicator**
- **3. Fototeller (aantal foto's dat nog kan worden gemaakt)**
- **4. Indicator vastleggen/ teruglezen foto**
- **5. Wisbescherming indicator** ➥bladzijde 79
- **6. Afdrukmarkering** ➥bladzijde 88
- **7. Mapnummerbestandnummer**
- ➥bladzijde 76 **8. Foto-formaat**  ➥bladzijde 75
- **(alleen VP-D975W(i))**
- **9. Diavertoning**   $\rightarrow$ bladzijde 78

### **[ NB ]**

- Hier weergegeven OSD-items (schermweergave) zijn gebaseerd op model VP-D375W.
- Het bovenstaande scherm is bedoeld als voorbeeld. Het eigenlijke scherm ziet er anders uit.

## *Informatie op het scherm aan/uitzetten (OSD, On Screen Display)*

✤ U kunt de weergave van de schermgegevens aan- of uitzetten door op de knop te drukken.

### **OSD informatie aan/uitzetten**

- Druk op de knop **[DISPLAY]**.
- Indrukken van deze toets schakelt de OSD informatie wisselend aan en uit.
- Als u de OSD informatie uitzet.
	- in de **stand <Camera>**: STB en REC worden altijd weergegeven op het scherm, zelfs als u weergave hebt uitgezet.
	- In de **stand <Player>**: wordt de functie waarvoor u op een functieknop drukt drie seconden lang weergegeven op het scherm.

### **Datum/tijd aan/uitzetten**

Om de datum/tijd uit te zetten, opent u het keuzemenu en verandert u de **<Date/Time> (Datum/Tijd)** instelling. ➥bladzijde 30

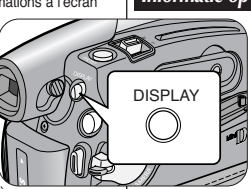

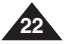

# *Réglage de l'horloge (Clock Set) (Param. Horloge)*

- ✤ Le réglage de l'horloge se fait en modes **<Camera> (Mode Cam) / <Player> (Mode Player) / <M.Cam> (Mode M.Cam) /<M.Player> (Mode M.Play)**. ➥page 19
- ✤ L'indication **Date/Time (Date/Heure)** est automatiquement enregistrée sur la cassette. Avant l'enregistrement, pensez à régler la date et l'heure. ➥page 30
- 1. Placez l'interrupteur **[Power]** sur **[CAMERA]** ou **[PLAYER]**.
- 2. Placez l'interrupteur **[Mode]** sur **[TAPE]** ou **[CARD]**. (modèles VP-D375W(i)/D975W(i) uniquement)
- 3. Appuyez sur le bouton **[MENU]**. ■ La liste des menus apparaît.
- 4. Appuyez sur le bouton **[**▲ **/** ▼**]** pour sélectionner **<System> (Système)**, puis appuyez sur le bouton **[OK]**.
- 5. Appuyez sur le bouton **[**▲ **/** ▼**]** pour sélectionner **<Clock Set> (Param. Horloge)**, puis appuyez sur le bouton **[OK]**. ■ L'année s'affiche en surbrillance.
- 6. Appuyez sur le bouton **[**▲ **/** ▼**]** pour régler l'élément **<Year> (Année)** de l'année en cours, puis appuyez sur **[OK]**. ■ Le mois s'affiche en surbrillance.
- 7. Vous pouvez régler le mois, le jour, l'heure et les minutes en suivant la même procédure après le réglage de l'année.
- 8. Appuyez sur le bouton **[OK]** après le réglage des minutes.
	- Le message **<Complete !> (Terminé !)** s'affiche.
	- Pour régler l'horloge, sélectionnez l'année, le mois, le jour, l'heure ou les minutes en appuyant sur le bouton **[OK]**, puis appuyez sur **[**▲ **/** ▼**]** pour régler les valeurs de votre choix.
- 9. Pour quitter le menu, appuyez sur le bouton **[MENU]**.

### **[ Remarques ]**

- Après épuisement de la pile au lithium (au bout de six mois environ), la date et l'heure s'affichent à l'écran sous la forme **<00:00 1.JAN.2007>**.
- Vous pouvez régler l'horloge jusqu'à l'an 2037.
- Si la pile au lithium n'est pas installée, aucune des données entrées ne sera sauvegardée.

### **Les affichages du manuel**

- Des illustrations représentant les affichages d'écran du modèle VP-D375W figurent dans ce manuel.
- Certains affichages d'écran figurant dans ce manuel peuvent différer légèrement des éléments réellement affichés sur votre caméscope.

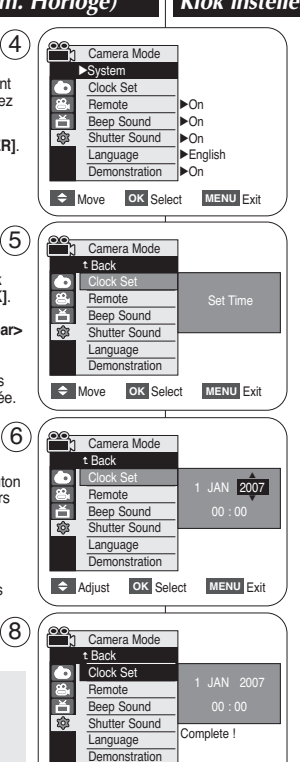

 $\triangleq$  Move OK Select MENU Exit

# **Eerste instellingen: Systeeminstellingen**

# *Klok instellen (Clock Set)*

- ✤ Datum en tijd kunnen worden ingesteld in de standen **<Camera> / <Player> / <M.Cam> / <M.Player> (M.Play** stand). bladzijde 19
- ✤ Datum en tijd worden automatisch vastgelegd op de videoband. Stel de **Date/Time (Datum/Tijd)** in voordat u de camcorder in gebruik neemt. ➥bladzijde 30
- 1. Zet de **[aan/uit]** schakelaar op **[CAMERA]** of **[PLAYER]**.
- 2. Zet de **[Mode]** schakelaar op **[TAPE]** of **[CARD]**. (alleen VP-D375W(i)/D975W(i))
- 3. Druk op de **[MENU]** toets.
	- Het keuzemenu wordt getoond.
- 4. Druk op de knop **[**▲ **/** ▼**]** om **<System> (Systeem)** te selecteren en druk op **[OK]**.
- 5. Druk op de knop **[**▲ **/** ▼**]** om **<Clock Set> (Klokinstelling)** te selecteren en druk op **[OK]**.
	- Eerst wordt het jaar gemarkeerd.
- 6. Druk op de knop **[**▲ **/** ▼**]** om het huidige **<Year> (Jaar)** in te stellen en druk op **[OK]**.
	- De maand wordt gemarkeerd.
- 7. Geef vervolgens maand, dag, uur en minuten in, op dezelfde manier als het jaartal (na instellen van het jaar).
- 8. Druk op de **[OK]** toets nadat u de minuten hebt ingesteld.
	- De melding < **Complete !> (Voltooid!)** wordt getoond.
	- Als u de klok wilt instellen, selecteert u het jaar, de maand, de dag, het uur en de minuten door op de knop **[OK]** te drukken. Vervolgens gebruikt u de knop **[**▲ **/** ▼**]** om de gewenste waarden te selecteren.
- 9. Om het menu te verlaten, drukt u op de **[MENU]** toets.

**[ NB ]**

- Als de lithiumbatterij leeg is (na ongeveer 6 maanden). worden datum en tijd op het scherm aangegeven als **<00:00 1.JAN.2007>**.
- U kunt maximaal het jaar 2037 invullen.<br>■ Als er geen lithiumbatterii in de camcord
- Als er geen lithiumbatterij in de camcorder zit, worden de instellingen niet onthouden.

### **Illustraties in deze gebruiksaanwijzing**

- In deze gebruiksaanwijzing worden de OSD-afbeeldingen van type VP-D375W gebruikt.
- Sommige OSD-indicaties in deze gebruiksaanwijzing kunnen enigszins verschillen van de OSD-indicaties van uw camcorder.

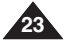

*Activation de la reconnaissance de la télécommande par le caméscope (Remote) (Télécommande) (modèles VP-D375W(i)/D975W(i) uniquement)*

- ✤ La fonction Remote (Télécommande) ne peut être utilisée que dans les modes **<Camera> (Mode Cam) / <Player> (Mode Player) / <M.Cam> (Mode M.Cam) /<M.Player> (Mode M.Play)**. ➥page 19
- ✤ Elle vous permet d'activer ou de désactiver la télécommande en vue d'une utilisation avec le caméscope.
- 1. Placez l'interrupteur **[Power]** sur **[CAMERA]** ou **[PLAYER]**.
- 2. Placez l'interrupteur **[Mode]** sur **[TAPE]** ou **[CARD]**.
- 3. Appuyez sur le bouton **[MENU]**. ■ La liste des menus apparaît.
- 4. Appuyez sur le bouton **[**▲ **/** ▼**]** pour sélectionner **<System> (Système)**, puis appuyez sur le bouton **[OK]**.
- 5. Appuyez sur le bouton **[**▲ **/** ▼**]** pour sélectionner la fonction **<Remote> (Télécommande)**, puis appuyez sur le bouton **[OK]**.
- 6. Appuyez sur le bouton **[**▲ **/** ▼**]** pour sélectionner la fonction **<On> (Marche)** ou **<Off> (Arrêt)** puis appuyez sur le bouton **[OK]**.
- 7. Pour quitter le menu, appuyez sur le bouton **[MENU]**.

## **[ Remarque ]**

Si, dans le menu, vous réglez l'option **<Remote> (Télécommande)** sur la position **<Off> (Arrêt)** et essayez d'utiliser la télécommande, l'icône représentant celle-ci sur l'écran LCD ([) cliquote pendant trois secondes avant de disparaître.

# 1  $\frac{\infty}{1}$ Camera Mode √System Clock Set Remote √On Beep Sound √On Shutter Sound √On **Language** √English **Demonstration** √On  $\overrightarrow{ }$  Move **OK** Select **MENU** Exit 6 Gamera Mode

 $\triangleq$  Move **OK** Select **MENU** Exit

t Back Clock Set **Remote** Beep Sound Shutter Sound Language **Demonstration** 

On

 $(4)$ 

# **Eerste instellingen: Systeeminstellingen**

## *Afstandsbedieningfunctie aanzetten (Remote) (alleen VP-D375W(i)/D975W(i))*

- ✤ De functie Remote (Afst.bed.) werkt in de standen **<Camera>** / **<Player>** / **<M.Cam>** / **<M.Player> (M.Play stand)**. ➥bladzijde 19
- ✤ Met deze functie kunt u instellen of de camcorder op de afstandsbediening reageert.
	- 1. Zet de **[aan/uit]** schakelaar op **[CAMERA]** of **[PLAYER]**.
	- 2. Zet de **[Mode]** schakelaar op **[TAPE]** of **[CARD]**.
	- 3. Druk op de **[MENU]** toets.
		- Het keuzemenu wordt getoond.
	- 4. Druk op de knop **[**▲ **/** ▼**]** om **<System> (Systeem)** te selecteren en druk op **[OK]**.
	- 5. Druk op de knop **[**▲ **/** ▼**]** om **<Remote> (Afstandsbed.)** te selecteren en druk op **[OK]**.
	- 6. Druk op de knop **[**▲ **/** ▼**]** om **<On> (Aan)** of **<Off> (Uit)** te selecteren en druk op **[OK]**.
	- 7. Om het menu te verlaten, drukt u op de **[MENU]** toets.

## **[ NB ]**

Als u de afstandsbediening probeert te gebruiken terwijl **<Remote> (Afstandsbed.)** in dit menu op **<Off> (Uit)** is gezet, knippert op het LCD-scherm het symbool van de afstandsbediening ( $\mathbb{I}$ ) 3 seconden.

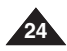

# *Réglage du signal sonore (Beep Sound) (Signal Sonore)*

- ✤ La fonction Beep Sound (Signal sonore) ne peut être utilisée que dans les modes **<Camera> (Mode Cam) / <Player> (Mode Player) / <M.Cam> (Mode M.Cam) /<M.Player> (Mode M.Play)**. ➥page 19
- ✤ Vous pouvez activer ou désactiver la fonction <Beep Sound> (Signal Sonore). Lorsqu'elle est réglée sur <On> (Marche), un signal sonore retentit chaque fois que vous appuyez sur un bouton.
- 1. Placez l'interrupteur **[Power]** sur **[CAMERA]** ou **[PLAYER]**.
- 2. Placez l'interrupteur **[Mode]** sur **[TAPE]** ou **[CARD].** (modèles VP-D375W(i)/D975W(i) uniquement)
- 3. Appuyez sur le bouton **[MENU]**.
	- La liste des menus apparaît.
- 4. Appuyez sur le bouton **[**▲ **/** ▼**]** pour sélectionner **<System> (Système)**, puis appuyez sur le bouton **[OK]**.
- 5. Appuyez sur le bouton **[**▲ **/** ▼**]** pour sélectionner **<Beep Sound> (Signal Sonore)**, puis appuyez sur le bouton **[OK]**.
- 6. Appuyez sur le bouton **[**▲ **/** ▼**]** pour sélectionner la fonction **<On> (Marche)** ou **<Off> (Arrêt)** puis appuyez sur le bouton **[OK]**.
- 7. Pour quitter le menu, appuyez sur le bouton **[MENU]**.

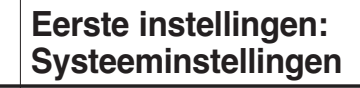

## *Pieptoon instellen (Beep Sound)*

- ✤ De functie Beep Sound (Pieptoon) werkt in de standen **<Camera> / <Player> / <M.Cam> / <M.Player> (M.Play stand)**. ➥bladzijde 19
- ✤ Als u de pieptoon aanzet, klinkt er een signaal wanneer u op een toets drukt.

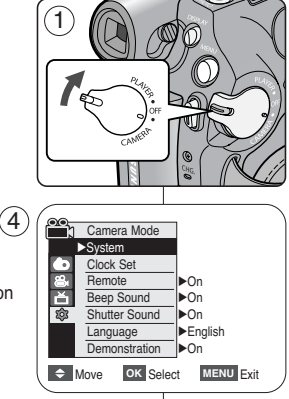

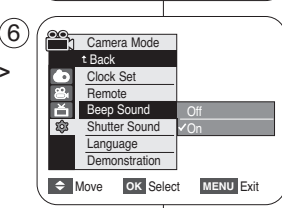

- 1. Zet de **[aan/uit]** schakelaar op **[CAMERA]** of **[PLAYER]**.
- 2. Zet de **[Mode]** schakelaar op **[TAPE]** of **[CARD]**. (alleen VP-D375W(i)/D975W(i))
- 3. Druk op de **[MENU]** toets.
	- Het keuzemenu wordt getoond.
- 4. Druk op de knop **[**▲ **/** ▼**]** om **<System> (Systeem)** te selecteren en druk op **[OK]**.
- 5. Druk op de knop **[**▲ **/** ▼**]** om **<Beep Sound> (Pieptoon)** te selecteren en druk op **[OK]**.
- 6. Druk op de knop **[**▲ **/** ▼**]** om **<On> (Aan)** of **<Off> (Uit)** te selecteren en druk op **[OK]**.
- 7. Om het menu te verlaten, drukt u op de **[MENU]** toets.

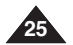

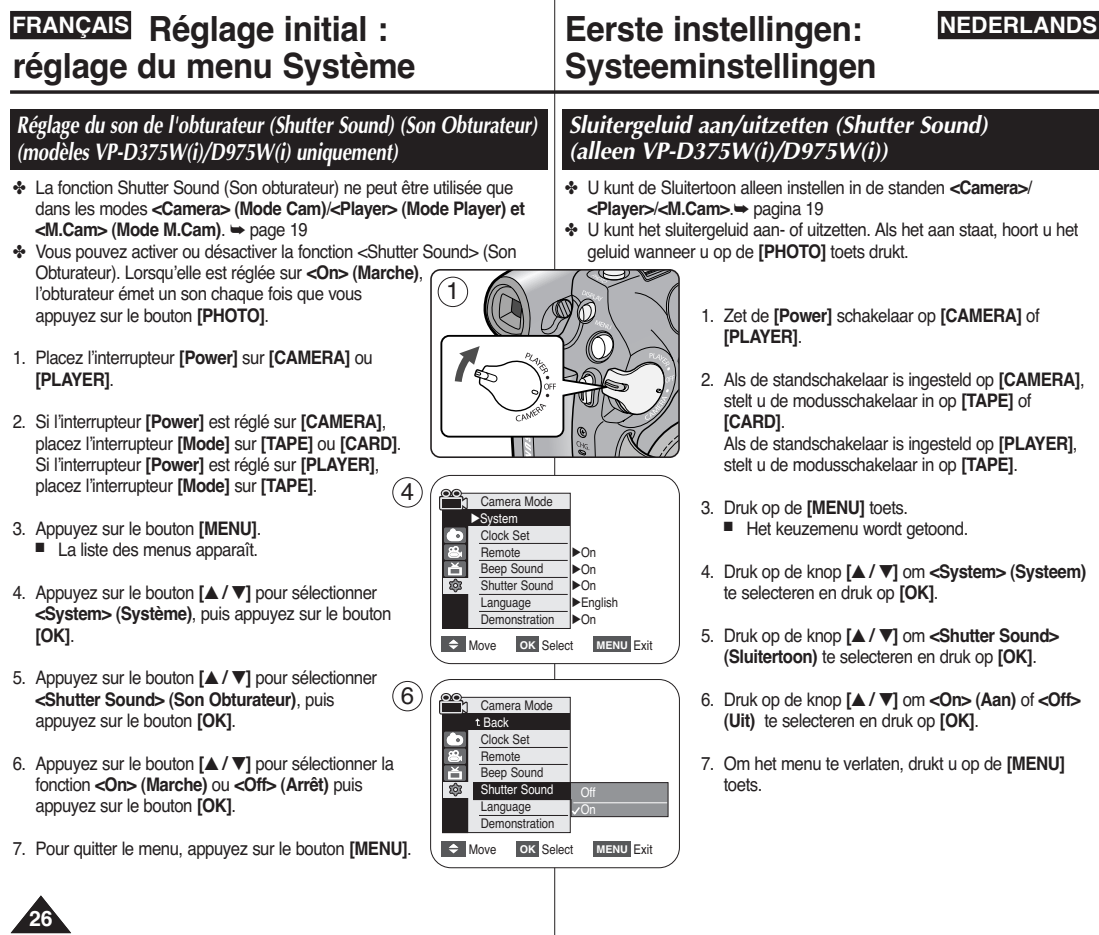

# *Choix de la langue d'affichage à l'écran (Language)*

- ✤ La fonction Language (Langue ) ne peut être utilisée que dans les modes **<Camera> (Mode Cam) / <Player> (Mode Player) / <M.Cam> (Mode M.Cam) / <M.Player> (Mode M.Play)**. ➥page 19
- ✤ Vous pouvez sélectionner la langue de votre choix pour l'affichage des menus et des messages à l'écran.
- 1. Placez l'interrupteur **[Power]** sur **[CAMERA]** ou **[PLAYER]**.
- 2. Placez l'interrupteur **[Mode]** sur **[TAPE]** ou **[CARD]**. (modèles VP-D375W(i)/D975W(i) uniquement)
- 3. Appuyez sur le bouton **[MENU]**. ■ La liste des menus apparaît.
- 4. Appuyez sur le bouton **[**▲ **/** ▼**]** pour sélectionner **<System> (Système)** puis appuyez sur le bouton **[OK]**.
- 5. Appuyez sur le bouton **[**▲ **/** ▼**]** pour sélectionner **<Language>**, puis appuyez sur le bouton **[OK]**.
	- La liste des langues disponibles s'affiche.
	- English / Français / Español / Deutsch / Italiano / Português / Polski / Nederlands / Magyar / Svenska / 中文 / العربية / السي / Svenska / 中文 / Îmฮ/ Українська / अन्य / Suomi / Türkce / Norwegian / Danish
- 6. Appuyez sur le bouton **[**▲ **/** ▼**]** pour sélectionner la langue d'affichage de votre choix, puis appuyez sur **[OK]**.
	- L'affichage à l'écran est actualisé pour prendre en compte la langue sélectionnée.
- 7. Pour quitter le menu, appuyez sur le bouton **[MENU]**.

## **[ Remarques ]**

- Le terme **<Language>** est toujours indiqué en anglais dans le menu.
- Les options de langue peuvent être modifiées sans avis préalable.

# **Eerste instellingen: Systeeminstellingen**

# *Taalkeuze menu en informatie op scherm (Language)*

- ✤ De functie Language (taal) werkt in de standen **<Camera> / <Player> / <M.Cam> / <M.Player> (M.Play stand)**. ➥bladzijde 19
- ✤ U kunt zelf de taal kiezen waarin de verschilende menu's en meldingen worden getoond.

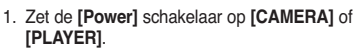

- 2. Zet de **[Mode]** schakelaar op **[TAPE]** of **[CARD]**. (alleen VP-D375W(i)/D975W(i))
- 3. Druk op de **[MENU]** toets.
	- Het keuzemenu wordt getoond.
- 4. Druk op de knop **[**▲ **/** ▼**]** om **<System> (Systeem)** te selecteren en druk op **[OK]**.
- 5. Druk op de knop **[**▲ **/** ▼**]** om **<Language>** te selecteren en druk op **[OK]**.
	- De beschikbare talen worden getoond.
	- English / Français / Español / Deutsch / Italiano / Português / Polski / Nederlands / Magyar / Svenska /  $\# \chi$ / العربية / Русский / Українська / 한국어 / Suomi / Türkçe / Norwegian / Danish
- 6. Druk op de knop **[**▲ **/** ▼**]** om de gewenste OSDtaal te selecteren en druk op **[OK]**.
	- Op het scherm ziet u het menu onmiddellijk in de gekozen taal.
- 7. Om het menu te verlaten, drukt u op de **[MENU]** toets.

# **[ NB ]**

- Het woord <Language> wordt altijd in het Engels weergegeven.
- Taalopties kunnen zonder voorafgaande kennisgeving worden gewijzigd.

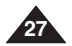

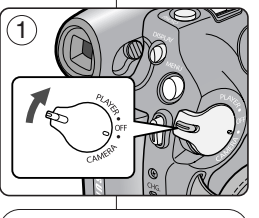

**Camera** Mode √System Clock Set Remote Beep Sound Shutter Sound Language Demonstration **I**▶On √On √On √On √English  $\div$  Move **OK** Select **MENU** Exit

 $(4)$ 

## *Visualisation de la démonstration (Demonstration) (Démonstration)*

- ✤ La fonction Demonstration (Démonstration) ne peut être utilisée qu'en mode **<Camera> (Mode Cam)** sans qu'aucune cassette ne soit insérée dans le caméscope. ➥page 19
- ✤ Avant de commencer, assurez-vous qu'aucune cassette n'est nsérée dans votre caméscope ➡page 32
- ✤ La démonstration vous montre automatiquement les principales fonctions de votre caméscope afin que vous puissiez les utiliser plus facilement.
- ✤ La démonstration défile en boucle jusqu'à ce que le mode Demonstration (Démonstration) soit réglé sur Off (Désactivé).
- 1. Placez l'interrupteur **[Power]** sur **[CAMERA]**.
- 2. Placez l'interrupteur **[Mode]** sur **[TAPE]**. (modèles VP-D375W(i)/D975W(i) uniquement)
- 3. Appuyez sur le bouton **[MENU]**. ■ La liste des menus apparaît.
- 4. Appuyez sur le bouton **[**▲ **/** ▼**]** pour sélectionner **<System> (Système)**, puis appuyez sur le bouton **[OK]**.
- 5. Appuyez sur le bouton **[**▲ **/** ▼**]** pour sélectionner **<Demonstration> (Démonstration)**, puis appuyez sur le bouton **[OK]**.
- 6. Appuyez sur le bouton **[**▲ **/** ▼**]** pour sélectionner **<On> (Marche)**, puis appuyez sur le bouton **[OK]**.
- 7. Appuyez sur le bouton **[MENU]**.
- La démonstration commence.
- 8. Pour quitter la démonstration, appuyez sur le bouton **[MENU]**.

### **[ Remarques ]**

- La fonction Demonstration (Démonstration) s'active automatiquement lorsque le caméscope reste inutilisé pendant plus de 10 minutes après basculement en mode **<Camera> (Mode Cam)** (si aucune cassette n'est insérée dans le caméscope).
- Si vous appuyez sur un autre bouton **(FADE, C.NITE, EASY.Q)** lorsque vous êtes en mode Demonstration (Démonstration), la démonstration s'arrête temporairement puis reprend dix minutes plus tard si aucune autre fonction n'a été activée entre-temps.

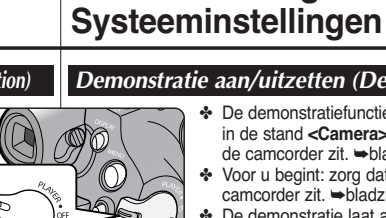

# *Demonstratie aan/uitzetten (Demonstration)*

**Eerste instellingen:**

- ✤ De demonstratiefunctie kan alleen worden gebruikt in de stand **<Camera>** terwijl er geen cassette in de camcorder zit. ➥bladzijde 19
- ✤ Voor u begint: zorg dat er geen cassette in de camcorder zit. ➥bladzijde 32
- ✤ De demonstratie laat automatisch de belangrijkste functies van uw camcorder zien, zodat u er gemakkelijker mee leert omgaan.
- ✤ De demonstratie wordt herhaald totdat u de demonstratiefunctie uit zet.
- 1. Zet de **[Power]** schakelaar op **[CAMERA]**.
- 2. Zet de **[Mode]** schakelaar op **[TAPE]**. (alleen VP-D375W(i)/D975W(i))
- 3. Druk op de **[MENU]** toets. ■ Het keuzemenu wordt getoond.
- 4. Druk op de knop **[**▲ **/** ▼**]** om **<System> (Systeem)** te selecteren en druk op **[OK]**.
- 5. Druk op de knop **[**▲ **/** ▼**]** om **<Demonstration> (Demonstratie)** te selecteren en druk op **[OK]**.
- 6. Druk op de knop **[**▲ **/** ▼**]** om **<On> (Aan)** te selecteren en druk op **[OK]**.
- 7. Druk op de **[MENU]** toets.
	- De demonstratie begint.
- 8. Om de demonstratie te beëindigen, drukt u op de **MENU** toets.

## **[ NB ]**

 $\rightarrow$  Move OK Select MENU Exit

34x Optical Zoom

Demonstration

7) SAMSUNG Camcorder is.

√On √On √On √English √On  $\rightarrow$  Move OK Select MENU Exit

Camera Mode √System Clock Set Remote Beep Sound Shutter Sound Language Demonstration

**Camera Mode** t Back Clock Set Remote Beep Sound Shutter Sound Language Demonstration

 $(1)$ 

প্ৰতিয

l 愈

4

6

- De demonstratiefunctie wordt automatisch ingeschakeld wanneer de camcorder meer dan 10 minuten niet gebruikt wordt nadat hij in de **<Camera>** stand is gezet (en geen cassette bevat).
- Als u tijdens de demonstratie op een andere toets drukt **(FADE, C.NITE, EASY.Q)**, wordt de demonstratie tijdelijk onderbroken en gaat hij 10 minuten later weer verder als u geen gebruik maakt van andere functies.

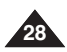

# **FRANÇAIS Réglage initial : réglage du menu Affichage**

# *Réglage de l'écran LCD (LCD Bright / LCD Colour) (Luminosité LCD / Couleur LCD)*

- ✤ Vous pouvez régler l'écran LCD dans les modes **<Camera> (Mode Cam) / <Player> (Mode Player) / <M.Cam> (Mode M.Cam) / <M.Player> (Mode M.Play)**. ➥page 19
- ✤ Votre caméscope est équipé d'un écran à affichage à cristaux liquides de 2,5 pouces (modèles VP-D371(i)/D374 uniquement) / 2,7 pouces (modèles VP-D371W(i)/D372WH(i)/D375W(i)/D376/D975W(i) uniquement), lequel vous permet de visualiser directement les images que vous enregistrez ou lisez.
- ✤ Selon les conditions dans lesquelles vous utilisez votre caméscope (en intérieur ou en extérieur, par exemple), vous pouvez régler :
	- **<LCD Bright> (Luminosité LCD) ;**
	- **- <LCD Colour> (Couleur LCD).**
- 1. Placez l'interrupteur **[Power]** sur **[CAMERA]** ou **[PLAYER]**.
- 2. Placez l'interrupteur **[Mode]** sur **[TAPE]** ou **[CARD]**.

(modèles VP-D375W(i)/D975W(i) uniquement)

- 3. Appuyez sur le bouton **[MENU]**.
	- La liste des menus apparaît.
- 4. Appuyez sur le bouton **[**▲ **/** ▼**]** pour sélectionner **<Display> (Affichage)**, puis appuyez sur le bouton **[OK]**.
- 5. Appuyez sur le bouton **[**▲ **/** ▼**]** pour sélectionner l'élément que vous souhaitez régler, **<LCD Bright> (Luminosité LCD)** ou **<LCD Colour> (Couleur LCD)**, puis appuyez sur **[OK]**. 6
- 6. Appuyez sur le bouton **[**▲ **/** ▼**]** pour régler la valeur de l'élément sélectionné, **<LCD Bright> (Luminosité LCD)** ou **<LCD Colour> (Couleur LCD)**, puis appuyez sur **[OK]**.
	- La valeur des paramètres **<LCD Bright> (Luminosité LCD)** et **<LCD Colour> (Couleur LCD)** est comprise entre **<0>** et **<35>**.
- 7. Pour quitter le menu, appuyez sur le bouton **[MENU]**.
	- Le réglage de l'écran LCD n'affecte ni la luminosité ni la couleur de l'image qui sera enregistrée.

# **Eerste instellingen: Scherminstellingen**

# **NEDERLANDS**

# *Helderheid en kleurverzadiging LCD-scherm aanpassen tijdens weergave (LCD Bright/LCD Colour)*

✤ Het LCD-scherm kan worden afgesteld in de standen **<Camera> / <Player> / <M.Cam> / <M.Player> (M.Play stand)**. ➥bladzijde 19

- ✤ Uw camcorder heeft een 6,3 cm (alleen VP-D371(i)/D374) / 6,9 cm breedbeeld (alleen VP-D371W(i)/D372WH(i)/D375W(i)/D376/D975W(i)) LCD-kleurenscherm waarop u kunt zien wat u opneemt of afspeelt.
- ✤ Afhankelijk van de omstandigheden waaronder u de camcorder

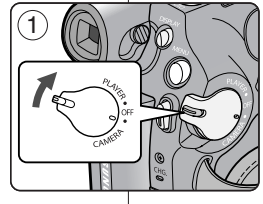

- gebruikt (bijvoorbeeld binnen of buiten), kunt u de helderheid en kleuren van het LCD-scherm aanpassen.
	- **- <LCD Bright> (Helderheid)**
	- **- <LCD Colour> (Kleur)**
- 1. Zet de **[Power]** schakelaar op **[CAMERA]** of **[PLAYER]**.
- 2. Zet de **[Mode]** schakelaar op **[TAPE]** of **[CARD]**. (alleen VP-D375W(i)/D975W(i))
- 3. Druk op de **[MENU]** toets.
	- Het keuzemenu wordt getoond.
- 4. Druk op de knop **[**▲ **/** ▼**]** om **<Display> (Weergave)** te selecteren en druk op **[OK]**.
- 5. Druk op de knop **[**▲ **/** ▼**]** om het item te selecteren dat u wilt aanpassen, **<LCD Bright> (Helderh. LCD)** of **<LCD Colour> (kleur LCD)**, en druk op **[OK]**.
- 6. Druk op de knop **[**▲ **/** ▼**]** om de waarde van het geselecteerde item aan te passen, **<LCD Bright> (Helderh. LCD)** of **<LCD Colour> (kleur LCD)**, en druk op **[OK]**.
	- U kunt de <LCD Bright> (Helderh. LCD) en de **<LCD Colour> (kleur LCD)** instellen op een waarde tussen **<0>** en **<35>**.
- 7. Om het menu te verlaten, drukt u op de **[MENU]** toets.
	- De functies LCD Bright (Helderheid) en LCD Colour (Kleur) hebben geen invloed op de helderheid en kleuren van de opgenomen beelden.

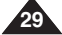

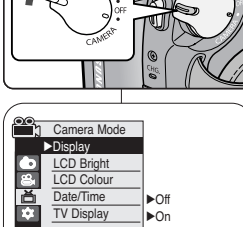

 $(4)$ 

 $\triangleq$  Move OK Select MENU Exit

**Camera Mode** t Back LCD Bright LCD Colour Date/Time TV Display

**B**  $\overline{\bullet}$ 

 $\Rightarrow$  Move OK Select MENU Exit

 $\overline{\phantom{1}}$  [18]

## **FRANÇAIS NEDERLANDS Eerste instellingen: Réglage initial : réglage du menu Affichage**

# *Affichage de la date et de l'heure (Date/Time) (Date/Heure)*

- ✤ La fonction Date/Time (Date/Heure) ne peut être utilisée que dans les modes **<Camera> (Mode Cam) / <Player> (Mode Player) / <M.Cam> (Mode M.Cam) / <M.Player> (Mode M.Play)**.➥page 19
- ✤ La date et l'heure sont enregistrées automatiquement dans une zone de la cassette réservée à ce type de données.
- 1. Placez l'interrupteur **[Power]** sur **[CAMERA]** ou **[PLAYER]**.
- 2. Placez l'interrupteur **[Mode]** sur **[TAPE]** ou **[CARD]**. (modèles VP-D375W(i)/D975W(i) uniquement)
- 3. Appuyez sur le bouton **[MENU]**.
- La liste des menus apparaît. 4. Appuyez sur le bouton **[**▲ **/** ▼**]** pour sélectionner
- **<Display> (Affichage)**, puis appuyez sur le bouton **[OK]**.
- 5. Appuyez sur le bouton **[**▲ **/** ▼**]** pour sélectionner **<Date/Time> (Date/Heure)**, puis appuyez sur le bouton **[OK]**.
- 6. Appuyez sur le bouton **[**▲ **/** ▼**]** pour sélectionner le type d'affichage Date/Heure, puis appuyez sur le bouton **[OK]**.
	- Type d'affichage de la date et de l'heure : **<Off> (Arrêt), <Date>, <Time> (Heure), <Date&Time> (Date & Heure).**
- 7. Pour quitter le menu, appuyez sur le bouton **[MENU]**.

## **[ Remarques ]**

- Les informations Date/Time (Date/Heure) s'affichent sous la forme **<00:00 1.JAN.2007>** dans les conditions suivantes :  $\left(6\right)$   $\left(6\right)$  Camera Mode
	- lorsqu'une partie vierge d'une cassette est lue :
	- Si la cassette a été enregistrée avant de régler l'horloge du caméscope.
	- lorsque la pile au lithium est pratiquement ou totalement déchargée.
- Vous devez régler l'horloge avant d'utiliser la fonction **<Date/Time> (Date/Heure)**. ➥page 23

# **Scherminstellingen**

# *Datum/tijd tonen (Date/Time)*

- ✤ De functie Date/Time (Datum/Tijd) werkt in de standen **<Camera> / <Player> / <M.Cam> / <M.Player> (M.Play stand)**. ➥bladzijde 19
- ✤ De datum en de tijd worden automatisch vastgelegd op een apart gedeelte van de cassette.
	- 1. Zet de **[Power]** schakelaar op **[CAMERA]** of **[PLAYER]**.
	- 2. Zet de **[Mode]** schakelaar op **[TAPE]** of **[CARD]**. (alleen VP-D375W(i)/D975W(i))
	- 3. Druk op de **[MENU]** toets.
		- Het keuzemenu wordt getoond.
	- 4. Druk op de knop **[**▲ **/** ▼**]** om **<Display> (Weergave)** te selecteren en druk op **[OK]**.
	- 5. Druk op de knop **[**▲ **/** ▼**]** om **<Date/Time> (Datum/Tijd)** te selecteren en druk op **[OK]**.
	- 6. Druk op de knop **[**▲ **/** ▼**]** om het weergavetype voor datum/tijd te selecteren en druk op **[OK]**.
		- U kunt de datum/tijdweergave instellen op: **<Off> (Uit)** , **<Date> (Datum)**, **<Time> (Tijd)** of **<Date&Time> (Datum&Tijd)**.
	- 7. Om het menu te verlaten, drukt u op de **[MENU]** toets.

## **[ NB ]**

- De datum/tijd verandert onder de volgende omstandigheden in **<00:00 1.JAN.2007>**:
	- Tijdens afspelen van een leeg gedeelte van een cassette.
	- Bij cassettes die zijn opgenomen voordat de tijd en datum in de Camcorder zijn ingesteld.
	- Wanneer de lithiumbatterij (bijna) leeg is.
- Voordat u de camcorder in gebruik neemt, moet u de **<Date/Time> (Datum/Tijd)**-functie instellen. ➥bladzijde 23.

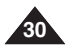

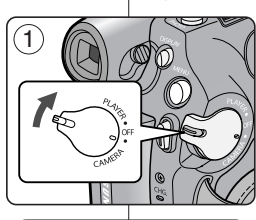

 $\Rightarrow$  Move OK Select MENU Exit

**C** Move OK Select MENU Exit

Off

√Off √On

Date&Time

Camera Mode √Display LCD Bright LCD Colour Date/Time TV Display

t Back LCD Bright LCD Colour Date/Time TV Display

4

啬  $\overline{\bullet}$ 

E 匼 ī.

# **FRANÇAIS NEDERLANDS Réglage initial : réglage du menu Affichage**

# *Réglage de l'affichage TV (TV Display) (Affichage TV)*

- ✤ La fonction TV Display (Affichage TV) ne peut être utilisée que dans les modes **<Camera> (Mode Cam) / <Player> (Mode Player) / <M.Cam> (Mode M.Cam) / <M.Player> (Mode M.Play)**. ➥page 19
- ✤ Vous pouvez sélectionner le chemin de sortie de l'affichage à l'écran.
	- **<Off> (Arrêt)** : l'affichage à l'écran apparaît sur l'écran LCD et dans le viseur uniquement.
	- **<On> (Marche)** : l'affichage à l'écran apparaît sur l'écran LCD , dans le viseur et sur votre écran TV. (connexion à un téléviseur ➥page 65~67)
	- Utilisez le bouton **[DISPLAY]** pour activer ou désactiver l'affichage à l'écran sur l'écran LCD, dans le viseur et sur votre écran TV.
- 1. Placez l'interrupteur **[Power]** sur **[CAMERA]** ou **[PLAYER]**.
- 2. Placez l'interrupteur **[Mode]** sur **[TAPE]** ou **[CARD]**. (modèles VP-D375W(i)/D975W(i) uniquement)
- 3. Appuyez sur le bouton **[MENU]**. ■ La liste des menus apparaît.
- 4. Appuyez sur le bouton **[**▲ **/** ▼**]** pour sélectionner **<Display> (Affichage)**, puis appuyez sur le bouton **[OK]**.
- 5. Appuyez sur le bouton **[**▲ **/** ▼**]** pour sélectionner **<TV Display> (Affichage TV)**, puis appuyez sur le bouton **[OK]**.
- 6. Pour activer la fonction TV Display (Affichage TV), appuyez sur le bouton **[**▲ **/** ▼**]** pour sélectionner **<On> (Marche)** ou **<Off> (Arrêt)**, puis appuyez sur le bouton **[OK]**.
- 7. Pour quitter le menu, appuyez sur le bouton **[MENU]**.

# **Eerste instellingen: Scherminstellingen**

## *Tv-scherm instellen (TV Display) (TV-weergave)*

- ✤ De functie TV Display (TV-weergave) werkt in de standen **<Camera> / <Player> / <M.Cam> / <M.Player> (M.Play stand)**. ➥bladzijde 19
- ✤ U kunt aangeven waar de OSD-informatie zichtbaar is:
	- - **<Off> (Uit)** : de informatie verschijnt alleen op het LCD-scherm en in de zoeker.
	- **<On> (Aan)** : de informatie verschijnt op het LCD-scherm, in de zoeker en op de tv. (Op een tv aansluiten ➥bladzijde 65~67)
	- - Met de **[DISPLAY]** toets kunt u de OSD-informatie (op LCDscherm/zoeker/tv) geheel uit- of aanzetten.

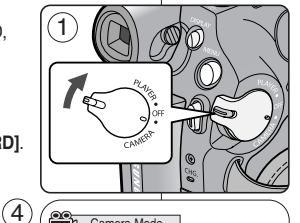

**C** Move **OK** Select **MENU** Exit

 $\triangleq$  Move **OK** Select **MENU** Exit

√Off √On

> Off On

n Camera Mode √Display LCD Bright LCD Colour Date/Time TV Display

6 Camera Mode t Back LCD Bright LCD Colour **Date/Time** TV Display

 $\left| \cdot \right|$ 

ਢ

- 1. Zet de **[Power]** schakelaar op **[CAMERA]** of **[PLAYER]**.
- 2. Zet de **[Mode]** schakelaar op **[TAPE]** of **[CARD]**. (alleen VP-D375W(i)/D975W(i))
- 3. Druk op de **[MENU]** toets.
	- Het keuzemenu wordt getoond.
- 4. Druk op de knop **[**▲ **/** ▼**]** om **<Display> (Weergave)** te selecteren en druk op **[OK]**.
- 5. Druk op de knop **[**▲ **/** ▼**]** om **<TV Display> (TVweergave)** te selecteren en druk op **[OK]**.
- 6. Om de functie TV-Weergave te activeren drukt u op de knop **[**▲ **/** ▼**]** om **<On> (Aan)** of **<Off> (Uit)** te selecteren en drukt u op **[OK]**.
- 7. Om het menu te verlaten, drukt u op de **[MENU]** toets.

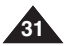

# **Enregistrement de base**

# **FRANÇAIS NEDERLANDS**

# *Utilisation du viseur*

Vous pouvez visualiser des images avec le viseur pour éviter d'épuiser la batterie ou pour obtenir des images correctes lorsqu'elles sont de mauvaise qualité sur l'écran LCD.

- ✤ En mode **[PLAYER]**, le viseur fonctionne lorsque l'écran LCD est replié.
- ✤ En mode **[CAMERA]**, le viseur fonctionne lorsque l'écran LCD est rabattu ou subit une rotation de 180° dans le sens inverse des aiguilles d'une montre.

### **Réglage de la mise au point**

Le bouton de réglage de la mise au point du viseur permet aux personnes ayant des problèmes de vue de voir les images avec plus de netteté.

- 1. Rabattez l'écran LCD.
- 2. Utilisez le bouton de réglage de la mise au point du viseur pour régler la netteté de l'image.

### **[ Attention ]**

Ne portez pas le caméscope par le viseur ou l'écran LCD. Vous pourriez le faire tomber.

### **[ Remarque ]**

Ne regardez pas le soleil ni aucune source de lumière intense dans le viseur pendant une période prolongée : vous risqueriez de subir des lésions oculaires temporaires ou permanentes.

# *Insertion / Ejection d'une cassette*

✤ N'appliquez pas de pression excessive lorsque vous insérez une cassette ou fermez le compartiment à cassette.

Vous risqueriez de provoquer un dysfonctionnement de l'appareil.

- ✤ Utilisez uniquement des cassettes MiniDV.
- 1. Raccordez votre appareil à une source d'alimentation, puis faites glisser le commutateur **[TAPE EJECT]**.
	- Le compartiment à cassette s'ouvre automatiquement.
- 2. Insérez une cassette dans le compartiment, la fenêtre de la cassette devant être orientée vers l'extérieur et la languette de protection vers le haut. *(Insertion d'une cassette)*
	- La cassette est automatiquement éjectée dès que vous exercez une pression vers l'extérieur. *(Ejection d'une cassette)*
- 3. Appuyez sur la zone du compartiment à cassette marquée **[PUSH]** jusqu'à ce que vous entendiez un déclic.
	- La cassette est chargée automatiquement.
- 4. Refermez le volet du compartiment.

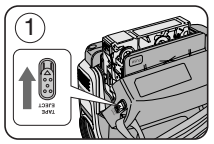

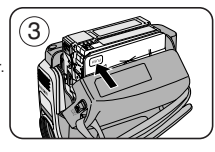

# **Eenvoudige opnamen maken**

## *Opnemen met de zoeker*

U kunt afbeeldingen in de zoeker bekijken zodat de batterij niet te snel leegraakt, of om de afbeelding goed te kunnen bekijken wanneer de afbeelding op het LCDscherm van slechte kwaliteit is.

- ✤ In de **[PLAYER]** weergavestand staat de zoeker aan als het LCD-scherm gesloten is.
- ✤ In de **[CAMERA]** opnamestand staat de zoeker aan als het LCD-scherm gesloten is of 180° tegen de klok in is gedraaid (en dus achterstevoren staat).

### **Zoeker scherpstellen**

De zoeker heeft zijn eigen scherpstelknop zodat brildragers het zoekerbeeld ook zonder bril beter kunnen zien.

- 1. Sluit het LCD-scherm.
- 2. Verschuif de scherpstelknop van de zoeker om het zoekerbeeld scherp te stellen.

## **[ Let op ]**

Draag de camcorder niet aan de zoeker of het LCD-scherm. Hierdoor kan de camcorder gemakkelijk vallen.

### **[ NB ]**

2

Gedurende langere tijd via de zoeker naar de zon of een andere sterke lichtbron kijken kan schadelijk zijn of tijdelijke oogproblemen veroorzaken.

# *Cassette plaatsen/verwijderen*

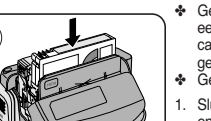

- ✤ Gebruik nooit veel kracht bij het plaatsen van een cassette of sluiten van het cassettecompartiment. Dit kan storingen tot gevolg hebben.
- ✤ Gebruik uitsluitend Mini DV cassettes.
- 1. Sluit een stroombron aan (batterij/netvoeding) en verschuif de **[TAPE EJECT]** knop.
	- Het cassettecompartiment gaat automatisch open.
- 2. Doe een dv-cassette in de cassettehouder met het venster naar buiten gericht en de wisbeveiliging boven. *(Cassette plaatsen)*
	- Nadat het cassettecompartiment automatisch is geopend, kunt u de cassette verwijderen. *(Cassette verwijderen)*
- 3. Druk op het gedeelte van de cassettehouder met het opschrift **[PUSH]** tot de houder op zijn plaats klikt.
	- De cassette wordt automatisch geladen.

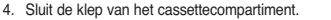

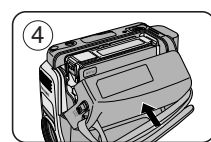

**32**

- ✤ Il est possible que la technique d'enregistrement doive être adaptée à la situation.
- **1. Enregistrement classique**
- **2. Enregistrement près du sol** Réalisez une prise de vue en contrôlant la scène sur l'écran LCD orienté vers le haut.
- **3. Enregistrement en hauteur** Réalisez une prise de vue en contrôlant la scène sur l'écran LCD orienté vers le bas.
- **4. Enregistrement automatique** Réalisez une prise de vue en contrôlant la scène sur l'écran LCD orienté vers vous.
- **5. Enregistrement à l'aide du viseur**

Dans les cas où l'utilisation de l'écran LCD s'avère difficile, le viseur peut être une option pratique.

## **[ Remarque ]**

Faites pivoter l'écran LCD avec délicatesse car une rotation excessive peut endommager

l'intérieur de la charnière qui relie l'écran LCD au caméscope.

 $\circ$ 

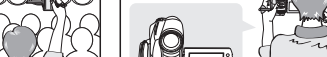

# **Enregistrement de base Eenvoudige opnamen maken**

# *Techniques d'enregistrement Verschillende opnametechnieken*

✤ In bepaalde situaties kunt u voor betere opnamen gebruikmaken van verschillende opnametechnieken.

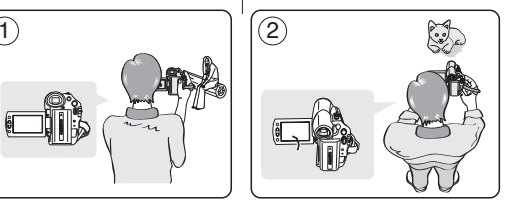

3) (4

- **1. Normale opnamen.**
- **2. Van onderaf opnemen.** Opnemen terwijl u het LCDscherm omhoog hebt gericht.
- **3. Van bovenaf opnemen.** Opnemen terwijl u het LCDscherm omlaag hebt gericht.
- **4. Uzelf opnemen.**
	- Opnemen terwijl u het LCDscherm achterstevoren hebt staan.
- **5. Opnemen met de zoeker.** Onder bepaalde omstandigheden kan het moeilijk zijn het LCD-scherm te gebruiken. In dat geval kan de zoeker een handig alternatief zijn.

## **[ NB ]**

Wees voorzichtig wanneer u aan het LCD-scherm draait; als u het te ver draait, kunt u het scharnier waarmee het scherm aan de camcorder is bevestigd, inwendig beschadigen.

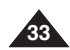

# **FRANÇAIS NEDERLANDS**

# **FRANÇAIS NEDERLANDS**

# **Enregistrement de base**

# **Eenvoudige opnamen maken**

2

# *Réalisation de votre premier enregistrement*

- 1. Branchez votre caméscope sur une source d'alimentation ➥page 19 (batterie ou adaptateur CA.) Insérez une cassette. ➥page 32
- 2. Retirez le cache-objectif.
- 3. Placez l'interrupteur **[Power]** sur **[CAMERA]**.
	- Déployez l'écran LCD.
	- Placez l'interrupteur **[Mode]** sur **[TAPE]**. (modèles VP-D375W(i)/ D975W(i) uniquement) Assurez-vous que le témoin **<STBY> (PAUSE)** apparaît à l'écran.
	- Si la languette de protection en écriture de la cassette est ouverte (position d'enregistrement), **<STOP>** et **<Protection !>** <sup>s</sup>'affichent à l'écran. Refermez la languette de protection en écriture pour pouvoir enregistrer.
	- Assurez-vous que la scène que vous souhaitez enregistrer apparaît sur l'écran LCD ou dans le viseur.
	- Assurez-vous que le voyant de la batterie indique qu'il reste assez d'énergie pour la durée d'enregistrement prévue.  $(4)$

4

√

1

- Vous pouvez sélectionner le mode d'enregistrement de votre choix. ➥page 43
- 4. Pour commencer l'enregistrement, appuyez sur le bouton **[Start/Stop] (Marche/Arrêt)**.
	- Le témoin d'enregistrement **<REC > (ENR)** s'affiche sur l'écran LCD. Pour arrêter l'enregistrement, appuyez à nouveau sur
	- le bouton **[Start/Stop] (Marche/Arrêt)**.
	- Le témoin <STBY> (PAUSE) s'affiche sur l'écran LCD.

## **[ Remarque ]**

Retirez la batterie à la fin de l'enregistrement afin d'éviter toute consommation inutile d'énergie par le caméscope.

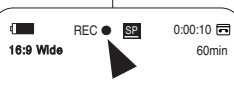

- *Uw eerste opname*
- 1. Sluit een stroombron aan op de camcorder. ➥bladzijde 19 (Batterij of netvoeding) Doe een cassette in de camcorder. ➥bladzijde 32
- 2. Verwijder de lensdop.
- 3. Zet de **[Power]** schakelaar op **[CAMERA]**.
	- Open het LCD-scherm
	- Zet de **[Mode]** schakelaar op **[TAPE]**. Kijk of **<STBY>** wordt getoond. (alleen VP-D375W(i)/D975W(i))
	- Als de wisbeveiliging van de cassette is geopend (beveiligd), verschijnen de meldingen **<STOP>** en **<Protection !> (Beveiligd!)** Verwijder in dat geval de cassette en schuif de wisbeveiliging dicht, of gebruik een andere cassette.
- Kijk of uw onderwerp zichtbaar is in het LCDscherm of de zoeker.
- Controleer de batteriilading indicator om te zien of de batterij voldoende lading heeft voor de opname die u wilt maken.
- Kies de gewenste opnamestand. ➥bladzijde 43
- 4. Om de opname te starten, drukt u op de **[Start/Stop]** opnameknop.
	- De indicatie **<REC** ●**<sup>&</sup>gt;** verschijnt in het LCDscherm of de zoeker.
	- Om de opname te beëindigen, drukt u opnieuw op de **[Start/Stop]** opnameknop.
	- De indicatie **<STBY>** verschijnt in het LCD-scherm of de zoeker.

### **[ NB ]**

Verwijder de batterij wanneer u klaar bent met opnemen, om onnodig batterijgebruik te voorkomen.

√3

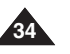

# **FRANÇAIS NEDERLANDS**

# **Enregistrement de base**

# *Enregistrement facile pour les débutants (Mode EASY.Q)*

- ✤ La fonction EASY.Q ne fonctionne qu'en mode **<Camera> (Mode Cam)**. ➥page 19
- ✤ La fonction EASY.Q permet aux débutants de réaliser des enregistrements de qualité en toute simplicité.
- 1. Placez l'interrupteur **[Power]** sur **[CAMERA]**.
- 2. Placez l'interrupteur **[Mode]** sur **[TAPE]**. (modèles VP-D375W(i)/D975W(i) uniquement)
- 3. En appuyant sur le bouton **[EASY.Q]**, toutes les fonctions du caméscope sont désactivées et les paramètres d'enregistrement basculent vers les réglages de base suivants :
	- Les termes <**EASY.Q>** et <DIS (  $\mathcal{W}$  )> s'affichent en même temps.
- 4. Appuyez sur le bouton **[Start/Stop]** pour démarrer l'enregistrement.
	- L'enregistrement débute avec application des réglages automatiques de base.
- 5. Appuyez à nouveau sur le bouton **[EASY.Q]** en mode STBY (PAUSE), puis désactivez le mode EASY.Q.
	- La fonction EASY.Q ne peut être désactivée en cours d'enregistrement.
	- Le caméscope active à nouveau les réglages définis avant basculement en mode EASY.Q.

## **[ Remarques ]**

- **Boutons désactivés lors du fonctionnement**
- Lors du fonctionnement EASY.Q, les boutons suivants sont désactivés car les éléments qu'ils contrôlent se règlent automatiquement.

Si vous tentez d'utiliser des boutons désactivés, les messages correspondants s'affichent.

- Bouton MENU
- Bouton C.NITE
- Bouton Q.MENU
- Les réglages du mode EASY.Q sont supprimés lorsque vous retirez la batterie. C'est pourquoi ils doivent être réinitialisés lorsque vous remettez la batterie en place.
- La fonction DIS se désactive lorsque vous prenez une photo à l'aide du bouton **[PHOTO]** alors que le mode EASY.Q est activé.

# **Eenvoudige opnamen maken**

## *Makkelijk opnemen voor beginners (EASY.Q)*

- ✤ De EASY.Q functie werkt alleen in de **<Camera>** stand. ➥bladzijde 19
- ✤ Met de EASY.Q functie kan ook een beginner goede opnamen maken.
	- 1. Zet de **[Power]** schakelaar op **[CAMERA]**.
	- 2. Zet de **[Mode]** schakelaar op **[TAPE]**. (alleen VP-D375W(i)/D975W(i))
	- 3. Als u op de **[EASY.Q]** toets drukt, worden alle bijzondere functies van de camcorder uitgeschakeld en worden de indicators van de volgende basisfuncties aangegeven:
		- De woorden **<EASY.Q>** en **<DIS ( )>** verschijnen op het LCD-scherm.
	- 4. Druk op de **[Start/Stop]** opnameknop om de opname te starten.
		- De opname begint, waarbij de automatische basisinstellingen worden gebruikt.
	- 5. Druk opnieuw op de **[EASY.Q]** toets in de STBY stand om de EASY.Q functie weer uit te zetten.
		- De EASY.Q functie kan niet worden uitgezet terwijl u aan het opnemen bent.
		- De camcorder gaat terug naar de instellingen zoals ze waren voordat de EASY.Q functie werd aangezet.

### **[ NB ]**

### ■ **Knoppen die niet kunnen worden gebruikt tijdens het bedienen van de camcorder**

Tijdens EASY.Q kunnen de volgende knoppen niet worden gebruikt omdat de betreffende functies automatisch worden ingesteld. De bijbehorende meldingen worden weergegeven als u probeert de niet-beschikbare functies uit te voeren.

- MENU-knop
- C.NITE-knop
- Q.MENU-knop
- De EASY.Q functie wordt uitgeschakeld wanneer de batterij van de camcorder wordt verwijderd. De functie moet desgewenst opnieuw worden aangezet nadat er weer een batterij is geplaatst.
- Als u een foto maakt met de **[PHOTO]** toets terwijl EASY.Q aan staat, wordt de beeldstabilisator (DIS) uitgeschakeld.

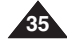

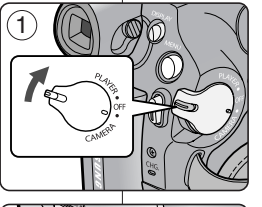

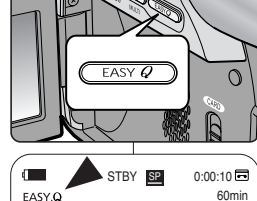

3

gmp

# **FRANÇAIS**

# **Enregistrement de base**

# *Visualisation et recherche d'un enregistrement (REC SEARCH) (RECHERCHE ENR.)*

- ✤ La fonction REC SEARCH (RECHERCHE ENR) ne fonctionne qu'en mode **<Camera> (Mode Cam)**. ➥page 19
- ✤ A utiliser pour visualiser les images préalablement enregistrées ou rechercher un emplacement où enregistrer une nouvelle image en mode STBY (PAUSE).

## **Recherche d'enregistrement (REC SEARCH)**

- 1. Passez au mode STBY (PAUSE) en appuyant sur le bouton **[Start/Stop] (Marche/Arrêt)**.
- 2. **[REC SEARCH -]** vous permet de lire l'enregistrement vers l'arrière et **[REC SEARCH +]** vous permet de le lire vers l'avant, aussi longtemps que vous maintenez chaque bouton enfoncé.
	- Lorsque vous appuyez sur le bouton **[REC SEARCH -]** en mode STBY (PAUSE), le caméscope lit l'enregistrement en marche arrière pendant 3 secondes, puis revient automatiquement à l'emplacement initial.

## **[ Remarque ]**

- En mode Record Search (Recherche d'enregistrement), une déformation de l'image peut se produire, celle-ci apparaissant à l'écran sous forme de mosaïque.
- Lorsque vous appuyez sur le bouton **[Start/Stop]** (Marche/Arrêt) après la recherche d'enregistrement, les images enregistrées après ce point sont écrasées.

Lorsqu'une cassette est chargée et que le caméscope est laissé en mode STBY (PAUSE) pendant plus de cinq minutes sans être utilisé, il s'éteint automatiquement.

Pour l'utiliser à nouveau, appuyez sur le bouton **[Start/Stop]** ou mettez l'interrupteur **[Power]** sur **[OFF]** puis à nouveau sur **[CAMERA]**. Cette fonctionnalité d'arrêt automatique est conçue pour économiser l'énergie de la batterie.

# **Eenvoudige opnamen maken**

# *Terugkijken en zoeken in opnamestand (REC SEARCH)*

- ✤ De REC SEARCH functie werkt alleen in de **<Camera>** stand. ➥bladzijde 19
- ✤ Hiermee kunt u in de STBY stand eerder opgenomen materiaal bekijken of een plaats op de band opzoeken waar u verder wilt gaan met opnemen.

## **Opname opzoeken (REC Search)**

- 1. Om naar de STBY stand te gaan, drukt u op de **[Start/Stop]** opnameknop.
- 2. Als u de **[REC SEARCH -]** knop ingedrukt houdt, wordt de laatste opname achteruit afgespeeld, en als u **[REC SEARCH +]** ingedrukt houdt, vooruit.
	- Als u in de STBY-stand de **[REC SEARCH -]** toets kort indrukt, geeft de camcorder de laatste drie seconden van de laatste opname weer waarna hij automatisch naar de oorspronkelijke plaats op de band teruggaat.

## **[ NB ]**

- Tijdens deze functie kunnen mozaïekvormige storingen zichtbaar zijn.
- Als u de **[Start/Stop]** indrukt nadat u REC SEARCH heeft gebruikt, worden eventuele eerdere opnamen vanaf dat punt overschreven.

Wanneer de camcorder langer dan 5 minuten op STBY staat terwijl er een cassette is geladen, schakelt hij automatisch uit. Om de camcorder weer aan te zetten, drukt u op de **[Start/Stop]** opnameknop of zet u de **[Power]** schakelaar uit **[OFF]** en weer aan **[CAMERA]**.

De automatische uitschakelfunctie spaart de batterij.

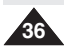

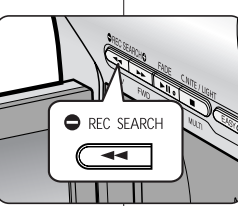

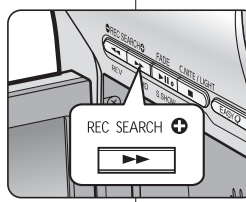

# **NEDERLANDS**
# **Enregistrement de base**

## *Recherche rapide d'une scène (Mise à zéro du compteur) (modèles VP-D375W(i)/D975W(i) uniquement)*

- ✤ La fonction ZERO MEMORY (Mise à zéro du compteur) peut être activée en mode **<Camera> (Mode Cam)** comme en mode **<Player> (Mode Player)**. ➥page 19
- ✤ Vous pouvez poser un repère sur une bande à l'endroit où vous souhaitez retourner après la lecture.
- 1. Placez l'interrupteur **[Power]** sur **[CAMERA]** ou **[PLAYER]**.
- 2. Placez l'interrupteur **[Mode]** sur **[TAPE]**.
- 3. Appuyez sur le bouton **[ZERO MEMORY]** de la télécommande avant l'enregistrement ou pendant la lecture à l'endroit où vous souhaitez revenir.
	- Le code temps est remplacé par un compteur de bande qui prend la forme < **1** 0:00:00 (témoin ZERO MEMORY (Mise du compteur à zéro).
	- Pour désactiver la fonction ZERO MEMORY (Mise du compteur à zéro), appuyez à nouveau sur le bouton **[ZERO MEMORY]**.
- 4. Retour à la position zéro.
	- Après arrêt de la lecture, faites avancer ou rembobinez la bande. Le défilement s'arrête automatiquement lorsque la position zéro est atteinte.
	- Une fois l'enregistrement terminé, réglez le bouton **[Power]** sur **[PLAYER]**, puis appuyez sur le bouton **[**œœ **(REW)]**. Le défilement s'arrête automatiquement lorsque la position zéro est atteinte.
- 5. Le compteur de bande et le témoin < **P** > (ZERO MEMORY (Mise du compteur à zéro)) disparaissent de l'écran au profit du code temps.

#### **[ Remarques ]**

- Le mode ZERO MEMORY (Mise du compteur à zéro) peut être désactivé automatiquement dans les situations suivantes :
	- à la fin d'une séquence déjà marquée d'un repère ZERO MEMORY ;
	- lorsque vous retirez la cassette ;
	- lorsque vous ôtez la batterie ou débranchez l'appareil.
- La mise à zéro peut ne pas fonctionner correctement aux endroits de la cassette caractérisés par une coupure entre deux enregistrements.

# **Eenvoudige opnamen maken**

*Snel een bepaalde scène opzoeken (Zero Memory) (alleen VP-D375W(i)/D975W(i))* 

- ✤ De functie ZERO MEMORY werkt zowel in de stand **<Camera>** als **<Player>**. ➥bladzijde 19
- ✤ U kunt een punt op de band aangeven waarnaar u later wilt teruggaan.
	- 1. Zet de **[Power]** schakelaar op **[CAMERA]** of **[PLAYER]**.
	- 2. Zet de **[Mode]** schakelaar op **[TAPE]**.
	- 3. Druk op de plaats waarnaar u later wilt terugkeren op de **[ZERO MEMORY]** toets van de afstandsbediening voordat u begint met opnemen of afspelen.
		- De tijdcode verandert in een bandteller die op nul staat, voorafgegaan door de ZERO MEMORY indicator **< 0:00:00>**
		- Als u de ZERO MEMORY functie wilt annuleren, drukt u nogmaals op de **[ZERO MEMORY]** toets.
	- 4. Teruggaan naar de plaats waar de teller op nul is gezet.
		- Wanneer u klaar bent met afspelen, stopt u de band en spoelt u vooruit of terug. De band stopt automatisch wanneer de teller op nul staat.
		- Wanneer u klaar bent met opnemen, zet u de **[Power]** schakelaar op **[PLAYER]** en drukt u op de **[<4 (REW)]** terugspoeltoets. De band stopt automatisch wanneer de teller op

nul staat.

5. De bandteller en de ZERO MEMORY indicator **<sup>&</sup>lt; <sup>&</sup>gt;** verdwijnen van het scherm en de tijdcode wordt weer aangegeven.

- In de volgende situaties kan de ZERO MEMORY functie automatisch worden geannuleerd:
	- Aan het einde van het gedeelte dat met de ZERO MEMORY functie is gemarkeerd.
	- Wanneer de cassette wordt verwijderd.
	- Wanneer de batterij of de netvoeding wordt verwijderd.
- Het is mogelijk dat de ZERO MEMORY functie niet goed werkt als er tussen de opnamen op de band lege stukken staan.

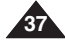

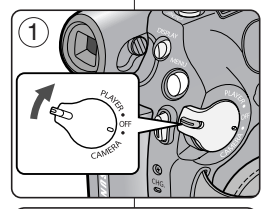

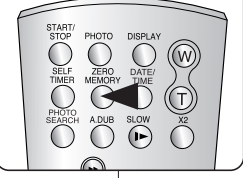

# **FRANÇAIS NEDERLANDS**

# **Enregistrement de base**

### *Enregistrement automatique à l'aide de la télécommande (Réglage du retardateur automatique) (modèles VP-D375W(i)/D975W(i) uniquement)*

- ✤ La fonction SELF TIMER (RETARDATEUR AUTOMATIQUE) ne fonctionne qu'en mode **<Camera> (Mode Cam)**. ➥page 19
- ✤ Lorsque vous utilisez la fonction SELF TIMER de la télécommande, l'enregistrement commence automatiquement dans les dix secondes qui suivent.
- 1. Placez l'interrupteur **[Power]** sur **[CAMERA]**.
- 2. Placez l'interrupteur **[Mode]** sur **[TAPE]**.
- 3. Appuyez sur le bouton **[SELF TIMER]** jusqu'à ce que le témoin correspondant s'affiche.
- 4. Appuyez sur le bouton **[Start/Stop]** pour mettre le retardateur en marche.
	- Le retardateur automatique lance le compte à rebours à partir de dix en émettant un signal sonore.
	- Si vous souhaitez désactiver le retardateur automatique avant l'enregistrement, appuyez sur le bouton **[SELF TIMER]**.
- 5. Appuyez sur le bouton **[Start/Stop]** une nouvelle fois lorsque vous souhaitez arrêter l'enregistrement.

### **[ Remarques ]**

- Ne placez aucun objet pouvant constituer un obstacle entre le capteur de la télécommande et le caméscope.
- La portée de la télécommande est de 4 à 5 m.
- La télécommande peut être orientée sans dysfonctionnement jusqu'à 30 degrés de part et d'autre de la ligne médiane de l'appareil.
- L'utilisation d'un trépied (non fourni) est recommandée pour les enregistrements retardés.

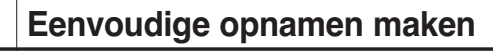

## *Zelfontspanner via afstandsbediening (Self Timer) (alleen VP-D375W(i)/D975W(i))*

- ✤ De SELF TIMER functie werkt alleen in de **<Camera>** stand. ➥bladzijde 19
- ✤ Wanneer u de Self Timer start met de afstandsbediening, begint de opname automatisch na 10 seconden.

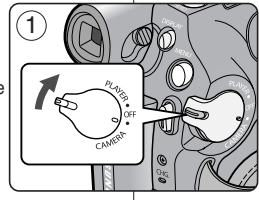

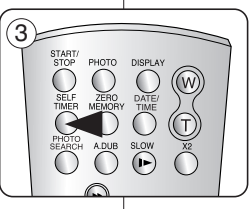

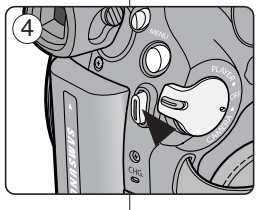

### 1. Zet de **[Power]** schakelaar op **[CAMERA]**.

- 2. Zet de **[Mode]** schakelaar op **[TAPE]**.
- 3. Druk op de **[SELF TIMER]** toets tot de betreffende indicator op het scherm staat.
- 4. Druk op de **[Start/Stop]** opnameknop om de timer te starten.
	- De SELF TIMER telt af vanaf 10 en laat pieptonen horen.
	- Als u de SELF TIMER functie wilt annuleren voordat de opname is begonnen, drukt u opnieuw op de **[SELF TIMER]** toets.
- 5. Druk opnieuw op de **[Start/Stop]** opnameknop wanneer u de opname wilt beëindigen.

- Zorg dat zich tussen de afstandsbediening en de sensor van de camcorder geen obstakels bevinden.
- Het bereik van de afstandsbediening is 4-5 meter.
- De afstandsbediening werkt onder een hoek van maximaal 30 graden links/rechts van de sensor.
- Het gebruik van een statief (niet bijgeleverd) wordt aanbevolen voor het maken van vertraagde opnames.

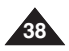

# **Enregistrement de base**

## *Zoom avant et arrière*

- ✤ La fonction Zoom (Zoom) peut être activée en mode **<Camera> (Mode Cam)** comme en mode **<M.Cam> (Mode M.Cam)**. ➥page 19
- ✤ Le zoom est une technique d'enregistrement grâce à laquelle vous pouvez modifier la taille du sujet d'une scène.
- ✤ Vous pouvez recourir à différentes vitesses de zoom.
- ✤ Néanmoins, il est conseillé d'utiliser une même vitesse pour une prise de vue donnée. Veuillez noter qu'une utilisation excessive du zoom peut produire des résultats peu professionnels et entraîner une réduction de la durée d'utilisation de la batterie.
- 1. Appuyez sur le bouton **[W / T]** ou déplacez légèrement la molette **[Zoom]** pour obtenir un zoom progressif. Déplacez-la plus franchement pour un zoom très rapide.
	- Vous pouvez contrôler l'effet de zoom à l'écran.
- 2. Position **[T]** (téléobjectif) : le sujet semble se rapprocher.
- 3. Position **[W]** (grand angle) : le sujet semble <sup>s</sup>'éloigner.
	- Vous pouvez enregistrer un sujet se trouvant à environ 10 mm de l'objectif en position grand angle.

# **Eenvoudige opnamen maken**

## *In- en uitzoomen*

- ✤ De Zoom functie werkt zowel in de stand **<Camera>** als **<M.Cam>**. ➥bladzijde 19
- ✤ Zoomen is een opnametechniek waarmee u de grootte van uw onderwerp in beeld kunt veranderen.
- ✤ De zoomsnelheid is variabel.
	- ✤ Gebruik deze mogelijkheden bijvoorbeeld om afwisseling aan te brengen in uw opnamen. Houd er wel rekening mee dat veel zoomen tot minder professionele resultaten leidt en de gebruiksduur van de batterij verkort.
	- 1. Druk op de knop **[W / T]** of beweeg de **[Zoom]** hendel langzaam voor een geleidelijke zoom. Wilt u sneller zoomen dan beweegt u de zoomhendel verder.
		- Op het scherm geeft een indicator de zoomstand aan.
	- 2. **[T]** (Tele) kant: onderwerp lijkt dichterbij
	- 3. **[W]** (Wide/groothoek) kant: onderwerp lijkt verder weg.
		- In de uiterste W (Wide/groothoek) stand kunt u onderwerpen opnemen op ongeveer 10 mm van de lens.

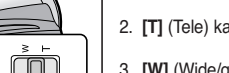

 **Zoom lever**

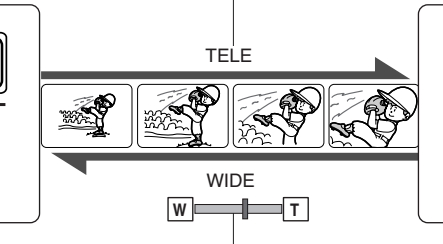

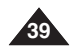

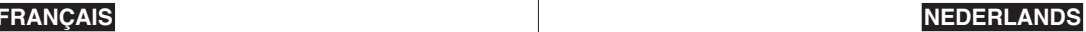

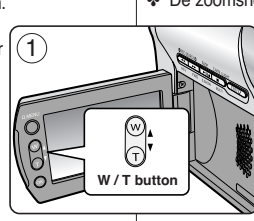

 $\bigcap$ 

# **Enregistrement de base**

## *Ouverture et fermeture en fondu*

- ✤ La fonction Fade (Fondu) ne fonctionne qu'en mode **<Camera> (Mode Cam)**. ➥page 19
- ✤ Vous pouvez donner à votre enregistrement un aspect professionnel en utilisant des effets spéciaux comme l'ouverture ou la fermeture en fondu au début ou à la fin d'une séquence.

#### **Pour débuter un enregistrement**

- 1. Placez l'interrupteur **[Power]** sur **[CAMERA]**.
- 2. Placez l'interrupteur **[Mode]** sur **[TAPE]**. (modèles VP-D375W(i)/D975W(i) uniquement)
- 3. Avant d'enregistrer, maintenez le bouton **[FADE]** enfoncé.  $\widehat{5}$ 
	- L'image et le son disparaissent progressivement (fermeture en fondu).
- 4. Appuyez sur le bouton **[Start/Stop]** et relâchez le bouton **[FADE]** en même temps.
	- L'enregistrement démarre et l'image et le son apparaissent progressivement (ouverture en fondu).

#### **Pour arrêter un enregistrement**

- 5. Lorsque vous souhaitez arrêter l'enregistrement, maintenez le bouton **[FADE]** enfoncé.
	- L'image et le son disparaissent progressivement (fermeture en fondu).
- 6. Lorsque l'image a totalement disparu, appuyez sur le bouton **[Start/Stop]** pour arrêter l'enregistrement.
- a. Fermeture en fondu (environ 4 secondes)
- b. Ouverture en fondu (environ 4 secondes)

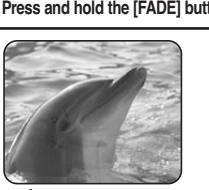

*Gradual appearance b. Fade In Release the [FADE] button*

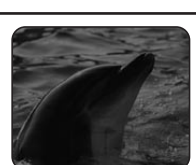

➔

➔

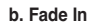

# **Eenvoudige opnamen maken**

### *In- en uitfaden (FADE)*

60min STBY **SP** 0:00:05 60min REC ● SP 0:00:20

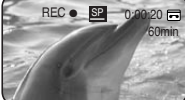

REC ● **SP** 0:00:25

STBY **SP** 0:00:30

60min

60min

✤ De Fade functie werkt alleen in de **<Camera>** stand. ➥bladzijde 19

✤ U beschikt over verschillende technieken om uw opnamen een professioneel uiterlijk te geven, zoals fade-in aan het begin van uw opname of fade-out aan het einde.

**NEDERLANDS**

#### **Opname starten (met Fade in)**

- 1. Zet de **[Power]** schakelaar op **[CAMERA]**.
- 2. Zet de **[Mode]** schakelaar op **[TAPE]**. (alleen VP-D375W(i)/D975W(i))
- 3. Houd de **[FADE]** toets ingedrukt voordat u gaat opnemen.
	- Beeld en geluid verdwijnen geleidelijk (uitfaden/fade out).
- 4. Druk op de **[Start/Stop]** opnameknop en laat tegelijkertijd de **[FADE]** toets los.
	- De opname wordt gestart en beeld en geluid komen geleidelijk terug (fade in).

#### **Opname beëindigen**

- 5. Als u de opname wilt beëindigen, houdt u de **[FADE]** toets ingedrukt.
	- Beeld en geluid verdwijnen geleidelijk (uitfaden/fade out).
		- 6. Zodra het beeld is verdwenen, drukt u op de **[Start/Stop]** opnameknop om de opname te stoppen.
		- a. Uitfaden (Fade out): (Ongeveer 4 seconden)
		- b. Infaden (Fade in): (Ongeveer 4 seconden)

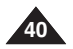

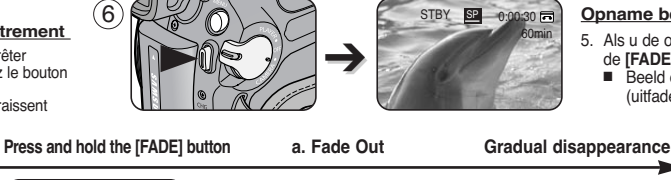

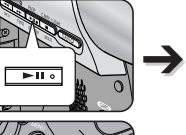

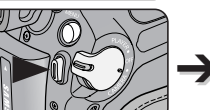

 $\blacktriangleright$ 

 $\overline{\phantom{1}}$ 

3

 $\sqrt{4}$ 

# **Enregistrement de base**

## *Utilisation de la fonction COLOUR NITE*

- ✤ La fonction COLOUR NITE ne fonctionne qu'en mode **<Camera> (Mode Cam)**. ➥page 19
- ✤ Vous pouvez prendre en photo un sujet se déplaçant lentement en contrôlant la vitesse de l'obturateur ou une image plus lumineuse dans un endroit sombre sans altérer les couleurs.
- ✤ **Veuillez désactiver le mode 16:9 Wide (16:9) pour utiliser la fonction COLOUR NITE.**  ➥**page 54**
- 1. Placez l'interrupteur **[Power]** sur **[CAMERA]**.
- 2. Placez l'interrupteur **[Mode]** sur **[TAPE]**. (modèles VP-D375W(i)/D975W(i) uniquement)
- 3. Appuyez sur le bouton **[C.NITE]**.
- 4. Chaque fois que vous appuyez sur le bouton **[C.NITE]**, la vitesse de l'obturateur passe d'une fonction à une autre dans l'ordre suivant :
	- √ **<Color N.1/25>, <Color N.1/13>** et **<OFF> (Arrêt)**. (modèles VP-D371(i)/D371W(i)/D374/D376 uniquement)
	- √ **<Color N.1/25>, <Color N.1/13>, <Color N.1/13 ( )>** et **<OFF> (Arrêt)**. (modèles VP-D372WH(i)/D375W(i)/D975W(i) uniquement)

#### **[ Remarques ]**

- La fonction COLOUR NITE ne peut être activée ou désactivée en cours d'enregistrement.
- Lorsque vous utilisez la fonction COLOUR NITE, la séquence est dotée d'un effet de ralenti.
- Lorsque vous utilisez la fonction COLOUR NITE, la mise au point s'effectue lentement et des points blancs sont susceptibles d'apparaître sur l'écran. Il ne s'agit pas d'un dysfonctionnement.
- La fonction COLOUR NITE n'est pas disponible lorsque les modes DIS, Prise de photo ou EASY.Q sont activés.
- La fonction COLOUR NITE n'est pas disponible lorsque vous utilisez les fonctions suivantes : 16:9 Wide (16:9), Program AE (Prog. AE), Shutter (Obturateur), Exposure (Exposition), Digital Zoom (Zoom num.), Mosaic (Mosaïque), Mirror (Miroir), Emboss2 (Relief2) et Pastel2
- En mode DIS (Stabilisateur d'image numérique), le mode COLOUR NITE est désactivé.

# **Eenvoudige opnamen maken**

## *COLOUR NITE*

- ✤ De COLOUR NITE functie werkt alleen in de **<Camera>** stand. ➥bladzijde 19
- ✤ U kunt een langere sluitertijd kiezen om uw opname een slow-motion effect te geven of in een donkere omgeving het beeld op te lichten zonder de kleuren op te offeren.
	- ✤ **Schakel de breedbeeldmodus 16:9 uit als u de functie COLOUR NITE wilt gebruiken.** ➥**bladzijde 54**
	- 1. Zet de **[Power]** schakelaar op **[CAMERA]**.
	- 2. Zet de **[Mode]** schakelaar op **[TAPE]**. (alleen VP-D375W(i)/D975W(i))
	- 3. Druk op de **[C.NITE]** toets.
	- 4. Steeds wanneer u op de **[C.NITE]** toets drukt, verandert de sluitertijd als volgt:
		- √ **<Color N.1/25>, <Color N.1/13>** en **<OFF> (Uit)**. (alleen VP-D371(i)/D371W(i)/D374/D376)
		- √ **<Color N.1/25>, <Color N.1/13>, <Color N.1/13(**  $\boxed{3}$ **)> en <OFF> (Uit).** (alleen VP-D372WH(i)/D375W(i)/D975W(i))

#### **[ NB ]**

- COLOUR NITE kan niet uit of aan worden gezet terwijl u aan het opnemen bent.
- Bij COLOUR NITE krijgt het beeld een vertraagd effect.
- Bij COLOUR NITE verloopt de scherpstelling langzaam terwijl er op het scherm witte stippen zichtbaar kunnen zijn. Dit is geen storing.
- COLOUR NITE is niet beschikbaar bij gebruik van DIS, foto vastleggen op cassette of EASY.Q.
- De functie COLOUR NITE is niet beschikbaar als de volgende functies worden gebruikt: 16:9 Wide (16:9 breed), Program AE (Aut. belichting), Shutter(Sluiter), Exposure (Belichting), Digital Zoom (Digitale zoom), Mosaic (Mozaïek), Mirror (Spiegelen), Emboss2 (Reliëf2) en Pastel2.
- Als DIS (Digitale beeldstabilisatie) is ingesteld, is de stand COLOUR NITE niet mogelijk.

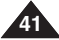

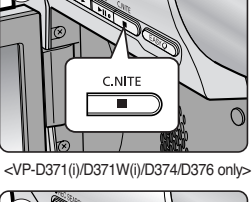

3

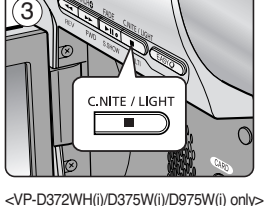

 $\sqrt{4}$ 

 $\sqrt{2}$ 

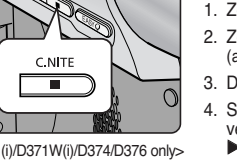

60min

Color N.1/25 œ

 $STBY$   $S1BY$   $0:00:10$   $\Box$ 

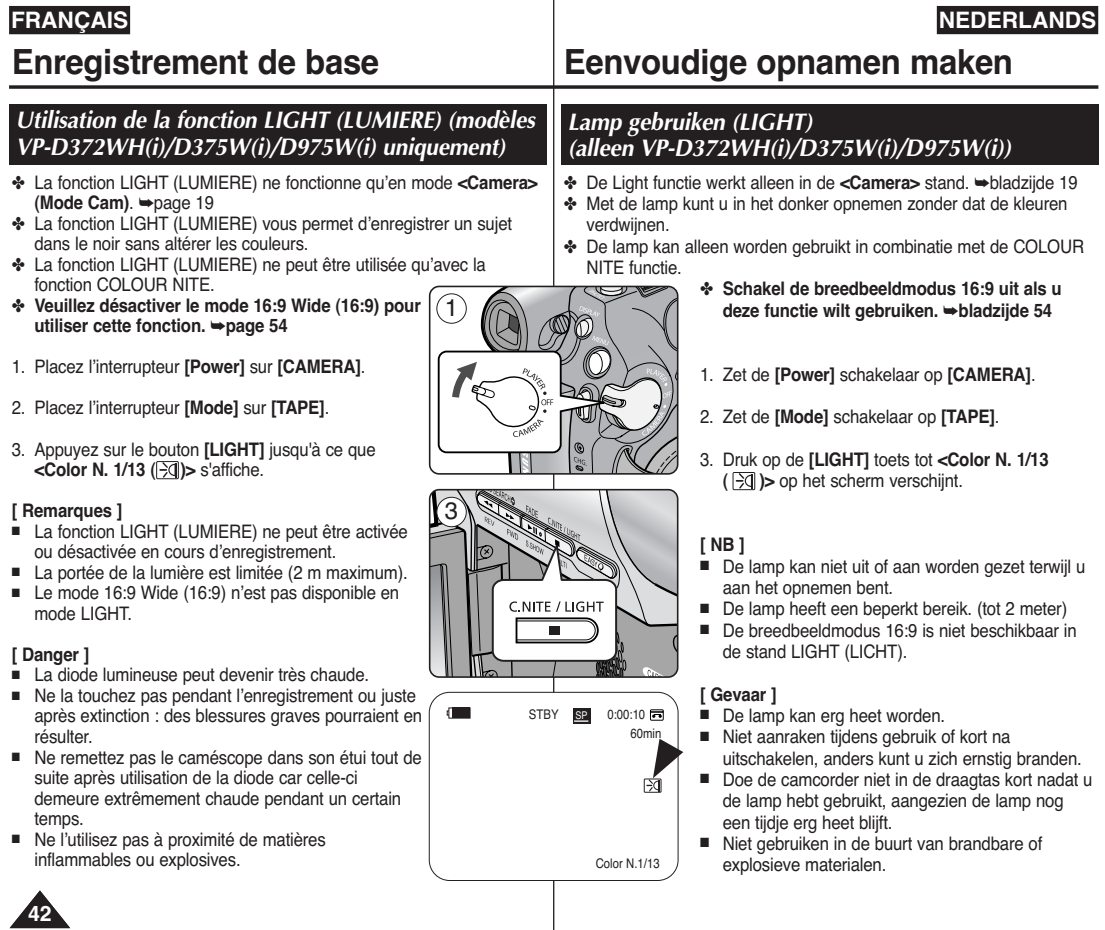

## **FRANÇAIS NEDERLANDS**

# **Enregistrement avancé**

# **Geavanceerde opnamefuncties**

### *Sélection des modes Record (Enregistrement) et Audio (Mode Audio)*

- ✤ La fonction Record Mode (Mode d'enregistrement) peut être activée en mode **<Camera> (Mode Cam)**comme en mode **<Player> (Mode Player)** (DV IN (Entrée DV) ou AV IN (Entrée AV) (modèles VP-D371i/D371Wi/D372WHi/D375Wi/D975Wi) uniquement) > page 19 4
- ✤ Ce caméscope enregistre et lit en modes SP (Vitesse normale) et LP (Vitesse lente).
	- **<SP> (Vitesse normale)** : ce mode permet de bénéficier d'une durée d'enregistrement de 60 minutes avec une cassette de type DVM60.
	- **<LP> (Vitesse lente)** : ce mode permet de bénéficier d'une durée d'enregistrement de 90 minutes avec une cassette de type DVM60.
- ✤ La fonction Audio Mode (Mode audio) peut être activée en mode **<Camera> (Mode Cam)** comme en mode **<Player> (Mode Player)**. ➥page 19
- ✤ Ce caméscope enregistre le son sous deux formats **(12Bit, 16Bit)**.
	- **<12Bit>** : vous pouvez enregistrer deux pistes 12 bits en son stéréo. Le son stéréo original peut être enregistré sur la piste principale (Sound1 (Son 1)). Le son stéréo complémentaire peut être post-sonorisé sur la piste secondaire (Sound2 (Son 2)). 6
	- **<16Bit>** : vous pouvez enregistrer un son stéréo de haute définition grâce au mode d'enregistrement 16 bits. La postsonorisation n'est pas possible lorsque vous utilisez ce mode.
- 1. Placez l'interrupteur **[Power]** sur **[CAMERA]** ou **[PLAYER]**.
- 2. Placez l'interrupteur **[Mode]** sur **[TAPE]**. (modèles VP-D375W(i)/D975W(i) uniquement)
- 3. Appuyez sur le bouton **[MENU]**.
- 4. Appuyez sur le bouton **[**▲ **/** ▼**]** pour sélectionner **<Record> (Enregistrement)**, puis appuyez sur le bouton **[OK]**.
- 5. Appuyez sur le bouton **[**▲ **/** ▼**]** pour sélectionner la fonction **<Rec Mode> (Mode Enr)** ou **<Audio Mode> (Mode Audio)** puis appuyez sur le bouton **[OK]**.
- 6. Appuyez sur le bouton **[**▲ **/** ▼**]** pour sélectionner le mode d'enregistrement ou le mode audio de votre choix, puis appuyez sur le bouton **[OK]**.
	- Vous pouvez régler le mode d'enregistrement sur **<SP>** ou **<LP>**.
	- Vous pouvez régler le mode audio sur **<12Bit>** ou **<16Bit>**.
- 7. Pour quitter le menu, appuyez sur le bouton **[MENU]**. L'icône sélectionnée s'affiche.
	- Lorsque le mode **<12Bit>** est sélectionné, le témoin **<12Bit>** ne <sup>s</sup>'affiche pas.

#### **[ Remarques ]**

- Nous vous recommandons d'utiliser votre caméscope pour la lecture des cassettes que vous aurez enregistrées avec lui. La lecture d'une cassette enregistrée sur un autre appareil peut entraîner une déformation de l'image, celle-ci apparaissant sous forme de mosaïque.
- Lorsque vous enregistrez une cassette à la fois en modes SP et LP ou uniquement en mode LP, il se peut que l'image soit déformée à la lecture ou que le code temps n'apparaisse pas correctement s'il y a un intervalle entre les scènes.
- Enregistrez en mode SP pour obtenir la meilleure qualité d'image et de son.

#### **[ Attention ]**

■ Pour modifier les enregistrements audio sur votre caméscope. sélectionnez 12Bit pour le mode audio et SP pour le mode d'enregistrement.

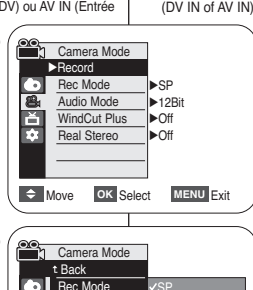

#### *Bandsnelheid en geluidsstand instellen (Rec Mode en Audio Mode)*

✤ De functie Rec Mode (Bandsnelheid) werkt zowel in de stand **<Camera>** als **<Player>** (DV IN of AV IN) (alleen VP-D371i/D371Wi/D372WHi/D375Wi/D975Wi). ➥bladzijde 19

- ✤ Deze camcorder kan opnemen en weergeven in de standen SP en LP (standard/long play).
	- - **<SP>** (standard play): hiermee kunt u 60 minuten opnemen op een DVM60 cassette.
	- **<LP>** (long play): hiermee kunt u 90 minuten opnemen op een DVM60 cassette.
- ✤ De Audio functie werkt zowel in de stand **<Camera>** als **<Player>**. ➥bladzijde 19
- ✤ Deze camcorder kan geluid op twee manieren opnemen (**12 bits**, **16 bits**)
	- **<12Bit>** : U kunt twee 12-bits stereo geluidssporen vastleggen. Het originele stereogeluid wordt opgenomen op het hoofdspoor (Main/Sound1 track). Aanvullend stereogeluid kan op het subspoor (Sub/Sound2 track) worden gedubd.
	- **<16Bit>**: Het originele stereogeluid wordt met hoge kwaliteit opgenomen. In dit geval is het niet mogelijk om een aanvullend geluidsspoor toe te voegen.
- 1. Zet de **[Power]** schakelaar op **[CAMERA]** of **[PLAYER]**.
- 2. Zet de **[Mode]** schakelaar op **[TAPE]**. (alleen VP-D375W(i)/D975W(i))
- 
- 3. Druk op de **[MENU]** toets.
- 4. Druk op de knop **[**▲ **/** ▼**]** om **<Record> (Opnemen)** te selecteren en druk op **[OK]**.
- 5. Druk op de knop **[**▲ **/** ▼**]** om **<Rec Mode> (Bandsnelheid)** of **<Audio Mode> (Audiostand)** te selecteren en druk op **[OK]**.
- 6. Druk op de knop **[**▲ **/** ▼**]** om de gewenste bandsnelheid of audiostand te selecteren en druk op **[OK]**.
	- De bandsnelheid **<SP>/<LP>** wordt automatisch gekozen.<br>■ De geluidkweliteit kan worden ingesteld en 19 bite of 16 bite
	- De geluidkwaliteit kan worden ingesteld op 12 bits of 16 bits.
- 7. Om het menu te verlaten, drukt u op de **MENU** toets. Het bijbehorende symbool verschijnt.
	- Als voor **12 bits** wordt gekozen, staat er geen **<12Bit> (12 bits)** indicator op het scherm.

#### **[ NB ]**

- We raden u aan, cassettes die u met deze camcorder hebt opgenomen ook op deze camcorder af te spelen. Afspelen op andere apparatuur kan mozaïekvormige beeldstoringen geven.
- Als u wisselend opneemt met SP en LP, of alleen LP gebruikt, is het mogelijk dat er beeldstoringen optreden of dat de tijdcode niet goed op de band wordt vastgelegd als zich lege gedeelten tussen de scènes bevinden.
- Gebruik SP voor de beste beeld- en geluidskwaliteit.

#### **[ Let op ]**

■ Als u later geluid wilt bewerken op uw camcorder, moet u de Audio Mode (Audiostand) op 12 bits zetten en de Rec Mode (Bandsnelheid) op SP.

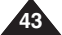

Camera Mode t Back ্য Rec Mode Audio Mode I <del>či</del> WindCut Plus 16Bit Ŧ. Real Stereo  $\rightarrow$  Move OK Select MENU Exit

 $\rightarrow$  Move OK Select MENU Exit

Audio Mode WindCut Plus Real Stereo

਼ ě F.

6

7

SP LP

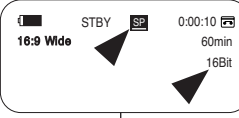

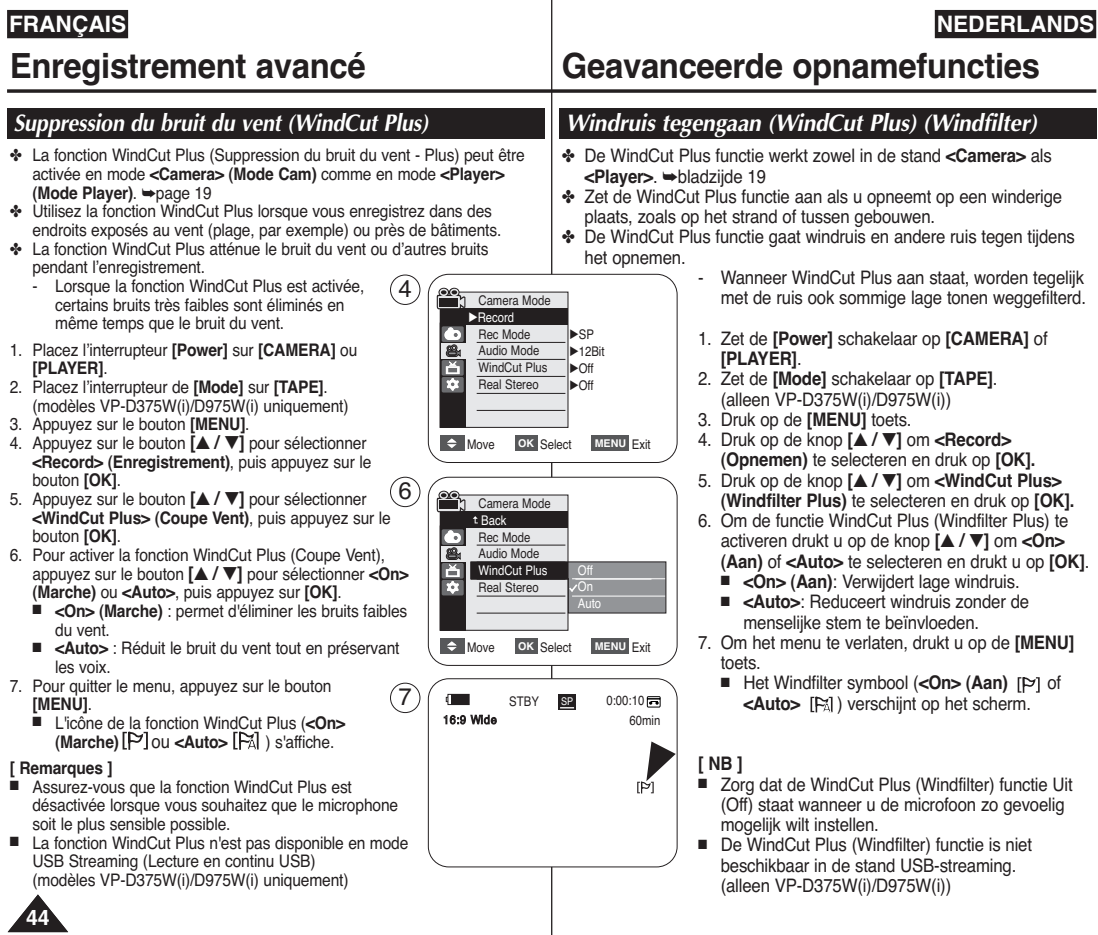

# **Enregistrement avancé**

## *Sélection de la fonction Real Stereo (Stereo)*

- ✤ La fonction Real Stereo (Stéréo réelle) ne fonctionne qu'en mode **<Camera> (Mode Cam)**. ➥page 19
- ✤ La fonction Real Stereo (Stéréo réelle) met en valeur les signaux d'entrée droits et gauches lorsque vous utilisez des micros internes.
- 1. Placez l'interrupteur **[Power]** sur **[CAMERA]**.
- 2. Placez l'interrupteur de **[Mode]** sur **[TAPE]**. (modèles VP-D375W(i)/D975W(i) uniquement)
- 3. Appuyez sur le bouton **[MENU]**.
- 4. Appuyez sur le bouton **[**▲ **/** ▼**]** pour sélectionner **<Record> (Enregistrement)**, puis appuyez sur le bouton **[OK]**.
- 5. Appuyez sur le bouton **[**▲ **/** ▼**]** pour sélectionner **<Real Stereo> (Stereo)**, puis appuyez sur le bouton **[OK]**. 6
- 6. Pour activer la fonction Real Stereo (Stéréo réelle), appuyez sur le bouton **[**▲ **/** ▼**]** pour sélectionner **<On> (Marche)**, puis appuyez sur le bouton **[OK]**.
- 7. Pour quitter le menu, appuyez sur le bouton **[MENU]**.
	- L'icône de la fonction Real Stereo (Stereo) ( ) **S** s'affiche.

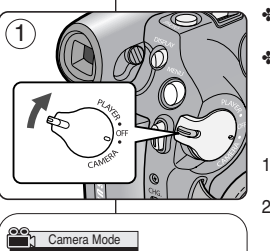

√SP √12Bit √Off √Off

√Record Rec Mode Audio Mode WindCut Plus Real Stereo

ň m

га 匼 T.

**Camera Mode** t Back Rec Mode Audio Mode WindCut Plus Real Stereo

 $(4)$ 

# **Geavanceerde opnamefuncties**

#### *Real Stereo selecteren*

- ✤ De Real Stereo functie werkt alleen in de **<Camera>** stand. ➥bladzijde 19
- ✤ De Real Stereo functie verbetert de linker- en rechterinvoersignalen bij het gebruik van de interne microfoon.

**NEDERLANDS**

- 1. Zet de **[Power]** schakelaar op **[CAMERA]**.
- 2. Zet de **[Mode]** schakelaar op **[TAPE]**. (alleen VP-D375W(i)/D975W(i))
- 3. Druk op de **[MENU]** toets.
- 4. Druk op de knop **[**▲ **/** ▼**]** om **<Record> (Opnemen)** te selecteren en druk op **[OK]**.
- 5. Druk op de knop **[**▲ **/** ▼**]** om **<Real Stereo>** te selecteren en druk op **[OK]**.
- 6. Om de Real Stereo functie in te schakelen drukt u op de knop **[**▲ **/** ▼**]** om **<On> (Aan)** te selecteren en drukt u op **[OK]**.
- 7. Om het menu te verlaten, drukt u op de **[MENU]** toets.
	- Het Real Stereo symbool ( ) verschijnt op **S** het scherm.

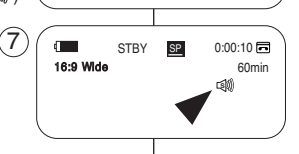

 $\div$  Move **OK** Select **MENU** Exit

Off

 $\rightarrow$  Move OK Select MENU Exit

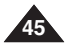

# **Enregistrement avancé**

# *Réglage du mode Shutter Speed & Exposure (Vitesse de l'obturateur et de l'exposition)*

#### ✤ La fonction Shutter Speed (Vitesse de l'obturateur) ne fonctionne qu'en mode **<Camera> (Mode Cam)**. ➥page 19

- ✤ La fonction Exposure (Exposition) peut être activée en mode **<Camera> (Mode Cam)** comme en mode **<M.Cam> (Mode M.Cam)**. ➥page 19
- ✤ Les fonctions Shutter Speed (Vitesse de l'obturateur) et Exposure (Exposition) peuvent être réglées dans le menu rapide QUICK MENU.
- 1. Placez l'interrupteur **[Power]** sur **[CAMERA]**.
- 2. Placez l'interrupteur de **[Mode]** sur **[TAPE]**. (modèles VP-D375W(i)/D975W(i) uniquement)
- 3. Appuyez sur le bouton **[Q.MENU]**.
- La liste des menus rapide apparaît
- 4. Appuyez sur le bouton **[**▲ **/** ▼**]** pour sélectionner la fonction **<Shutter> (Obturateur)** ou **<Exposure> (Exposition)** puis appuyez sur le bouton **[OK]**.
- 5. Appuyez sur le bouton **[**▲ **/** ▼**]** pour sélectionner **<Manual> (Manuel)**, puis appuyez sur le bouton **[OK**].
- 6. Appuyez sur le bouton **[**▲ **/** ▼**]** pour sélectionner la vitesse d'obturateur ou l'exposition de votre choix, puis appuyez sur le bouton **[OK]**.
	- La vitesse de l'obturateur peut être réglée sur **<1/50>, <1/120>, <1/250>, <1/500>, <1/1000>, <1/2000>, <1/4000> ou <1/10000>.** ■ La valeur d'exposition peut être réglée entre **<00>** et **<29>.**
- 7. Pour quitter le menu, appuyez sur le bouton **[Q.MENU]**.
- Les réglages sélectionnés s'affichent.

#### **Choix de la vitesse d'obturateur en fonction du type d'enregistrement**

- ✤ Sports de plein air comme le golf ou le tennis : **<1/2000>** ou **<1/4000>**
- ✤ Trains ou voitures en mouvement ou tout autre véhicule se déplaçant rapidement (wagonnet de montagnes russes, par exemple) : **<1/1000>, <1/500>** ou **<1/250>**
- ✤ Sports en salle comme le basketball : **<1/120>**

#### **Réglage de l'exposition en cours d'enregistrement**

✤ Si vous réglez Exposure (Exposition) sur Manuel, plus l'exposition sera élevée, plus l'image enregistrée sera lumineuse. 6

#### **[ Remarques ]**

- Si vous modifiez manuellement les valeurs Shutter Speed (Vitesse de l'obturateur) et Exposure (Exposition) lorsque l'option Program AE (Prog. AE) est sélectionnée, les changements manuels sont prioritaires.
- L'image peut paraître moins lisse lorsque la vitesse de l'obturateur est élevée.
- Le caméscope repasse en réglage automatique de la vitesse d'obturateur et de l'exposition lorsque vous revenez au mode EASY.Q.
- En enregistrant avec une vitesse d'obturateur de 1/1000 ou plus, assurez-vous que le soleil ne se reflète pas dans l'objectif.
- Il est impossible de régler le mode Program AE (Prog. AE) lorsque la vitesse d'obturateur ou l'exposition sont en mode manuel.

# **Geavanceerde opnamefuncties**

## *Sluitertijd en belichting instellen (Shutter Speed & Exposure)*

- ✤ De functie Shutter Speed (Sluitertijd) werkt alleen in de **<Camera>** stand. ➥bladzijde 19
- ✤ De functie Exposure (Belichting) werkt zowel in de stand **<Camera>** als **<Player>**. ➥bladzijde 19
- ✤ U kunt de functies Shutter Speed (Sluitertijd) en Exposure (Belichting) instellen in het QUICK MENU.
	- 1. Zet de **[Power]** schakelaar op **[CAMERA]**.
	- 2. Zet de **[Mode]** schakelaar op **[TAPE]**.
		- (alleen VP-D375W(i)/D975W(i))
	- 3. Druk op de **[Q.MENU]** toets.
	- Het snelmenu verschijnt. 4. Druk op de knop **[**▲ **/** ▼**]** om **<Shutter> (Sluiter)** of
	- **<Exposure> (Belichting)** te selecteren en druk op **[OK]**.
	- 5. Druk op de knop**[**▲ **/** ▼**]** om **<Manual> (Handmatig)** te selecteren en druk op **[OK]**.
	- 6. Druk op de knop **[**▲ **/** ▼**]** om de gewenste sluitertijd of belichting te selecteren en druk op **[OK]**.
		- De sluitertijd kan worden ingesteld op **<1/50>**, **<1/120>**, **<1/250>**, **<1/500>**, **<1/1000>**, **<1/2000>**, **<1/4000>** of **<1/10000>**.
		- De belichting kan worden ingesteld op waarden tussen **<00>** en **<29>**.
	- 7. Om het menu te verlaten, drukt u op de **[Q.MENU]** toets.
		- De gekozen instellingen verschijnen op het scherm.

#### **Aanbevolen sluitertijden tijdens opnemen**

- ✤ Buitensporten zoals golf en tennis: **<1/2000>** of **<1/4000>**
- ✤ Rijdende auto's, treinen en andere snel bewegende voertuigen zoals achtbanen: **<1/1000>**, **<1/500>** of **<1/250>**
- ✤ Binnensporten zoals basketbal: **<1/120>**

#### **De belichting aanpassen tijdens opname**

✤ Als u Belichting instelt op Handmatig, betekent dit: des te hoger de belichting, des te helderder de opname.

#### **[ NB ]**

- Als u de Shutter Speed (Sluiter) of Exposure (Belichting) instellingen verandert terwijl een automatisch belichtingsprogramma (Program AE) is gekozen, krijgen de handmatige aanpassingen voorrang.
- Het beeld kan er minder vloeiend uitzien bij gebruik van snelle sluitertijden.
- De camcorder gaat terug naar automatische instelling van sluitertijd en belichting als u voor EASY.Q kiest.
- Bij een sluitertijd van 1/1000 seconde of korter moet u er extra goed op letten dat de zon nooit recht in de lens schijnt.
- De Automatische belichting kan niet worden ingesteld wanneer de Sluitertijd of de Belichting zijn ingesteld op Handmatig.

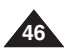

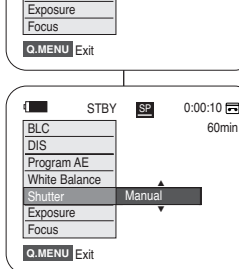

 $B<sub>0</sub>$ **DIS** Program AE White Balance **Shutter** 

 $\blacksquare$ 

3

5

60min

STBY SP 0:00:10

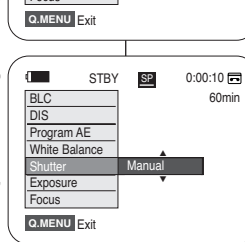

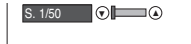

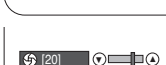

# **Enregistrement avancé**

## *Mise au point automatique/manuelle*

- ✤ La fonction Auto Focus/Manual Focus (Mise au point automatique/manuelle) fonctionne en mode **<Camera> (Mode Cam)** comme en mode **<M.Cam> (Mode M.Cam)**. ➥page 19
- ✤ Il est préférable, dans la plupart des cas, d'utiliser la mise au point automatique car elle vous permet de vous concentrer sur la partie créative de votre enregistrement.
- ✤ La mise au point manuelle peut s'avérer nécessaire dans certains cas où la mise au point automatique est difficile ou peu fiable.

#### **Mise au point automatique**

- ✤ Si vous n'êtes pas familiarisé(e) avec les caméscopes, nous vous conseillons d'utiliser la mise au point automatique.
- ✤ La fonction Auto Focus/Manual Focus (Mise au point automatique/manuelle) peut être réglée dans le menu QUICK MENU.

#### **Mise au point manuelle**

- ✤ Dans les situations suivantes, il est possible que vous obteniez de meilleurs résultats en effectuant la mise au point manuellement :
- a. image comportant plusieurs objets, certains proches du caméscope, d'autres plus éloignés ;
- b. sujet enveloppé par le brouillard ou se détachant sur un fond enneigé :
- c. surfaces brillantes ou luisantes comme une carrosserie de voiture ;
- d. sujet ou objet se déplaçant de manière constante et rapide, tel un sportif ou une foule.
- 1. Placez l'interrupteur **[Power]** sur **[CAMERA]**.
- 2. Placez l'interrupteur **[Mode]** sur **[TAPE]** ou **[CARD].**  (modèles VP-D375W(i)/D975W(i) uniquement)
- 3. Appuyez sur le bouton **[Q.MENU]**. ■ La liste de menus rapide apparaît.
- 4. Appuyez sur le bouton **[**▲ **/** ▼**]** pour sélectionner **<Focus> (Mise au point)**, puis appuyez sur le bouton **[OK]**.
- 5. Appuyez sur le bouton **[**▲ **/** ▼**]** pour sélectionner **<Manual> (Manuel)**, puis appuyez sur le bouton **[OK]**.
- 6. Pour quitter cette fonction, appuyez sur le bouton **[Q.MENU].**
	- L'icône [MF] et la barre d'état [MF/AF] s'affichent sur l'écran LCD.
- 7. Appuyez sur le bouton **[**▲ **/** ▼**]** pour régler la mise au point.

#### **[ Remarque ]**

La mise au point manuelle n'est pas disponible en mode EASY.Q.

# **Geavanceerde opnamefuncties**

## *Autofocus/handmatig scherpstellen*

- ✤ De scherpstelfunctie functie werkt zowel in de stand **<Camera>** als **<M.Cam>**. ➥bladzijde 19
- ✤ In de meeste situaties is het beter om de automatische scherpstelling te gebruiken, zodat u zich kunt concentreren op de creatieve kant van de opname.
- ✤ Bepaalde omstandigheden zijn niet (goed) geschikt voor automatisch scherpstellen.

#### **Auto Focus**

- ✤ Als u weinig of geen ervaring met camcorders hebt, raden we u aan om de camcorder op Auto Focus te laten staan.
- ✤ De functie Automatisch scherpstellen kan worden ingesteld in het QUICK MENU.

#### **Manual Focus (handmatig scherpstellen)**

- ✤ In de volgende situaties krijgt u mogelijk betere resultaten door de camcorder handmatig scherp te stellen:
- a. Een opname met meer onderwerpen, sommige dicht bij de camcorder, andere verder weg.
- b. Een onderwerp in de sneeuw of in de mist.
- c. Sterk glanzende of gladde oppervlakken, zoals een auto.
- d. Onderwerpen die continu of snel bewegen, zoals een grote groep mensen of een sporter.
- 1. Zet de **[Power]** schakelaar op **[CAMERA]**.
- 2. Zet de **[Mode]** schakelaar op **[TAPE]** of **[CARD]**. (alleen VP-D375W(i)/D975W(i))
- 3. Druk op de knop **[Q.MENU]**.
	- Het snelmenu wordt weergegeven.
- 4. Druk op de knop **[**▲ **/** ▼**]** om **<Focus>** te selecteren en druk op **[OK]**.
- 5. Druk op de knop **[**▲ **/** ▼**]** om **<Manual> (Handmatig)** te selecteren en druk op **[OK]**.
- 6. Druk nogmaals op de knop **[Q.MENU]** om het menu te verlaten.
	- Het symbool voor [MF] (handmatig scherpstellen) en de statusbalk met [MF/AF] worden op het LCDscherm weergegeven.
- 7. Druk op de knop **[**▲ **/** ▼**]** om de scherpstelling aan te passen.

#### **[ NB ]**

Handmatig scherpstellen (Manual Focus) is niet beschikbaar in de EASYO stand.

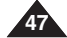

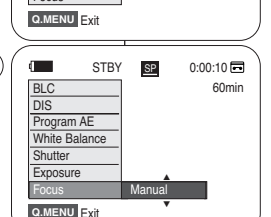

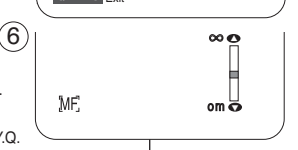

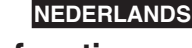

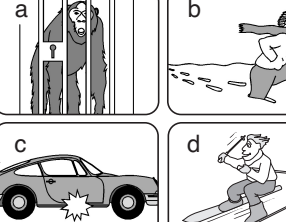

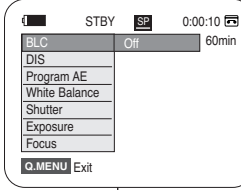

3

5

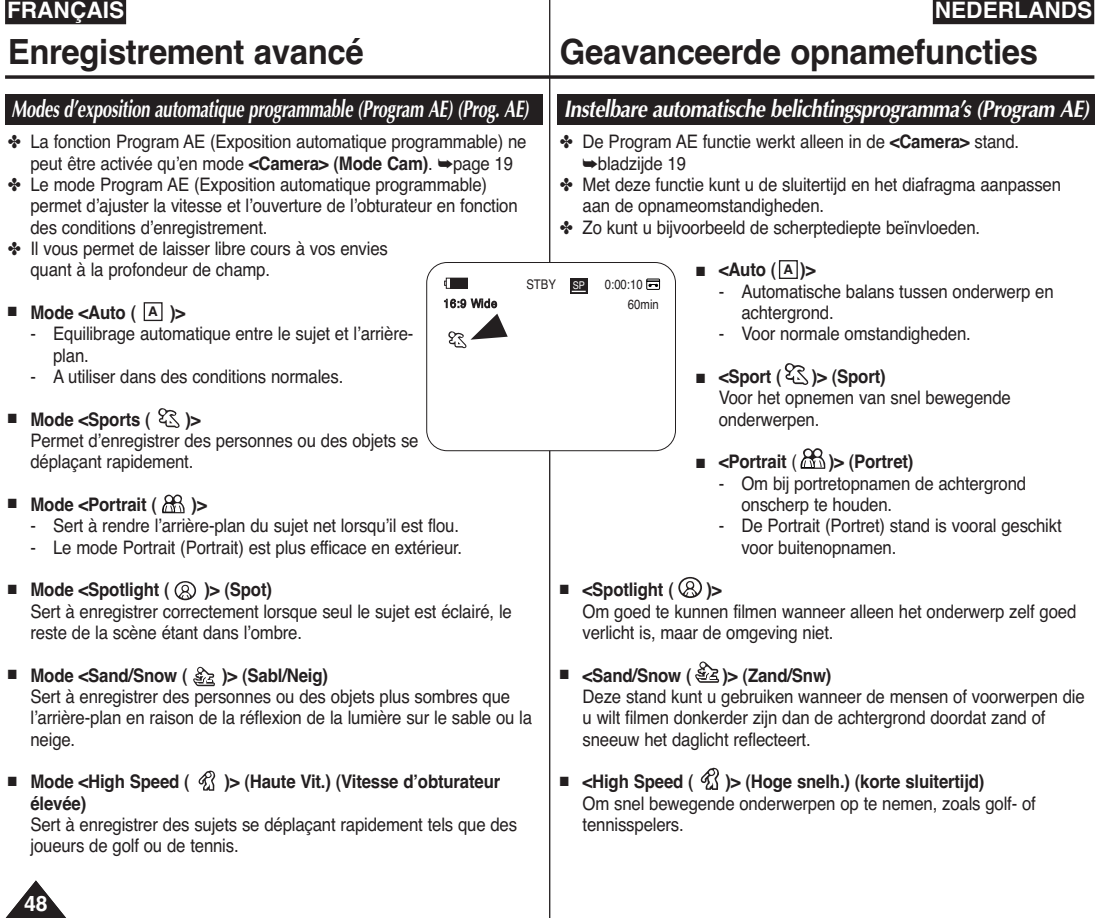

# **Enregistrement avancé**

# **NEDERLANDS**

#### **Fonction Program AE (Prog. AE)**

1. Placez l'interrupteur **[Power]** sur **[CAMERA]**.

4

 $(6)$ 

7

- 2. Placez l'interrupteur de **[Mode]** sur **[TAPE].**  (modèles VP-D375W(i)/D975W(i) uniquement)
- 3. Appuyez sur le bouton **[MENU]**.
	- La liste des menus apparaît.
- 4. Appuyez sur le bouton **[**▲ **/** ▼**]** pour sélectionner **<Camera> (Photo)**, puis appuyez sur le bouton **[OK]**.
- 5. Appuyez sur le bouton **[**▲ **/** ▼**]** pour sélectionner **<Program AE> (Prog. AE)**, puis appuyez sur le bouton **[OK]**.
	- La liste des options disponibles s'affiche.
- 6. Appuyez sur le bouton **[**▲ **/** ▼**]** pour sélectionner l'option du Prog. AE de votre choix, puis appuyez sur le bouton **[OK]**.
- 7. Pour quitter le menu, appuyez sur le bouton **[MENU]**.
	- L'icône du mode sélectionné s'affiche.
	- Aucune icône ne s'affiche lorsque le mode Auto **<Auto>** est sélectionné.

#### **[ Remarques ]**

- Vous pouvez accéder directement à la fonction Program AE (Prog. AE) à l'aide du bouton **[Q.MENU]**. ➥page 20
- La fonction Program AE (Prog. AE) ne peut être activée en mode **FASYO**
- Il est impossible de régler le mode Program AE (Prog. AE) lorsque la vitesse d'obturateur ou l'exposition sont en mode manuel.

#### Camera Mode √Camera  $\bullet$ Program AE √Auto White Balance √Auto Visual Effect √Off y. 16:9 Wide √On Macro √Off DIS √Off **Move** OK Select MENU Exit Camera Mode t Back  $\overline{G}$ Program AE A Auto **B**<br>DK White Balance  $\overline{\mathbf{3}}$ Sports Visual Effect **Portrait**  $88$  $\overline{a}$ 16:9 Wide  $\mathscr{R}$ Spotlight Macro a. Sand/Snow DIS High Speed **Move OK** Select **MENU** Exit **[OK]**.  $\sqrt{2}$ STBY **SP** 0:00:10 toets. 16:9 Wide 60min œ

# **Geavanceerde opnamefuncties**

#### **Belichtingsprogramma instellen (Program AE)**

- 1. Zet de **[Power]** schakelaar op **[CAMERA]**.
- 2. Zet de **[Mode]** schakelaar op **[TAPE]**. (alleen VP-D375W(i)/D975W(i))
- 3. Druk op de **[MENU]** toets. ■ Het keuzemenu wordt getoond.
- 4. Druk op de knop **[**▲ **/** ▼**]** om **<Camera>** te selecteren en druk op **[OK]**.
- 5. Druk op de knop **[**▲ **/** ▼**]** om **<Program AE> (Aut. Belichting)** te selecteren en druk op **[OK]**.
	- De beschikbare opties worden getoond:
- 6. Druk op de knop **[**▲ **/** ▼**]** om de gewenste optie voor Autom. belichting te selecteren en druk op
- 7. Om het menu te verlaten, drukt u op de **[MENU]**
	- Het symbool van de gekozen instelling wordt getoond.
	- Als voor <Auto> is gekozen, staat er geen symbool op het scherm.

- **[ NB ]**
- U krijgt direct toegang tot de belichtingsprogramma's door eenvoudig op de **[Q.MENU]** toets te drukken. ➥bladzijde 20
- De functie Program AE (Aut. Belichting) werkt niet in de EASY.Q stand.
- Het AE-programma kan niet worden ingesteld wanneer de sluitertiid of de belichting zijn ingesteld op handmatig.

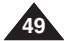

# **Enregistrement avancé**

## *Réglage du mode White Balance (Bal. Blancs)*

- ✤ La fonction White Balance (Bal. Blancs) peut être activée en mode **<Camera> (Mode Cam)** comme en mode **<M.Cam> (Mode M.Cam)**. ➥page 19
- ✤ La fonction White Balance (Bal. Blancs) est une fonction d'enregistrement qui permet de préserver la couleur authentique de l'obiet, quelles que soient les conditions d'enregistrement.
- ✤ Vous pouvez sélectionner le mode White Balance (Bal. Blancs) approprié pour obtenir une couleur d'image de bonne qualité.
	- **<Auto ( )>** : ce mode est généralement utilisé pour contrôler **A** automatiquement la balance des blancs.
	- **<Indoor (**  $\triangle$  **)> (Intérieur)** : ce mode permet d'adapter la balance des blancs aux conditions d'enregistrement en intérieur :
		- sous une lampe halogène ou un éclairage studio/vidéo ;
		- présence d'une couleur dominante sur le sujet ;
		- gros plan.
	- <**Outdoor (**  $\circledast$  **) (Extérieur)** : ce mode permet d'adapter la balance des blancs aux conditions d'enregistrement en extérieur :
		- de jour, notamment pour les gros plans et lorsque le sujet est d'une couleur dominante.
	- **<Custom WB ( )> (Bal.Blancs)** : Vous **c** pouvez régler la balance des blancs comme 4 il vous convient en fonction des conditions d'enregistrement.
- 1. Placez l'interrupteur **[Power]** sur **[CAMERA]**.
- 2. Placez l'interrupteur **[Mode]** sur **[TAPE]** ou **[CARD]**. (modèles VP-D375W(i)/D975W(i) uniquement)
- 3. Appuyez sur le bouton **[MENU]**.
	- La liste des menus apparaît.
- 4. Appuyez sur le bouton **[**▲ **/** ▼**]** pour sélectionner **<Camera> (Photo)**, puis appuyez sur le bouton **[OK]**.
- 5. Appuyez sur le bouton **[**▲ **/** ▼**]** pour sélectionner **<White Balance> (Bal. Blancs)**, puis appuyez sur le bouton **[OK]**.

# **Geavanceerde opnamefuncties**

## *Witbalans instellen (White Balance)*

- ✤ De witbalansfunctie werkt zowel in de stand **<Camera>** als **<M.Cam>**. ➥bladzijde 19
- ✤ Witbalans is een functie waarmee de unieke kleuren van het onderwerp onder alle opnameomstandigheden behouden blijven.
- ✤ Door de juiste witbalans te kiezen, krijgt u optimale kleuren.
	- **<Auto ( )>**: De witbalans wordt automatisch ingesteld. Deze **A** stand voldoet vrijwel altijd.
	- **<Indoor (**  $\bigcirc$  **)> (Binnen)**: De witbalans wordt aan de binnenomgeving (kunstlicht) aangepast.
		- halogeen- of studio/videolampen
		- onderwerp met een enkele overheersende kleur
		- close-up (opname op korte afstand)
	- <**Outdoor (**  $\textcircled{2}$  **)> (Buiten)**: De witbalans wordt aan de buitenomgeving (daglicht) aangepast.
		- Bij daglicht, vooral close-up of een onderwerp met een enkele overheersende kleur.
	- **<Custom WB ( )>**: U kunt de witbalans aan de **c** opnameomstandigheden aanpassen.
		- 1. Zet de **[Power]** schakelaar op **[CAMERA]**.
		- 2. Zet de **[Mode]** schakelaar op **[TAPE]** of **[CARD]**. (alleen VP-D375W(i)/D975W(i))
		- 3. Druk op de **[MENU]** toets.
			- Het keuzemenu wordt getoond.
		- 4. Druk op de knop **[**▲ **/** ▼**]** om **<Camera>** te selecteren en druk op **[OK]**.
		- 5. Druk op de knop **[**▲ **/** ▼**]** om **<White Balance> (Witbalans)** te selecteren en druk op **[OK]**.

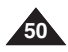

h Camera Mode √Camera  $\bullet$ Program AE √Auto White Balance √Auto E<br>B<br>B Visual Effect √Off 16:9 Wide √On **Macro** √Off DIS √Off **Move OK** Select **MENU** Exit

- 6. Appuyez sur le bouton **[**▲ **/** ▼**]** pour sélectionner le mode de votre choix, **<Auto>, <Indoor> (Intérieur), <Outdoor> (Extérieur) ou, Custom WB> (Bal.Blancs)**, puis appuyez sur le bouton **[OK]**.
	- A propos du mode Custom WB (Bal.Blancs) :
		- (1) Sélectionnez Custom WB (Bal.Blancs) et appuyez sur le bouton [OK] (l'icône "Set White Balance" (Régl. bal. blancs) s'affiche à l'écran et clignote).
		- (2) Placez le sujet blanc sous l'éclairage approprié, puis appuyez sur le bouton [OK]. <sup>(7</sup> (l'icône "Set White Balance" (Régl. bal. blancs) disparaît et l'icône Custom WB ( <u>恩)</u> s'affiche).
- 7. Pour quitter le menu, appuyez sur le bouton **[MENU]**.
	- Aucune icône ne s'affiche lorsque le mode **<Auto>** est sélectionné.

### **[ Remarques ]**

- Vous pouvez accéder directement à la fonction White Balance (Bal. Blancs) à l'aide du bouton **[Q.MENU]**. ➥Page 20
- La fonction White Balance (Bal. Blancs) ne peut être activée en mode **EASYO**
- Désactivez si nécessaire la fonction Digital Zoom (Zoom Num.) pour obtenir une meilleure balance des blancs.
- Modifiez le réglage de la balance des blancs si les conditions d'éclairage changent.
- Lors d'un enregistrement en extérieur dans des conditions normales, le basculement vers le mode Auto peut permettre d'obtenir de meilleurs résultats.
- Les boutons autres que EASY.Q, **[MENU]**, **[**▲ **/** ▼**]**, la molette **[Zoom]** et **[OK]** ne fonctionneront pas lors du réglage de Custom WB (Bal. Blancs).
- Si vous appuyez sur le bouton [MENU] pendant le réglage de l'option Custom WB (Bal. Blancs), ce réglage s'annule et passe en mode Auto.

# **Enregistrement avancé Geavanceerde opnamefuncties**

- 6. Druk op de knop **[**▲ **/** ▼**]** om de gewenste instelling **<Auto>**, **<Indoor> (Binnen)**, **<Outdoor> (Buiten)** of **<Custom WB> (Aangep.WB)** te selecteren en druk op de knop **[OK]**.
	- Over Custom WB
- (1) Kies voor Custom WB en druk op [OK] (het symbool "witbalans instellen" ( ) **<sup>c</sup> c** verschijnt en "Set white balance" (Witbalans inst.) knippert op het scherm).
	- (2) Laat de gebruikte lichtbron op een wit voorwerp schijnen, richt de camera erop en druk op [OK]. "Set white balance" (Witbalans inst.) verschijnt en de witbalans wordt gemeten en ingesteld.
	- 7. Om het menu te verlaten, drukt u op de **[MENU]** toets.
		- Als voor <Auto> is gekozen, staat er geen symbool op het scherm.

<When the Outdoor option was selected>

- Directe toegang tot de witbalansfunctie is mogelijk door eenvoudig op de **[Q.MENU]** toets te drukken → bladzijde 20
- De witbalansfunctie werkt niet in de EASY.Q stand.
- Zet desgewenst de digitale zoom uit voor een nauwkeurigere witbalans.
- Stel de witbalans opnieuw in als de lichtomstandigheden veranderen.
- Tijdens normale opnamen buitenshuis geeft de Auto stand vaak de beste resultaten.
- Alleen de knoppen EASY.Q, **[MENU]**, **[**▲ **/** ▼**]**, de **[Zoom]**-hendel en **[OK]** werken tijdens de aangepaste WB.
- Als u op de toets [MENU] drukt terwijl u de instelling voor White Balance (Witbalans) aanpast, zal deze aanpassing geannuleerd worden en de White Balance (witbalans) op Auto ingesteld worden.

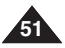

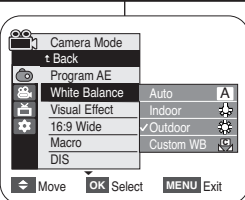

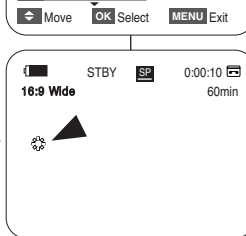

# **Enregistrement avancé**

## *Activation du mode Visual Effects (Effets visuels)*

- ✤ La fonction Visual Effect (Effets visuels) ne fonctionne qu'en mode **<Camera> (Mode Cam)**. ➥page 19
- ✤ La fonction Visual Effects (Effets visuels) vous permet d'apporter une touche personnelle à vos enregistrements.
- ✤ Sélectionnez l'effet visuel correspondant au type d'image que vous souhaitez enregistrer et à l'effet que vous souhaitez créer. Il existe 10 modes Visual Effect (Effets visuels).

#### **1. Mode <Art>**

Ce mode donne aux images un aspect d'ébauche.

- **2. Mode <Mosaic> (Mosaïque)** Ce mode découpe les images en mosaïque.
- **3. Mode <Sepia> (Sépia)** Ce mode donne aux images une coloration brun-rougeâtre.
- **4. Mode <Negative> (Négatif)** Ce mode inverse les couleurs, créant une image en négatif.
- **5. Mode <Mirror> (Miroir)** Ce mode scinde l'image en deux par un effet miroir.
- **6. Mode <BLK&WHT>** Ce mode transforme les images couleur en images noir et blanc.
- **7. Mode <Emboss1> (Relief1)** Ce mode crée un effet 3D (relief).
- **8. Mode <Emboss2> (Relief2)** Ce mode crée un effet 3D (relief) sur le contour de l'image.
- **9. Mode <Pastel1>** Ce mode applique un effet de pastel à l'image.
- **10. Mode <Pastel2>**

Ce mode applique un effet de pastel au contour de l'image.

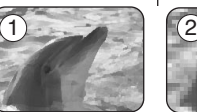

# **Geavanceerde opnamefuncties**

## *Digitale effecten (Visual Effects)*

- ✤ De Visual Effect functie werkt alleen in de **<Camera>** stand. ➥bladzijde 19
- ✤ Met Visual Effect kunt u uw opnamen op een creatieve manier bewerken door er effecten aan toe te voegen.
- ✤ Kies een geschikt Visual Effect voor de opname die u wilt maken en het effect dat u wilt bereiken. U heeft de beschikking over 10 speciale effecten.
	- **1. <Art> (Kunst)** Hiermee krijgt uw opname een grover effect.
	- **2. <Mosaic> (Mozaïek)** Hiermee krijgt uw opname een mozaïekeffect.
	- **3. <Sepia>**  Hiermee krijgt het beeld een sepia (roodbruin) effect.
	- **4. <Negative> (Negatief)** Hiermee worden de kleuren van het opgenomen beeld omgekeerd.
	- **5. <Mirror> (Spiegelen)** Hiermee wordt het beeld in tweeën gesneden en krijgt u een spiegeleffect.
	- **6. <BLK&WHT> (Zwart-Wit)** Hiermee krijgt u een zwart-witbeeld.
	- **7. <Emboss1> (Reliëf1)** Hiermee krijgt u een 3D effect.
	- **8. <Emboss2> (Reliëf2)** Hiermee krijgen de randen in de opname een 3D effect.
	- **9. <Pastel1>** Hiermee krijgt u een pasteltekening effect.
	- **10. <Pastel2>**

Hiermee krijgen de randen in de opname een pasteltekening effect.

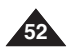

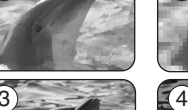

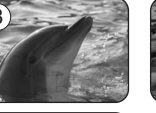

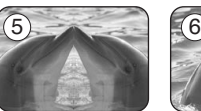

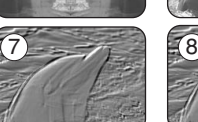

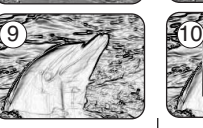

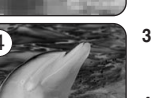

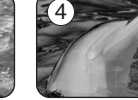

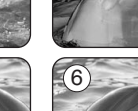

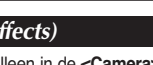

# **Enregistrement avancé**

## **Choix des effets visuels**

- 1. Placez l'interrupteur **[Power]** sur **[CAMERA]**.
- 2. Placez l'interrupteur de **[Mode]** sur **[TAPE]**. (modèles VP-D375W(i)/D975W(i) uniquement)
- 3. Appuyez sur le bouton **[MENU]**. ■ La liste des menus apparaît.
- 4. Appuyez sur le bouton **[**▲ **/** ▼**]** pour sélectionner **<Camera> (Photo)**, puis appuyez sur le bouton **[OK]**.
- 5. Appuyez sur le bouton **[**▲ **/** ▼**]** pour sélectionner **<Visual Effect> (Effets visuels)**, puis appuyez sur le bouton **[OK]**.
- 6. Appuyez sur le bouton **[**▲ **/** ▼**]** pour sélectionner l'option Visual Effect (Effets visuels) de votre choix, puis appuyez sur le bouton **[OK]**.
- L'affichage bascule vers le mode sélectionné. 7. Pour quitter le menu, appuyez sur le bouton **[MENU]**.

## **[ Remarques ]**

- Les modes Pastel2, Emboss2 (Relief 2), Mirror (Miroir) et Mosaic (Mosaïque) ne sont pas disponibles lorsque le mode DIS (Stabilisateur d'image numérique) ou le mode COLOUR NITE est activé.
- Les modes Visual Effect (Effets visuels) ne sont pas disponibles lorsque le mode EASY.Q est activé.
- Lorsque DIS, ou COLOUR NITE est réglé, le mode Emboss2, Pastel2, Mirror (Miroir) ou Mosaic (Mosaïque) sera désactivé.
- Le mode Mirror (Miroir) n'est pas disponible en mode 16:9 Wide (16:9). (modèles VP-D371W(i)/D372WH(i)/D375W(i)/D376 /D975W(i) uniquement)
- La fonction Digital Zoom (Zoom Num.) n'est pas disponible en modes Emboss2 (Relief 2), Pastel2, Mirror (Miroir) ou Mosaic (Mosaïque).
- Lorsque la fonction Visual Effect (Effet visuel) est activée, le mode 16:9 Wide (16 :9) se désactive. (modèles VP-D371(i)/D374 uniquement)

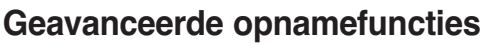

## **Een effect kiezen**

- 1. Zet de **[Power]** schakelaar op **[CAMERA]**.
- 2. Zet de **[Mode]** schakelaar op **[TAPE]**. (alleen VP-D375W(i)/D975W(i))
- 3. Druk op de **[MENU]** toets.
	- Het keuzemenu wordt getoond.
- 4. Druk op de knop **[**▲ **/** ▼**]** om **<Camera>** te selecteren en druk op **[OK]**.
- 5. Druk op de knop **[**▲ **/** ▼**]** om **<Visual Effect> (Visueel effect**) te selecteren en druk op **[OK]**.
- 6. Druk op de knop **[**▲ **/** ▼**]** om de gewenste optie voor Visuele effecten te selecteren en druk op **[OK]**.
	- Het gekozen effect wordt ingeschakeld.
- 7. Om het menu te verlaten, drukt u op de **[MENU]** toets.

## **[ NB ]**

- De effecten Pastel2, Emboss2 (Reliëf2), Mirror (Spiegelen) en Mosaic (Mozaïek) zijn niet beschikbaar als DIS of COLOUR NITE aan staat.
- Er zijn geen digitale effecten beschikbaar als EASY.Q in gebruik is.
- Zodra DIS of COLOUR NITE wordt ingesteld. worden de standen Emboss2 (Reliëf2), Pastel2, Mirror (Spiegelen) en Mosaic (Mozaïek) verlaten.
- De stand Mirror (Spiegelen) is niet beschikbaar in de breedbeeldstand 16:9. (alleen VP-D371W(i)/D372WH(i)/D375W(i)/D376/D975W(i))
- De digitale zoom is niet beschikbaar in de standen Emboss2 (Reliëf2), Pastel2, Mirror (Spiegelen) en Mosaic (Mozaïek).
- Zodra Visual Effect is ingesteld, wordt de breedbeeldmodus 16:9 verlaten. (alleen VP-D371(i)/D374)

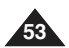

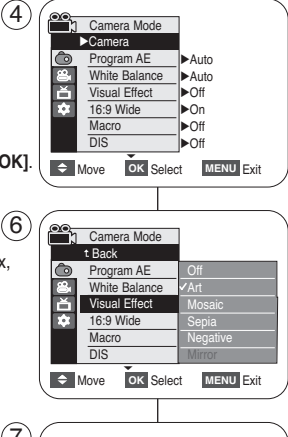

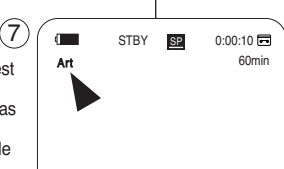

# **Enregistrement avancé**

# *Réglage du mode 16:9 Wide (16:9)*

- ✤ La fonction 16:9 Wide (16/9) ne fonctionne qu'en mode **<Camera> (Mode Cam)**. ➥page 19  $\left( 4 \right)$
- ✤ Les enregistrements réalisés au format 16:9 Wide (16:9) ne seront lus que si la télévision prend en charge le format 16:9.
- ✤ L'option 16:9 Wide (16:9) est définie par défaut sur les modèles VP-D371W(i)/D372WH(i)/D375W(i)/ D376/D975W(i).
- 1. Placez l'interrupteur **[Power]** sur **[CAMERA]**.
- 2. Placez l'interrupteur de **[Mode]** sur **[TAPE]**. (modèles VP-D375W(i)/D975W(i) uniquement)
- 3. Appuyez sur le bouton **[MENU]**. ■ La liste des menus apparaît.
- 4. Appuyez sur le bouton **[**▲ **/** ▼**]** pour sélectionner **<Camera> (Photo)**, puis appuyez sur le bouton **[OK]**.
- 5. Appuyez sur le bouton **[**▲ **/** ▼**]** pour sélectionner **<16:9 Wide> (16:9)**, puis appuyez sur le bouton **[OK]**.
- 6. Pour activer la fonction 16:9 Wide (16:9), appuyez sur le bouton **[**▲ **/** ▼**]** pour sélectionner **<On> (Marche)**, puis appuyez sur **[OK]**.
	- Si vous ne souhaitez pas utiliser la fonction 16:9 Wide (16/9), réglez le menu **<16:9 Wide> (16:9)** sur **<Off> (Arrêt)**.  $(7)$
- 7. Pour quitter le menu, appuyez sur le bouton **[MENU]**.
	- L'icône sélectionnée s'affiche.

## **[ Remarques ]**

- Le zoom numérique et le mode COLOUR NITE ne peuvent pas être activés en mode 16:9 Wide (16:9).
- La fonction d'enregistrement de photos n'est pas disponible en mode 16:9 Wide (16:9). ➥Page 59
- Lorsque la fonction Visual Effect (Effet visuel) ou DIS (Stabilisateur d'image numérique) est activée, le mode 16:9 Wide (16 :9) se désactive. (modèles VP-D371(i)/D374 uniquement)

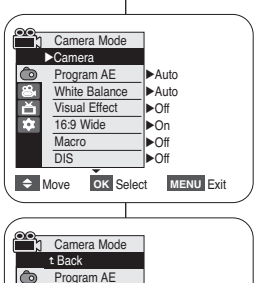

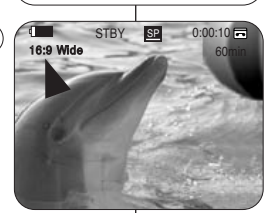

**Move** OK Select MENU Exit On

White Balance Visual Effect 16:9 Wide Macro **DIS** 

 $(6)$ 

Ě

# **Geavanceerde opnamefuncties**

## *Breedbeeld instellen (16:9 Wide)*

✤ De breedbeeldfunctie werkt alleen in de **<Camera>** stand. <del>→</del>bladziide 19

**NEDERLANDS**

- ✤ Breedbeeldopnamen (16:9 Wide) worden alleen op een natuurlijke manier afgespeeld op een tv die de breedbeeldverhouding 16:9 ondersteunt.
- ✤ 16:9 Wide is als standaardoptie ingesteld voor de modellen VP-D371W(i)/D372WH(i)/D375W(i)/D376/ D975W(i).
- 1. Zet de **[Power]** schakelaar op **[CAMERA]**.
- 2. Zet de **[Mode]** schakelaar op **[TAPE]**. (alleen VP-D375W(i)/D975W(i))
- 3. Druk op de **[MENU]** toets. ■ Het keuzemenu wordt getoond.
- 4. Druk op de knop **[**▲ **/** ▼**]** om **<Camera>** te selecteren en druk op **[OK]**.
- 5. Druk op de knop **[**▲ **/** ▼**]** om **(16:9 breed)** te selecteren en druk op **[OK]**.
- 6. Om de breedbeeldstand in te schakelen, drukt u op de knop **[**▲ **/** ▼**]** om **<On> (Aan)** te selecteren en drukt u op **[OK]**.
	- Als u de 16:9 Wide functie niet wilt gebruiken, zet u de **(16:9 breed)** instelling op **<Off> (Uit)** .
- 7. Om het menu te verlaten, drukt u op de **[MENU]** toets.
	- Het bijbehorende symbool verschijnt.

- Digitale zoom en COLOUR NITE zijn niet beschikbaar in de breedbeeldstand.
- Vastleggen van foto's is niet beschikbaar in de breedbeeldstand.
	- ➥bladzijde 59
- Zodra Visual Effect of DIS is ingesteld, wordt de breedbeeldmodus 16:9 verlaten. (alleen VP-D371(i)/D374)

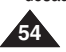

## *Utilisation de la fonction Télé Macro Tele Macro*

- ✤ La fonction Tele Macro (Télé Macro) peut être activée en mode **<Camera> (Mode Cam)** comme 4 en mode **<M.Cam> (Mode M.Cam )**. ➥page 19
- ✤ La focale réelle en mode Télé/Macro est de 50 à 100 cm.
- 1. Placez l'interrupteur **[Power]** sur **[CAMERA]**.
- 2. Placez l'interrupteur de **[Mode]** sur **[TAPE]** ou **[CARD]** (modèles VP-D375W(i)/D975W(i) uniquement).
- 3. Appuyez sur le bouton **[MENU]**. ■ La liste des menus apparaît.
- 4. Appuyez sur le bouton **[**▲ **/** ▼**]** pour sélectionner **<Camera> (Photo)**, puis appuyez sur le bouton **[OK]**.
- 5. Appuyez sur le bouton **[**▲ **/** ▼**]** pour sélectionner **<Macro>,** puis appuyez sur **[OK]**.
- 6. Pour activer la fonction Macro (Macro), appuyez sur **[**▲ **/** ▼**]** pour sélectionner **<On> (Marche)**, puis appuyez sur **[OK]**].
	- Si vous ne souhaitez pas utiliser la fonction Macro (Macro)**,** réglez le menu **<Macro>** sur **<Off> (Arrêt).**
- 7. Pour quitter l'application, appuyez sur le bouton **[MENU]**.
	- L'icône Télé Macro (  $$$ ) apparaît.

#### **[ Remarques ]**

- Lorsque vous enregistrez en mode Tele Macro (Télé Macro), la mise au point peut être lente.
- Lorsque vous utilisez la fonction Zoom en mode Tele Macro (Télé Macro), le sujet de l'enregistrement peut paraître flou.
- En mode Télé Macro, utilisez un trépied (non fourni) pour éviter que votre main ne tremble.
- Evitez les zones ombragées lorsque vous enregistrez en mode Tele Macro (Télé Macro).
- Lorsque la distance entre vous et le sujet enregistré diminue, la zone de mise au point se réduit.
- Lorsque vous n'arrivez pas à obtenir une mise au point correcte, actionnez la molette **[Zoom]** ou le bouton **[**▲ **/** ▼**]**.

**Camera Mode** √Camera </u> Program AE √Auto White Balance √Auto Ĕ Visual Effect √Off z. 16:9 Wide √On **Macro** √Off  $\overline{DIS}$ √Off **Move OK** Select **MENU** Exit  $\left(6\right)$   $\left(6\right)$  Camera Mode t Back  $\bullet$ Program AE White Balance Visual Effect  $\overline{\mathbf{r}}$ 16:9 Wide **Macro** DIS On **Move** OK Select MENU Exit

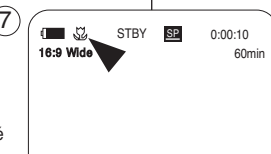

# **Enregistrement avancé Geavanceerde opnamefuncties**

- ✤ De functie Tele Macro werkt zowel in de stand **<Camera>** als **<M.Cam>**. ➥bladzijde 19
- ✤ De effectieve opnameafstand bij Tele Macro is 50- 100 centimeter.
- 1. Zet de **[Power]** schakelaar op **[CAMERA]**.
- 2. Zet de **[Mode]** schakelaar op **[TAPE]** of op **[CARD]**. (alleen VP-D375W(i)/D975W(i))
- 3. Druk op de knop **[MENU]**.
	- Het keuzemenu wordt getoond.
- 4. Druk op de knop **[**▲ **/** ▼**]** om **<Camera>** te selecteren en druk op **[OK]**.
- 5. Druk op de knop **[**▲ **/** ▼**]** om **<Macro>** te selecteren en druk op **[OK]**.
- 6. Om de functie Macro in te schakelen drukt u op de knop **[**▲ **/** ▼**]** om **<On> (Aan)** te selecteren en drukt u op **[OK]**.
	- Als u de functie Macro niet wilt gebruiken stelt u het menu **<Macro>** in op **<Off> (Uit)** .
- 7. Druk op de knop **[MENU]** als u het menu wilt verlaten.
	- Het symbool voor Tele Macro ( $\sqrt[3]{\omega}$ ) wordt weergegeven.

#### **[ NB ]**

- Bij opnemen met Tele Macro kan het scherpstellen langzamer gaan.
- Als u de Zoom functie gebruikt tijdens Tele Macro, kan het onderwerp onscherp worden.
- Het is raadzaam voor Tele Macro een statief (niet bijgeleverd) te gebruiken om te voorkomen dat uw hand trilt.
- Vermijd schaduwen bij het opnemen met Tele Macro.
- Naarmate de afstand tot het onderwerp kleiner is, loopt de scherptediepte terug.
- Als u geen scherp beeld krijgt, kuntu met de knop **[**▲ **/** ▼**]** of met de **[Zoom]**-hendel proberen scherp te stellen.

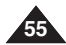

# **Enregistrement avancé**

# **NEDERLANDS**

# **Geavanceerde opnamefuncties**

## *Réglage du mode Stabilisateur d'image numérique (DIS)*

- ✤ Le stabilisateur d'image numérique (DIS) ne fonctionne qu'en mode **<Camera> (Mode Cam)**. ➥page 19
- ✤ La fonction DIS (Stabilisateur d'image numérique) permet de compenser, dans des limites raisonnables, les tremblements ou les mouvements de vos mains lorsque vous tenez le caméscope.
- ✤ Elle permet d'obtenir des images plus stables lors d'un :
	- enregistrement à l'aide du zoom (le zoom numérique n'est pas disponible en mode DIS (stabilisateur d'image numérique)).

4

- enregistrement d'un petit objet en gros plan ;
- enregistrement tout en marchant ;
- enregistrement par la fenêtre d'un véhicule.
- 1. Placez l'interrupteur **[Power]** sur **[CAMERA]**.
- 2. Placez l'interrupteur de **[Mode]** sur **[TAPE]**. (modèles VP-D375W(i)/D975W(i) uniquement)
- 3. Appuyez sur le bouton **[MENU]**.
- La liste des menus apparaît.
- 4. Appuyez sur le bouton **[**▲ **/** ▼**]** pour sélectionner **<Camera> (Photo)**, puis appuyez sur le bouton **[OK]**.
- 5. Appuyez sur le bouton **[**▲ **/** ▼**]** pour sélectionner **<DIS>**, puis appuyez sur le bouton **[OK]**.
- 6. Pour activer la fonction DIS (stabilisateur d'image numérique), appuyez sur le bouton **[**▲ **/** ▼**]** pour sélectionner **<On> (Marche)**, puis appuyez sur **[OK]**.
	- Si vous ne souhaitez pas utiliser la fonction **<DIS>**, sélectionnez **<Off> (Arrêt)** dans le menu correspondant.
- 7. Pour quitter le menu, appuyez sur le bouton **[MENU]**.
	- L'icône de la fonction DIS (  $\langle \hat{P} \hat{P} \rangle$  s'affiche.

#### **[ Remarques ]**

- Vous pouvez accéder directement à la fonction DIS (Stabilisateur d'image numérique) à l'aide du bouton **[Q.MENU]**. ➥Page 20
- Digital Zoom (Zoom numérique), COLOUR NITE, Emboss2, Pastel2, Mirror (Miroir) ou Mosaic (Mosaïque) ne sont pas disponibles en mode DIS
- La fonction DIS en mode 16:9 Wide (16:9) risque d'offrir une<br>qualité inférieure à celle dont vous pouvez bénéficier en mode Normal. (modèles VP-D371W(i)/D372WH(i)/D375W(i)/ D376/D975W(i) uniquement)
- Si vous appuyez sur le bouton **[PHOTO]** lorsque la fonction DIS (Stabilisateur d'image numérique) est activée, cette dernière se désactive brièvement avant d'être réactivée automatiquement une fois la photo enregistrée.
- Il est recommandé de désactiver la fonction DIS lorsque vous utilisez un trépied.
- Si vous utilisez la fonction DIS, la qualité de l'image peut s'en trouver altérée.
- En mode EASY.Q, la fonction <DIS> est automatiquement réglée sur **<On> (Marche)**.
- Le mode 16:9 Panoramique n'est pas disponible en mode DIS. (modèles VP-D371(i)/D374 uniquement)
- Lorsque la fonction DIS (Stabilisateur d'image numérique) est activée, le mode 16:9 Wide (16:9) se désactive. (modèles VP-D371(i)/D374 uniquement)

n Camera Mode √Camera l O Program AE √Auto White Balance √Auto 芒 Visual Effect √Off m √On 16:9 Wide **Macro** √Off  $\overline{DIS}$ √Off **Move OK** Select **MENU** Exit  $\frac{\infty}{1}$ Camera Mode t Back l O Program AE White Balance ¥ Visual Effect ь 16:9 Wide **Macro** Off DIS  $\overline{3}$ On **Move** OK Select MENU Exit

- *Beeldstabilisator instellen (DIS Digital Image Stabiliser)*
- ✤ De DIS functie werkt alleen in de **<Camera>** stand. ➥bladzijde 19
- ✤ De DIS functie compenseert binnen redelijke grenzen trillingen, die bijvoorbeeld kunnen worden veroorzaakt door de hand waarmee u de camcorder vasthoudt.

✤ DIS zorgt vooral onder de volgende omstandigheden voor rustigere beelden:

- inzoomen, (Digitale zoom is niet beschikbaar in de stand DIS.)
	- opnemen op korte afstand
	- opnemen terwijl u loopt
	- opnemen vanuit een bewegend voertuig
	- 1. Zet de **[Power]** schakelaar op **[CAMERA]**.
	- 2. Zet de **[Mode]** schakelaar op **[TAPE]**. (alleen VP-D375W(i)/D975W(i))
	- 3. Druk op de **[MENU]** toets. ■ Het keuzemenu wordt getoond.
	- 4. Druk op de knop **[**▲ **/** ▼**]** om **<Camera>** te selecteren en druk op **[OK]**.
	- 5. Druk op de knop **[**▲ **/** ▼**]** om **<DIS>** te selecteren en druk op **[OK]**.
	- 6. Om de functie DIS te activeren drukt u op de knop **[**▲ **/** ▼**]** om **<On> (Aan)** te selecteren en drukt u op **[OK]**.
		- Als u de beeldstabilisator niet wilt gebruiken, zet u **<DIS>** op **<Off> (Uit)**.
	- 7. Om het menu te verlaten, drukt u op de **[MENU]** toets.
		- Het DIS symbool (  $\langle \hat{m} \rangle$  ) verschijnt op het scherm.

#### **[ NB ]**

- Directe toegang tot de DIS functie is mogelijk door eenvoudig op de **[Q.MENU]** toets te drukken. ➥bladzijde 20
- Digitaal zoomen, COLOUR NITE, Emboss2 (Reliëf2), Pastel2, Mirror (Spiegelen) en Mosaic (Mozaïek) kunnen niet worden gebruikt in de modus DIS.
- De functie DIS levert in de stand 16:9 breedbeeld mogelijk een lagere kwaliteit dan in de normale stand. (alleen VP-D371W(i)/D372WH(i)/D375W(i)/D376/D975W(i))
- Als u op de **[PHOTO]** toets drukt terwijl de DIS functie aan staat, wordt DIS tijdelijk uitgeschakeld en automatisch weer aangezet nadat de foto is vastgelegd.
- We raden u aan, de beeldstabilisator uit te zetten wanneer u gebruik maakt van een statief.
- Als u de beeldstabilisator gebruikt, kan de beeldkwaliteit wat teruglopen.
- De EASY.Q functie zet de **<DIS>** beeldstabilisator automatisch op **<On> (Aan)**.
	- De breedbeeldstand 16:9 is niet beschikbaar in de modus DIS. (alleen VP-D371(i)/D374)
- Zodra DIS is ingesteld, wordt de breedbeeldmodus 16:9 verlaten. (alleen VP-D371(i)/D374)

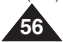

6 60min **1** STBY SP 0:00:10 16:9 Wide

œ

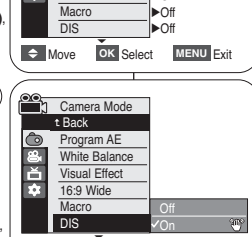

# **Enregistrement avancé**

## *Utilisation du mode Compensation du contre-jour (BLC)*

- ✤ Le mode BLC (Compensation du contre-jour) fonctionne en mode **<Camera> (Mode Cam)** comme en mode **<M.Cam> (Mode M.Cam)**. ➥page 19
- ✤ Un contre-jour se produit lorsque le sujet est plus sombre que l'arrière-plan. C'est le cas lorsque :
	- le sujet se trouve devant une fenêtre ;
	- la personne à enregistrer porte des vêtements blancs ou brillants et se trouve devant un arrière-plan lumineux, son visage étant trop sombre pour en distinguer les traits ;
	- le suiet est en extérieur et le temps est couvert :
	- les sources lumineuses sont trop fortes ;
	- le sujet se trouve devant un arrière-plan enneigé.
- 1. Placez l'interrupteur **[Power]** sur **[CAMERA]**.
- 2. Placez l'interrupteur **[Mode]** sur **[TAPE]** ou **[CARD]**. (modèles VP-D375W(i)/D975W(i) uniquement)
- 3. Appuyez sur le bouton **[MENU]**. ■ La liste des menus apparaît.
- 4. Appuyez sur le bouton **[**▲ **/** ▼**]** pour sélectionner **<Camera> (Photo)**, puis appuyez sur le bouton **[OK]**.
- 5. Appuyez sur le bouton **[**▲ **/** ▼**]** pour sélectionner **<BLC>**, puis appuyez sur le bouton **[OK]**.
- 6. Appuyez sur le bouton **[**▲ **/** ▼**]** pour sélectionner **<On> (Marche)**, puis appuyez sur le bouton **[OK]**.
- 7. Pour quitter le menu, appuyez sur le bouton **[MENU]**.
	- L'icône BLC (Compensation du contre-jour) (  $\frac{1}{200}$  ) apparaît.

## **[ Remarques ]**

- Vous pouvez accéder directement à la fonction BLC (compensation de contre-jour) à l'aide du bouton **[Q.MENU]**. ➥ page 20
- La fonction BLC (Compensation du contre-jour) ne peut être activée en mode EASY.Q.

#### **<BLC Off> <BLC On>** 3 Camera Mode √Camera  $\bullet$ Program AE √Auto White Balance √Auto Visual Effect √Off m 16:9 Wide √On Macro √Off DIS  $\sim$ **Move OK** Select **MENU** Exit 6 **6** t Back **O**BLC Off Digital Zoom **B**<br>■ On m

 $\Rightarrow$  Move **OK** Select **MENU** Exit

 $(7)$   $($   $\blacksquare$  stby  $\mathbf{S}$  0:00:10  $\blacksquare$ 

16:9 Wide

# **Geavanceerde opnamefuncties** *Tegenlichtcompensatie (BLC)*

#### ✤ De BLC functie werkt zowel in de stand **<Camera>** als **<M.Cam>**. ➥bladzijde 19

- ✤ Er is sprake van tegenlicht als het onderwerp donkerder is dan de achtergrond:
	- -Het onderwerp bevindt zich voor een raam.
	- De persoon van wie u een opname wilt maken, draagt witte of glanzende kleding of bevindt zich tegen een lichte achtergrond. Het gezicht kan dan te donker worden afgebeeld.
	- U maakt buitenopnamen, waarbij op de achtergrond wolken zichtbaar zijn.
	- De lichtbron(nen) is/zijn te fel.
	- Het onderwerp bevindt zich tegen een besneeuwde achtergrond.
- 1. Zet de **[Power]** schakelaar op **[CAMERA]**.
- 2. Zet de **[Mode]** schakelaar op **[TAPE]** of **[CARD]**. (alleen VP-D375W(i)/D975W(i))
- 3. Druk op de **[MENU]** toets.
	- Het keuzemenu wordt getoond.
- 4. Druk op de knop **[**▲ **/** ▼**]** om **<Camera>** te selecteren en druk op **[OK]**.
- 5. Druk op de knop **[**▲ **/** ▼**]** om **<BLC>** te selecteren en druk op **[OK]**.
- 6. Druk op de knop **[**▲ **/** ▼**]** om **<On> (Aan)** te selecteren en druk op **[OK]**.
- 7. Om het menu te verlaten, drukt u op de **[MENU]** toets.
	- Het symbool voor tegenlichtcompensatie ( $\frac{1}{200}$ ) wordt zichtbaar en het beeld wordt lichter.

## **[ NB ]**

60min

œ

- Met de knop **[Q.MENU]** heeft u direct toegang tot de functie BLC. ➥bladzijde 20
- De BLC functie werkt niet in de EASY.Q stand.

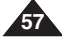

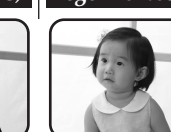

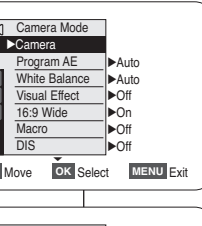

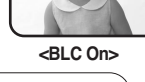

# **Enregistrement avancé**

# **Geavanceerde opnamefuncties**

## *Zoom avant et arrière à l'aide du zoom numérique (Digital Zoom) (Zoom numérique)*

- ✤ Le zoom numérique poussé au maximum ne fonctionne qu'en mode **<Camera> (Mode Cam)**. ➥page 19
- ✤ Le zoom numérique permet de grossir plus de 34x(modèles VP-D371(i)/D371W(i)/ D372WH(i)/D374/D375W(i)/D376 uniquement), 26x(modèles VP-D975W(i) uniquement) fois et jusqu'à 1200 fois lorsqu'il est associé au zoom optique.
- ✤ La qualité de l'image peut s'altérer selon le coefficient de zoom numérique appliqué au sujet.
- ✤ **Veuillez désactiver le mode 16:9 Wide (16:9) pour utiliser cette fonction.** ➥**page 54**  $\left( 4 \right)$

#### **Activation du zoom numérique**

- 1. Placez l'interrupteur **[Power]** sur **[CAMERA]**.
- 2. Placez l'interrupteur de **[Mode]** sur **[TAPE]**. (modèles VP-D375W(i)/D975W(i) uniquement)
- 3. Appuyez sur le bouton **[MENU]**. ■ La liste des menus apparaît.
- 4. Appuyez sur le bouton **[**▲ **/** ▼**]** pour sélectionner **<Camera> (Photo)**, puis appuyez sur le bouton **[OK]**.
- 5. Appuyez sur le bouton **[**▲ **/** ▼**]** pour sélectionner **<Digital Zoom> (Zoom Num.)**, puis appuyez sur le bouton **[OK]**.
- 6. Appuyez sur le bouton **[**▲ **/** ▼**]** pour sélectionner la valeur du zoom souhaitée, **<Off> (Arrêt), <100x>, <200x>, <400x>** ou **<1200x>**, puis appuyez sur le bouton **[OK]**.
- 7. Pour quitter le menu, appuyez sur le bouton **[MENU]**.
	- Appuyez sur le bouton **[**▲ **/** ▼**]** ou déplacez la molette **[Zoom]** pour utiliser le zoom numérique.
	- Le témoin du zoom numérique s'affiche.

#### **[ Remarques ]**

- Poussé au maximum, le zoom numérique peut donner une image de moindre qualité.
- Le mode Digital Zoom (Zoom Num.) n'est pas disponible lorsque le mode DIS, EASY.Q, COLOUR NITE, 16:9 Wide (16:9), Emboss2 (Relief 2), Pastel2, Mirror (Miroir) ou Mosaic (Mosaïque) et l'enregistrement d'image figée sont activés.
- Une fois les modes Enregistrement de l'image figée, COLOUR NITE, 16:9 Wide (16/9), EASY.Q, Emboss2 (Relief 2) ou Pastel2 réglés, le mode Digital Zoom (Zoom Num.) se désactive. (les réglages du mode Digital Zoom (Zoom Num.) sont sauvegardés).
- Lorsque DIS (Stabilisateur d'image numérique) est activé, le mode Digital Zoom (Zoom Num.) se désactive.

Camera Mode √Camera Program AE √Auto l Co White Balance √Auto E Visual Effect √Off m 16:9 Wide √Off **Macro** √Off  $\overline{DIS}$ √Off ▼  $\Rightarrow$  Move OK Select MENU Exit 6 Camera Mode t Back  $\bullet$ BLC

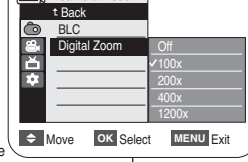

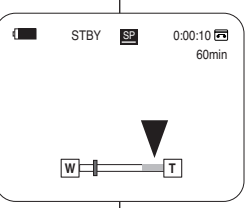

## *Digitaal in- en uitzoomen (Digital Zoom)*

✤ De maximale digitale zoom wordt alleen bereikt in de **<Camera>** stand. ➥bladzijde 19

✤ Inzoomen met een vergroting van meer dan 34x(alleen VP-D371(i)/D371W(i)/ D372WH(i)/D374/D375W(i)/D376), 26x(alleen VP-D975W(i)) gebeurt digitaal. In combinatie met de optische zoom is een vergroting van maximaal 1200x mogelijk.

- ✤ De beeldkwaliteit gaat achteruit naarmate u verder digitaal inzoomt.
- ✤ **Schakel de 16:9 breedbeeldstand uit als u deze functie wilt gebruiken.**
	- ➥**bladzijde 54**

#### **Digitale zoomfunctie aanzetten**

- 1. Zet de **[Power]** schakelaar op **[CAMERA]**.
- 2. Zet de **[Mode]** schakelaar op **[TAPE]**. (alleen VP-D375W(i)/D975W(i))
- 3. Druk op de **[MENU]** toets.
	- Het keuzemenu wordt getoond.
- 4. Druk op de knop **[**▲ **/** ▼**]** om **<Camera>** te selecteren en druk op **[OK]**.

**NEDERLANDS**

- 5. Druk op de knop **[**▲ **/** ▼**]** om **<Digital Zoom> (Digitale zoom)** te selecteren en druk op **[OK]**.
- 6. Druk op de knop **[**▲ **/** ▼**]** om de gewenste zoomwaarde **<Off> (Uit)** , **<100x>**, **<200x>**, **<400x>** of **<1200x>** te selecteren en druk op **[OK]**.
- 7. Om het menu te verlaten, drukt u op de **[MENU]** toets.
	- Druk op de knop **[**▲ **/** ▼**]** of beweeg de **[Zoom]**-hendel om de Digitale zoom te gebruiken.
	- De indicator voor digitale zoom wordt weergegeven.

- Ver (digitaal) inzoomen kan tot een lagere beeldkwaliteit leiden.
- De digitale zoom is niet beschikbaar als DIS, EASY.Q, fotostand, COLOUR NITE, 16:9 Wide (Breedbeeld) of de effecten Emboss2 (Reliëf2), Pastel2, Mirror (Spiegelen) of Mosaic (Mosaïek) in gebruik zijn.
- Zodra de stand voor het opnemen van stilstaande beelden, COLOUR NITE, Bioscoop, EASY Q, Mosaic (Mozaïek), Mirror (Spiegelen), Emboss2 (Reliëf2) of Pastel2 wordt ingesteld, wordt de Digitale zoom uitgeschakeld. (De instellingen voor de stand Digitale zoom worden opgeslagen.)
- Zodra DIS wordt ingeschakeld, wordt de digitale zoom uitgeschakeld.

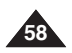

# **Enregistrement avancé**

## *Enregistrement d'une photo*

- ✤ L'enregistrement de photos (image figée) n'est possible qu'en mode **<Camera> (Mode Cam)**. ➥page 19
- **Exercise 19. Insérez une cassette lorsque vous enregistrez des photos.** <br> **Exercise Veuillez désactiver le mode 16:9 Wide (16:9) pour ut**
- ✤ **Veuillez désactiver le mode 16:9 Wide (16:9) pour utiliser cette fonction.** ➥**page 54**
- 1. Placez l'interrupteur **[Power]** sur **[CAMERA]**.
- 2. Placez l'interrupteur de **[Mode]** sur **[TAPE].**
- (modèles VP-D375W(i)/D975W(i) uniquement) 3. Appuyez sur le bouton **[PHOTO]**.
- L'enregistrement de photo dure 6 à 7 secondes. 4. Une fois la photo enregistrée, le caméscope revient au mode
- précédent.

#### **Recherche d'une photo**

- ✤ La recherche de photo fonctionne uniquement en mode **<Player> (Mode Player)**. ➥page 19
- 1. Placez l'interrupteur **[Power]** sur **[PLAYER]**.
- 2. Placez l'interrupteur de **[Mode]** sur **[TAPE]**. (modèles VP-D375W(i)/D975W(i) uniquement)
- 3. Appuyez sur le bouton **[MENU]**. ■ La liste des menus apparaît
- 4. Appuyez sur le bouton **[**▲ **/** ▼**]** pour sélectionner **<Tape> (Cassette)**, puis appuyez sur le bouton **[OK]**.
- 5. Appuyez sur le bouton **[**▲ **/** ▼**]** pour sélectionner **<Photo Search> (Rech. Photo)**, puis appuyez sur le bouton **[OK]**. ■ **<4/>
<b>** clignote sur l'écran LCD
	-
- 6. Appuyez sur les boutons **[**œœ**/**√√ **(REW/FF)]** pour sélectionner l'image figée.
	- La progression de la recherche s'affiche à l'écran.
	- A la fin de la recherche, le caméscope affiche l'image figée.
	- Lorsque aucune image figée n'est enregistrée sur la cassette, la bande défile entièrement jusqu'au début ou jusqu'à la fin.
- 7. Pour quitter le menu, appuyez sur le bouton **[ (STOP)]** ou **[MENU]**.

#### **[ Remarques ]**

- L'enregistrement des images figées (photos) n'est pas disponible pendant un enregistrement.
- Vous pouvez enregistrer des photos à l'aide du bouton **[PHOTO]** de la télécommande.
	- En appuyant sur le bouton **[PHOTO]** de votre télécommande, vous enregistrez l'image figée, la mise au point se faisant automatiquement. (modèles VP-D375W(i)/D975W(i) uniquement)
- L'enregistrement d'images figées (photos) n'est pas disponible lorsque vous utilisez la fonction COLOUR NITE ou 16:9 Wide (16:9).
- Les fonctions DIS (Stabilisateur d'image numérique), Digital Zoom (Zoom numérique) et COLOUR NITE ne sont pas disponibles pendant l'enregistrement d'images figées.
- L'enregistrement d'images figées pendant que le mode EASY.Q, DIS (Stabilisateur d'image numérique) ou Digital Zoom (Zoom Num.) fonctionne désactive celui-ci (les réglages du mode sont automatiquement rétablis une fois l'image figée enregistrée).

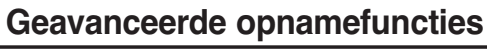

### *Foto's maken*

- **❖** U kunt alleen foto's maken in de **<Camera>** stand. ➡bladzijde 19<br>♣ U kunt foto's van de cassette naar een geheugenkaart kopiëren.
- ✤ U kunt foto's van de cassette naar een geheugenkaart kopiëren. Schakel de 16:9 breedbeeldstand uit als u deze functie wilt

#### **gebruiken.** ➥**bladzijde 54**

- 1. Zet de **[Power]** schakelaar op **[CAMERA]**.
- 2. Zet de **[Mode]** schakelaar op **[TAPE]**.
- (alleen VP-D375W(i)/D975W(i))
- 3. Druk op de **[PHOTO]** toets.
- Er wordt 6-7 seconden lang een stilstaand beeld opgenomen.
- Nadat de foto is vastgelegd, gaat de camcorder terug naar de oorspronkelijke instellingen.

#### **Foto opzoeken op de cassette**

- ✤ De foto opzoekfunctie werkt alleen in de **<Player>** stand. ➥bladzijde 19
- 1. Zet de **[Power]** schakelaar op **[PLAYER]**.
- 2. Zet de **[Mode]** schakelaar op **[TAPE]**. (alleen VP-D375W(i)/D975W(i))
- 3. Druk op de **[MENU]** toets.
	- Het keuzemenu wordt getoond.
- 4. Druk op de knop **[**▲ **/** ▼**]** om **<Tape> (Cassette)** te selecteren en druk op **[OK]**.
- 5. Druk op de knop **[**▲ **/** ▼**]** om **<Photo Search> (Foto zoeken)** te selecteren en druk op **[OK]**.
	- <</**/>
	</a> knippert op het LCD-scherm.**
- 6. Druk op de **[**œœ/√√ **(REW/FF)]** snelspoeltoetsen om een foto op te zoeken.
	- Het zoekproces is zichtbaar op het LCD-scherm.
	- Na afloop van het zoeken toont de camcorder de foto.
	- Als de band geen foto's bevat, zoekt de camcorder door tot het einde of het begin van de band is bereikt.
- 7. Om te stoppen drukt u op **[ (STOP)]** of op de **[MENU]** toets.

#### **[ NB ]**

25min

0:44:38:03

 $\mathbb{R}$ 

- Tijdens een video-opname kunt u geen foto vastleggen op de band.
- U kunt ook de **[PHOTO]** toets van de afstandsbediening gebruiken om een foto op te nemen. De camcorder stelt automatisch scherp en neemt de foto direct op. (alleen VP-D375W(i)/D975W(i))
- Foto-opnamen zijn niet mogelijk als COLOUR NITE of 16:9 Wide (Breedbeeld) in gebruik is.
- DIS. Digitale zoom en COLOUR NITE kunnen niet worden gebruikt wanneer u foto's maakt.
- Als u foto's wilt maken terwijl de functies EASY.Q, DIS of Digital Zoom (Digitale zoom) zijn ingeschakeld, zal de huidige stand automatisch worden geactiveerd. (Nadat u de foto hebt genomen, zal automatisch naar de stand worden teruggekeerd.)

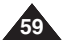

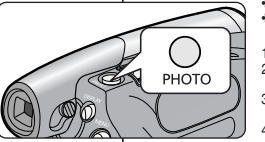

√Sound[1] √Off

**SP 0:41:56:10 B** Photo Search 25min

 $\rightarrow$  Move **OK** Select **MENU** Exit

SP

**«√** Search **MENU** Exit

Photo searching.

Photo Search

 $\blacksquare$ 

œœ **/**√√ Search Exit **MENU**

ы

Player Mode √Tape Photo Search Photo Copy Audio Select Audio Effect

 $\left( 4 \right)$ 

 $\mathbf{e}_1$ E ⋷ č ਨ

 $\blacksquare$ 

6

# **Lecture**

**NEDERLANDS**

### *Visualisation d'un enregistrement sur cassette au moyen de l'écran LCD*

- ✤ La fonction Playback (Lecture) et le haut-parleur ne fonctionnent qu'en mode **<Player> (Mode Player)**. ➥page 19
- ✤ Vous pouvez contrôler des images enregistrées sur l'écran LCD.
- 1. Placez l'interrupteur **[Power]** sur **[PLAYER]**.
- 2. Placez l'interrupteur de **[Mode]** sur **[TAPE]**. (modèles VP-D375W(i)/D975W(i) uniquement)
- 3. Insérez la cassette que vous souhaitez visionner ➥page 32
- 4. Déployez l'écran LCD.
	- Réglez l'angle de l'écran LCD ainsi que la luminosité ou la couleur si nécessaire.
- 5. Appuyez sur le bouton  $\left[\blacktriangleleft\right]$  (REW)] pour rembobiner la cassette jusqu'au point de départ.
	- Pour interrompre le rembobinage, appuyez sur le bouton **[**■ **(STOP)]**.
	- Le caméscope s'arrête automatiquement une fois le rembobinage terminé.
- 6. Appuyez sur le bouton **[**√❙❙ **(PLAY/STILL)]** pour lancer la lecture.
	- Vous pouvez visualiser les images de l'enregistrement sur l'écran LCD.
	- Pour interrompre la lecture, appuyez sur le bouton **[**■ **(STOP)]**.

#### **Réglage des paramètres LCD Bright (Luminosité LCD)/LCD Colour (Couleur LCD) en cours de lecture**

- ✤ Vous pouvez régler les paramètres LCD Bright (Luminosité LCD )/LCD Colour (Couleur LCD) en cours de visualisation des images.
- ✤ La méthode de réglage est identique à celle utilisée en mode **<Camera> (Mode Cam)**. ➥page 29

#### **Réglage du volume**

- ✤ Lorsque les images sont lues sur l'écran LCD, vous pouvez entendre le son enregistré grâce au haut-parleur intégré.
	- Procédez comme suit pour diminuer le volume sonore ou désactiver le son lors de la lecture d'une cassette sur le caméscope.
- ✤ Lorsqu'un son est émis et qu'une cassette est en cours de lecture, utilisez le bouton **[**▲ **/** ▼**]** pour régler le volume.
	- L'affichage du volume sonore apparaît sur l'écran LCD.
	- Le volume varie entre **<00>** et **<19>**, et ce depuis <sup>n</sup>'importe quel niveau.
	- Si vous rabattez l'écran LCD en cours de lecture, vous n'entendrez plus aucun son en provenance du haut-parleur.
- ✤ Lorsque le câble Audio/Vidéo est raccordé au caméscope, aucun son n'est émis par le haut-parleur intégré et le volume ne peut pas être réglé.

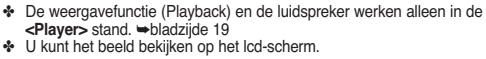

*Opgenomen cassette afspelen op het LCD-scherm*

- 1. Zet de **[Power]** schakelaar op **[PLAYER]**.
- 2. Zet de **[Mode]** schakelaar op **[TAPE]**. (alleen VP-D375W(i)/D975W(i))
- 3. Doe de cassette die u wilt afspelen in de camcorder. ➥bladzijde 32
- 4. Open het lcd-scherm.
	- Stel de kijkhoek van het LCD-scherm in en pas zo nodig de helderheid en kleurverzadiging aan.
- 5. Druk zo nodig op de **[<4** (REW)] terugspoeltoets om de band naar het begin te spoelen.
	- Als u wilt stoppen met terugspoelen, drukt u op de **[**■ **(STOP)]** toets.
	- Het terugspoelen stopt automatisch als het begin van de band wordt bereikt.
- 6. Druk op de **[**√❙❙ **(PLAY/STILL)]** toets om de weergave te starten.
	- U ziet de afgespeelde opname op het LCD-scherm.
	- Als u wilt stoppen met afspelen, drukt u op de **[**■ **(STOP)]** toets.

#### **Helderheid en kleurverzadiging scherm aanpassen tijdens weergave**

- ✤ U kunt tijdens het afspelen helderheid en kleurverzadiging van het lcd-scherm aanpassen.
- ✤ Dit gaat op dezelfde manier als in de **<Camera>** stand. ➥bladzijde 29

#### **Volume instellen**

- ✤ Als u een opname afspeelt op het lcd-scherm, komt het geluid uit de interne luidspreker.
	- Hieronder leest u hoe u het geluidsvolume kunt aanpassen of de luidspreker uitschakelen wanneer u een opname afspeelt.
- ✤ Zodra u geluid hoort, kunt u met de knop **[**▲ **/** ▼**]** het volume aanpassen.
	- De volume-indicator verschijnt op het lcd-scherm.
	- U kunt het niveau instellen tussen **<00>** en **<19>**
	- De luidspreker wordt ook uitgeschakeld als u het lcd-scherm sluit tijdens het afspelen.
- ✤ Wanneer een AV-kabel is aangesloten op de camcorder, komt er geen geluid uit de ingebouwde luidspreker en kan het volume niet worden aangepast.

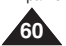

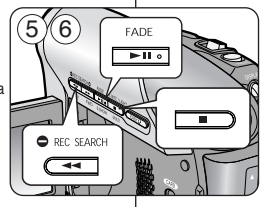

**Weergave**

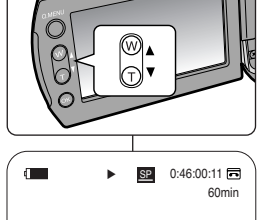

[05]

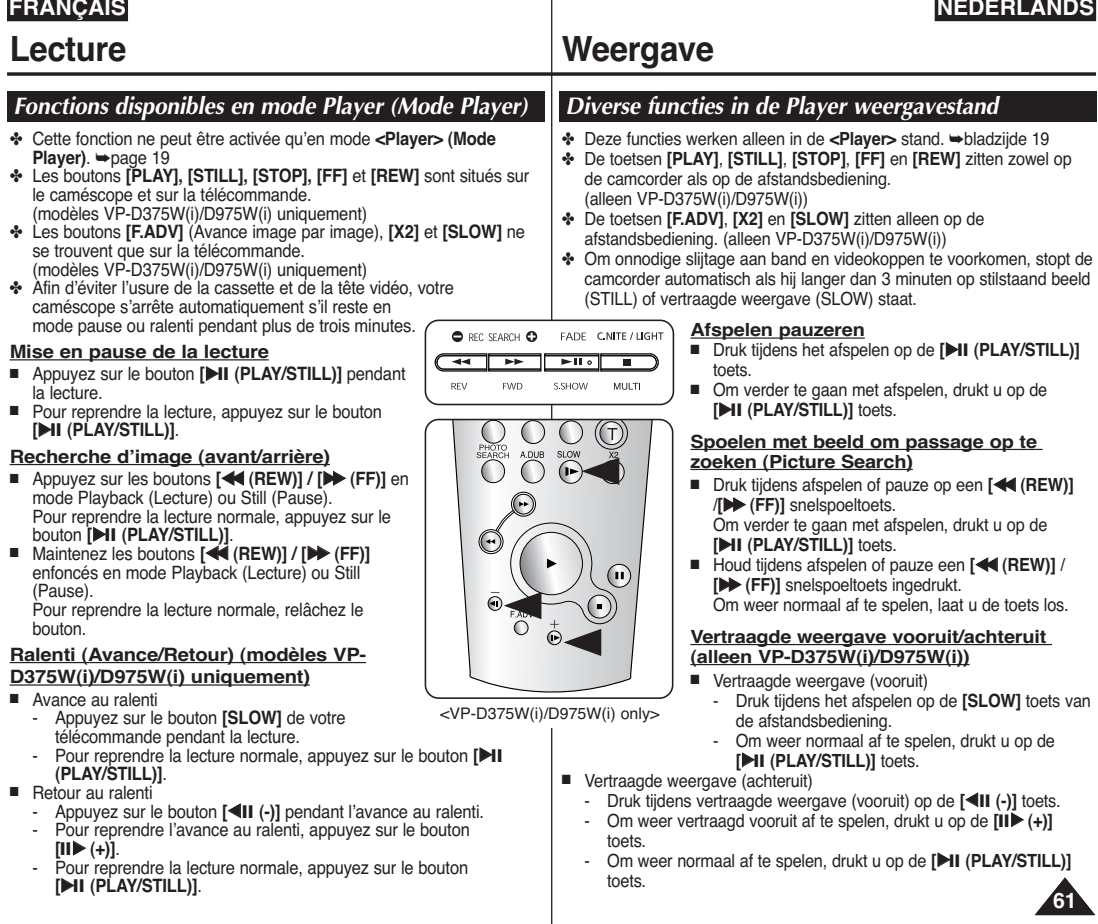

## **NEDERLANDS**

# **Lecture**

#### **Avance image par image (modèles VP-D375W(i)/D975W(i) uniquement)**

- Appuyez sur le bouton **[F.ADV]** de votre télécommande en mode Still (Pause).
	- La séquence vidéo avance image par image chaque fois que vous appuyez sur le bouton **[F.ADV]**.
	- La fonction F.ADV n'est accessible qu'en mode Still (Pause).
- Pour reprendre la lecture normale, appuyez sur le bouton **[**√ **(PLAY)]**.
	- **Avance image par image** Appuyez sur le bouton **[F.ADV]** de votre télécommande en mode Still (Pause).
	- **Retour image par image** Appuyez sur le bouton **[**œ❙❙ **(-)]** de votre télécommande pour changer de direction en mode **FADV** Appuyez sur le bouton **[F.ADV]** de votre

télécommande.

#### **Lecture accélérée X2 (Avance/Retour) (modèles VP-D375W(i)/D975W(i) uniquement)**

- Avance accélérée X2
	- Appuyez sur le bouton **[X2]** de votre télécommande pendant la lecture.
- Pour reprendre la lecture normale, appuyez sur le bouton **[**√ **(PLAY)]**. ■ Retour accéléré X2
	- Appuyez sur le bouton **[**œ❙❙ **(-)]** pendant l'avance accélérée (X2).
	- Pour reprendre la lecture normale, appuyez sur le bouton **[**√ **(PLAY)]**.

#### **Lecture arrière (modèles VP-D375W(i)/D975W(i) uniquement)**

- Pour une lecture arrière à vitesse normale, appuyez sur le bouton **[◀Ⅱ (-)]** de la télécommande pendant la lecture normale vers l'avant.
- Appuyez sur le bouton **[**√ **(PLAY)]** ou **[**❙❙√ **(+)]** pour revenir à la lecture normale vers l'avant.

#### **[ Remarques ]**

- Dans certains modes de lecture, une déformation de l'image peut se produire, celle-ci apparaissant à l'écran sous forme de mosaïque. Une déformation de l'image sous forme de mosaïque peut se produire lorsque vous lisez des cassettes enregistrées en mode LP (LP) contenant diverses fonctions de lecture.
- Le son n'est perceptible que pendant la lecture normale en mode SP ou LP.

**Weergave**

#### **Beeld-voor-beeld weergave (alleen VP-D375W(i)/D975W(i))**

- Druk in de pauzestand op de [F.ADV] toets van de afstandsbediening.
	- Steeds als u op de **[F.ADV]** toets drukt, gaat de band naar het volgende beeld.
	- De F.ADV functie werkt alleen in de pauzestand (stilstaand beeld).
- Om verder te gaan met afspelen, drukt u op de **[**√**/ (PLAY)]** toets.
	- **Naar volgend beeld gaan.**

Druk in de pauzestand op de **[F.ADV]** toets van de afstandsbediening.

**Een beeld teruggaan.**

Druk op de **[**œ❙❙ **(-)]** toets van de afstandsbediening om de richting van F.ADV te veranderen. Druk op de **[F.ADV]** toets van de

afstandsbediening.

#### **Versnelde weergave vooruit/achteruit (alleen VP-D375W(i)/D975W(i))**

- Versnelde weergave (2x vooruit)
	- - Druk tijdens het afspelen op de **[X2]** toets van de afstandsbediening.
	- Om weer normaal af te spelen, drukt u op de **[**√ **(PLAY)]** toets.
- Versnelde weergave (2x achteruit)
	- -Druk tijdens versnelde weergave (2x vooruit) op de **[**œ❙❙ **(-)]** toets.
	- -Om weer normaal af te spelen, drukt u op de **[**√ **(PLAY)]** toets.

#### **Weergave achteruit (alleen VP-D375W(i)/D975W(i))**

- Om op normale snelheid achteruit af te spelen, drukt u op de knop **[**œ❙❙ **(-)]** op de afstandsbediening tijdens normaal vooruit afspelen.
- Druk tijdens het afspelen op de **[**√ **(PLAY)]** of **[**❙❙√**(+)]** toets.

### **[ NB ]**

- Bij sommige afspeelstanden kunnen er mozaïekvormige storingen zichtbaar zijn. Dergelijke storingen en beeldruis kunnen eerder voorkomen bij cassettes die met bandsnelheid LP of wisselend met LP en SP zijn opgenomen.
- Het geluid wordt alleen weergegeven tijdens normale weergave van SP en LP opnamen.

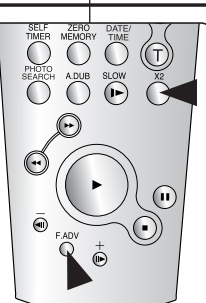

<VP-D375W(i)/D975W(i) only>

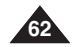

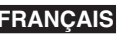

## **NEDERLANDS**

# **Lecture**

# *Post-sonorisation (modèles VP-D375W(i)/D975W(i) uniquement)*

- ✤ La fonction Audio Dubbing (Post-sonorisation) ne peut être activée qu'en mode **<Player> (Mode Player)**. ➥page 19
- ✤ Vous ne pouvez pas ajouter de bande son sur une cassette préenregistrée en mode LP ou en mode 16 bit.
- ✤ Vous pouvez ajouter une bande son à la bande son originale d'une cassette pré-enregistrée en mode SP avec un son 12 bit.
- ✤ Utilisez le microphone interne ou un autre appareil audio. (modèles VP-D371i/D371Wi/D372WHi/D375Wi/D975Wi uniquement)
- ✤ La bande son originale ne sera pas effacée.
- 1. Placez l'interrupteur **[Power]** sur **[PLAYER]**.
- 2. Placez l'interrupteur de **[Mode]** sur **[TAPE]**
- 3. Appuyez sur le bouton **[**√❙❙ **(PLAY/STILL)]** pour trouver les codes temps de la scène que vous souhaitez post-sonoriser.
- 4. Appuyez sur le bouton **[**√❙❙ **(PLAY/STILL)]** pour suspendre la lecture de la scène.
- 5. Appuyez sur le bouton **[A.DUB]** de la télécommande.
	- L'icône de post-sonorisation (10) s'affiche.
	- Le caméscope est prêt pour la post-sonorisation.
- 6. Appuyez sur le bouton **[**√❙❙ **(PLAY/STILL)]** pour démarrer la post-sonorisation.
	- Appuyez sur le bouton **[ (STOP)]** pour arrêter l'opération.

#### **[ Remarques ]**

- Vous ne pouvez pas utiliser la fonction Audio Dubbing (Post-sonorisation) lors de la lecture d'une cassette vidéo protégée en écriture.
- Pour utiliser une source sonore externe, utilisez le câble Audio/Vidéo pour connecter l'entrée de la source sonore.
- Pour ajouter une bande son provenant d'une source externe, réglez la fonction **<AV In/Out> (Ent/Sor AV)** sur **<In> (Entrée)**. (modèles VP-D371i/D371Wi/D372WHi/D375Wi/D975Wi uniquement) ➥page 69

# **Weergave**

## *Audio dubben (alleen VP-D375W(i)/D975W(i))*

- ✤ De Audio Dub functie werkt alleen in de **<Player>** stand. ➥bladzijde 19
- ✤ U kunt geen geluid toevoegen aan een band die is opgenomen met bandsnelheid LP of in 16-bits geluidskwaliteit.
- ✤ U kunt geluid toevoegen aan het originele geluid van een met bandsnelheid SP en 12-bits geluid opgenomen band.
- ✤ Gebruik de interne microfoon of andere geluidsapparatuur. (alleen VP-D371i/D371Wi/D372WHi/D375Wi/D975Wi)
- ✤ Het originele geluid wordt niet gewist.
	- 1. Zet de **[Power]** schakelaar op **[PLAYER]**.
	- 2. Zet de **[Mode]** schakelaar op **[TAPE]**.
	- 3. Druk op de **[**√❙❙ **(PLAY/STILL)]** weergave/pauzetoets en zoek het eerste beeld op van de scène die u wilt dubben.
	- 4. Druk op de **[**√❙❙ **(PLAY/STILL)]** toets om de weergave te pauzeren.
	- 5. Druk op de **[A.DUB]** toets van de afstandsbediening.
		- Het Audio Dub symbool (  $\mathbb U$  ) verschijnt op het lcd-scherm.
		- De camcorder staat klaar om te dubben.
	- 6. Druk op de **[**√❙❙ **(PLAY/STILL)]** toets om het dubben te starten.
		- Druk op de **[ (STOP)]** toets om te stoppen met dubben.
- U kunt de Audio Dub functie niet gebruiken als de cassette is beveiligd tegen wissen.
- Als u een externe geluidsbron wilt gebruiken sluit u deze aan met de AV-kabel.
- Stel de functie <AV In/Out> (AV In/Uit) in op <In>. (alleen VP-D371i/ D371Wi/D372WHi/D375Wi/D975Wi) ➥bladzijde 69

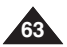

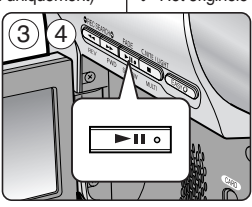

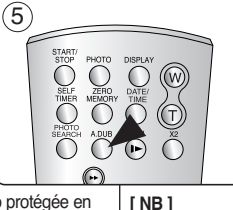

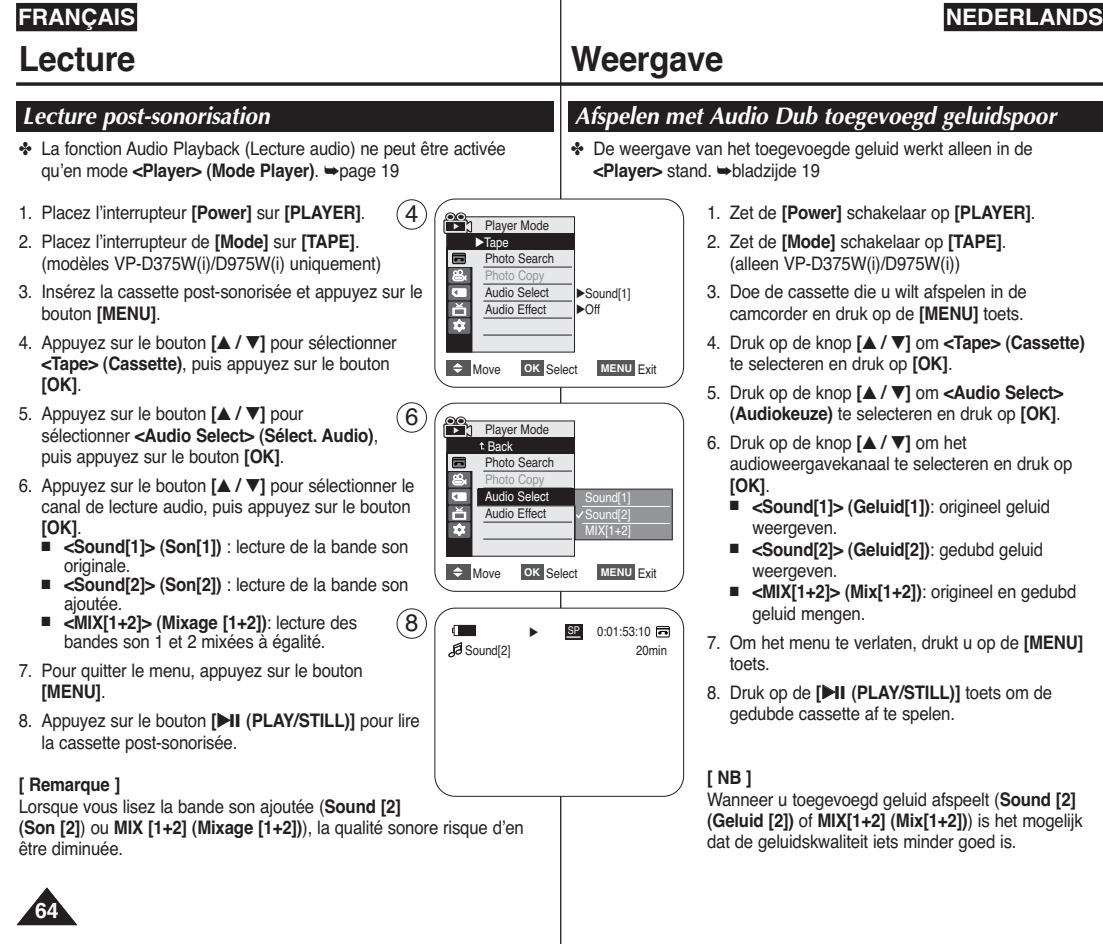

# **Lecture**

## *Lecture d'une cassette sur l'écran du téléviseur*

✤ La fonction Playback (Lecture) ne peut être activée qu'en mode **<Player> (Mode Player)**. ➥page 19

#### **Lecture sur l'écran de votre téléviseur**

- ✤ Pour qu'une cassette puisse être lue, le téléviseur doit être conforme à la norme PAL. 
→ page 101
- ✤ Nous vous recommandons d'utiliser l'adaptateur CA afin de pouvoir brancher votre caméscope sur le secteur.

#### **Connexion à un téléviseur avec entrée A/V**

- 1. Reliez le caméscope au téléviseur à l'aide du câble Audio/Vidéo.
	- Prise jaune : vidéo
	- Prise blanche : audio (G) mono ; Prise rouge : audio (D)
	- Si vous reliez le caméscope à un téléviseur monophonique, branchez la prise jaune (vidéo) sur l'entrée vidéo du téléviseur et la prise blanche (audio G) sur l'entrée audio de celui-ci.
- 2. Placez l'interrupteur **[Power]** sur **[PLAYER]**.
- 3. Placez l'interrupteur de **[Mode]** sur **[TAPE]**. (modèles VP-D375W(i)/D975W(i) uniquement)
- 4. Allumez le téléviseur et réglez le sélecteur TV/VIDEO du téléviseur sur Vidéo.
	- Reportez-vous au manuel d'utilisation du téléviseur.
- 5. Lancez la lecture de la cassette. ➥page 60

### **[ Remarques ]**

- Si vous connectez le câble à la prise AV, le haut-parleur du caméscope n'émettra aucun son.
- Si seule l'entrée audio mono est disponible sur votre téléviseur. utilisez la prise blanche du câble audio (audio G).

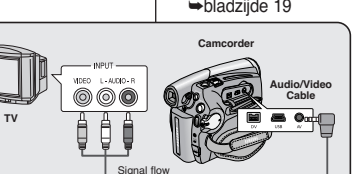

Audio/Video Cable

#### **VP-D371(i)/D371W(i)/ D372WH(i)/D374/D376 VP-D375W(i)/D975W(i)**

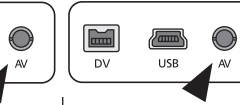

# **Weergave**

## *Cassette afspelen op tv-scherm*

✤ De weergavefunctie werkt alleen in de **<Player>** stand. ➥bladzijde 19

#### **Weergeven op een tv-scherm**

- ✤ U kunt alleen cassettes afspelen op een PAL tv. 
<del>►</del>bladzijde 101
- ✤ We raden u aan om tijdens weergave op een tv gebruik te maken van de netvoeding.

#### **Aansluiten op tv met afzonderlijke audio/video ingangen**

- 1. Sluit de camcorder met een AV-kabel op de tv aan.
	- Gele plug: video
	- Witte plug: audio (Links/mono); rode plug: audio (Rechts)
	- Als u een tv met mono-geluid aansluit. doet u de gele plug in de video ingang van de tv en de witte plug (Links) in de audio ingang van de tv.
- 2. Zet de **[Power]** schakelaar op **[PLAYER]**.
- 3. Zet de **[Mode]** schakelaar op **[TAPE]**. (alleen VP-D375W(i)/D975W(i))
- 4. Zet de tv aan en kies op de tv voor de video ingang.
	- Zie ook de gebruiksaanwijzing van de tv.
- 5. Cassette afspelen. ➥bladzijde 60

- Als u de kabel op de AV/S-aansluiting aansluit, komt er geen geluid uit de luidspreker van de camcorder.
- Als de tv maar 1 geluidsingang heeft (mono), moet u de witte plug van de audio kabel aansluiten (audio L).

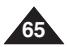

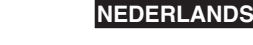

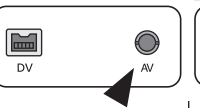

# **Lecture**

#### **Connexion à un téléviseur sans entrée A/V**

- ✤ Vous pouvez connecter votre caméscope à un téléviseur via un magnétoscope.
- 1. Reliez le caméscope au magnétoscope à l'aide du câble Audio/Vidéo.
	- Prise jaune : vidéo ;
	- Prise blanche : audio (G) mono
	- Prise rouge : audio (D)
- 2. Raccordez un téléviseur au magnétoscope.
- 3. Placez l'interrupteur **[Power]** sur **[PLAYER]**.
- 4. Placez l'interrupteur de **[Mode]** sur **[TAPE]**. (modèles VP-D375W(i)/D975W(i) uniquement)
- 5. Allumez le téléviseur et le magnétoscope.
	- Réglez le sélecteur d'entrée du magnétoscope sur Ligne.
	- Sélectionnez le canal réservé au magnétoscope sur le téléviseur.
- 6. Lancez la lecture de la cassette.

#### **Lecture**

- 1. Branchez l'appareil sur une source d'alimentation et placez l'interrupteur **[Power]** sur **[PLAYER]**.
- 2. Placez l'interrupteur de **[Mode]** sur **[TAPE]**. (modèles VP-D375W(i)/D975W(i) uniquement)
- 3. Insérez la cassette que vous souhaitez lire.
- 4. A l'aide des boutons **[**œœ **(REW)] / [**√√ **(FF)]**, recherchez la première séquence que vous souhaitez lire.
- 5. Appuyez sur le bouton **[**√❙❙ **(PLAY/STILL)]**.
	- Les images que vous avez enregistrées apparaissent sur l'écran de votre téléviseur au bout de quelques secondes.
	- Lorsqu'une cassette arrive en fin de bande pendant la lecture, elle se rembobine automatiquement.

#### **[ Remarques ]**

- Le mode de lecture (SP/LP) est sélectionné automatiquement.
- Si seule l'entrée audio mono est disponible sur votre téléviseur, utilisez la prise blanche avec le câble audio (audio G).

# **Camcorder** unto il anno **Audio/Video**

**Weergave**

**Cable** 

#### **VP-D371(i)/D371W(i)/ D372WH(i)/D374/D376 VP-D375W(i)/D975W(i)**

 $\circledcirc$ ₿ ₿

Antenna

**TV**

**VCR**

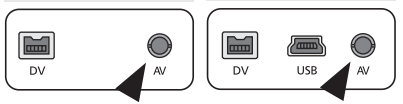

Audio/Video Cable Signal flow

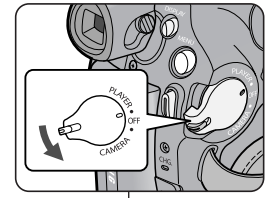

#### **Aansluiten op een tv zonder afzonderlijke audio/video ingangen**

- ✤ U kunt uw camcorder op een tv aansluiten via een videorecorder.
	- 1. Sluit de camcorder met een AV-kabel op de videorecorder aan.

**NEDERLANDS**

- Gele plug: video
- Witte plug: audio (Links/mono)
- Rode plug: audio (Rechts)
- 2. Zorg dat de tv op de videorecorder is aangesloten.
- 3. Zet de **[Power]** schakelaar op **[PLAYER]**.
- 4. Zet de **[Mode]** schakelaar op **[TAPE]** (alleen VP-D375W(i)/D975W(i))
- 5. Zet de tv en de videorecorder aan.
	- Kies op de videorecorder de ingang of het kanaal waarop de camcorder is aangesloten.
	- Kies op de tv de ingang waarop de videorecorder is aangesloten.
- 6. Speel de band af.

#### **Weergave**

- 1. Sluit een stroombron aan en zet de **[Power]** schakelaar op **[PLAYER]**.
- 2. Zet de **[Mode]** schakelaar op **[TAPE]**. (alleen VP-D375W(i)/D975W(i))
- 3. Doe de cassette die u wilt afspelen in de camcorder.
- 4. Druk op de **[**œœ **(REW)]** /**[**√√ **(FF)]** snelspoeltoetsen om de plaats op te zoeken waar u wilt beginnen met afspelen.
- 5. Druk op de **[**√❙❙ **(PLAY/STILL)]** toets.
	- U ziet na enkele seconden de opname op het tv-scherm verschijnen.
	- Als het einde van de band bereikt is, spoelt hij automatisch terug naar het begin.

- De bandsnelheid (SP/LP) wordt automatisch gekozen.
- Als de tv maar 1 geluidsingang heeft (mono), moet u de witte plug van de audio kabel aansluiten (L).

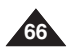

# **Lecture CONSIDERING INSTRUSSION INTERFERIENCE**

## *Fonction VOICE + (VOIX +)*

- ✤ La fonction Voice+ (Voix +) ne peut être activée qu'en mode **<Player> (Mode Player)**. ➥ page 19
- ✤ Lorsque vous souhaitez lire ou enregistrer un film enregistré sur un autre périphérique AV, vous pouvez transférer les données vocales provenant du microphone interne de votre caméscope au lieu des signaux audio de la cassette préenregistrée.
- 1. Branchez le câble Audio/Vidéo fourni sur la prise AV du caméscope.
- 2. Branchez l'autre extrémité du câble sur l'enregistreur DVD/magnétoscope/téléviseur en respectant les couleurs des bornes.
- 3. Placez l'interrupteur **[Power]** sur **[PLAYER]**.
- 4. Placez l'interrupteur de **[Mode]** sur **[TAPE]**. (modèles VP-D375W(i)/D975W(i) uniquement)
- 5. Insérez la cassette que vous souhaitez lire dans le caméscope.
- 6. Appuyez sur le bouton **[Start/Stop] (Marche/Arrêt)** au point de votre choix durant la lecture.
	- L'icône Voice+ (Voix+) ( ) s'affiche à l'écran et <VOICE+> (VOIX+) clignote quelques instants à l'écran.
	- Le son provenant du microphone interne est transmis au périphérique AV connecté au lieu du son préenregistré sur la cassette.
- 7. Pour annuler cette fonction, appuyez à nouveau sur le bouton **[Start/Stop] (Marche/Arrêt)**.

#### **[Remarques]**

- La fonction VOICE+ (VOIX+) n'est disponible que lorsque le câble Audio/Vidéo est connecté. Si un autre câble (câble DV ou câble USB (modèles VP-D375W(i)/D975W(i) uniquement) est connecté, la
- Si vous actionnez le bouton [■ (ARRET)], [▶Ⅱ (LECTURE/PAUSE)], [← (RET. RAPIDE)] ou [▶ ((AV. RAPIDE)] lors de l'utilisation de la<br>fonction Voice+ (Voix+). celle-ci est désactivée.
- Lors de l'utilisation de la fonction VOICE+ (VOIX+), les fonctions correspondant aux boutons [MENU] ou [PHOTO] ne peuvent être activées.
- La fonction VOICE+ (VOIX+) n'affecte aucunement la bande<br>son originale de la cassette enregistrée.
- Lors de l'utilisation de la fonction Voice+ (Voix+), le son est transféré du microphone interne du caméscope vers le périphérique
- Réglez le volume sonore sur le périphérique externe connecté.<br>(téléviseur, etc.).
- Une réaction acoustique peut se produire à proximité d'un hautparleur de périphérique externe ; veillez donc à maintenir une<br>certaine distance entre le caméscope et le périphérique externe.
- certaine distance entre le caméscope et le périphérique externe. Avant de procéder au branchement, assurez-vous que le volume du périphérique externe est éteint. Dans le cas contraire, les hautparleurs du périphérique externe risquent d'émettre un bruit extrêmement fort.

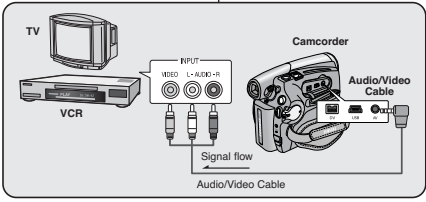

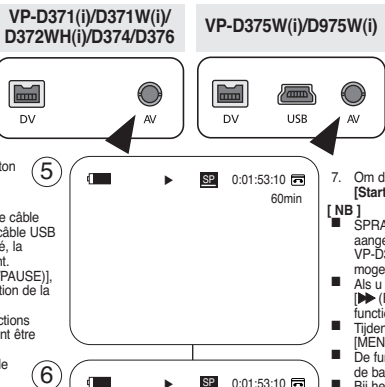

Voice+

✤ Wanneer u een opgenomen film op een ander AVapparaat wilt bekijken, kunt u de spraak die vanaf de interne microfoon van uw camcorder binnenkomt overzetten in plaats van de geluidssignalen op een

**<Player>**. ➥bladzijde 19

vooraf opgenomen band.

✤ Deze functie werkt alleen in de camerastand

**NEDERLANDS**

- 1. Sluit de meegeleverde AV-kabel aan op de AVaansluiting van de camcorder.
- 2. Sluit het andere eind van de kabel aan op de video/dvd-recorder/tv en gebruik daarbij de overeenkomende kleur.
- 3. Zet de **[Power]** schakelaar op de stand **[PLAYER]**.
- 4. Zet de **[Mode]** schakelaar op **[TAPE]**. (alleen VP-D375W(i)/D975W(i))
- 
- 5. Plaats de band die u wilt bekijken in de camcorder.<br>6. Druk op de knop **[Start/Stop]** op het gewenste pun 6. Druk op de knop **[Start/Stop]** op het gewenste punt tijdens het afspelen.
	- $\blacksquare$  Het pictogram voor Spraak+ ( $\bigoplus$ ) wordt op het scherm weergegeven en <SPRAAK+> knippert een
	- Geluid dat binnenkomt vanaf de interne microfoon wordt overgezet naar het aangesloten AV-apparaat in plaats van het vooraf opgenomen geluid op een band.

7. Om de opname te annuleren drukt u nogmaals op de toets **[Start/Stop]**.

60min

√

- $SPRAAK+$  is alleen beschikbaar wanneer de AV-kabel is aangesloten. Als een andere kabel (DV-kabel of USB-kabel (alleen VP-D375W(i)/D975W(i)) is aangesloten, werkt de functie SPRAAK+
- **■** Als u op de knop [■ (STOP)], [▶Ⅱ (PLAY/STILL)], [<**44** (REW)] or [√√ (FF)] drukt wanneer u de functie Spraak+ uitvoert, wordt de
- Tijdens het proces SPRAAK+, werken de functies van de knoppen. [MENU] en [PHOTO] niet.
- De functie SPRAAK+ heeft geen invloed op het originele geluid op de band.
- Bij het gebruik van de functie SPRAAK+ wordt geluid vanaf de interne microfoon op de camcorder overgezet naar het aangesloten AV-apparaat. Zorg er dus voor dat de microfoon niet wordt
- Pas het geluidsvolume aan op het aangesloten externe apparaat ( tv enz.).
- Als u de camcorder bij de luidspreker van een extern apparaat houdt, hoort u mogelijk een hoge toon. Houd de camcorder weg van
- Controleer dat het volume van het externe apparaat laag staat voordat u de camcorder aansluit. Als u dit vergeet kan er een hoge toon uit de luidspreker van het externe apparaat komen.

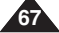

# *Functie SPRAAK +*

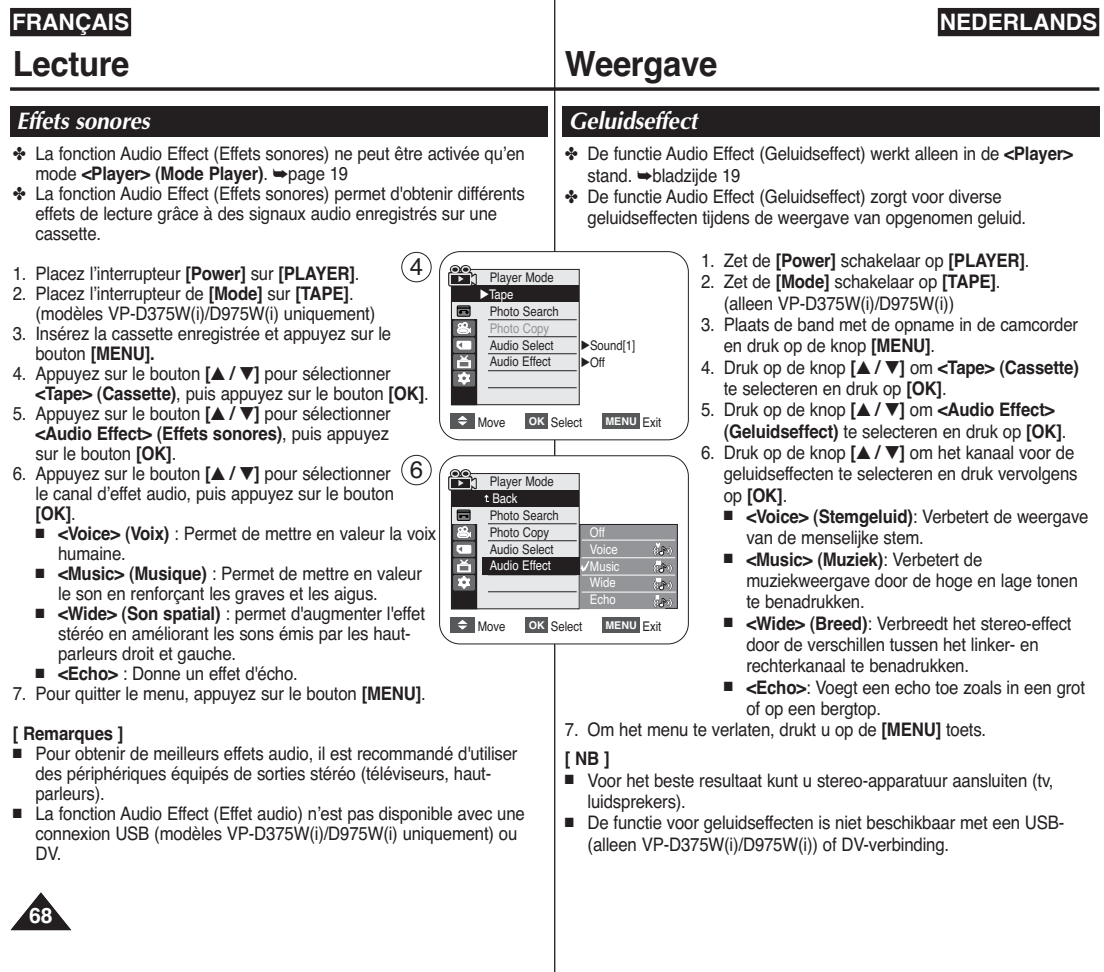

# **Lecture**

# *Réglage AV In/Out (modèles VP-D371i/D371Wi/ D372WHi/D375Wi/D975Wi uniquement)*

- ✤ La fonction AV In/Out ne fonctionne qu'en mode **<Player> (Mode Player)**. ➥page 19
- ✤ Elle vous permet d'enregistrer un signal à partir d'une source externe et de l'afficher sur l'écran LCD. De la même façon, vous pouvez envoyer une vidéo ou une image vers des périphériques externes à des fins d'enregistrement ou de lecture.
- 1. Placez l'interrupteur **[Power]** sur **[PLAYER]**.
- 2. Placez l'interrupteur de **[Mode]** sur **[TAPE].**
- 3. Appuyez sur le bouton **[MENU]**. ■ La liste des menus apparaît.
- 4. Appuyez sur le bouton **[**▲ **/** ▼**]** pour sélectionner **<Record> (Enregistrement)**, puis appuyez sur le bouton **[OK]**.
- 5. Appuyez sur le bouton **[**▲ **/** ▼**]** pour sélectionner **<AV In/Out> (Ent/Sor AV)**, puis appuyez sur le bouton **[OK]**.  $\overline{4}$
- 6. Appuyez sur le bouton **[**▲ **/** ▼**]** pour sélectionner la fonction **<Out> (Sortie)** ou **<In> (Entrée)** ou appuyez sur le bouton **[OK]**.
	- <**Out> (Sortie)** : sélectionnez cette option lorsque vous copiez ou lisez le contenu du caméscope sur un appareil externe.
	- <In> (Entrée) : sélectionnez cette option lorsque vous copiez le contenu d'un appareil externe sur le caméscope.
- 7. Pour quitter le menu, appuyez sur le bouton **[MENU]**.

#### **[ Remarques ]**

- Lorsque vous enregistrez des images depuis un magnétoscope, la lecture doit se faire à vitesse normale, faute de quoi une image grise s'affiche sur le caméscope.
- Si la fonction <AV In/Out> (Ent/Sor AV) est réglée sur <In> (Entrée), la fonction WindCut Plus (Coupe Vent) <sup>n</sup>'est pas disponible.

# **Weergave**

### *AV In/uitgang instellen (alleen VP-D371i/D371Wi/ D372WHi/D375Wi/D975Wi)*

- ✤ De AV In/Out functie werkt alleen in de **<Player>** stand. ➥bladzijde 19
- ✤ Met AV In/Out kunt u ervoor kiezen om videomateriaal van een externe bron op te nemen en/of op het lcd-scherm weer te geven. Verder kunt u beeld en geluid naar de uitgang sturen en met externe apparaten opnemen of weergeven.
	- 1. Zet de **[Power]** schakelaar op **[PLAYER]**.
	- 2. Zet de **[Mode]** schakelaar op **[TAPE]**.
	- 3. Druk op de **[MENU]** toets.
		- Het keuzemenu verschiint.
	- 4. Druk op de knop **[**▲ **/** ▼**]** om **<Record> (Opnemen)** te selecteren en druk op **[OK]**.
	- 5. Druk op de knop **[**▲ **/** ▼**]** om **<AV In/Out> (AV In/Uit)** te selecteren en druk op **[OK]**.
	- 6. Druk op de knop **[**▲ **/** ▼**]** om **<Out> (Uit)** of **<In>** te selecteren en druk op **[OK]**.
		- <**Out>** (Uit): selecteer dit wanneer u beelden van de camcorder wilt overzetten naar een extern apparaat.
		- **<In>**: selecteer dit wanneer u beelden van een extern apparaat wilt overzetten naar de camcorder.
	- 7. Om het menu te verlaten, drukt u op de **[MENU]** toets.

## **[ NB ]**

- Wanneer u beelden opneemt die met afwijkende snelheid op een analoge videorecorder worden weergegeven (bijvoorbeeld sneller dan 2x of vertraagd) is het mogelijk dat er alleen een grijs beeld op de camcorder verschijnt.
- Als <AV In/Out> (AV In/Uit) is ingesteld op <In>, is de functie Windcut plus (windfilter plus) niet beschikbaar.

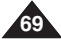

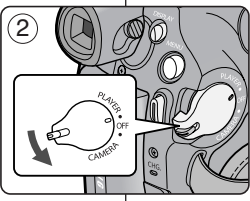

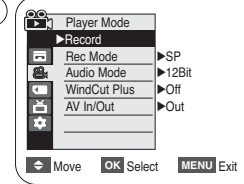

**Player Mode** t Back Rec Mode Audio Mode WindCut Plus AV In/Out

同

øÞí

6

**OK** Select **MENU** Exit

Out

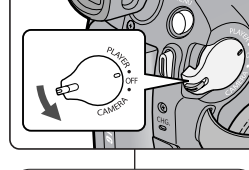

# **Raccordement** Aansluiting

## **NEDERLANDS**

#### *Een camcordercassette naar een videoband kopiëren Copie d'une cassette de caméscope sur une cassette vidéo*

- ✤ Deze functie werkt alleen in de modus **<Player>**. ➥bladzijde 19
- ✤ Sluit uw camcorder met behulp van de AV-aansluiting aan op een videorecorder om de opname vanaf de camcorder te kopiëren naar een videoband.

✤ **Stel <AV In/Out> (AV In/Uit) in op <Out> (Uit) voordat u beelden naar een extern apparaat kopieert.** ➥**bladzijde 69**

- 1. Zet de **[Power]** schakelaar op de stand **[PLAYER]**.
- 2. Zet de **[Mode]** schakelaar op **[TAPE]**. (alleen VP-D375W(i)/D975W(i))
- 3. Plaats de cassette die u wilt kopiëren in de camcorder.
- 4. Plaats een nieuwe videoband in de videorecorder.
- 5. Sluit de camcorder met een AV-kabel op de videorecorder aan.
	- Sluit de AV-kabel aan op het aansluitpunt van uw videorecorder.
	- Het gele aansluitpunt: Video
	- Het witte aansluitpunt: Audio(L) mono
	- Het rode aansluitpunt: Audio(R)
- 6. Druk op de Opnameknop op de videorecorder om de opname te starten.
- 7. Speel de cassette af op de camcorder. Zie pagina 60 voor meer informatie over afspelen.
	- Stel in het menu **<TV Display> (tv-scherm)** in op **<Off> (uit)**. ➥bladzijde 31

#### **Wanneer het kopiëren is voltooid**

Stop de opname op de videorecorder en druk op de toets **[**■ **(STOP)]** op de camcorder.

**[ NB ]**

 $\mathbb{E}$ 

- Als de camcorder op een ander apparaat is aangesloten, moet u de camcorder altijd met de voedingsadapter op een stopcontact aansluiten.
- Met deze camcorder kunt u ook afbeeldingen kopiëren naar andere externe opslagapparatuur.

#### ✤ La fonction de copie ne peut être activée qu'en mode **<Player> (Mode Player)**. ➥ page 19

- ✤ Reliez le caméscope à un magnétoscope en utilisant la prise AV pour copier le contenu d'une cassette de caméscope sur une cassette vidéo.
- ✤ **Réglez la fonction <AV In/Out> (Ent/Sort AV) sur <Out> (Sortie) avant de procéder à la copie sur un appareil externe.** ➥**page 69**
- 1. Placez l'interrupteur **[Power]** sur **[PLAYER]**.
- 2. Placez l'interrupteur de **[Mode]** sur **[TAPE]**. (modèles VP-D375W(i)/D975W(i) uniquement)
- 3. Insérez la cassette que vous souhaitez copier dans le caméscope.
- 4. Insérez une nouvelle cassette vidéo dans votre magnétoscope.
- 5. Reliez le caméscope au magnétoscope à l'aide du câble Audio/Vidéo.
	- Reliez le câble Audio/Vidéo à la prise d'entrée du magnétoscope.
	- Prise jaune : vidéo
	- Prise blanche : audio (G) mono
	- Prise rouge : audio (D)
- 6. Appuyez sur le bouton Record (Enregistrement) du magnétoscope pour démarrer l'enregistrement.
- 7. Lisez la cassette sur votre caméscope. Veuillez vous reporter à la rubrique Lecture, page 60.
	- Dans le MENU, réglez **<TV Display> (Affichage TV)** sur **<Off> (Arrêt)**. ➥**page** 31

### **Une fois la copie terminée**

Arrêtez l'enregistrement sur votre magnétoscope, puis appuyez sur le bouton **[**■ **(ARRET)]** du caméscope.

#### **[Remarques]**

- Si vous utilisez le caméscope alors qu'il est connecté à un autre périphérique, veillez à toujours connecter le caméscope à la prise murale CA à l'aide de l'adaptateur secteur CA.
- Ce caméscope vous permet également de copier des images vers d'autres supports de stockage externes.

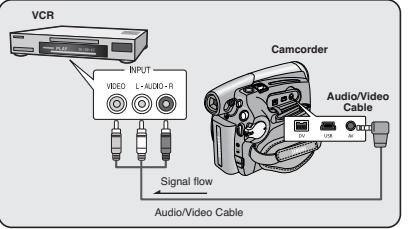

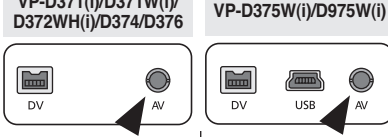

**VP-D371(i)/D371W(i)/**

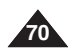

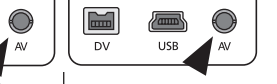

# Raccordement **Aansluiting**

#### *Enregistrement (copie) d'un programme télévisé ou d'une cassette vidéo sur une cassette de caméscope (modèle VP-D371i/D371Wi/D372WHi/D375Wi/D975Wi uniquement)*

- ✤ La fonction d'enregistrement (copie) ne peut être activée qu'en mode **<Player> (Mode Player**. ➥page 19
- ✤ Connectez le caméscope au magnétoscope ou au téléviseur à l'aide d'une prise AV pour enregistrer un programme télévisé ou copier une cassette vidéo sur une cassette de caméscope.

**VCR**

 $\overline{\mathbb{R}}$ 

**DV** 

**VP-D371(i)/D371W(i)/**

√

AV

✤ **Réglez le mode <AV In/Out> (Ent/Sor AV) sur <In> (Entrée) avant de démarrer l'enregistrement (la copie).** ➥**page 69**

#### **Enregistrement (copie) sur une cassette de caméscope**

- 1. Préparez le téléviseur ou le magnétoscope.
- 2. Reliez le caméscope au téléviseur ou au magnétoscope à l'aide du câble Audio/Vidéo.
	- Reliez le câble Audio/Vidéo à la prise de sortie du magnétoscope ou du téléviseur.
	- Prise jaune : vidéo
	- Prise blanche : audio (G) mono
	- Prise rouge : audio (G)
- 3. Insérez une cassette vierge dans votre caméscope.

#### **Pour enregistrer à partir d'un magnétoscope**

- 4. Insérez la cassette vidéo que vous voulez lire dans le magnétoscope.
- Suspendez la lecture au point de départ.
- 5. Démarrez la copie en appuyant sur le bouton **[Start/Stop] (Marche/Arrêt)** de votre caméscope.
- 6. Appuyez sur le bouton PLAY (LECTURE) du magnétoscope pour lire la cassette.

#### **Pour enregistrer à partir d'un téléviseur**

- 4. Sélectionnez la chaîne à partir de laquelle vous souhaitez enregistrer.<br>5. Démarrez l'enregistrement en appuyant sur le bouton **[Start/Stop] (M**
- 5. Démarrez l'enregistrement en appuyant sur le bouton **[Start/Stop] (Marche/Arrêt)** de votre caméscope.

#### **Une fois l'enregistrement (la copie) terminé :**

appuyez sur le bouton **[**■ **(Stop)]** de votre caméscope pour arrêter l'enregistrement (la copie).

#### **[ Remarques ]**

- Si vous utilisez le caméscope alors qu'il est connecté à un autre périphérique, veillez à toujours connecter le caméscope à la prise murale CA à l'aide de l'adaptateur secteur CA<sup>.</sup>
- Le contenu enregistré peut être lu de la même manière que les images enregistrées sur ce caméscope.
- Les cassettes vidéo protégées (ex. : Macrovision) et les signaux TV instables ne peuvent être enregistrés sur ce caméscope.

## *Een tv-programma of videoband op een camcordercassette opnemen (kopiëren) (alleen VP-D371i/D371Wi/D372WHi/D375Wi/D975Wi)*

- ✤ De functie Opnemen (Kopiëren) werkt alleen in de modus **<Player>**.  $\rightarrow$ bladzijde 19
- ✤ Sluit de camcorder met de AV-aansluiting aan op een videorecorder of een tv om een tv-programma op te nemen op of een videoband te kopiëren naar de camcordercassette.
	- ✤ **Stel <AV In/Out> (AV In/Uit) in op <In> voor u begint met de Opnemen (Kopiëren).** ➥**bladzijde 69**

**NEDERLANDS**

#### **Opnemen (Kopiëren) naar een camcordercassette**

- 1. Bereid uw tv of videorecorder voor.
- 2. Sluit de camcorder met een AV-kabel op de videorecorder of de tv aan.
	- Sluit de AV-kabel aan op het aansluitpunt van uw videorecorder of tv.
	- Het gele aansluitpunt: Video
	- Het witte aansluitpunt: Audio(L) Mono
	- Het rode aansluitpunt: Audio(R)
- 3. Plaats een lege cassette in de camcorder.

#### **Opnemen vanaf een videorecorder**

- 4. Plaats de videoband die u wilt overnemen in de videorecorder.
	- Pauzeer bij het beginpunt.
- 5. Start het kopiëren door op de knop **[Start/Stop]** op de camcorder te drukken.
- 6. Druk op de knop PLAY op de videorecorder om de band af te spelen.

#### **Opnemen vanaf een televisie**

- 4. Selecteer een tv-kanaal voor opname.
- 5. Begin de opname door op de knop **[Start/Stop]** op de camcorder te drukken.

#### **Wanneer het Opnemen (Kopiëren) is voltooid:**

Druk op de knop **[**■ **(Stop)]** op de camcorder om het opnemen (kopiëren) te stoppen.

#### **[ NB ]**

- Als de camcorder op een ander apparaat is aangesloten, moet u de camcorder altijd met de voedingsadapter op een stopcontact aansluiten.
- De opname kan op dezelfde manier worden afgespeeld als opnames die zijn opgenomen met de camcorder.
- Videobanden die zijn beveiligd tegen kopiëren, zoals Macrovision of onstabiele tv-signalen, kunnen niet worden opgenomen op deze camcorder.

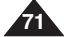

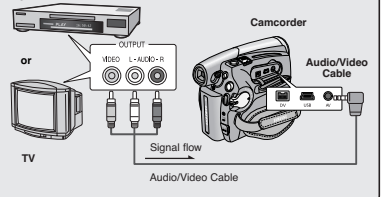

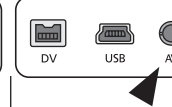

# $\mathbf{A}$

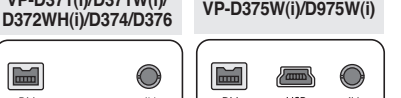

# **FRANÇAIS Mode Appareil photo numérique (modèles VP-D375W(i)/D975W(i) uniquement)**

## *Utilisation de la carte mémoire (Carte mémoire utilisable) (non fourni) Geheugenkaart (niet meegeleverd)*

#### ✤ Ce caméscope est compatible avec les cartes mémoires SD et MMC (Multi Media Cards). Certaines cartes ne sont pas compatibles selon la marque ou le type de carte.

- ✤ La carte mémoire permet d'enregistrer et de classer les photos enregistrées par le caméscope.
- ✤ Avant d'insérer ou d'éjecter la carte mémoire, placez l'interrupteur **[Power]** sur **[OFF]**.

#### **Fonctions de la carte mémoire**

- ✤ Enregistrement / Visualisation des photos
- ✤ Protection des images contre la suppression accidentelle. (hormis la carte MMC).
- ✤ La carte MMC ne dispose pas de languette de protection. Lorsque vous utilisez une carte MMC, veillez à ne pas modifier ou supprimer des données par erreur.
- ✤ Suppression de photos enregistrées sur la carte mémoire
- ✤ Marquage de photos à l'aide de paramètres d'impression
- ✤ Formatage des cartes mémoire

#### **Insertion d'une carte mémoire**

- 1. Ouvrez le compartiment à carte mémoire.
- 2. Insérez la carte mémoire.
- 3. Insérez la carte mémoire dans son logement jusqu'à ce que vous entendiez un léger déclic.
- 4. Fermez le compartiment à carte mémoire.

#### **Ejection d'une carte mémoire**

**72**

- 1. Ouvrez le compartiment à carte mémoire.
- 2. Poussez légèrement la carte mémoire vers l'intérieur jusqu'à ce qu'elle s'éjecte.
- 3. Sortez la carte mémoire de son compartiment puis fermez ce dernier.
- \*1 Go = 1 000 000 000 octets ; la capacité de formatage actuelle peut être inférieure car le micrologiciel intégré utilise une partie de la mémoire.

#### **NEDERLANDS Fotostand (alleen VP-D375W(i)/D975W(i))**

✤ Deze camcorder ondersteunt SD-geheugenkaarten en MMC (Multi Media Cards). Afhankelijk van de fabrikant van de geheugenkaart en het

type geheugenkaart, kunnen sommige kaarten niet worden gebruikt.

- ✤ De geheugenkaart wordt gebruikt om uw digitale foto's op te slaan.
- ✤ Voordat u een geheugenkaart plaatst of verwijdert, moet u de **[Power]** schakelaar op **[OFF]** zetten.

#### **Geheugenkaartfuncties**

- ✤ Digitale foto's en videoclips opnemen en bekijken.
- ✤ Opnamen beveiligen tegen onbedoeld wissen. (behalve MMC<sub>)</sub>
- ✤ De MMC heeft geen beveiligingslipje. Let op dat u tijdens gebruik van de MMC niet per ongeluk gegevens bewerkt of verwijdert.
- ✤ Digitale foto's verwijderen van de geheugenkaart.
- ✤ Foto's markeren om af te drukken.
- ✤ Geheugenkaart formatteren.

#### **Geheugenkaart plaatsen**

1. Open het klepje dat de aansluiting voor de geheugenkaart afdekt.

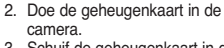

- 3. Schuif de geheugenkaart in de sleuf tot hij zachtjes vastklikt.
- 4. Sluit het klepje.

#### **Geheugenkaart verwijderen**

- 1. Open het klepje dat de aansluiting voor de geheugenkaart afdekt.
- 2. Duw de geheugenkaart een klein stukje in, waarna hij naar buiten komt.
- 3. Haal de geheugenkaart uit de camcorder en sluit het klepje.
- \*1GB = 1.000.000.000 bytes; de daadwerkelijke geformatteerde capaciteit kan minder zijn, omdat de interne firmware een deel van het geheugen gebruikt.

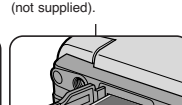

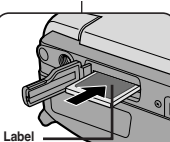

**pasting portion**

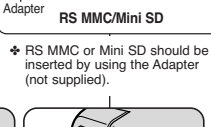

**MMC/SD**

Protection Tab – F Adapter

mini

mini

*<u> Annonnan</u>* 

**Terminals** Protection Tab Label
#### **[ Remarques ]**

- N'exercez pas de pression trop forte lorsque vous insérez ou retirez la carte mémoire.<br>■ N'éteignez pas l'appareil lorsque vous êtes en train d'enregistrer, de charger de
- N'éteignez pas l'appareil lorsque vous êtes en train d'enregistrer, de charger, de supprimer des photos ou de formater la carte mémoire.
- Eteignez l'appareil avant d'insérer ou de retirer la carte mémoire. Dans le cas contraire, vous risqueriez de perdre des données.
- Ne laissez pas la carte mémoire à proximité d'un appareil générant un champ électromagnétique puissant.
- Evitez tout contact entre des pièces métalliques et les broches de la carte mémoire.<br>■ Ne pliez pas la carte mémoire, ne la jetez pas ou pe lui appliquez pas de choc violen
- Ne pliez pas la carte mémoire, ne la jetez pas ou ne lui appliquez pas de choc violent.
- Conservez les cartes mémoire dans un étui de protection afin d'éviter les décharges statiques.
- Une mauvaise utilisation, l'électricité statique, un bruit électrique ou une réparation peut entraîner la perte ou la modification des données stockées sur la carte mémoire. Enregistrez vos photos importantes sur des supports distincts. Nous n'assumons aucune responsabilité quant aux pertes de données survenant à la suite d'une utilisation non conforme.
- La carte mémoire RS MMC ou Mini SD doit être insérée à l'aide d'un adaptateur (non fourni).
- Le mode 16:9 wide (16:9) n'est pas pris en charge en mode M.Cam ou M.Player (M.Play). Le mode large ne s'affiche qu'au format 4:3.
- Ce caméscope prend en charge les cartes de type SD/MMC d'une capacité maximale de 2 Go. Il est possible que l'enregistrement ou le fonctionnement des cartes de type SD/MMC dont la capacité dépasse 2 Go soit défectueux.

# *Arborescence des dossiers et fichiers de la carte mémoire*

- ✤ Les photos que vous prenez sont enregistrées au format JPEG sur la carte mémoire.
- Les films que vous enregistrez sont stockés au format MPEG4 sur la carte mémoire.
- ✤ Chaque fichier possède un numéro de fichier et tous les fichiers se voient attribuer un dossier.
	- Un numéro de fichier est attribué de façon séquentielle à chaque image enregistrée, la première portant le numéro DCAM0001.
	- De même, chaque dossier est numéroté de façon séquentielle à partir du numéro 100SSDVC, puis stocké sur la carte mémoire.

#### **Format d'image**

#### **Photos**

- Les images sont compressées au format JPEG (Joint Photographic Experts Group).
- La taille de l'image est de 800 x 600 ou 1152 x 864. (modèles VP-D975W(i) uniquement) ➥page 75 (capture réalisée à partir d'une cassette 640 x 480).

#### **Films**

- Les images sont compressées au format MPEG (Moving Picture Experts Group).
- La taille de l'image est de 720x576.

DCIM 100 SSDVC DCAM 0001 DCAM 0002 101SSDVC

# **Fotostand (alleen VP-D375W(i)/D975W(i))**

#### **[ NB ]**

- Gebruik niet teveel kracht bij het plaatsen/verwijderen van de geheugenkaart.
- Zet de camera niet uit tijdens opslaan, inlezen of wissen van foto's of terwijl u de geheugenkaart formatteert.
- Žet de camera om gegevensverlies te voorkomen altijd uit voordat u een geheugenkaart plaatst of verwijdert.
- Houd geheugenkaarten uit de buurt van apparaten die een sterk elektromagnetisch veld opwekken.
- Zorg dat er geen metalen voorwerpen in aanraking kunnen komen met de contactpunten van de kaart.
- Geheugenkaarten niet buigen, laten vallen of aan schokken onderwerpen.
- Bewaar de kaarten altijd in een zacht, antistatisch mapje om schade door statische elektriciteit te voorkomen.
- Gegevens kunnen veranderen of verloren gaan door onjuist gebruik, statische elektriciteit, spanningswis-selingen en reparatie. Bewaar foto's op meer plaatsen. Samsung is niet aansprakelijk voor gegevensverlies.
- Voor RS MMC- en Mini SD-kaarten is een speciale adapter nodig (niet meegeleverd).
- In de modus M.Cam of M.Player, wordt de modus 16:9 wide niet ondersteund. De modus wide wordt alleen weergegeven in het beeldformaat 4:3.
- De camcorder ondersteunt 2 GB of lager SD/MMC. SD/MMC-kaarten groter dan 2 GB worden misschien niet juist opgenomen of uitgevoerd.

# *Geheugenkaart ingedeeld in mappen en bestanden*

- bestand. MSAMSUNG **SSMOV** 100SSMOV
- ✤ Uw digitale foto's worden als jpeg bestand opgeslagen op de geheugenkaart.
	- Videoclips worden opgeslagen als mpeg
	- ✤ Alle bestanden zijn genummerd en de verschillende bestanden komen in een eigen map.
		- Opnamen krijgen een naam vanaf DCAM0001, waarbij het getal wordt doorgenummerd.
		- Mappen op de kaart hebben een naam vanaf 100SSDVC.

#### **Bestandsformaat**

#### **Foto's**

- De foto's worden vastgelegd in het gecomprimeerde jpeg bestandsformaat (JPEG = Joint Photographic Experts Group).
- De resolutie van de foto's is 800x600 of 1152x864. (alleen VP-D975W(i)) ➥bladzijde 75 (bij vastleggen op de band is dat 640x480).

#### **Videoclips**

- De clips worden vastgelegd in het gecomprimeerde mpeg4 bestandsformaat (MPEG = Moving Picture Experts Group).
- De resolutie van de videoclips is 720x576.

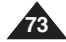

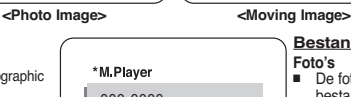

000-0000

## Folder number

File number

# *Sélection de la qualité de photo*

- ✤ La fonction Photo Quality (Qualité Photo) peut être activée en mode **<Player> (Mode Player)** comme en mode **<M.Cam> (Mode M.Cam)**.  $\rightarrow$ page 19
- ✤ Vous pouvez choisir la qualité des photos à enregistrer.

### **Choisir la qualité de l'image**

- 1. Placez l'interrupteur **[Power]** sur **[CAMERA]** ou **[PLAYER]**.
- 2. Si l'interrupteur **[Power]** est réglé sur **[CAMERA]**, placez l'interrupteur de **[Mode]** sur **[CARD]**. Si l'interrupteur **[Power]** est réglé sur **[PLAYER]**, placez l'interrupteur de **[Mode]** sur **[TAPE]**.
- 3. Appuyez sur le bouton **[MENU].** ■ La liste des menus apparaît.
- 4. Appuyez sur le bouton **[**▲ **/** ▼**]** pour sélectionner **<Memory> (Mémoire)**, puis appuyez sur le bouton **[OK]**.
- 5. Appuyez sur le bouton **[**▲ **/** ▼**]** pour sélectionner **<Photo Quality> (Qualité Photo)**, puis appuyez sur le bouton **[OK]**.
- 6. Appuyez sur le bouton **[**▲ **/** ▼**]** pour sélectionner la qualité d'image**<Super Fine> (Super Fin), <Fine> (Fin), <Normal>** souhaitée, puis appuyez sur le bouton **[OK]**.
- 7. Pour quitter le menu, appuyez sur le bouton **[MENU]**.
	- L'icône sélectionnée s'affiche.

### **Nombre d'images sur la carte mémoire**

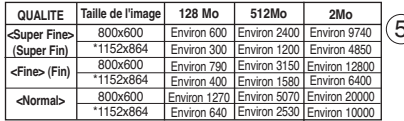

- Le nombre réel d'images que vous pouvez enregistrer dépend de la nature du sujet à enregistrer.
- \*1152X864 : modèles VP-D975W(i) uniquement

#### **[ Remarques ]**

- Vous pouvez accéder directement à la fonction Photo Quality (Qualité Photo) à l'aide du bouton **[Q.MENU]**. ➥page 20
- Le nombre d'images qu'il est possible d'enregistrer sur une carte mémoire dépend de plusieurs conditions.
- Une carte mémoire peut contenir jusqu'à 20,000 fichiers photos (JPEG).

### **NEDERLANDS Fotostand (alleen VP-D375W(i)/D975W(i))**

# *Kwaliteit/compressie foto's instellen*

- ✤ De functie Fotokwaliteit werkt zowel in de stand **<Camera>** als **<M.Cam>**. ➥bladzijde 19
- ✤ U kunt de kwaliteit van de op te nemen foto's instellen.

### **Fotokwaliteit instellen**

- 1. Zet de **[Power]** schakelaar op **[CAMERA]** of **[PLAYER]**.
- 2. Als de **[Power]** schakelaar op **[CAMERA]** staat, zet u de **[Mode]** schakelaar op **[CARD]**.
	- Als de **[Power]** schakelaar op **[PLAYER]** staat, zet u de **[Mode]** schakelaar op **[TAPE]**.
- 3. Druk op de **[MENU]** toets.
	- Het keuzemenu wordt getoond.
- 4. Druk op de knop **[**▲ **/** ▼**]** om **<Memory> (Geheugen)** te selecteren en druk op **[OK]**.
- 5. Druk op de knop **[**▲ **/** ▼**]** om **<Photo Quality> (Fotokwaliteit)** te selecteren en druk op **[OK]**.
- 6. Druk op de knop **[**▲ **/** ▼**]** om de gewenste beeldkwaliteit te selecteren **<Super Fine> (Superfijn)**, **<Fine> (Fijn )**, **<Normal> (Normaal)** en druk op **[OK]**.
- 7. Om het menu te verlaten, drukt u op de **[MENU]** toets. ■ Het geselecteerde symbool wordt getoond.

### **Aantal foto's op geheugenkaart**

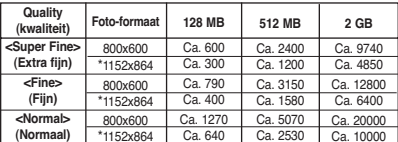

- Het aantal foto's dat kan worden opgeslagen, hangt af van de compressie, de resolutie en de inhoud van de fotobestanden.
- \*1152X864 : alleen VP-D975W(i)

**[ NB ]**

- Directe toegang tot de functie Photo Quality (Fotokwaliteit) is mogelijk door eenvoudig op de **[Q.MENU]** toets te drukken. ➥bladzijde 20
- Het aantal foto's dat op een geheugenkaart kan worden opgeslagen, hangt van verschillende factoren af.
- Tot 20.000 fotobestanden (JPEG) kunnen worden opgeslagen op de geheugenkaart.

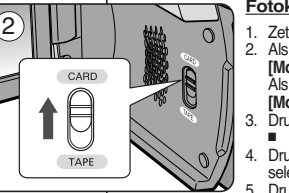

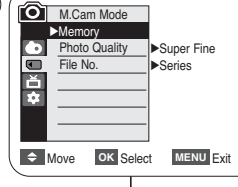

4

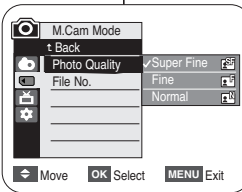

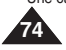

## *Sélection de la taille d'enregistrement au format Photo (modèles VP-D975W(i) uniquement)*

- ✤ La fonction Photo Size (Dimension photo) n'est disponible qu'en mode **<M.Cam> (Mode M.Cam)**. ➥page 19
- ✤ Vous pouvez régler la taille de l'image en fonction de vos besoins.
- 1. Placez l'interrupteur **[Power]** sur **[CAMERA]**.
- 2. Placez l'interrupteur **[Mode]** sur **[CARD]**.
- 3. Appuyez sur le bouton **[MENU]**.
	- La liste des menus apparaît.
- 4. Appuyez sur le bouton **[**▲ **/** ▼**]** pour sélectionner **<Memory> (Mémoire)**, puis appuyez sur le bouton **[OK]**.
- 5. Appuyez sur le bouton **[**▲ **/** ▼**]** pour sélectionner **<Photo Size> (Taille de l'image)**, puis appuyez sur le bouton **[OK]**.
- 6. Appuyez sur le bouton **[**▲ **/** ▼**]** pour sélectionner la fonction **<1152 x 864>** ou **<800 x 600>** puis appuyez sur le bouton **[OK]**.
- 7. Pour quitter, appuyez sur le bouton **[MENU]**. ■ L'icône sélectionnée s'affiche

- **[ Remarques ]**<br>■ Les photos enregistrées au format 1152 x 864 sur votre caméscope peuvent ne pas être lues<br>correctement par les autres appareils numériques ne<br>prenant pas ce format d'image en charge.
- Les images haute résolution utilisent plus de mémoire que les<br>images de résolution inférieure. Par conséquent, plus la résolution<br>sélectionnée est élevée, moins le nombre d'images disponibles est<br>élevé

# **Fotostand (alleen VP-D375W(i)/D975W(i))**

# *Het formaat voor Foto-opnames selecteren (alleen VP-D975W(i))*

- ✤ De functie fotogrootte werkt alleen in de modus **<M.Cam>** instellen. ➥bladzijde 19
- ✤ U kunt het beeldformaat naar eigen inzicht instellen.

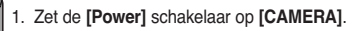

- 2. Zet de **[Mode]** schakelaar op **[CARD]**.
- 3. Druk op de knop **[MENU]**. ■ Het menu verschiint.
- 4. Druk op de knop **[**▲ **/** ▼**]** om **<Memory> (Geheugen)** te selecteren en druk op **[OK]**.
- 5. Druk op de knop **[**▲ **/** ▼**]** om **<Photo Size> (Fotogrootte)** te selecteren en druk op **[OK]**.
- 6. Druk op de knop **[**▲ **/** ▼**]** om **<1152 x 864>** of **<800 x 600>** te selecteren en druk op **[OK]**.
- 7. Druk op de knop **[MENU]** als u het menu wilt verlaten.
	- Het geselecteerde symbool wordt getoond.

### **[ NB ]**

- Foto's die met uw camcorder zijn gemaakt met een beeldformaat van 1152x864 worden mogelijk niet juist weergegeven op digitale apparaten die dit beeldformaat niet ondersteunen.
- Foto's met een hoge resolutie vereisen meer geheugen dan die met een lage resolutie. Hoe hoger de resolutie, des te lager het aantal beschikbare foto's.

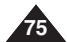

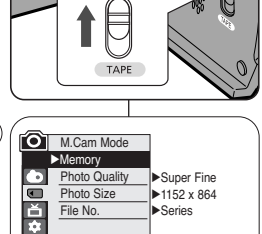

CARD

2

 $\left( 4\right)$ 

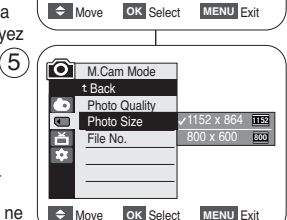

# *Réglage du numéro de fichier*

- ✤ Le choix du numéro de fichier n'est possible qu'en mode **<M.Cam> (Mode M.Cam)**. ➥page 19
- ✤ Les numéros de fichier sont attribués aux images dans l'ordre d'enregistrement lorsqu'elles sont stockées sur la carte mémoire.
- ✤ Les numéros de fichier peuvent être définis comme suit :
	- **<Series> (Séries)** : Lorsque des fichiers existent déjà, la nouvelle image prendra le numéro qui suit le dernier fichier.
	- **<Reset> (Réinit)** : Lorsqu'il n'y a aucun fichier enregistré sur la carte mémoire, la numérotation des fichiers démarre à 0001 (0001).

4

- 1. Placez l'interrupteur **[Power]** sur **[CAMERA].**
- 2. Placez l'interrupteur de **[Mode]** sur **[CARD].**
- 3. Appuyez sur le bouton **[MENU]**.
	- La liste des menus apparaît.
- 4. Appuyez sur le bouton **[**▲ **/** ▼**]** pour sélectionner **<Memory> (Mémoire)**, puis appuyez sur le bouton **[OK]**.
- 5. Appuyez sur le bouton **[**▲ **/** ▼**]** pour sélectionner **<File No.> (Numéro Fichier)**, puis appuyez sur le bouton **[OK]**.
- 6. Appuyez sur le bouton **[**▲ **/** ▼**]** pour sélectionner l'option de votre choix, **<Series> (Séries) ou <Reset> (Réinit)**, puis appuyez sur le bouton **[OK]**.
- 7. Pour quitter le menu, appuyez sur le bouton **[MENU]**.

### **[ Remarque ]**

Lorsque vous réglez <File No.> (Numéro Fichier) sur

<Series> (Séries), chaque fichier se voit attribuer un numéro différent afin d'éviter la duplication des noms de fichier. Cela est pratique lorsque vous souhaitez gérer vos fichiers sur ordinateur.

### **NEDERLANDS Fotostand (alleen VP-D375W(i)/D975W(i))**

# *Bestandsnummer instellen*

- ✤ De bestandsnummering kan alleen worden ingesteld in de **<M.Cam>** stand. <del>►</del>bladziide 19
- ✤ De bestanden op de geheugenkaart worden genummerd in de volgorde waarin de opnamen worden gemaakt.
- ✤ De nummering kan als volgt worden ingesteld:
	- **<Series> (Serie)**: foto's worden doorgenummerd, ook als er een andere geheugenkaart wordt geplaatst.
	- **<Reset>**: tenzij er al bestanden op de geheugenkaart staan, begint de nummering bij 0001.
		- 1. Zet de **[Power]** schakelaar op **[CAMERA]**.
		- 2. Zet de **[Mode]** schakelaar op **[CARD]**.
		- 3. Druk op de **[MENU]** toets.
			- Het keuzemenu wordt getoond.
		- 4. Druk op de knop **[**▲ **/** ▼**]** om **<Memory> (Geheugen)** te selecteren en druk op **[OK]**.
		- 5. Druk op de knop **[**▲ **/** ▼**]** om **<File No.> (Best.Nr.)** te selecteren en druk op **[OK]**.
		- 6. Druk op de knop **[**▲ **/** ▼**]** om de gewenste optie, **<Serie> (Serie)** of **<Reset>** te selecteren en druk op **[OK]**.
		- 7. Om het menu te verlaten, drukt u op de **[MENU]** toets.

# **[ NB ]**

Wanneer u <File No.> (Best.Nr.) instelt op <Series> (Serie), krijgt elk bestand een ander nummer om dubbele bestandsnamen te voorkomen. Dit is handig wanneer u de bestanden op een PC wilt beheren.

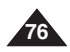

**M.Cam Mode** → Memory<br>● Photo C **Photo Quality** √Super Fine  $\blacksquare$ File No. √Series ě ਨ  $\rightarrow$  Move OK Select MENU Exit 6 M.Cam Mode t Back **Photo Quality**  $\blacksquare$ File No. r Reset m **C** Move OK Select **MENU** Exit

# *Enregistrement d'une photo (JPEG) sur la carte mémoire*

- ✤ Vous pouvez prendre des photos en mode **<M.Cam> (Mode M.Cam)** et enregistrer ces images sur la carte mémoire. ₩page 19
- ✤ Vous pouvez prendre des photos à l'aide de la télécommande.
- ✤ Il n'est pas possible d'enregistrer du son avec une photo sur la carte mémoire.
- 1. Placez l'interrupteur **[Power]** sur **[CAMERA]**.
- 2. Placez l'interrupteur de **[Mode]** sur **[CARD]**.
- 3. Après avoir cadré l'objet que vous souhaitez enregistrer, appuyez complètement sur le bouton **[PHOTO]** pour prendre l'image.
	- L'image est prise et enregistrée sur la carte mémoire en quelques secondes.
	- Vous ne pouvez pas prendre une autre image pendant ce laps de temps.
	- Le voyant < (0) **DE>** s'affiche pendant le laps de temps nécessaire pour enregistrer l'image.

## **[ Remarques ]**

- Le format d'enregistrement des photos est plus élevé que le format d'affichage sur l'écran LCD.
- Les photos sont enregistrées sur la carte mémoire au format 800 x 600 ou 1152 x 864 (modèles VP-D975W(i) uniquement).
- Le nombre de photos qu'il est possible d'enregistrer dépend de la qualité de l'image.
- Une carte mémoire peut contenir jusqu'à 20,000 fichiers photos (JPEG).

# **Fotostand (alleen VP-D375W(i)/D975W(i))**

# *Een foto (JPEG) vastleggen op de geheugenkaart*

- ✤ U kunt foto's maken in de **<M.Cam>** stand. De foto's worden opgeslagen op de geheugenkaart. ➥bladzijde 19
- ✤ U kunt foto's maken met behulp van de afstandsbediening.
- ✤ Er wordt geen geluid opgenomen als u een foto op de geheugenkaart opslaat.

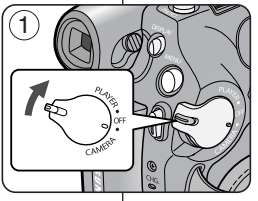

- 1. Zet de **[Power]** schakelaar op **[CAMERA]**.
- 2. Zet de **[Mode]** schakelaar op **[CARD]**.
- 3. Nadat u uw onderwerp hebt gekozen en de beelduitsnede hebt bepaald, drukt u de **[PHOTO]** toets geheel in om de foto te maken.
	- De foto wordt binnen enkele seconden opgeslagen op de geheugenkaart.
	- Terwijl de foto wordt opgeslagen, kunt u geen volgende foto maken.
	- Tijdens het opslaan ziet u de indicator **<** √√√ **>**.

### **[ NB ]**

1min 46 €

- Fotobestanden worden groter opgenomen dan zichtbaar in het LCD-scherm.
- Digitale foto's worden op de geheugenkaart vastgelegd met een resolutie van 800x600 of 1152 x 864 (alleen VP-D975W(i)).
- Het aantal foto's dat op een geheugenkaart gaat, hangt onder meer af van de ingestelde fotokwaliteit/compressie.
- Tot 20.000 fotobestanden (JPEG) kunnen worden opgeslagen op de geheugenkaart.

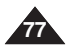

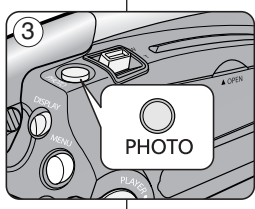

**OH** 

 $\blacksquare$ 

鬬

## *Visualisation de photos (JPEG)*

- Cette fonction ne peut être activée qu'en mode **<M.Player> (Mode M.Play). →**page 19 Vous pouvez lire et visualiser les photos enregistrées sur la carte mémoire.
- ✤ Assurez-vous que **<M.Play Select> (Sél.Memoire)** est réglé sur **<Photo>** dans le Menu. <sup>₩</sup>page 85
- 1. Placez l'interrupteur **[Power]** sur **[PLAYER]**.
- 2. Placez l'interrupteur de **[Mode]** sur **[CARD]**.
	- La dernière image enregistrée apparaît. S'il n'y a pas d'image enregistrée sur la carte mémoire, **<No image !> (Pas d'image !)** <sup>s</sup>'affiche.

#### **Pour visualiser une seule image**

Recherchez la photo de votre choix à l'aide des boutons **[**œœ**/**√√ **(REV/FWD)]**.

- Pour visualiser l'image suivante : appuyez sur le bouton **[**√√ **(FWD)]**.
- Pour visualiser l'image précédente : appuyez sur le bouton **[**œœ **(REV)]**.
- Pour rechercher une image rapidement, maintenez enfoncé le **bouton [**▶ (FWD)] ou **[</u><sup>** $ightharpoonup$ **</sup> (REV)].**

#### **Pour visualiser un diaporama**

#### Appuyez sur le bouton **[**√❙❙ **(S.SHOW)]**.

- Toutes les images défilent consécutivement par intervalle de 2 à 3 secondes.
- <Slide> (Diapo.) s'affiche. Le diaporama commence à partir de l'image actuellement affichée.

Pour arrêter le diaporama, appuyez à nouveau sur le bouton **[**√❙❙ **(S.SHOW)]**.

#### **Pour visualiser l'affichage multiple**

Pour visualiser six images enregistrées sur le même écran, appuyez sur le bouton **[**■ **(MULTI)]**.

- 
- Une marque de sélection **[**œœ**/**√√**]** apparaît sous l'image. Appuyez sur le bouton **[**œœ**/**√√ **(REV/FWD)]** pour sélectionner une image.

Pour revenir au mode de lecture image par image, appuyez à nouveau sur le bouton **[**■ **(MULTI)]**.

■ L'image sélectionnée s'affiche en plein écran.

#### **[ Remarques ]**

**78**

- Toute image de grande taille prise par un autre appareil sera affichée au format vignette.
- Pour afficher les six images précédentes, appuyez sur le bouton **[</u>← (REV)]** pendant environ 3 secondes.
- Pour afficher les six images suivantes, appuyez sur le bouton **[**▶ (FWD)] pendant environ 3 secondes.
- Les fonctions **<Delete> (Supprimer)**, **<Delete All> (Tout Supprimer)**, **<Protect> (Protéger)** et **<Print Mark> (Voyant D'Imp. )** sont disponibles en mode Multi Display (Affichage multiple) à l'aide du bouton **[Q.MENU]**.

### **NEDERLANDS Fotostand (alleen VP-D375W(i)/D975W(i))**

# *Digitale foto's bekijken (JPEG)*

- ✤ Deze functie werkt alleen in de **<M.Player> (M.Play stand)** stand. ➥bladzijde 19 U kunt de foto's bekijken die op de geheugenkaart zijn opgeslagen.
- ✤ Zorg dat in het menu de keuze **<M.Play Select> (M.Play keuze)** op **<Photo> (Foto)** staat. ➥bladzijde 85
	- 1. Zet de **[Power]** schakelaar op **[PLAYER]**.
	- 2. Zet de **[Mode]** schakelaar op **[CARD]**.
	- De als laatste opgeslagen foto wordt getoond. Als er geen foto's op de geheugenkaart staan, ziet u de melding **<No image !> (Geen beeld !)**.

#### **Foto voor foto bekijken**

Druk op de **[ N/**<sup>√</sup> (REV/FWD)] snelspoeltoetsen om een foto op te zoeken.

- Naar de volgende foto: druk op de **[**√√ **(FWD)]** toets.
- Naar de vorige foto: druk op de **[<4 (REV)]** terugspoeltoets.
- Houd de **[**√√ **(FWD)]** of **[**œœ **(REV)]** toets ingedrukt om sneller te bladeren.

#### **Dia-show van alle foto's**

# Druk op de **[**√❙❙ **(S.SHOW)]** toets.

- Alle foto's worden getoond, 2-3 seconden per foto.<br>■ De geselecteerde foto wordt getoond. De dia-show
- De geselecteerde foto wordt getoond. De dia-show begint bij de huidige foto.

Om de diavertoning te stoppen, drukt u opnieuw op de **[**√❙❙ **(S.SHOW)]** toets.

#### **Multi display (miniatuurweergaven)**

Om zes miniaturen per scherm weer te geven, drukt u op de **[**■ **(MULTI)]** toets.

- Een keuzemarkering [<**4/▶**) verschijnt onder de miniatuurweergave.
- Druk op **[**  $\triangleleft$ **/<sup>→</sup> (REV/FWD)**] toets om een foto te selecteren.

Om terug te gaan naar de normale stand (foto voor foto), drukt u opnieuw op **[**■ **(MULTI)]**

■ De geselecteerde foto wordt schermvullend getoond.

#### **[ NB ]**

- Foto's met een hogere resolutie uit een ander apparaat worden als miniatuur weergegeven.
- Om naar de vorige 6 foto's te gaan, houdt u de [<a>**(REV)**] toets ongeveer 3 seconden ingedrukt.
- Om naar de volgende zes foto's te gaan, houdt u de **[**▶ (FWD)] toets ongeveer 3 seconden ingedrukt.
- Voor de functies **<Delete> (Wissen)**, **<Delete All> (Alles wissen)**, **<Protect> (Beveiliging)** of **<Print Mark> (Afdrukteken)** kunt u in de Multi Display weergave op de **[Q.MENU]** toets te drukken.

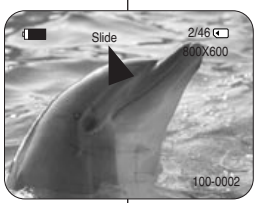

 $\overline{\phantom{a}}$ 

MULTI

S SHOW

◂

**RFV** 

 $\overline{\phantom{a}}$ 

EWD

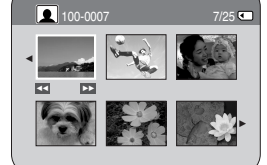

# *Protection contre la suppression accidentelle*

- ✤ La fonction Protection ne peut être activée qu'en mode **<M.Player> (Mode M.Play)**. ➥page 19
- ✤ Vous pouvez protéger les images importantes contre la suppression accidentelle. Si vous formatez le caméscope, toutes les images seront effacées, y compris les images protégées.
- 1. Placez l'interrupteur **[Power]** sur **[PLAYER]**.
- 2. Placez l'interrupteur de **[Mode]** sur **[CARD]**.
	- La dernière image enregistrée apparaît.
	- S'il n'y a pas d'images enregistrées sur la carte mémoire, **<No image!> (Pas d'image !)** s'affiche.
- 3. Recherchez la photo que vous souhaitez protéger à l'aide des boutons **[**œœ**/**√√ **(REV/FWD)]**.
- 4. Appuyez sur le bouton **[MENU]**.
	- La liste des menus apparaît.
- 5. Appuyez sur le bouton **[**▲ **/** ▼**]** pour sélectionner **<Memory> (Mémoire)**, puis appuyez sur le bouton **[OK]**.
- 6. Appuyez sur le bouton **[**▲ **/** ▼**]** pour sélectionner **<Protect> (Protéger)**, puis appuyez sur le bouton **[OK]**.
- 7. Appuyez sur le bouton **[**▲ **/** ▼**]** pour sélectionner **<On> (Marche)**, puis appuyez sur le bouton **[OK]**.
- 8. Pour quitter le menu, appuyez sur le bouton **[MENU]**.
	- L'icône de protection  $(\bigcap_{i=1}^{\infty})$  s'affiche.

### **[ Remarques ]**

- Vous pouvez accéder directement à la fonction Protection à l'aide du bouton **[Q.MENU]**. ➥page 20
- Si la languette de protection en écriture de la carte mémoire est positionnée sur LOCK (VERROUILLAGE), vous ne pouvez pas activer la protection de l'image.

# **Fotostand (alleen VP-D375W(i)/D975W(i))**

# *Beveiligen tegen onbedoeld wissen*

✤ De functie Protection (Beveiligen) werkt alleen in de **<M.Player> (M.Play stand)** stand. ➥bladzijde 19

✤ U kunt belangrijke foto's beschermen tegen onbedoeld wissen. Als u het geheugen formatteert, worden alle foto's gewist, dus ook beveiligde!

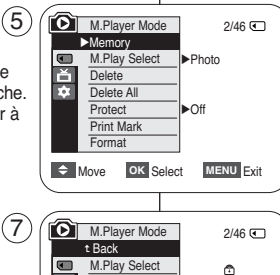

 $\rightarrow$  Move OK Select MENU Exit

8

√

 $\sqrt{2}$ 

**Delete** Delete All Protect Print Mark Format

E m

> Off On

> > $2/46$  ( 800X600

100-0002

### 1. Zet de **[Power]** schakelaar op **[PLAYER]**.

- 2. Zet de **[Mode]** schakelaar op **[CARD]**.
	- De als laatste opgeslagen foto wordt getoond.
	- Als er geen foto's op de geheugenkaart staan, ziet u de melding **<No image!> (Geen beeld !)**.
- 3. Druk op de **[**œœ**/**√√ **(REV/FWD)]** snelspoeltoetsen om een foto op te zoeken.
- 4. Druk op de **[MENU]** toets.
	- Het keuzemenu wordt getoond.
- 5. Druk op de knop **[**▲ **/** ▼**]** om **<Memory> (Geheugen)** te selecteren en druk op **[OK]**.
- 6. Druk op de knop **[**▲ **/** ▼**]** om **<Protect> (Beveiliging)** te selecteren en druk op **[OK]**.
- 7. Druk op de knop **[**▲ **/** ▼**]** om **<On> (Aan)** te selecteren en druk op **[OK]**.
- 8. Om het menu te verlaten, drukt u op de **[MENU]** toets.
	- Het beveiligingsymbool  $(\bigcap_{i=1}^{\infty})$  wordt getoond.

**[ NB ]**

- Directe toegang tot de Protection functie is mogelijk door eenvoudig op de **[Q.MENU]** toets te drukken. ➥bladzijde 20
- Als de wisbeveiliging van de geheugenkaart op LOCK staat, kunt u geen afzonderlijke foto's beveiligen.

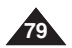

# *Suppression de photos et de films*

- ✤ La fonction Delete (Supprimer) ne peut être activée qu'en mode **<M.Player> (Mode M.Play)**. ➥page 19
- ✤ Vous pouvez effacer les photos et les films enregistrés sur la carte mémoire.
- ✤ Si vous désirez supprimer des images protégées, vous devez tout d'abord désactiver la protection de l'image.
- ✤ Une image supprimée ne peut pas être récupérée.
- 1. Placez l'interrupteur **[Power]** sur **[PLAYER]**.
- 2. Placez l'interrupteur de **[Mode]** sur **[CARD]**.
	- La dernière image enregistrée apparaît.
	- S'il n'y a pas d'image enregistrée sur la carte mémoire, **<No image !> (Pas d'image !)** s'affiche.
- 3. Recherchez la photo que vous souhaitez supprimer à l'aide des boutons **[**œœ**/**√√ **(REV/FWD)]**.
- 4. Appuyez sur le bouton **[MENU]**.
	- La liste des menus apparaît.
- 5. Appuyez sur le bouton **[**▲ **/** ▼**]** pour sélectionner **<Memory> (Mémoire)**, puis appuyez sur le bouton **[OK]**.
- 6. Appuyez sur le bouton **[**▲ **/** ▼**]** pour sélectionner **<Delete> (Supprimer)**, puis appuyez sur le bouton **[OK]**.
	- Le message **<Do you want to delete?> (Voulez vous effacer?)** <sup>s</sup>'affiche.
- 7. Appuyez sur le bouton **[**▲ **/** ▼**]** pour sélectionner 7 la fonction **<Yes>** ou **<No>** puis appuyez sur le bouton **[OK]**.
- 8. Pour quitter le menu, appuyez sur le bouton **[MENU]**.

## **NEDERLANDS Fotostand (alleen VP-D375W(i)/D975W(i))**

# *Digitale foto's en videoclips verwijderen*

- ✤ De Delete (Wissen) functie werkt alleen in de **<M.Player> (M.Play stand)** stand. ➥bladzijde 19
- ✤ U kunt foto's en videoclips verwijderen die op de geheugenkaart zijn opgeslagen.
- ✤ Als u beveiligde bestanden wilt verwijderen, moet u eerst de beveiliging opheffen.
- ✤ Eenmaal verwijderde bestanden kunnen niet meer worden teruggehaald.
	- 1. Zet de **[Power]** schakelaar op **[PLAYER]**.
		- 2. Zet de **[Mode]** schakelaar op **[CARD]**.
			- De als laatste opgeslagen foto wordt getoond.
			- Als er geen foto's op de geheugenkaart staan. ziet u de melding **<No image !> (Geen beeld !)**.
	- 3. Druk op de **[**œœ**/**√√ **(REV/FWD)]** snelspoeltoetsen om een te verwijderen foto op te zoeken.
	- 4. Druk op de **[MENU]** toets. ■ Het keuzemenu wordt getoond.

 $\Rightarrow$  Move OK Select MENU Exit

 $\rightarrow$  Move **OK** Select **MENU** Exit

√Photo M.Play Select

√Off

Do you want to delete?

**Yes** No

800X600

100-0002

 $2/46$  (

2/46

 $2/46$  (

**K** Previous Next **D** 

M.Player Mode t Back M.Play Select Delete Delete All Protect Print Mark Format

M.Player Mode √Memory Delete Delete All **Protect** Print Mark Format

lo ē **I** 

Ě

 $\blacksquare$ 

m

5

6

- 5. Druk op de knop **[**▲ **/** ▼**]** om **<Memory> (Geheugen)** te selecteren en druk op **[OK]**.
- 6. Druk op de knop **[**▲ **/** ▼**]** om **<Delete> (Wissen)** te selecteren en druk op **[OK]**.
	- De melding **<Do you want to delete?> (Wissen?)** wordt getoond.
- 7. Druk op de knop **[**▲ **/** ▼**]** om **<Yes> (Ja)** of **<No> (Nee)** te selecteren en druk op **[OK]**.
- 8. Om het menu te verlaten, drukt u op de **[MENU]** toets.

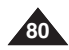

# **Fotostand (alleen VP-D375W(i)/D975W(i))**

### **Suppression de toutes les images en une seule fois**

- ✤ Les étapes 1 à 5 sont identiques à celles décrites en page 80.
- 6. Appuyez sur le bouton **[**▲ **/** ▼**]** pour sélectionner **<Delete All> (Tout Supprimer)**, puis appuyez sur le bouton **[OK]**.
	- Le message **<Do you want to delete all?> (Tout supprimer?)** <sup>s</sup>'affiche.
- 7. Appuyez sur le bouton **[**▲ **/** ▼**]** pour sélectionner la fonction **<Yes>** ou **<No>** puis appuyez sur le bouton **[OK]**.
- 8. Pour quitter le menu, appuyez sur le bouton **[MENU]**.

## **[ Remarques ]**

- Vous pouvez accéder directement à la fonction Delete (Supprimer) à l'aide du bouton **[Q.MENU]**. ➥page 20
- Si aucune image n'est enregistrée sur la carte mémoire, le message **<No image !> (Pas d'image !)** <sup>s</sup>'affiche.
- En cas d'erreur de fichier image sur la carte mémoire, le message **<Memory Card Error !> (Erreur carte mémoire !)** <sup>s</sup>'affiche. Ce genre de problème peut survenir lorsque des images ont été copiées à partir d'appareils numériques tiers.
- En formatant la carte mémoire, vous supprimez toutes les images enregistrées. ➥page 82
- Pour protéger les images importantes contre la suppression accidentelle, activez la protection de l'image. ➥page 79
- Supprimer tous les fichiers à l'aide du menu **<Delete All> (Tout Supprimer)** peut prendre un certain temps.

Pour supprimer tous les fichiers plus rapidement, formatez la carte mémoire après avoir sauvegardé les fichiers sur un autre périphérique de stockage.

## **Alle foto's tegelijk verwijderen**

- ✤ De stappen 1 tot 5 zijn hetzelfde als beschreven op pagina 80.
- 6. Druk op de knop **[**▲ **/** ▼**]** om **<Delete All> (Alles wissen)** te selecteren en druk op **[OK]**.
	- De vraag <Do you want to delete all?> **(Alles wissen?)** wordt getoond.
- 7. Druk op de knop **[**▲ **/** ▼**]** om **<Yes> (Ja)** of **<No> (Nee)** te selecteren en druk op **[OK]**.
- 8. Om het menu te verlaten, drukt u op de **[MENU]** toets.

**[ NB ]**

800X600

100-0002

 $2/46$  ( $\Box$ )

 $\Rightarrow$  Move OK Select MENU Exit

Do you want to delete all?

Yes No.

7

 $6)$  ( $\odot$  M.Player Mode 2/46 t Back M.Play Select **Delete** Delete All Protect Print Mark **Format** 

 $\blacksquare$  $\bullet$ 

 $\blacksquare$ 

- Directe toegang tot de functie Delete (Wissen) is mogelijk door eenvoudig op de **[Q.MENU]** toets te drukken. ➥bladzijde 20
- Als er geen foto's op de geheugenkaart staan, verschijnt de melding **<No image !> (Geen beeld !)**.
- Als de geheugenkaart een bestand met een onjuiste indeling bevat. verschijnt de melding **<Memory Card Error !> (Fout geh.kaart!)**. Dit kan bijvoorbeeld worden veroorzaakt doordat er bestanden van andere apparaten op de kaart staan.
- Als u de geheugenkaart formatteert, worden alle opgeslagen foto's verwijderd. ➥bladzijde 82
- U kunt belangrijke foto's beveiligen tegen onbedoeld wissen.  $\rightarrow$ bladzijde 79
- Als u alle bestanden verwijdert via de menukeuze <Delete All> **(Alles wissen)**, kan dit enige tijd duren.

U kunt de geheugenkaart veel sneller leeg maken door hem te formatteren. Kopieer zo nodig eerst de inhoud van de geheugenkaart naar een ander apparaat.

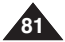

### **NEDERLANDS Fotostand (alleen VP-D375W(i)/D975W(i))**

# *Geheugenkaart formatteren*

√Photo √Off

 $2/46$   $\bigodot$ 

**C** Move OK Select MENU Exit

 $5$   $(246)$  M.Player Mode 2/46 t Back M.Play Select Delete Delete All Protect Print Mark Format

> All files will be deleted ! Do you want to format?

 $\rightarrow$  Move **OK** Select **MENU** Exit

Yes Mo

 $2/46$   $\sqrt{2}$ 

800X600

100-0002

M.Player Mode √Memory M.Play Select **Delete** Delete All **Protect** Print Mark **Format** 

4

 $\blacksquare$ ň **TO** 

 $\blacksquare$ 首  $\overline{a}$ 

 $\overline{a}$ 

▲

6

- ✤ De formatteerfunctie werkt alleen in de **<M.Player> (M.Play stand)** stand. ➥bladzijde 19
- ✤ Formatteren verwijdert alle beveiligde/onbeveiligde bestanden met de bijbehorende instellingen van de geheugenkaart.
- ✤ Formatteren zet de geheugenkaart terug in de oorspronkelijke toestand.

### **Let op**

- ✤ Deze functie verwijdert alle foto's. De foto's kunnen niet meer worden teruggehaald.
- 1. Zet de **[Power]** schakelaar op **[PLAYER]**.
- 2. Zet de **[Mode]** schakelaar op **[CARD]**.
- 3. Druk op de **[MENU]** toets. ■ Het keuzemenu wordt getoond.
- 4. Druk op de knop **[**▲ **/** ▼**]** om **<Memory> (Geheugen)** te selecteren en druk op **[OK]**.
- 5. Druk op de knop **[**▲ **/** ▼**]** om **<Format> (Formaat)** te selecteren en druk op **[OK]**.
	- De vraag **<All files will be deleted ! Do you want to format?> (Alle best. worden gewist! Formatteren?**) wordt getoond.
- 6. Druk op de knop **[**▲ **/** ▼**]** om **<Yes> (Ja)** of **<No> (Nee)** te selecteren en druk op **[OK]**.
	- De melding **<Complete !> (Voltooid !)** wordt getoond.
- 7. Om het menu te verlaten, drukt u op de **[MENU]** toets.

### **[ NB ]**

- Als u de formatteerfunctie gebruikt, worden alle foto's, videoclips en andere bestanden definitief van de geheugenkaart verwijderd!
- Äls u de geheugenkaart met een ander apparaat formatteert, krijgt u leesfouten bij gebruik in de camcorder (melding: Leesfout geheugenkaart).
- Zet de camera niet uit terwijl u de geheugenkaart formatteert.
- Een geheugenkaart die tegen wissen is beveiligd kan niet worden geformatteerd. ➥bladzijde 72
- Formatteer de geheugenkaart niet op een pc. De melding **<Not formatted !> (Niet geformatteerd!)** kan verschijnen als u een geheugenkaart plaatst die met een pc is geformatteerd.

# *Formatage de la carte mémoire*

- ✤ La fonction Format ne peut être activée qu'en mode **<M.Player> (Mode M.Play )**. ➥page 19
- ✤ Vous pouvez utiliser les fonctions de formatage pour supprimer entièrement toutes les images et toutes les options sur la carte mémoire, y compris les images protégées.
- ✤ La fonction Format ramène la carte mémoire à son état initial.

### **Attention**

- ✤ Si vous exécutez la fonction Format, toutes les images seront effacées et ne pourront plus être récupérées.
- 1. Placez l'interrupteur **[Power]** sur **[PLAYER]**.
- 2. Placez l'interrupteur de **[Mode]** sur **[CARD]**.
- 3. Appuyez sur le bouton **[MENU]**.
	- La liste des menus apparaît.
- 4. Appuyez sur le bouton **[**▲ **/** ▼**]** pour sélectionner **<Memory> (Mémoire)**, puis appuyez sur le bouton **[OK]**.
- 5. Appuyez sur le bouton **[**▲ **/** ▼**]** pour sélectionner **<Format>**, puis appuyez sur le bouton **[OK]**.
	- Le message **<All files will be deleted ! Do you want to format?> (Ts Fichiers Sont Suppr ! Voulez vous formater?)** <sup>s</sup>'affiche.
- 6. Appuyez sur le bouton **[**▲ **/** ▼**]** pour sélectionner la fonction **<Yes> ou <No>** puis appuyez sur le bouton **[OK]**.
	- <**Complete !> (Terminé !)** s'affiche une fois le formatage terminé.
- 7. Pour quitter le menu, appuyez sur le bouton **[MENU]**.

## **[ Remarques ]**

- Fn utilisant la fonction Format, vous supprimez toutes les photos et tous les films définitivement. Il est ensuite impossible de les récupérer.
- Une carte mémoire formatée dans un autre appareil posera des problèmes de lecture.
- N'éteignez pas l'appareil pendant le formatage.
- Il n'est pas possible de formater une carte mémoire si la languette de protection est en position de sauvegarde. ➥page 72
- Ne formatez pas la carte mémoire sur un ordinateur. Le message **<Not formatted !> (Non Formaté !)** peut s'afficher si une carte mémoire a été insérée après avoir été formatée sur un ordinateur.

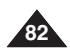

# *Enregistrement de films (MPEG) sur la carte mémoire*

- ✤ Vous pouvez enregistrer des films en mode **<M.Cam> (Mode M.Cam)** et enregistrer ces images sur la carte mémoire. 
waae 19
- ✤ Vous pouvez enregistrer des films avec une bande son sur la carte mémoire.
- ✤ Le format d'écran pour l'enregistrement d'un film est de 720x576.

### **Enregistrement de films sur une carte mémoire**

- 1. Placez l'interrupteur **[Power]** sur **[CAMERA]**.
- 2. Placez l'interrupteur de **[Mode]** sur **[CARD]**.
- 3. Appuyez sur le bouton **[Start/Stop]** pour enregistrer le film sur la carte mémoire au format MPEG4.
	- Vous pouvez enregistrer une photo sur la carte mémoire en appuyant sur le bouton **[PHOTO]** au lieu du bouton **[Start/Stop]**. ➥page 77
- 4. Appuyez sur le bouton **[Start/Stop]** pour arrêter l'enregistrement.

### **Durée d'enregistrement disponible sur la carte mémoire**

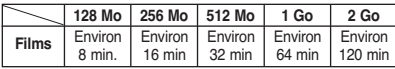

- **[ Remarques ]** Ces valeurs sont approximatives car les capacités d'enregistrement peuvent être affectées par des variables comme le sujet enregistré et le type de carte mémoire utilisé.
- Les fichiers enregistrés sont sauvegardés de la manière indiquée dans le dossier de droite.

# **Fotostand (alleen VP-D375W(i)/D975W(i))**

## *Videoclip (MPEG) opnemen op geheugenkaart*

- ✤ U kunt foto's maken in de **<M.Cam>** stand en ze op de geheugenkaart opslaan. ➥bladzijde 19
- ✤ U kunt videoclips met geluid op de geheugenkaart vastleggen.
- ✤ De resolutie van de videoclips 720x576.

### **Videoclips opslaan op een geheugenkaart**

- 1. Zet de **[Power]** schakelaar op **[CAMERA]**.
- 2. Zet de **[Mode]** schakelaar op **[CARD]**.
- 3. Druk op de **[Start/Stop]** opnameknop. Er wordt een mpeg4 videoclip opgenomen en opgeslagen op de geheugenkaart.
	- U kunt ook een digitale foto maken en op de geheugenkaart opslaan door in plaats van op de **[Start/Stop]** opnameknop op de **[Photo]** toets te drukken. ₩bladzijde 77
- 4. Druk op de **[Start/Stop]** opnameknop om de opname te beëindigen.

### **Beschikbare opnametijd op de geheugenkaart**

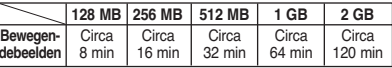

### **[ NB ]**

- Deze aantallen zijn een benadering, omdat opnamecapaciteiten kunnen worden beïnvloed door variabelen als onderwerp en type geheugenkaart.
- De opgenomen clip wordt opgeslagen in een map.

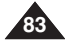

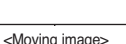

MSAMSUNG **SSMOV** 100SSMOV

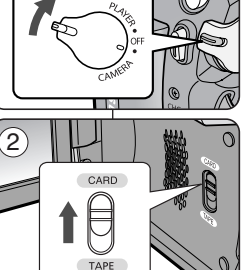

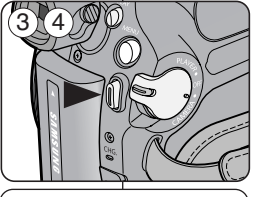

1

### **[ Remarques ]**

- La carte mémoire peut contenir iusqu'à 2 000 fichiers MPEG.
- Un maximum de 2 Go peut être enregistré sur chaque fichier MPEG (films).
- **Les boutons [MENU] et [OK] ne sont pas disponibles pendant l'enregistrement de films. Pour utiliser les boutons [MENU] et [OK], arrêtez l'enregistrement.**

**L'enregistrement d'un film n'est pas possible lorsque MENU ou QUICK MENU s'affiche à l'écran. Pour commencer l'enregistrement, appuyez sur le bouton [MENU] ou [Q.MENU]**

**pour faire disparaître le menu.**

- Avant d'utiliser la fonction d'enregistrement de film, vérifiez si la carte mémoire est insérée dans le caméscope.
- Les films enregistrés sont sauvegardés au format \*.avi(avi 1.0) sur la carte mémoire.
- Les films stockés sur la carte mémoire ont une taille et une définition inférieures à celles des images stockées sur cassette.
- Le son est enregistré au format mono.
- Les fonctions suivantes ne sont pas autorisées en mode **<M.Cam> (Mode M.Cam)**. DIS (Stabilisateur d'images numériques), Digital Zoom (Zoom Num.), Fade (Fondu), Program AE (Prog. AE), Visual Effect (Effets visuels).
- Lors de l'enregistrement sur une carte mémoire, n'insérez ni <sup>n</sup>'éjectez la cassette car le bruit émis risque d'être enregistré.
- Lors de l'enregistrement sur une carte mémoire, n'éjectez pas celle-ci car cela risque d'endommager les données sur la carte ou la carte elle-même.
- Couper l'alimentation alors que vous êtes en train d'accéder à la carte mémoire pourrait endommager les données qui y sont stockées.

# **NEDERLANDS Fotostand (alleen VP-D375W(i)/D975W(i))**

## **[ NB ]**

- Tot 2000 MPEG-bestanden kunnen worden opgeslagen op de geheugenkaart.
- Van MPEG-bestanden (bewegende beelden) kan per bestand maximaal 2 GB worden opgenomen.
- **De [MENU] toets en de [OK] toets zijn niet beschikbaar tijdens opname van een videoclip. Om gebruik te kunnen maken van de [MENU] toets en de [OK] toets beëindigt u de opname. U kunt geen videoclip opnemen wanneer er een MENU of QUICK MENU op het scherm staat. Om de opname te starten, drukt u op de knop [MENU] of [Q.MENU] zodat het menu verdwijnt.**
- Kijk voor u een videoclip opneemt of er een geheugenkaart in de camcorder zit.
- Videoclips worden op de geheugenkaart opgeslagen als \*.avi bestand (avi 1.0 bestandsformaat).
- De videoclips op de geheugenkaart worden verder gecomprimeerd en met een lagere resolutie opgenomen dan opnamen op de band.
- Het geluid wordt in mono opgenomen.
- De volgende functies zijn niet mogelijk in de **<M.Cam>** stand: DIS beeldstabilisator, digitale zoom, fade, Program AE (autom. belichting), digitale effecten.
- Wanneer u een videoclip opneemt op een geheugenkaart, moet u geen cassette plaatsen of verwijderen i.v.m. storende geluiden.
- Terwijl u opneemt op een geheugenkaart, mag u de kaart nooit verwijderen. Dit kan de gegevens of de kaart zelf beschadigen.
- Zet de camcorder nooit uit terwijl er gegevens van de geheugenkaart worden gelezen.

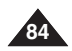

### *Lecture des films (MPEG) sur la carte mémoire (M.Play Select) (Select. lecture M.)*

- ✤ La fonction Moving Images Playback (Lecture des films) ne peut être activée qu'en mode **<M.Player> (Mode M.Play)**. ➥page 19
- ✤ Vous pouvez lire les films enregistrés sur la carte mémoire.
- ✤ Vous obtiendrez une meilleure qualité d'image sur un ordinateur que sur un téléviseur.
- 1. Placez l'interrupteur **[Power]** sur **[PLAYER]**.
- 2. Placez l'interrupteur de **[Mode]** sur **[CARD]**.
- 3. Appuyez sur le bouton **[MENU]**. La liste des menus apparaît.
- 4. Appuyez sur le bouton **[**▲ **/** ▼**]** pour sélectionner **<Memory> (Mémoire)**, puis appuyez sur le bouton **[OK]**.
- 5. Appuyez sur le bouton **[**▲ **/** ▼**]** pour sélectionner **<M.Play Select> (Sél.Memoire)**, puis appuyez sur le bouton **[OK]**.
- 6. Appuyez sur le bouton **[**▲ **/** ▼**]** pour sélectionner **<Movie> (Film)**, puis appuyez sur le bouton **[OK]**.
- 7. Pour quitter le menu, appuyez sur le bouton **[MENU]**.
- 8. Recherchez le film que vous souhaitez lire à l'aide des **boutons <b>[** $\blacktriangleleft$ **√** (**REV/FWD**)]
- 9. Appuyez sur le bouton **[**√❙❙ **(PLAY/STILL)]**.
	- La lecture des films enregistrés sur la carte mémoire commence.
	- Vous pouvez diriger la lecture à l'aide des boutons **[**√❙❙ **(PLAY/STILL)]**, **[**œœ**/**√√ **(REV/FWD)]** et **[**■ **(STOP)]**.

### **[ Remarques ]**

- Vous pouvez accéder directement à la fonction M.Play à l'aide du bouton **[Q.MENU]**. ➥page 20
- Les boutons [MENU] et [OK] ne sont pas disponibles (6) **pendant la lecture du film. Pour utiliser les boutons [MENU] et [OK], arrêtez la lecture.**

**La lecture du film n'est pas disponible lorsqu'un MENU ou l'option QUICK MENU (Menu rapide) est affiché(e) à l'écran. Pour commencer la lecture, appuyez sur le bouton [MENU] ou [Q.MENU] pour le faire disparaître.**

- Des images déformées ou en forme de mosaïque peuvent apparaître pendant la lecture des films ; il ne s'agit pas d'un dysfonctionnement.
- Les films enregistrés sur la carte mémoire peuvent ne pas être lus par les caméscopes d'autres marques.
- Al'inverse, les films enregistrés par un autre caméscope peuvent ne pas être lus par celui-ci.
- Pour lire un film sur un ordinateur, vous devez installer le codec vidéo (présent sur le CD fourni avec le caméscope).
	- Une version 9 ou supérieure de Windows Media Player de Microsoft est nécessaire pour lire les films de la carte mémoire sur votre ordinateur.
	- Vous pouvez télécharger la version de Windows Media Player de Microsoft dans la langue de votre choix sur le site Internet de Microsoft, "http://www.microsoft.com/windows/windowsmedia/download/ default.asp".

# **Fotostand (alleen VP-D375W(i)/D975W(i))**

### *Videoclips afspelen van geheugenkaart (M.Play Select) (M.Play keuze)*

- ✤ Videoclips op een geheugenkaart kunnen alleen worden weergegeven in de **<M.Player> (M.Play stand)** stand. ➡bladzijde 19
	- ✤ U kunt videoclips afspelen die op de geheugenkaart zijn opgenomen.
		- ✤ Weergave op een pc ziet er beter uit dan op een tv.
		- 1. Zet de **[Power]** schakelaar op **[PLAYER]**.
	- 2. Zet de **[Mode]** schakelaar op **[CARD]**.
	- 3. Druk op de **[MENU]** toets.
	- Het keuzemenu wordt getoond.
	- 4. Druk op de knop **[**▲ **/** ▼**]** om **<Memory> (Geheugen)** te selecteren en druk op **[OK]**.
	- 5. Druk op de knop **[**▲ **/** ▼**]** om **<M.Play Select> (M.Play Keuze)** te selecteren en druk op **[OK]**.
	- 6. Druk op de knop **[**▲ **/** ▼**]** om **<Movie> (Film)** te selecteren en druk op **[OK]**.
	- 7. Om het menu te verlaten, drukt u op de **[MENU]** toets.
	- 8. Druk op een [New→ (REV/FWD)] snelspoeltoets om de videoclip op te zoeken die u wilt afspelen.
	- 9. Druk op de **[**<del>▷</del>**H** (PLAY/STILL)] toets.<br>■ De videoclip wordt van de gebeure
		- De videoclip wordt van de geheugenkaart gelezen en afgespeeld.
		- U kunt de weergave regelen met de toetsen **[**▶Ⅱ **(PLAY/STILL)]**, **[**œœ**/**√√ **(REV/FWD)]** en **[**■ **(STOP)]**.

**[ NB ]**

- Directe toegang tot de M.Play Select (M.Play keuze) functie is mogelijk via de **[Q.MENU]** toets. ➥bladzijde 20
- De **[MENU]** toets en de **[OK]** toets zijn niet beschikbaar **tijdens opname van een videoclip. Om gebruik te kunnen maken van de [MENU] toets en de [OK] toets beëindigt u de opname.**

**Videoclips op de geheugenkaart kunnen niet worden afgespeeld wanneer er een menu of snelmenu op het scherm staat. Om het afspelen te starten, drukt u op de knop [MENU] of [Q.MENU] zodat het menu verdwijnt.**

- Er kunnen mozaïekvormige en andere beeldstoringen optreden tijdens weergave van videoclips. Dit is geen storing.
- Het is mogelijk dat op de geheugenkaart opgeslagen videoclips niet goed worden afgespeeld op apparatuur van een ander merk.
- Het is mogelijk dat videoclips uit een andere camcorder niet goed worden heeneen
- Om videoclips te kunnen afspelen op een pc, moet eerst de bijbehorende Video Codec worden geïnstalleerd (staat op de bij de camcorder geleverde software-cd).
	- Verder hebt u Microsoft Windows Media Player versie 9 of later nodig om de videoclips van de geheugenkaart op uw pc te kunnen afspelen.
	- U kunt Microsoft Windows Media Player in uw eigen taal van de Microsoft website downloaden:

**85** http://www.microsoft.com/windows/windowsmedia/download/default.asp.

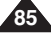

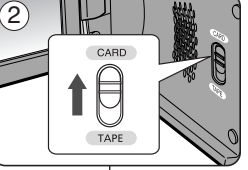

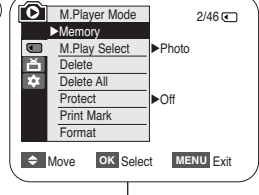

**D.** M. Player Mode t Back M.Play Select Delete Delete All **Protect** Print Mark **Format** 

 $\blacksquare$ 音  $\overline{\bullet}$ 

 $\left( 4\right)$ 

 $\rightarrow$  Move OK Select MENU Exit

Photo Movie

 $2/46$ 

# *Enregistrement d'images figées depuis une cassette*

- ✤ Cette fonction ne peut être activée qu'en mode **<Player> (Mode Player)**. ➥page 19
- ✤ Vous pouvez enregistrer un plan sur une cassette et l'enregistrer comme photo sur une carte mémoire.
- 1. Placez l'interrupteur **[Power]** sur **[PLAYER]**.
- 2. Placez l'interrupteur de **[Mode]** sur **[TAPE]**
- 3. Démarrez la lecture de la cassette.
- 4. Appuyez sur le bouton **[PHOTO]**.
	- La photo est enregistrée sur la carte mémoire.
	- Pendant la durée d'enregistrement de l'image, l'écran bascule en mode Pause et l'affichage apparaît.

### **[ Remarques ]**

- Les images figées copiées de la cassette vers la carte mémoire sont enregistrées au format 640 x 480.
- Le nombre d'images que vous pouvez sauvegarder varie en fonction de la résolution de l'image.

### **NEDERLANDS Fotostand (alleen VP-D375W(i)/D975W(i))**

## *Stilstaand beeld vastleggen vanuit een video-opname op de cassette*

- ✤ Deze functie werkt alleen in de **<Player>** stand. ➥bladzijde 19
- ✤ U kunt een stilstaand beeld uit een video-opname vastleggen in het interne geheugen of op een geheugenkaart.
	- 1. Zet de **[Power]** schakelaar op **[PLAYER]**.
	- 2. Zet de **[Mode]** schakelaar op **[TAPE]**.
	- 3. Speel de cassette af.
	- 4. Druk op de **[PHOTO]** toets.
		- Het beeld wordt stilgezet en naar de geheugenkaart gekopieerd.
		- Tijdens het opslaan van het stilstaande beeld staat de weergave op pauze en ziet u informatie hierover op het scherm.

### **[ NB ]**

- Foto's die vanaf cassette naar de geheugenkaart worden gekopieerd, worden opgenomen in het formaat 640 x 480.
- Het aantal afbeeldingen dat u kunt opslaan, hangt onder meer af van de resolutie.

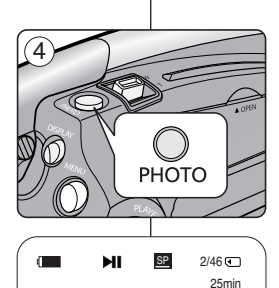

 $\blacksquare$  XXXX  $\blacksquare$ 

Now copying...

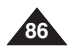

# *Copie de photos d'une cassette vers la carte mémoire (Photo Copy) (Copie Photo)*

- ✤ La fonction Photo Copy (Copie Photo) ne peut être activée qu'en mode **<Player> (Mode Player).** ➡page 19
- ✤ Vous pouvez copier toutes les images figées enregistrées avec la fonction Photo sur une cassette (Photo) vers une carte mémoire.
- ✤ Rembobinez la cassette jusqu'à l'endroit de votre choix.
- 1. Placez l'interrupteur **[Power]** sur **[PLAYER].**
- 2. Placez l'interrupteur de **[Mode]** sur **[TAPE]**
- 3. Appuyez sur le bouton **[MENU]**. ■ La liste des menus apparaît.
- 4. Appuyez sur le bouton **[**▲ **/** ▼**]** pour sélectionner **<Tape> (Cassette)**, puis appuyez sur le bouton **[OK]**.
- 5. Appuyez sur le bouton **[**▲ **/** ▼**]** pour sélectionner **<Photo Copy> (Copie Photo)**, puis appuyez sur le bouton **[OK]**.
	- Toutes les photos enregistrées sur la cassette  $\widehat{6}$ seront copiées sur la carte mémoire.
- 6. Le caméscope effectue automatiquement la recherche des photos, puis la copie démarre.
- 7. Appuyez sur le bouton **[ (STOP)]** pour arrêter la copie.
	- La copie s'arrête lorsque la cassette est arrivée en fin de bande ou lorsque la carte mémoire est pleine.

## **[ Remarque ]**

Les images figées copiées de la cassette vers la carte mémoire sont enregistrées au format 640 x 480.

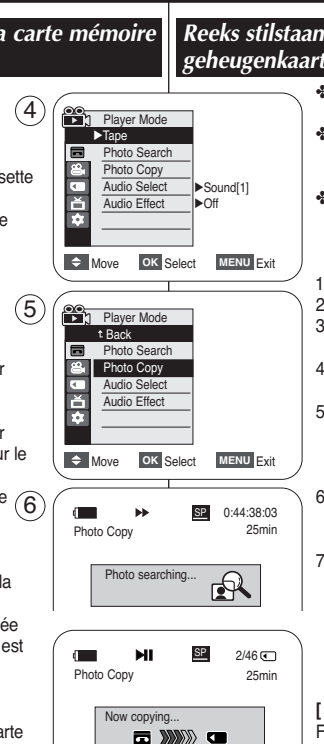

**OK** Back **MENU** Exit

# **Fotostand (alleen VP-D375W(i)/D975W(i))**

# *Reeks stilstaande beelden van cassette naar geheugenkaart (Photo Copy) (Foto kopiëren)*

- ✤ De functie voor het kopiëren van foto's werkt alleen in de **<Player>** stand. ➥bladzijde 19
- ✤ U kunt foto's die met de Photo (foto) functie op de band zijn vastgelegd naar de geheugenkaart kopiëren.
- ✤ Spoel eerst de band terug naar de plaats waar u wilt beginnen met kopiëren.
- 1. Zet de **[Power]** schakelaar op **[PLAYER]**.
- 2. Zet de **[Mode]** schakelaar op **[TAPE]**.
- 3. Druk op de **[MENU]** toets.
	- Het keuzemenu wordt getoond.
- 4. Druk op de knop **[**▲ **/** ▼**]** om **<Tape> (Cassette)** te selecteren en druk op **[OK]**.
- 5. Druk op de knop **[**▲ **/** ▼**]** om **<Photo Copy> (Foto Kopiëren)** te selecteren en druk op **[OK]**.
	- Alle stilstaande beelden die op de band staan. worden naar de geheugenkaart gekopieerd.
- 6. De camcorder zoekt automatisch naar de stilstaande beelden en kopieert ze naar de geheugenkaart.
- 7. Druk op de **[ (STOP)]** toets om te stoppen met kopiëren.
	- Het kopiëren stopt automatisch wanneer de band is afgelopen of als de geheugenkaart vol is.

## **[ NB ]**

Foto's die vanaf cassette naar de geheugenkaart worden gekopieerd, worden opgenomen in het formaat 640 x 480.

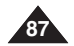

### **NEDERLANDS Fotostand (alleen VP-D375W(i)/D975W(i))**

#### *Marquage des images pour l'impression (Print Mark) (Voyant D'Imp.)* ✤ La fonction Print Mark (Voyant D'Imp.) ne peut être activée qu'en mode **<M.Player> (Mode M.Play )**. ➥page 19 **stand)** stand. ➡bladzijde 19 ✤ Ce caméscope prend en charge le format d'impression DPOF (Digital Print Order Format (protocole de commande d'impression numérique)). afdrukformaat. ✤ Vous pouvez imprimer automatiquement des images enregistrées sur une carte mémoire avec une imprimante compatible avec la fonction DPOF. een printer die DPOF ondersteunt. ✤ Il existe deux manières de poser un symbole Impression sur une 5 **M.Player Mode <This File> (Ce Fichier)** : vous pouvez poser un symbole  $2/46$  ( d'impression sur une photo affichée sur l'écran LCD. Il peut être √Memory réglé jusqu'à 999. afdrukken bestellen.  $\overline{a}$ M.Play Select √Photo **<All Files> (Ts Fichiers)** : pour imprimer une copie de toutes les  $\mathbb{R}$ Delete images enregistrées. de geheugenkaart 1x wilt afdrukken. **FOR** Delete All 1. Placez l'interrupteur **[Power]** sur **[PLAYER]**. 1. Zet de **[Power]** schakelaar op **[PLAYER]**. Protect √Off 2. Placez l'interrupteur de **[Mode]** sur **[CARD]**. 2. Zet de **[Mode]** schakelaar op **[CARD]**. Print Mark ■ La dernière image enregistrée apparaît. Format 3. Recherchez la photo que vous souhaitez marquer à l'aide des **boutons [** $\blacktriangleleft$ **4**<sup>*◆*</sup>*(REV/FWD)***<sup>1</sup>.**  $\rightarrow$  Move OK Select **MENU** Exit te markeren foto op te zoeken. 4. Appuyez sur le bouton **[MENU]**.

**K** Previous Next

M.Player Mode t Back M.Play Select Delete Delete All Protect Print Ma Format

↑ 002

 $\blacksquare$ 

7

 $\blacksquare$ 匼  $\overline{\phantom{a}}$ 

9

All Off  $\sqrt{7}$ his File 002 All Files

 $2/46$  (F)

**MENU** Exit

800X600

† †

100-0002

 $2/46$ 

**3** 002

- La liste des menus apparaît.
- 5. Appuyez sur le bouton **[**▲ **/** ▼**]** pour sélectionner **<Memory> (Mémoire)**, puis appuyez sur le bouton **[OK]**.
- 6. Appuyez sur le bouton **[**▲ **/** ▼**]** pour sélectionner **<Print Mark (Voyant D'Imp.)>**, puis appuyez sur le bouton **[OK]**.
- 7. Appuyez sur le bouton **[**▲ **/** ▼**]** pour sélectionner l'option souhaitée, **<All Off> (Tout éteindre), <This File> (Ce Fichier) ou <All Files> (Ts Fichiers)**, puis appuyez sur le bouton **[OK]**.
- 8. Si vous sélectionnez **<This File> (Ce Fichier)**, appuyez sur le bouton **[**▲ **/** ▼**]** pour sélectionner la quantité, puis appuyez sur le bouton **[OK]**.
- 9. Pour quitter le menu, appuyez sur le bouton **[MENU]**.

#### **Suppression du symbole Impression**

Pour supprimer tous les symboles d'impression, sélectionnez **<All Off> (Tout éteindre)**. Pour supprimer les symboles d'impression d'un fichier, sélectionnez le fichier voulu puis réglez **<This File> (Ce Fichier)** su**r <000>**.

# **[ Remarques ]**

image. -

- Vous pouvez accéder directement à la fonction Print Mark (Symbole Impression) à l'aide du bouton **[Q.MENU]**. ➥page 20
- Si la fonction Print Mark (Voyant D'Imp.) est réglée sur **<This File> (Ce Fichier)**, vous pouvez paramétrer le nombre de copies de **<000>** à **<999>**.
- Si la fonction Print Mark (Voyant D'Imp.) est réglée sur **<All Files> (Ts Fichiers)**, vous pouvez paramétrer le nombre de copies sur **<001>**.
- L'option **<All Files> (Ts Fichiers)** peut prendre un certain temps en fonction du nombre d'images enregistrées.
- Les imprimantes compatibles DPOF sont disponibles sur le marché.

# *Foto's markeren om af te drukken (Print Mark) (Afdrukteken)*

- ✤ De Print Mark (Afdrukteken) functie werkt alleen in de **<M.Player> (M.Play**
- ✤ Deze camcorder ondersteunt het DPOF (Digital Print Order Format)
- ✤ U kunt de foto's die op de geheugenkaart staan automatisch laten afdrukken op
	- ✤ Er zijn twee manieren om een foto te markeren:
		- **<This File> (Dit best.)**: voegt een markering toe aan de foto die op het LCD-scherm staat. U kunt tot 999
		- **<All Files> (Alle best.)**: geeft aan dat u alle foto's op
	- De als laatste opgeslagen foto wordt getoond.
	- 3. Druk op de **[**œœ/√√ **(REV/FWD)]** snelspoeltoetsen om een
	- 4. Druk op de **[MENU]** toets.
		- Het keuzemenu wordt getoond.
	- 5. Druk op de knop **[**▲ **/** ▼**]** om **<Memory> (Geheugen)** te selecteren en druk op **[OK]**.
	- 6. Druk op de knop **[**▲ **/** ▼**]** om **<Print Mark> (Afdrukteken.)** te selecteren en druk op **[OK]**.
	- 7. Druk op de knop **[**▲ **/** ▼**]** om de gewenste optie, **<All Off> (Alles uit)**, **<This File> (Dit best.)** of **<All Files> (Alle best.)**, te selecteren en druk op **[OK]**.
	- 8. Als u **<This File> (Dit best.)** selecteert, drukt u op de knop **[**▲ **/** ▼**]** om het aantal te selecteren en op **[OK]**.
	- 9. Om het menu te verlaten, drukt u op de **[MENU]** toets.

#### **Afdrukteken verwijderen**

Als u alle afdrukmarkeringen wilt verwijderen, kiest u **<All Off** >. Als u de afdrukmarkering van een bepaald bestand wilt verwijderen, selecteert u het bestand en zet u **<This File> (Dit best.)** op **<000>**.

#### **[ NB ]**

- Directe toegang tot de Afdruktekenfunctie is mogelijk via de **[Q.MENU]**. ➥bladzijde 20
- Als de afdrukmarkering op **<This File> (Dit best.)** staat, kunt u het aantal afdrukken invullen tussen **<000>** en **<999>**.
- Als de markering op <All Files> (Alle best.) staat, kunt u het aantal afdrukken op **<001>** zetten.
- De optie <All Files> (Alle best.) kan wat langer duren, afhankelijk van het aantal opgeslagen foto's.
- Printers met DPOF ondersteuning zijn in de handel verkrijgbaar.

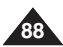

# **FRANÇAIS NEDERLANDS PictBridgeTM (modèles VP-D375W(i)/D975W(i) uniquement)**

# *Impression de vos images avec PictBridge™*

- ✤ La fonction PictBridgeTM ne peut être activée qu'en mode **<M.Player> (Mode M.Play)**. ➥page 19
- ✤ En connectant le caméscope à une imprimante compatible Pictbridge (vendue séparément), vous pouvez envoyer des images à partir de la carte mémoire directement vers l'imprimante en faisant quelques opérations simples.
- ✤ Grâce à Pictbridge, vous pouvez commander l'imprimante directement à partir de votre caméscope afin d'imprimer les images enregistrées. Pour imprimer directement vos images enregistrées en utilisant la fonction Pictbridge, connectez votre caméscope à une imprimante Pictbridge par l'intermédiaire d'un câble USB.

### **Connexion à une imprimante**

- 1. Mettez votre imprimante hors tension.
	- Allumez votre caméscope en placant l'interrupteur **[Power]** sur **[PLAYER]**.
- 2. Placez l'interrupteur de **[Mode]** sur **[CARD]**.
- 3. Appuyez sur le bouton **[MENU]**.
	- La liste des menus apparaît.
- 4. Appuyez sur le bouton **[**▲ **/** ▼**]** pour sélectionner **<System> (Système)** puis appuyez sur le bouton **[OK]**.
- 5. Appuyez sur le bouton **[**▲ **/** ▼**]** pour sélectionner **<USB Connect>** puis appuyez sur le bouton **[OK]**.
- 6. Appuyez sur le bouton **[**▲ **/** ▼**]** pour sélectionner **<Printer> (Imprimante)** puis appuyez sur le bouton **[OK]**.
	- <**Computer> (Ordinateur)** : reliez à un ordinateur.
	- **<Printer> (Imprimante)** : reliez à une imprimante. (Pour utiliser la fonction PictBridge, reliez à une imprimante).
- 7. Connectez votre caméscope à l'imprimante en utilisant le câble USB fourni.
- 8. Mettez votre imprimante sous tension.
	- L'écran du menu PictBridge apparaît automatiquement après un bref instant.
	- Le curseur met en surbrillance **<Print> (Impression)**.

# **PictBridge™ (alleen VP-D375W(i)/D975W(i))**

# *Foto's afdrukken met PictBridgeTM*

- ✤ De PictBridgeTM functie werkt alleen in de **<M.Player> (M.Play stand)** stand. ➥bladzijde 19
- ✤ Door de camcorder aan te sluiten op een printer met PictBridge ondersteuning (afzonderlijk verkrijgbaar) kunt u de foto's van de geheugenkaart met enkele simpele handelingen rechtstreeks naar de printer sturen.
	- ✤ Met PictBridge kunt u de printer rechtstreeks aansturen met uw camcorder om opgeslagen foto's af te drukken. Hiervoor moet u de camcorder via de usb-kabel op een PictBridge printer aansluiten.

### **Camcorder aansluiten op een printer**

- 1. Zet de printer uit.
	- Zet uw camcorder aan door de **[Power]** schakelaar op **[PLAYER]** te zetten.
- 2. Zet de **[Mode]** schakelaar op **[CARD]**.
- 3. Druk op de **[MENU]** toets.
	- Het keuzemenu wordt getoond.
- 4. Druk op de knop **[**▲ **/** ▼**]** om **<System> (Systeem)** te selecteren en druk op **[OK]**.
- 5. Druk op de knop **[**▲ **/** ▼**]** om **<USB Connect> (Usb-verbind.)** te selecteren en druk op **[OK]**.
- 6. Druk op de knop **[**▲ **/** ▼**]** om **<Printer>** te selecteren en druk op **[OK]**.
	- **<Computer>**: aansluiten op een computer.
	- **<Printer>**: aansluiten op een computer. (Om de PictBridge functie te kunnen gebruiken, aansluiten op een printer.)
	- 7. Sluit uw camcorder via de meegeleverde usbkabel aan op de printer.
	- 8. Zet uw printer aan.
		- Even later verschiint automatisch het PictBridge menu.
		- De cursor gaat naar **<Print> (Afdrukken)**.

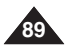

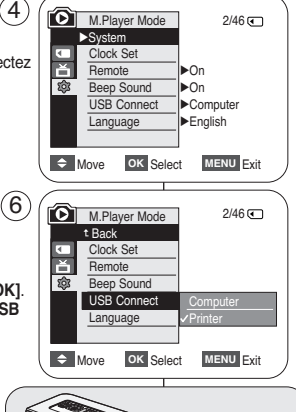

USB<br>OCH

 $\left( 6\right)$ 

# **FRANÇAIS PictBridgeTM (modèles VP-D375W(i)/D975W(i) uniquement)**

#### **Sélection d'images**

1. Dans le menu des réglages **<PictBridge>**, appuyez sur les **boutons <b>[**♦♦/▶ (REV/FWD)] pour sélectionner une image à imprimer.

#### **Paramétrage du nombre d'impressions**

- 2. Appuyez sur le bouton **[**▲ **/** ▼**]** pour sélectionner **<Copies>** puis appuyez sur le bouton **[OK]**.
- 3. Appuyez sur le bouton **[**▲ **/** ▼**]** pour définir le nombre d'impressions, puis appuyez sur le bouton **[OK]**.

### **Réglage de l'option d'impression date/heure**

- 4. Appuyez sur le bouton **[**▲ **/** ▼**]** pour sélectionner **<Date/Time> (Date/Heure)** puis appuyez sur le bouton **[OK]**.
- 5. Appuyez sur le bouton **[**▲ **/** ▼**]** pour sélectionner le type d'affichage Date/Heure, puis appuyez sur le bouton **[OK]**.
	- Type d'affichage de la date et de l'heure : **<Off> (Arrêt)**, **<Date>**, **<Time> (Heure)**, **<Date&Time> (Date & Heure)**.

#### **Impression d'images**

Appuyez sur le bouton **[**▲ **/** ▼**]** pour sélectionner **<Print> (Impression)**, puis appuyez sur le bouton **[OK]**. Les fichiers image sélectionnés sont alors imprimés.

#### **Annulation de l'impression**

Pour annuler l'impression des images, appuyez à nouveau sur le bouton **[OK]**.

Le message "Cancel…(Annuler...)" apparaît et l'impression des images est annulée.

#### **[ Remarques ]**

**90**

- L'option d'impression de la date et de l'heure peut ne pas être prise en charge par toutes les imprimantes. Renseignez-vous auprès du fabricant de votre imprimante. Tout réglage dans le menu **<Date/Time> (Date/Heure)** est impossible si l'imprimante ne prend pas en charge cette option.
- PictBridge™, marque déposée de la CIPA (Camera & Imaging Products Association), est un protocole de transfert d'images développé par Canon, Fuji, HP, Olympus, Seiko Epson et Sony.
- Les imprimantes compatibles PictBridge sont disponibles sur le marché.
- Utilisez le câble USB fourni avec le caméscope.
- Utilisez l'adaptateur CA de votre caméscope pendant l'impression directe PictBridge. Si vous éteignez votre caméscope au cours de l'impression, vous risquez d'endommager les données de votre carte mémoire.
- L'impression des photos est prise en charge. Les films ne peuvent pas être imprimés.
- Vous pouvez paramétrer différentes options d'impression en fonction de l'imprimante.
- Veuillez vous reporter au manuel d'utilisation de l'imprimante pour plus de détails.

# **NEDERLANDS PictBridge™ (alleen VP-D375W(i)/D975W(i))**

#### **Foto's kiezen**

1. Druk in het **<PictBridge>** instellingenmenu op de **[ ← (REV/FWD)]** toets om een foto te selecteren die moet worden afgedrukt.

#### **Aantal afdrukken instellen**

- 2. Druk op de knop **[**▲ **/** ▼**]** om **<Copies> (Aantal)** te selecteren en druk op **[OK]**.
- 3. Druk op de knop **[**▲ **/** ▼**]** om het aantal afdrukken in te stellen en druk op **[OK]**.

#### **Datum/tijd mee afdrukken**

- 4. Druk op de knop **[**▲ **/** ▼**]** om **<Date/Time> (Datum/Tijd)** te selecteren en druk op **[OK]**.
- 5. Druk op de knop **[**▲ **/** ▼**]** om het weergavetype voor datum/tijd te selecteren en druk op **[OK]**.
	- Weergave datum/tijd: **<Off> (Uit)** , **<Date> (Datum)**, **<Time> (Tijd)**, **<Date&Time> (Datum&Tijd)**.

#### **Foto's afdrukken**

Druk op de knop **[**▲ **/** ▼**]** om **<Print> (Afdruk)** te selecteren en druk op **[OK]**. De geselecteerde afbeeldingsbestanden worden afgedrukt.

#### **Afdrukken annuleren**

Als u het afdrukken wilt afbreken, drukt u opnieuw op de **[OK]** toets.

De melding "Cancel" (Annuleer) verschijnt en het afdrukken van de foto's wordt geannuleerd.

#### **[ NB ]**

- Het is mogelijk dat uw printer de afdrukfunctie voor datum en tijd niet ondersteunt. Zie de documentatie van uw printer. Het datum/tijdmenu is in dat geval niet beschikbaar.
- PictBridge™ is een geregistreerd handelsmerk van CIPA (Camera & Imaging Products Association). Deze beeldoverdrachtstandaard is ontwikkeld door Canon, Fuji, HP, Olympus, Seiko Epson en Sony.
- Printers met PictBridge ondersteuning zijn in de handel verkrijgbaar.
- Maak gebruik van de met uw camcorder meegeleverde usb-kabel.
- Zorg dat de camcorder is aangesloten op de bijbehorende netvoeding tijdens afdrukken met PictBridge. Als de camcorder tijdens het afdrukken wordt uitgeschakeld, kunnen de gegevens op de geheugenkaart beschadigd raken.
- Het is alleen mogelijk om foto's af te drukken. Videobeelden worden niet ondersteund.
- Afhankelijk van de printer kunt u diverse afdrukopties kiezen.
- Zie ook de gebruiksaanwiizing van de printer.

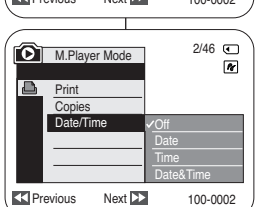

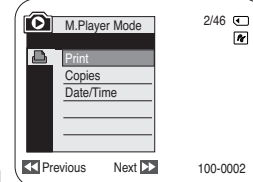

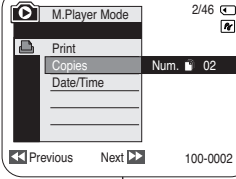

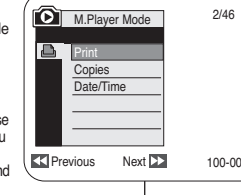

# **FRANÇAIS NEDERLANDS**

# **Transfert de données IEEE 1394**

### *Transfert de données DV standard conformes à la norme IEEE 1394 (i.LINK)*

#### **Raccordement à un appareil DV (enregistreur DVD, caméscope, etc.)**

- Raccordement à d'autres produits DV standard.
	- Une connexion DV standard est assez simple.
	- Si un produit possède une prise DV, vous pouvez transférer des données en vous connectant à cette prise au moyen d'un câble approprié.(non fournie)
	- **!!! Veuillez noter qu'il existe deux types de prises DV (quatre et six broches). Ce caméscope possède une prise à quatre broches.**
- Avec une connexion numérique, les signaux vidéo et audio sont transmis au format numérique, ce qui permet de transférer des images de grande qualité.

### **Raccordement à un ordinateur**

- Si vous souhaitez transmettre des données à un ordinateur, vous devez installer une carte IEEE 1394 sur cet ordinateur (non fournie).
- Le debit du film dépend de la capacité de l'ordinateur.

### **Configuration système**

- Processeur : Intel® Pentium III™ à 450 MHz minimum ou processeur similaire.
- Système d'exploitation : Windows® 98SE, ME, 2000, XP, VISTA(32 bits), Mac OS (9.1-10.4)
- Mémoire principale : plus de 64 Mo de RAM.
- Carte additionnelle IEEE 1394 ou carte intégrée IEEE 1394.

### **[ Remarques ]**

- Le fonctionnement n'est pas garanti pour l'ensemble des configurations système recommandées ci-dessus.
- IEEE1394 est une norme d'interface internationale standardisée par l'IEEE (Institute of Electrical and Electronics Engineers (Institut des ingénieurs électriciens et électroniciens)).
- Il est possible que les appareils DV ne répondant pas aux normes DV ne soient pas pris en charge. Reportez-vous à la documentation de l'appareil à connecter pour plus de détails sur les remarques et les applications logicielles compatibles.

# **IEEE 1394 gegevensuitwisseling**

## *Gegevens uitwisselen via standaard IEEE1394 (i.LINK) dv-aansluiting*

#### **Camcorder aansluiten op een ander dv-apparaat (dvd-recorder, camcorder, etc.)**

- Camcorder aansluiten op andere apparaten met standaard dvaansluiting.
	- -Een standaard dv-verbinding is vrij eenvoudig te maken.
	- - Heeft een apparaat een dv-poort, dan kunt u er gegevens mee uitwisselen nadat u de camcorder met de juiste kabel op deze dvpoort hebt aangesloten.

#### **!!! Let op! Er bestaan 2 soorten dv poorten: 4-pins en 6-pins. Deze camcorder heeft een 4-pins dv-poort.**

■ Via een digitale verbinding worden video en audio signalen in digitale vorm overgebracht zodat de beelden met hoge kwaliteit worden overgebracht.

### **Camcorder aansluiten op een pc**

- Als u gegevens met een pc wilt uitwisselen, moet er een IEEE 1394 kaart in uw pc zijn geïnstalleerd (niet meegeleverd).
- De pc moet snel genoeg zijn om bewegende beelden te kunnen verwerken.

### **Systeemeisen voor de aan te sluiten computer**

- CPU: vanaf Intel® Pentium III™ 450 MHz of equivalent.
- Besturingssysteem: Windows<sup>®</sup> 98SE, ME, 2000, XP, VISTA(32-bits), Mac OS (9.1-10.4)
- Systeemgeheugen: vanaf 64 MB RAM
- IEEE1394 uitbreidingskaart of ingebouwde IEEE1394 aansluiting

## **[ NB ]**

- Deze functionaliteit wordt niet voor alle genoemde computerplatforms gegarandeerd.
- IEEE1394 is een internationale interfacestandaard die is opgesteld door het IEEE (Institute of Electrical and Electronics Engineers).
- DV-apparatuur dat niet voldoet aan de opgegeven DV-standaard wordt mogelijk niet ondersteund. Raadpleeg de productdocumentatie bij het apparaat voor meer informatie over opmerkingen en compatibele softwareprogramma's.

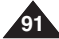

# **FRANÇAIS**

# **DTransfert de données IEEE 1394**

# **IEEE 1394 gegevensuitwisseling**

#### **Enregistrement à l'aide d'un câble de connexion DV (modèles VP-D371i/D371Wi/D372WHi/D375Wi/ D975Wi uniquement)**

- 1. Placez l'interrupteur **[Power]** sur **[PLAYER]**.
- 2. Placez l'interrupteur de **[Mode]** sur **[TAPE]**. (modèles VP-D375W(i)/D975W(i) uniquement)
- 3. Branchez le câble DV (non fourni) de la prise DV du caméscope sur la prise DV de l'autre appareil DV.
	- $\blacksquare$  Assurez-vous que le symbole  $\mathbf{D}^{\mathbf{v}}$  s'affiche.
- 4. Appuyez sur le bouton **[Start/Stop]** pour passer en mode REC PAUSE (PAUSE ENR.).
	- **<PAUSE>** s'affiche.
- 5. Lancez la lecture sur l'autre appareil DV pendant que l'image est affichée.
- 6. Appuyez sur le bouton **[Start/Stop]** pour démarrer l'enregistrement.
	- Si vous souhaitez interrompre momentanément l'enregistrement, appuyez de nouveau sur le bouton **[Start/Stop]**.
- 7. Pour arrêter l'enregistrement, appuyez sur le bouton **[**■ **(STOP)]**.

#### **[ Remarques ]**

Lorsque vous transférez des données du caméscope vers un autre appareil DV, certaines fonctions peuvent ne pas être disponibles.

Lorsque cela se produit, veuillez rebrancher le câble DV ou éteindre puis rallumer le

- Lorsque vous transférez des données du caméscope vers un ordinateur, le bouton de fonction PC n'est pas disponible en mode <M.Player> (Mode M.Player).
- 
- N'utilisez pas d'autre appareil DV lorsque vous utilisez le câble IEEE 1394.<br>Ne branchez pas votre caméscope sur un ordinateur en utilisant à la fois des câbles DV et USB (modèles VP-D375W(i)/D975W(i) uniquement). Il risquerait de ne pas fonctionner correctement.
- 
- 
- Le câble IEEE 1394 (câble DV) est vendu séparément.<br>■ Le logiciel de lecture des films est disponible sur le marché.<br>■ La plupart des ordinateurs compatibles DV sont équipés d'une prise à six broches.<br>Dans ce cas. un câ
- La plupart des ordinateurs de poche et ordinateurs portables compatibles DV sont équipés d'une prise à quatre broches. Utilisez alors un câble 4 broches/4 broches
- Les fonctions DIS (Stabilisateur d'image numérique) et COLOUR NITE ne sont pas disponibles en mode DV (IEEE1394). Si le mode DV (IEEE 1394) est actif, les modes DIS (Stabilisateur d'image numérique) et COLOUR NITE se désactivent.
- La fonction de recherche (Avance/Retour) est disponible uniquement en mode DV<br>(modèle IEEE1394).
- Lorsque vous utilisez ce caméscope en tant qu'enregistreur, les images apparaissant à l'écran peuvent sembler de qualité inégale même si les images enregistrées ne sont pas endommagées.

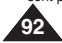

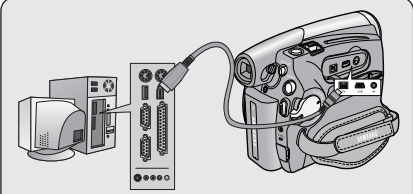

**VP-D371(i)/D371W(i)/**

AV

√

 $\widetilde{\phantom{a}}$ **DV** 

# **D372WH(i)/D374/D376 VP-D375W(i)/D975W(i)**

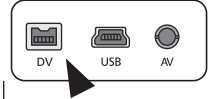

**Opnemen van via dv kabel aangesloten apparaat (alleen VP-D371i/D371Wi/D372WHi/**

**NEDERLANDS**

- 1. Zet de **[Power]** schakelaar op **[PLAYER]**.
- (alleen VP-D375W(i)/D975W(i))
- 3. Sluit de dv kabel (niet meegeleverd) aan tussen de dv aansluiting van de camcorder en de dv aansluiting van het andere apparaat.
	- Kijk of **D**<sup>\*</sup> wordt getoond.
- 4. Druk op de **[Start/Stop]** opnameknop om de camcorder op REC PAUSE te zetten.
	- <PAUSE> (PAUZE) wordt getoond.
- 5. Start de weergave op het andere dvapparaat terwijl u oplet of u beeld hebt.
- 6. Druk op de **[Start/Stop]** opnameknop om de opname te starten.
	- Als u de opname tijdelijk wilt onderbreken, drukt u nogmaals op de **[Start/Stop]** opnameknop.
- 7. Om de opname te beëindigen, drukt u op de **[ (STOP)]** toets.

#### **[ NB ]**

- Bij het overbrengen van gegevens van deze camcorder naar een ander dvapparaat is het mogelijk dat sommige functies niet werken. Sluit in dat geval de dv-kabel opnieuw aan of zet het apparaat uit en weer aan.
- Terwijl u gegevens van de camcorder naar de pc stuurt, is de PC functietoets niet beschikbaar in de **<M.Player> (M.Play stand)** stand.
- Gebruik geen andere dv-apparaten bij gebruik van IEEE1394.<br>■ Sluit de camcorder niet gelijktijdig met een dv kabel en een us
- Sluit de camcorder niet gelijktijdig met een dy kabel en een usb (alleen VP-D375W(i)/D975W(i)) kabel aan op een pc. Dit kan storingen veroorzaken.
- IEEE1394 kabels (dv kabels) zijn afzonderlijk verkrijgbaar.
- Software om videomateriaal in te lezen van de dv-poort van de pc is afzonderlijk verkrijgbaar.
- De meeste pc's met een dv-aansluiting hebben een 6-pins aansluiting. U hebt daarvoor een 6-pins/4-pins kabel nodig.
- De meeste notebooks en laptops met een dv-aansluiting hebben een 4-pins aansluiting. Hiervoor hebt u een 4-pins/4-pins kabel nodig.
- DIS en COLOUR NITE zijn niet beschikbaar in de dv-stand (IEEE1394). In de dv-stand (IEEE1394) staan de DIS beeldstabilisator en COLOUR NITE functies uit.
- Zoeken (vooruit/achteruit) is niet beschikbaar in DV (IEEE1394)-modus.<br>■ Wanneer u deze camcorder als videorecorder gebruikt is het mogelijk d
- Wanneer u deze camcorder als videorecorder gebruikt, is het mogelijk dat het beeld op het scherm niet vloeiend is. Dit heeft echter geen invloed op de opnamekwaliteit.

# **D375Wi/D975Wi)**

- 2. Zet de **[Mode]** schakelaar op **[TAPE]**.
- -

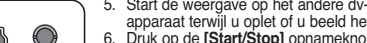

# **FRANÇAIS NEDERLANDS Interface USB (modèles VP-D375W(i)/D975W(i) uniquement)**

# **USB-interface (alleen VP-D375W(i)/D975W(i))**

## *Utilisation de l'interface USB*

#### **Transfert d'une image numérique via une connexion USB**

- ✤ Le caméscope prend en charge les normes USB 1.1 et 2.0 (en fonction des spécifications de l'ordinateur).
- ✤ Vous pouvez transférer un fichier enregistré sur une carte mémoire vers un ordinateur via une connexion USB.
- Si vous transférez des données vers un ordinateur, vous devez installer les logiciels (pilote DV, codec vidéo, DirectX 9.0) fournis avec le caméscope.

#### **Débit de la connexion USB en fonction du système**

La connexion USB à haut débit est prise en charge par les pilotes de périphérique Microsoft (Windows) uniquement.

- Windows 2000 Connexion USB sur un ordinateur équipé de Service Pack 4 ou d'une version plus récente.
- Windows XP Connexion USB sur un ordinateur équipé de Service Pack 1 ou d'une version plus récente.
- Windows VISTA Connexion USB sur un ordinateur équipé de Service Pack 1 ou d'une version plus récente.

#### **Configuration système**

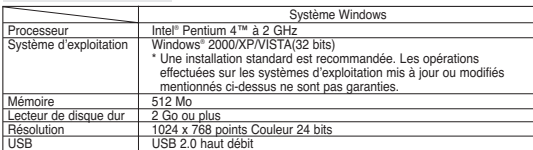

L'interface USB n'est pas prise en charge par Windows® VISTA(64 bits) et les systèmes d'exploitation Macintosh.

Les configurations système mentionnées ci-dessus sont recommandées. En fonction du système, il n'est pas garanti que les opérations soient effectuées correctement même sur des systèmes répondant aux exigences.

#### **[ Remarques ]**

- Sur un ordinateur plus lent que ce qui est recommandé, la lecture de film risque de ne pas être fluide ou l'édition de vidéo de prendre beaucoup de temps.
- Sur un ordinateur plus lent que ce qui est recommandé, la lecture de film risque de sauter des images et de fonctionner de façon imprévue.
- Intel® Pentium III™ ou Pentium 4™ sont des marques déposées d'Intel Corporation.
- Windows® est une marque déposée de Microsoft® Corporation.
- Toutes les autres appellations et marques appartiennent à leurs propriétaires respectifs.
- Le fonctionnement n'est pas garanti pour toutes les configurations système recommandées ci-dessus.
- Ne branchez pas votre caméscope sur un ordinateur en utilisant à la fois des câbles DV et USB. Il risquerait de ne pas fonctionner correctement.
- En mode **<M.Cam> (Mode M.Cam)** ou **<M.Player> (Mode M.Play)**, veillez à insérer la carte mémoire dans le caméscope avant de brancher le câble USB. Si aucune carte mémoire n'est insérée ou si une carte mémoire non formatée est insérée, votre ordinateur ne reconnaîtra pas votre caméscope comme disque amovible.
- La lecture en continu USB nécessite un codec vidéo, un pilote DV et le logiciel DirectX 9.0.
- Si vous déconnectez le câble USB de l'ordinateur ou du caméscope pendant le transfert de données, ce dernier s'interrompt et les données risquent d'être endommagées.
- Si vous connectez le câble USB à un ordinateur en utilisant un hub USB ou d'autres périphériques en même temps, cela risque de provoquer un conflit et de ne pas fonctionner correctement. Si tel est le cas, retirez tous les autres périphériques USB et réessayez de vous connecter.

# *USB*

#### **Digitale foto's overbrengen via de USB aansluiting**

- ✤ De camcorder ondersteunt zowel USB 1.1 als 2.0. (mede afhankelijk van de aangesloten pc)
- ✤ U kunt op een geheugenkaart opgenomen bestanden via de usb aansluiting overbrengen naar een pc.
- ✤ Voordat u gegevens kunt overbrengen naar de pc, moet u eerst de met de camcorder meegeleverde software op de pc installeren (DV Driver (stuurprogramma), Video Codec, DirectX 9.0).

#### **USB snelheid afhankelijk van de computer**

Snelle (High speed) usb wordt alleen ondersteund door Microsoft (Windows) stuurprogramma's. ■ Windows 2000 - High speed USB op een systeem met Service Pack 4 of later.

- 
- Windows XP High speed USB op een systeem met Service Pack 1 of later.<br>■ Windows VISTA High speed USB op een systeem met Service Pack 1 of lat Windows VISTA - High speed USB op een systeem met Service Pack 1 of later.

#### **Systeemeisen voor de aan te sluiten computer**

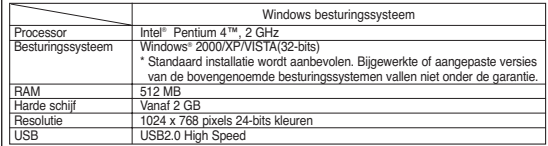

■ De USB-interface wordt niet ondersteund door Windows® VISTA- (64-bits) en Macintoshbesturingssystemen.

■ Bovengenoemde systeemvereisten zijn aanbevelingen. Zelfs als een systeem aan de vereisten voldoet, kunnen foutloze bewerkingen niet worden gegarandeerd.

#### **[ NB ]**

- Op pc's die langzamer zijn dan aanbevolen, is het mogelijk dat videomateriaal niet vloeiend wordt weergegeven of dat het bewerken hiervan veel tijd in beslag neemt.
- Ook kunnen er beelden wegvallen en andere onvoorziene problemen optreden.
- Intel<sup>®</sup> Pentium III™ en Pentium 4™ zijn handelsmerken van Intel Corporation.<br>■ Windows® is een geregistreerd bandelsmerk van Microsoft® Corporation.
- Windows® is een geregistreerd handelsmerk van Microsoft® Corporation.
- Alle andere merken en namen zijn eigendom van de betreffende eigenaars.
- Deze functionaliteit wordt niet voor alle hierboven genoemde computersystemen gegarandeerd.
- Sluit de camcorder niet gelijktijdig met een dv kabel en een usb-kabel aan op een pc. Dit kan storingen veroorzaken.
- In de standen **<M.Cam>** en **<M.Player> (M.Play stand)** moet u ervoor zorgen dat er een geheugenkaart in de camcorder zit voordat u de usb-kabel aansluit. Als er geen
- geformatteerde kaart is geplaatst, herkent de pc uw camcorder niet als verwisselbare schijf. Voor USB Streaming moeten de Video Codec, DV Driver (stuurprogramma) en DirectX 9.0 op de pc worden geïnstalleerd.
- Als u tijdens kopiëren van gegevens de usb-kabel verwijdert, wordt het kopiëren afgebroken en kunnen de overgebrachte gegevens onbruikbaar zijn.
- **93** Als u de usb-kabel via een usb hub op de pc aansluit, of als er nog meer usb apparaten op de pc zijn aangesloten, kan er een conflict ontstaan waardoor de usb verbinding niet goed werkt. Verwijder bij problemen de andere usb apparaten en probeer het opnieuw.

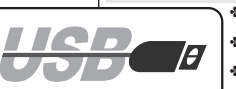

# **FRANÇAIS Interface USB (modèles VP-D375W(i)/D975W(i) uniquement)**

# *Sélection du périphérique USB (USB Connect)*

- ✤ La fonction USB Connect ne peut être activée qu'en mode **<M.Player> (Mode M.Play)**. ➥page 19
- ✤ Al'aide du câble USB, vous pouvez relier votre caméscope à un ordinateur pour copier vos films et vos photos depuis la carte mémoire, ou à une imprimante pour imprimer vos images.
- 1. Placez l'interrupteur **[Power]** sur **[PLAYER]**.
- 2. Placez l'interrupteur de **[Mode]** sur **[CARD]**.
- 3. Appuyez sur le bouton **[MENU]**.
	- La liste des menus apparaît.
- 4. Appuyez sur le bouton **[**▲ **/** ▼**]** pour sélectionner **<System> (Système)**, puis appuyez sur le bouton **[OK]**.
- 5. Appuyez sur le bouton **[**▲ **/** ▼**]** pour sélectionner <**USB Connect>**, puis appuyez sur le bouton **[OK]**.
- 6. Appuyez sur le bouton **[**▲ **/** ▼**]** pour sélectionner la fonction **<Computer> (Ordinateur)** ou **<Printer> (Imprimante)** puis appuyez sur le bouton **[OK]**.
	- Vous pouvez sélectionner **<Computer> (Ordinateur)** pour utiliser votre caméscope comme Web cam, fonction de lecture en continu USB ou disque amovible. 6
	- Vous pouvez sélectionner **<Printer> (Imprimante)** pour utiliser la fonction Pictbridge. ₩page 89
- 7. Pour quitter le menu, appuyez sur le bouton **[MENU]**.

## **NEDERLANDS USB-interface (alleen VP-D375W(i)/D975W(i))**

# *USB-apparaat selecteren (USB Connect) (Usb-verbind.)*

- ✤ De functie USB Connect (Usb-verbind.) werkt alleen in de **<M.Player> (M.Play stand)** stand. ➥bladzijde 19
- ✤ U kunt uw camcorder via een usb-kabel op een computer aansluiten om uw video- en fotomateriaal te kopiëren van de geheugenkaart, of op een printer om uw foto's af te drukken.

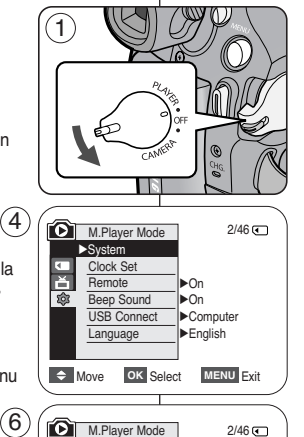

 $\div$  Move **OK** Select **MENU** Exit

t Back Clock Set **Remote Beep Sound** USB Connect Language

Ā

Computer Printer

- 1. Zet de **[Power]** schakelaar op **[PLAYER]**.
- 2. Zet de **[Mode]** schakelaar op **[CARD]**.
- 3. Druk op de **[MENU]** toets. ■ Het keuzemenu wordt getoond.
- 4. Druk op de knop **[**▲ **/** ▼**]** om **<System> (Systeem)** te selecteren en druk op **[OK]**.
- 5. Druk op de knop **[**▲ **/** ▼**]** om **<USB Connect> (Usb-verbind.)** te selecteren en druk op **[OK]**.
- 6. Druk op de knop **[**▲ **/** ▼**]** om **<Computer>** of **<Printer>** te selecteren en druk op **[OK]**.
	- U kunt voor < **Computer>** kiezen om de camcorder als pc-camera, verwisselbare schijf of usb stream te gebruiken.
	- Als u voor <Printer> kiest, kunt u gebruikmaken van de Pictbridge functie. ➥bladzijde 89
- 7. Om het menu te verlaten, drukt u op de **[MENU]** toets.

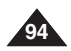

# **FRANÇAIS NEDERLANDS Interface USB (modèles VP-D375W(i)/D975W(i) uniquement)**

# *Installation du programme DV Media PRO*

- ✤ Pour lire des films enregistrés sur le caméscope ou diffuser en continu des données transférées par connexion USB vers un ordinateur, le programme Video Codec (Codec vidéo) doit être installé.
- ✤ Ne branchez pas votre caméscope sur un ordinateur avant d'avoir installé ce programme.
- ✤ Si un autre caméscope ou un scanner est branché, débranchez-le avant toute chose.
- ✤ Ces explications se basent sur le système d'exploitation Windows® 2000.

Le manuel d'utilisation de DV Media Pro est inclus sur le CD joint (D:/help/) au format de document Adobe PDF.

(Acrobat Reader est un logiciel gratuit distribué par AdobeSystems.Inc.) Le manuel d'utilisation de DV Media Pro est en anglais.

### **Installation du programme**

- 1. Insérez le CD d'installation des logiciels dans le lecteur de CD-ROM de votre ordinateur.
	- L'écran de sélection d'installation apparaît.
- 2. Si l'écran de sélection d'installation ne s'affiche pas après avoir inséré le CD, cliquez sur Exécuter dans le menu Démarrer de Windows puis ouvrez le fichier Autorun.exe pour démarrer l'installation. Si votre lecteur CD-ROM est reconnu comme lecteur "D:", tapez "D:/autorun.exe" et appuyez sur Entrée.
- 3. Cliquez sur les icônes figurant dans la liste ci-dessous pour installer les logiciels souhaités.
	- DV Driver (Pilote DV)
		- Pilote LECTURE EN CONTINU & WEB CAM USB (PILOTE PRISE D'IMAGE)
		- Connectez un caméscope à votre ordinateur pour terminer l'installation du pilote DV.
			- 1) Cette fonction n'est accessible qu'en mode Camera (Mode Cam).
			- 2) Raccordez le caméscope à l'ordinateur à l'aide du câble USB.
			- 3) L'installation du pilote prise d'image SAMSUNG A/V démarre sur votre ordinateur.
	- Cliquez sur DirectX 9.0
	- Cliquez sur Video Codec (Codec vidéo)

Le codec vidéo doit être installé pour pouvoir lire les films (stockés dans la carte mémoire) sur un ordinateur ou pour utiliser les fonctions lecture en continu USB/Web cam.

# **USB-interface (alleen VP-D375W(i)/D975W(i))**

# *Programma DV Media PRO installeren*

- ✤ Om met de camcorder opgenomen videobestanden op de pc te kunnen afspelen of een data stream van de camcorder te kunnen inlezen via usb, moet eerst de bijbehorende Video Codec op de pc zijn geïnstalleerd.
- ✤ Sluit de camcorder niet aan op de pc voordat het programma is geïnstalleerd.
- ✤ Als er een andere camcorder of een scanner is aangesloten, moet u deze vooraf loskoppelen.
- ✤ De volgende aanwijzingen zijn gebaseerd op Windows® 2000.
- ✤ De gebruikershandleiding voor DV Media Pro bevindt zich als PDFdocument op de meegeleverde CD(D:/help/). (Acrobat Reader is een freeware product van AdobeSystems, Inc.) De gebruiksaanwijzing van het programma DV Media Pro is Engelstalig.

### **Programma installeren**

- 1. Zet de software-cd in het cd-rom station van uw computer.
- Het scherm Installation Selection verschijnt.
- 2. Als het installatievenster niet verschijnt wanneer u de cd plaatst, klik dan in het Windows "Start" menu op "Uitvoeren", toets in D:\autorun.exe en druk op de Enter toets (gebruik in plaats van D: de letteraanduiding van uw cd-rom station).
- 3. Klik achtereenvolgens op de onderstaande pictogrammen om de bijbehorende programma's te installeren.
	- Klik op DV Driver
		- PC CAMERA & USB STREAMING Driver (inlezen beelden/stream van camcorder)
		- Sluit de camcorder op uw pc aan om de installatie van het dv stuurprogramma te voltooien.
			- 1) Deze functies werken alleen in de Camera stand.
			- 2) Sluit de camcorder via de usb-kabel aan op de pc.
			- 3) De installatie van het stuurprogramma SAMSUNG A/V Capture Driver op de pc wordt gestart.
	- Klik op DirectX 9.0
	- Klik op Video Codec. De Video Codec is nodig om de videoclips op de pc te kunnen afspelen (door camcorder opgeslagen op geheugenkaart) en om gebruik te kunnen maken van de usb streaming/pc-camera functies.

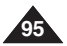

# **FRANÇAIS Interface USB (modèles VP-D375W(i)/D975W(i) uniquement)**

# *Raccordement à un ordinateur*

- 1. Branchez le câble USB à la prise USB de votre ordinateur.
	- Si un câble USB est connecté à la prise USB du caméscope, le câble Audio/Vidéo est désactivé.
- 2. Branchez l'autre extrémité du câble USB sur la prise USB du caméscope (prise USB).
	- Si votre ordinateur est relié au caméscope via l'USB, seuls l'interrupteur **[Power]**, l'interrupteur de **[Mode]** et le bouton de **[Zoom]** fonctionnent.

### **Débranchement du câble USB**

- ✤ Après avoir terminé le transfert de données, vous devez débrancher le câble de la façon suivante :
- 1. Sélectionnez l'icône de disque amovible et cliquez sur le bouton droit de la souris pour sélectionner <Eject> ;
- 2. Sélectionnez <Confirm> (Confirmer) et déconnectez le câble USB lorsque le bureau Windows apparaît.

### **[ Remarques ]**

- Si vous déconnectez le câble USB de l'ordinateur ou du caméscope pendant le transfert de données, ce dernier s'interrompt et les données risquent d'être endommagées.
- Si vous branchez le câble USB sur un ordinateur par l'intermédiaire d'un hub USB ou si vous branchez simultanément le câble USB avec d'autres appareils USB, le caméscope pourrait ne pas fonctionner correctement. Si cela se produit, retirez tous les appareils USB de l'ordinateur et reconnectez le caméscope.

### **NEDERLANDS USB-interface (alleen VP-D375W(i)/D975W(i))**

## *Camcorder aansluiten op pc*

- 1. Sluit een usb-kabel aan op de usb poort van de pc.
	- Als een usb-kabel is verbonden aan de usb-aansluiting van de camcorder, zal de AV-kabel worden uitgeschakeld.
- 2. Sluit de andere kant van de usb-kabel aan op de usb aansluiting van de camcorder.
	- Als de pc via usb op de camcorder is aangesloten, werken alleen de **[Power]** schakelaar, de **[Mode]** schakelaar en de **[Zoom]** hendel.

### **usb-kabel verwijderen**

- ✤ Wanneer u klaar bent met uitwisselen van gegevens, verwijdert u de usb-kabel als volgt:
- 1. Selecteer het pictogram voor de verwijderbare schijf en klik met de rechtermuisknop om <Eject> te selecteren.
- 2. Selecteer <Confirm> (bevestigen) en koppel de USB-kabel los als het Windows-splashscherm verschijnt.

## **[ NB ]**

- Als u de usb-kabel verwijdert terwijl er gegevens worden uitgewisseld, wordt de uitwisseling afgebroken en kunnen de overgebrachte gegevens onbruikbaar zijn.
- Als u de usb-kabel via een usb hub op de pc aansluit, of als er nog meer usb apparaten op de pc zijn aangesloten, kan er een conflict ontstaan waardoor de usb verbinding niet goed werkt. Verwijder bij problemen de andere usb apparaten en probeer het opnieuw.

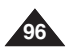

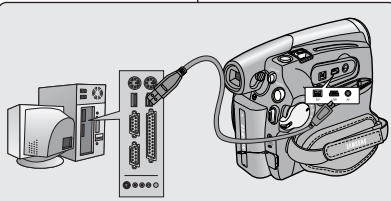

# **FRANÇAIS NEDERLANDS Interface USB (modèles VP-D375W(i)/D975W(i) uniquement)**

### **Utilisation de la fonction Web cam**

- ✤ Cette fonction ne peut être activée qu'en mode **<Camera> (Mode Cam)**. ➥page 19
- ✤ Vous devez installer les programmes DV Driver (Pilote DV), Video Codec (Codec vidéo) et DirectX 9.0 pour pouvoir utiliser la fonction PC Camera (Web Cam).
- ✤ Lorsque vous vous connectez à un site Internet proposant une rubrique de conversation en ligne (chat), vous pouvez utiliser votre caméscope pour y participer.
- ✤ Lorsque vous vous connectez à un site Web qui propose des chats vidéo, vous pouvez utiliser votre caméscope à cette fin.
- ✤ Lorsque vous utilisez le camécope à des fins de visioconférence (via Net Meeting, par exemple), la transmission de la voix peut, en fonction du logiciel utilisé, ne pas être prise en charge. Dans ce cas, branchez un microphone externe sur la carte son de votre ordinateur pour permettre la transmission de la voix
- ✤ En utilisant le caméscope avec un programme de réunion sur Internet installé sur votre ordinateur, vous pouvez participer à une visioconférence.
- ✤ La taille de l'écran en cas d'utilisation comme Web cam (le débit de transfert vidéo à partir de la Web cam est de 12.5 images par seconde)
	- 640X480 pixels (VGA) pour une connexion USB 2.0.
- ✤ Si votre ordinateur est relié au caméscope via l'USB, seuls l'interrupteur **[Power]**, l'interrupteur de **[Mode]** et le bouton de **[Zoom]** fonctionnent.
- 1. Placez l'interrupteur **[Power]** sur **[CAMERA]**.
- 2. Placez l'interrupteur de **[Mode]** sur **[TAPE]**.
- 3. Branchez une extrémité du câble USB sur la prise USB du caméscope et l'autre extrémité sur le port USB de votre ordinateur.

# **USB-interface (alleen VP-D375W(i)/D975W(i))**

### **Gebruik als pc-camera**

- ✤ Deze functie werkt alleen in de **<Camera>** stand. ➥bladzijde 19
- ✤ Voordat de pc-camera functie kan worden gebruikt, moeten de DV Driver, Video Codec en DirectX 9.0 programma's op de pc worden geïnstalleerd.
- ✤ U kunt deze camcorder als pc-camera gebruiken.
- ✤ Als u naar een website gaat die video chat functies aanbiedt, kunt u uw camcorder daarvoor gebruiken.
- ✤ Wanneer u deze camcorder voor video chat/conferencing/vergaderen wilt gebruiken (bijvoorbeeld via Net Meeting), is het mogelijk dat spraak via de camcorder niet wordt ondersteund, afhankelijk van de gebruikte video conferencing software. In dat geval moet u een externe microfoon aansluiten op de geluidskaart van uw pc.
- ✤ Als u de camcorder gebruikt terwijl u het pc-programma Net Meeting hebt geïnstalleerd, kunt u deelnemen aan video vergaderingen/chats/etc.
- ✤ Resolutie van de pc-camera (maximaal 12.5 beelden per seconde) 640X480 (QVGA) pixels voor USB 2.0 verbinding.
	- ✤ Als de pc via usb op de camcorder is aangesloten, werken alleen de **[Power]** schakelaar, de **[Mode]** schakelaar en de **[Zoom]** hendel.
	- 1. Zet de **[Power]** schakelaar op **[CAMERA]**.
	- 2. Zet de **[Mode]** schakelaar op **[TAPE]**.
	- 3. Verbind de camcorder via de usb-kabel met de usb connector van uw computer.

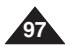

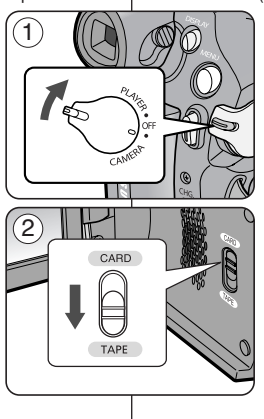

# **FRANÇAIS Interface USB (modèles VP-D375W(i)/D975W(i) uniquement)**

### **Utilisation de la fonction USB Streaming (Flux USB)**

- ✤ Cette fonction peut être activée en mode **<Camera> (Mode Cam)** comme en mode **<Player> (Mode Player)**. ➥page 19
- ✤ Vous devez installer les programmes DV Driver (Pilote DV), Video Codec (Codec vidéo) et DirectX 9,0 sur votre ordinateur pour pouvoir utiliser la fonction USB streaming (Lecture en continu USB).
- ✤ Vous pouvez visionner la vidéo du caméscope sur votre ordinateur grâce la lecture en continu USB.
- ✤ Vous pouvez également l'enregistrer sur votre ordinateur comme un film au format de fichier " avi " ou comme une photo au format de fichier " jpg ".
- 1. Placez l'interrupteur **[Power]** sur **[CAMERA]** ou **[PLAYER]** et l'interrupteur de **[MODE]** sur **[TAPE]**.
- 2. Branchez une extrémité du câble USB sur la prise USB du caméscope et l'autre extrémité sur la prise USB de votre ordinateur.
- 3. Installez et lancez le logiciel de création de films Windows Movie Maker ou le logiciel de montage vidéo Ulead VIDEO Studio fourni sur le CD.
	- Pour plus de détails concernant l'utilisation du logiciel de montage vidéo Ulead VIDEO Studio, veuillez consulter la rubrique Aide du programme.
	- Le logiciel de création de films Windows Movie Maker fonctionne avec les versions Windows® XP. (C:/program files/Movie maker/moviemk.exe)

### **Utilisation de la fonction Removable Disk (Disque amovible)**

- ✤ Vous pouvez transférer aisément des données d'une carte mémoire vers un ordinateur via une connexion USB sans carte additionnelle.
- 1. Si l'interrupteur **[Power]** est réglé sur **[CAMERA]** ou **[PLAYER]**, placez l'interrupteur de **[Mode]** sur **[CARD]**.
- 2. Branchez une extrémité du câble USB sur la prise USB du caméscope et l'autre extrémité sur la prise USB de votre ordinateur.
- 3. Pour vérifier que le disque amovible a bien été reconnu, ouvrez l'explorateur Windows afin de le localiser.

### **NEDERLANDS USB-interface (alleen VP-D375W(i)/D975W(i))**

### **Gebruik van de USB streaming functie**

- ✤ Deze functie werkt zowel in de stand **<Camera>** als **<Player>**. ➥bladzijde 19
- ✤ Voordat u usb streaming kunt gebruiken, moeten DV Driver, Video Codec en DirectX 9.0. op de pc zijn geïnstalleerd.
- ✤ Met usb streaming kunt u videobeelden uit de camcorder op uw pc bekijken.
- ✤ U kunt bewegende beelden op de pc opslaan in het "avi" bestandsformaat en stilstaande beelden als "jpg" bestand.
- 1. Zet de **[Power]** schakelaar op **[CAMERA]** of **[PLAYER]** en de **[MODE]** schakelaar op **[TAPE]**.
- 2. Verbind de camcorder via de usb-kabel met de usb connector van uw computer.
- 3. Installeer en start het programma Windows Movie Maker of de Ulead VIDEO Studio software van de meegeleverde software-cd.
	- Zie voor nadere informatie over het gebruik van Ulead VIDEO Studio de Help functie van het programma.
	- Windows Movie Maker is beschikbaar onder Windows<sup>®</sup> XP (C:/Programma's/Movie maker/moviemk.exe)

### **De functie verwisselbare schijf**

- ✤ Via de usb aansluiting kunt u, zonder dat u uitbreidingskaarten nodig heeft, op eenvoudige wijze gegevens van een geheugenkaart naar een pc overbrengen.
- 1. Zet de **[Power]** schakelaar op **[CAMERA]** of **[PLAYER]** en zet de **[Mode]** schakelaar op **[CARD]**.
- 2. Verbind de camcorder via de usb-kabel met de usb connector van uw computer.
- 3. Om te kijken of het geheugen is herkend als verwisselbaar schijfstation, opent u de Windows Verkenner (Explorer).

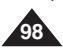

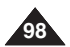

# **Entretien**

# **FRANÇAIS NEDERLANDS**

# **Onderhoud**

*Na een opname*

# *<sup>A</sup> la fin d'un enregistrement*

- ✤ Une fois un enregistrement terminé, vous devez retirer la source d'alimentation.
- ✤ En cas d'enregistrement avec une batterie, si vous laissez celle-ci reliée au caméscope, cela peut réduire la durée de vie de la batterie.

La batterie doit être retirée une fois l'enregistrement terminé.

- 1. Ouvrez le volet du compartiment à cassette tout en faisant coulisser le commutateur **[TAPE EJECT]** dans la direction indiquée par la flèche.
	- Permet de tirer automatiquement le compartiment à cassette vers l'extérieur.
	- Veuillez patienter quelques instants jusqu'à l'éjection complète de la cassette.
- 2. Une fois la cassette retirée, fermez le volet et stockez le caméscope à l'abri de la poussière. La poussière ou d'autres corps étrangers peuvent entraîner des images affectées de parasites aux formes carrées ou des images intermittentes.
- 3. Placez l'interrupteur **[Power]** sur **[OFF]**.
- 4. Débranchez la source d'alimentation ou retirez la batterie. Appuyez sur l'interrupteur **[BATTERY RELEASE]** situé sur la face inférieure du caméscope et faites glisser la batterie dans la direction de la flèche.

# *Cassettes prises en charge Geschikte cassettes*

Lorsque vous avez enregistré une séquence que vous souhaitez conserver, vous pouvez la protéger d'une éventuelle suppression accidentelle.

- a. Protection d'une cassette : poussez la languette de protection en écriture de la cassette afin de dégager l'ouverture sous-jacente.
- b. Retrait de la protection en écriture de la cassette : lorsque vous ne voulez plus conserver un enregistrement. repoussez la languette de protection en écriture de la cassette afin d'obturer l'ouverture.

Conditions de conservation des cassettes

- a. Evitez la proximité d'aimants ou les interférences magnétiques.
- b. Evitez les endroits humides ou poussiéreux.
- c. Conservez la cassette en position verticale et ne la stockez pas dans un endroit exposé à la lumière directe du soleil.
- c. Evitez de faire tomber ou de cogner vos cassettes.

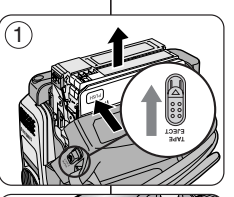

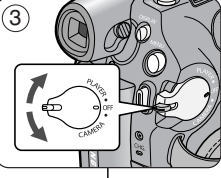

- ✤ Wanneer u klaar bent met de camcorder, moet u de batterij verwijderen.
- ✤ Als u de batterij tussen de opnamen door op de camcorder laat zitten, kan de gebruiksduur van de batterij achteruitgaan.

Verwijder de batterij na afloop van de opname.

- 1. Open de klep van de cassettehouder terwijl u de **[TAPE EJECT]** knop in de richting van de pijl duwt.
	- De cassettehouder komt automatisch naar buiten.
	- Wacht tot de cassette geheel is uitgeworpen.
- 2. Nadat u de cassette hebt verwijderd, sluit u de cassettehouder en bewaart u de camcorder in een stofvrije omgeving. Stof en ander ongewenst materiaal kan leiden tot blokvormige beeldruis of haperende beelden.
- 3. Zet de **[Power]** schakelaar op **[OFF]**.
- 4. Verwijder de netvoeding en/of de batterij. Druk op de **[BATTERY RELEASE]** knop aan de onderkant van de camcorder en schuif de batterij in de richting van de pijl.

Als u een opname wilt bewaren, kunt u de cassette beveiligen zodat deze niet per ongeluk kan worden gewist.

a. Cassette beveiligen tegen wissen: Verschuif de wisbeveiliging zodat de opening zichtbaar is.

b. Wisbeveiliging cassette opheffen: Als u over de bestaande beelden op de band heen wilt opnemen, schuift u de wisbeveiliging terug zodat de opening wordt afgedekt.

Cassettes bewaren

- a. Vermijd magnetische velden.
- b. Vermijd plaatsen die snel vochtig of stoffig worden.
- c. Bewaar cassettes rechtop en uit de buurt van direct zonlicht.
- d. Laat cassettes niet vallen en bescherm ze tegen schokken.

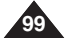

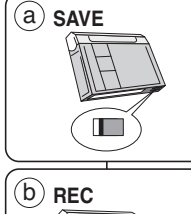

 $\Box$ 

# **Entretien** *Nettoyage et entretien du caméscope* activée qu'en mode **<Player> (Mode Player)**. ➥page 19 2. Placez l'interrupteur de **[Mode]** sur **[TAPE]**. (modèles VP-D375W(i)/D975W(i) uniquement) **[ Remarques ]** ■ Vérifiez la qualité des images à l'aide d'une cassette vidéo. - Si la qualité des images ne s'est pas améliorée, répétez l'opération. **Onderhoud Videokoppen reinigen** verschijnt. **[ NB ]** (blue screen)

- Nettoyez les têtes vidéo avec une cassette de nettoyage à sec.
- Reportez-vous aux instructions relatives à la cassette nettoyante pour plus d'informations. Si le problème persiste après le nettoyage, consultez votre revendeur Samsung le plus proche ou un centre de service technique agréé. (écran bleu)

# *Camcorder reinigen en onderhouden*

Voor probleemloos opnemen van heldere beelden moet u de videokoppen reinigen wanneer de weergavekwaliteit achteruitloopt vanwege blokvormige beeldruis/vervorming of als er een blauw scherm

> 1. Deze functie werkt alleen in de **<Player>** stand. ➥bladzijde 19

**NEDERLANDS**

- 2. Zet de **[Mode]** schakelaar op **[TAPE]**. (alleen VP-D375W(i)/D975W(i))
- 3. Doe de schoonmaakcassette in de camcorder.
- 4. Druk tijdens het afspelen op de **[**√❙❙ **(PLAY/STILL)]** toets.
- 5. Druk na 10 seconden op de **[ (STOP)]** toets.
- Controleer na afloop de beeldkwaliteit met een videocassette. - Als het beeld niet is verbeterd, herhaalt u de reinigingsprocedure.
- Reinig de videokoppen met een schoonmaakcassette van het droge type.
- Sommige schoonmaakcassettes stoppen automatisch. Zie de instructies van de schoonmaakcassette. Als de reinigingsprocedure het probleem niet oplost, raadpleeg dan een Samsung dealer in de buurt of een geautoriseerd Samsung Service Center. (blauw scherm)

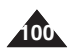

# **FRANÇAIS**

# **Nettoyage des têtes vidéo**

Afin de garantir un enregistrement normal et des images nettes, nettoyez les têtes vidéo en cas de déformation de l'image ou de parasites aux formes carrées ou d'apparition d'un écran bleu en cours de lecture.

- 1. Cette fonction ne peut être
- 3. Insérez la cassette de nettoyage.
- 4. Appuyez sur le bouton **[**√❙❙ **(PLAY/STILL)]**.
- 5. Appuyez sur le bouton **[ (STOP)]** pendant 10 secondes.

- 
- Certaines cassettes nettoyantes s'arrêtent automatiquement.

# **Entretien**

# *Utilisation de votre caméscope à l'étranger*

- ✤ Chaque pays ou région possède son propre système électrique et son codage couleur.
- ✤ Avant d'utiliser votre caméscope à l'étranger, vérifiez les points suivants.

### **Sources d'alimentation**

- Vous pouvez utiliser votre caméscope avec l'adaptateur CA fourni dans n'importe quel pays ou n'importe quelle zone du globe où l'alimentation est comprise entre 100 V et 240 V, 50/60 Hz.
- Utilisez si nécessaire un adaptateur CA acheté dans le commerce en fonction de la forme des prises murales sur place.

### **Système de couleurs**

Vous pouvez visualiser votre enregistrement dans le viseur. Cependant, pour le visualiser sur un téléviseur ou le copier sur un magnétoscope, le téléviseur ou le magnétoscope doivent être conformes au système PAL et être équipés des ports audio / vidéo appropriés.

Dans le cas contraire, vous devez utiliser un programme de transcodage.

### **Pays et régions compatibles PAL :**

Allemagne, Arabie Saoudite, Australie, Autriche, Belgique, Bulgarie, Chine, Communauté des Etats indépendants, Danemark, Egypte, Espagne, Finlande, France, Grande-Bretagne, Grèce, Hong Kong, Hongrie, Inde, Iran, Irak, Koweït, Libye, Malaisie, Mauritanie, Norvège, Pays-Bas, Roumanie, Singapour, République slovaque, République tchèque, Suède, Suisse, Syrie, Thaïlande, Tunisie, etc.

### **Pays et régions compatibles NTSC :**

Amérique centrale, Bahamas, Canada, Corée, Etats-Unis d'Amérique, Japon, Mexique, Philippines, Taiwan, etc.

### **[ Remarque ]**

Vous pouvez enregistrer avec votre caméscope et visualiser des images sur l'écran LCD n'importe où dans le monde.

# **Onderhoud**

# *Gebruik in het buitenland*

- ✤ Veel landen en gebieden hebben een afwijkend kleursysteem en een lichtnet met afwijkende aansluitwaarden.
- ✤ Kijk voor u de camera in het buitenland gebruikt, de volgende items na:

### **Lichtnet**

- U kunt de camera via de meegeleverde netvoeding op het lichtnet aansluiten in landen of gebieden met een lichtnet van 100-240 Volt, 50/60 Hz.
- Verder kan het nodig zijn een adapter te kopen voor de lichtnetstekker, afhankelijk van het aanwezige type stopcontact.

### **Kleursysteem**

U kunt uw opnamen altijd bekijken via het ingebouwde LCD-scherm of de zoeker. Dat wordt anders als u uw opnamen ter plaatse op een tv wilt bekijken of naar een videorecorder wilt kopiëren. De tv of videorecorder moet dan geschikt zijn voor het PAL kleursysteem en de juiste aansluitingen voor beeld en geluid hebben.

Als dit niet zo is, heeft u mogelijk een transcoder nodig (niet meegeleverd).

### **Landen/gebieden met PAL-compatibel kleursysteem**

Australië, België, Bulgarije, China, Denemarken, Duitsland, Egypte, Engeland, Finland, Frankrijk, GOS, Griekenland, Hong Kong, Hongarije, India, Irak, Iran, Koeweit, Libië, Maleisië, Mauritius, Nederland, Noorwegen, Oostenrijk, Roemenië, Saoedi-Arabië, Singapore, Slowaakse Republiek, Spanje, Syrië, Thailand, Tsjechië, Tunesië, Zweden, Zwitserland, etc.

### **Landen/gebieden met NTSC-compatibel kleursysteem**

Bahama's, Canada, Centraal Amerika, Japan, Mexico, Filippijnen, Korea, Taiwan, VS, etc.

### **[ NB ]**

Natuurlijk kunt u met uw camcorder overal ter wereld opnemen en uw opnamen direct bekijken op het ingebouwde LCD-scherm.

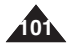

# **FRANÇAIS**

# **Dépannage**

### *Dépannage*

✤ Avant de contacter le centre de service technique agréé Samsung, effectuez les vérifications élémentaires suivantes : Vous pourrez ainsi vous épargner un appel inutile.

### **Auto-diagnostic**

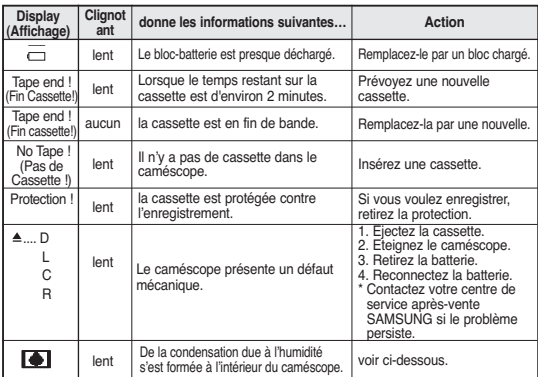

### **Condensation due à l'humidité**

- Si le caméscope passe sans transition d'un endroit froid à un endroit chaud, de l'humidité peut se condenser à l'intérieur du caméscope, sur la surface de la bande ou sur l'objectif. Dans ces conditions, la bande risque d'adhérer à la tête vidéo et d'être endommagée ou l'appareil risque de ne pas fonctionner correctement. Pour éviter d'éventuels dommages dans ces conditions, le caméscope est équipé d'un détecteur d'humidité.
- En cas d'humidité à l'intérieur du caméscope.  **I** (DEW (CONDENSATION)) s'affiche. Si cette éventualité se produit, aucune fonction exceptée l'éjection de la cassette n'est valide. Ouvrez le compartiment à cassette et retirez la batterie. Laissez le caméscope au repos pendant au moins deux heures dans un endroit chaud et sec.

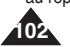

# **Problemen oplossen**

## *Problemen oplossen*

✤ Voordat u contact opneemt met een geautoriseeerd Samsung service center, moet u de volgende eenvoudige controles uitvoeren. Dit kan u zowel tijd als de kosten van een onnodig telefoontje besparen.

### **Zelfdiagnose - meldingen op scherm**

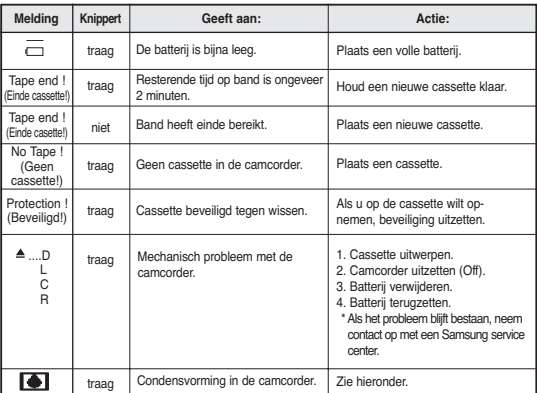

### **Condensatie in camcorder**

■ Als de camcorder rechtstreeks van een koude naar een warme plaats wordt gebracht, kan er water condenseren in de camcorder, op het bandoppervlak of op de lens. Als dit gebeurt, kan de band vastkleven aan de koppentrommel waardoor schade en/of storingen kunnen optreden.

Om dit soort schade te voorkomen, is de camcorder voorzien van een vochtsensor.

■ Als er vocht in de camcorder zit, verschiint de indicator (● (DEW). In dat geval werkt geen enkele functie en kunt u alleen de cassette uitwerpen.

Open de cassettehouder en verwijder de batterij.

Laat de camcorder minstens twee uur in een droge, warme ruimte.

# **Dépannage**

# **Problemen oplossen**

### **Affichage de l'auto-diagnostic en modes M.Cam (Mode M.Cam) / M.Player (Mode M.Play) (modèles VP-D375W(i)/D975W(i) uniquement)**

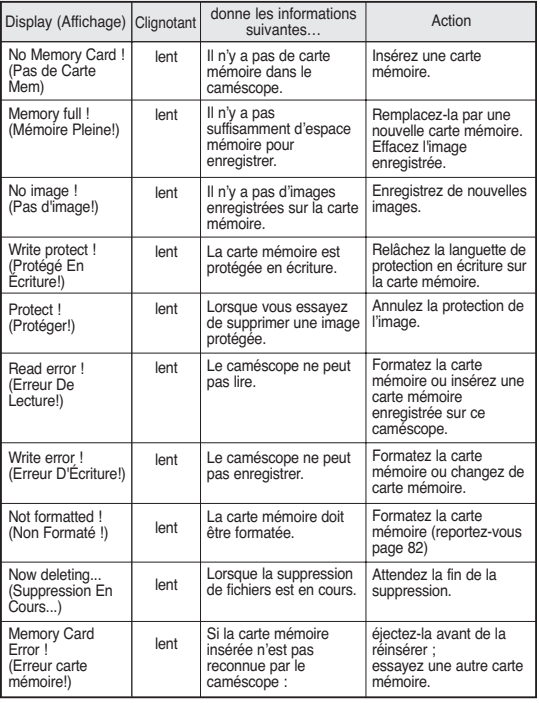

### **Zelfdiagnose in standen M.Cam (M.Cam stand) / M.Player (M.Play stand) (OSD) (alleen VP-D375W(i)/D975W(i))**

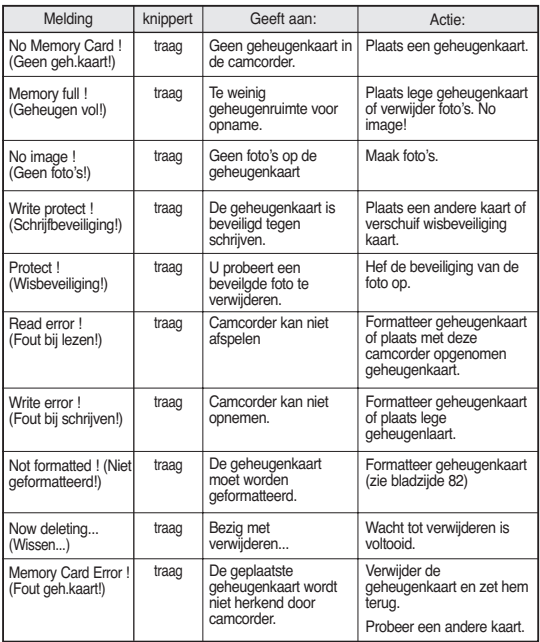

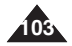

# **Dépannage**

✤ Si ces instructions n'apportent aucune solution à votre problème, contactez le centre de service technique agréé Samsung le plus proche.

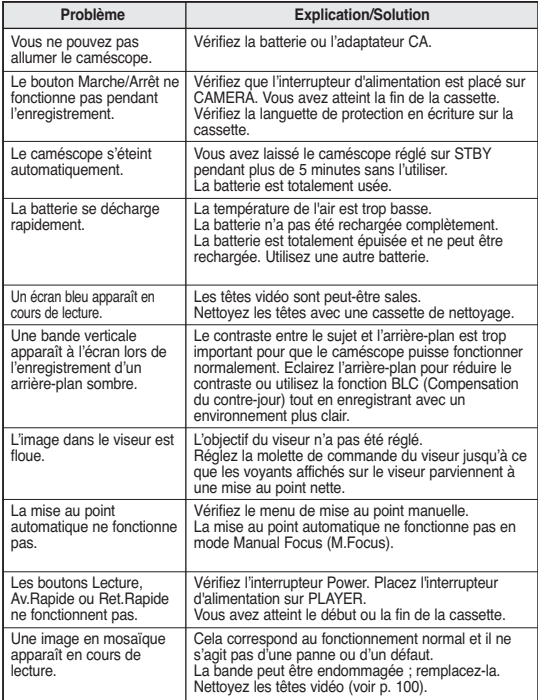

# **Problemen oplossen**

✤ Als u een probleem niet kunt oplossen met de volgende instructies: raadpleeg een Samsung dealer of geautoriseerd service center/technicus.

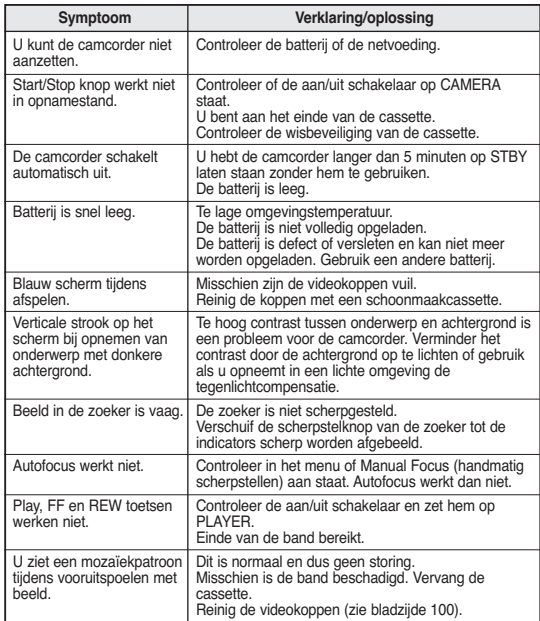

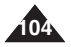

# **Dépannage**

# *Eléments des menus de réglage*

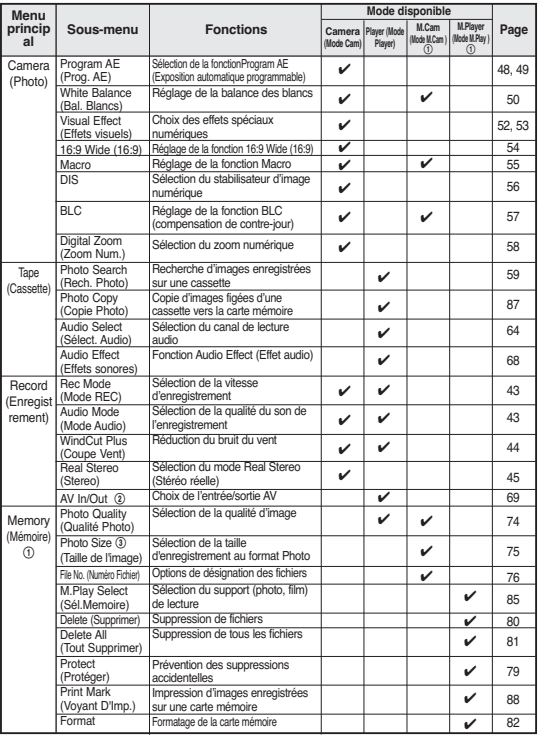

① : modèles VP-D375W(i)/D975W(i) uniquement<br>② : modèles VP-D371i/D371Wi/D372WHi/D375Wi/D975Wi uniquement<br>③ : modèles VP-D975W(i) uniquement

# **Problemen oplossen**

# *Instellen via menu*

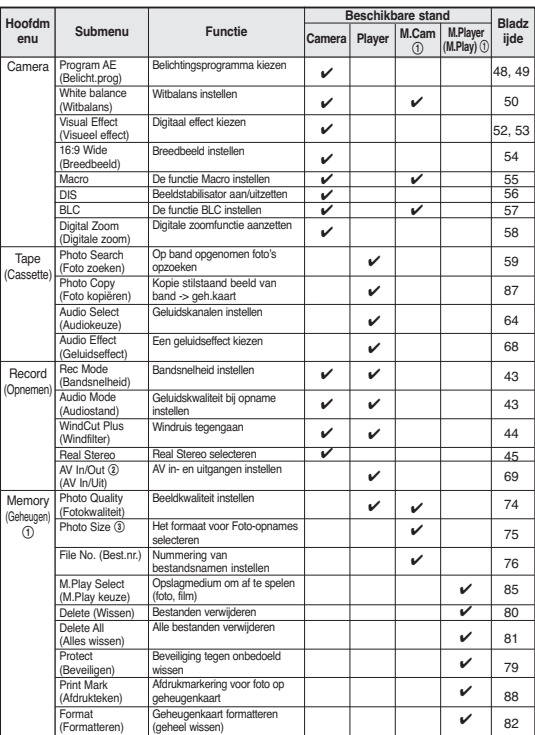

 $(1)$ : alleen VP-D375W(i)/D975W(i)

② : alleen VP-D371i/D371Wi/D372WHi/D375Wi/D975Wi<br>③ : alleen VP-D975W(i)

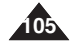

# **NEDERLANDS**

# **FRANÇAIS**

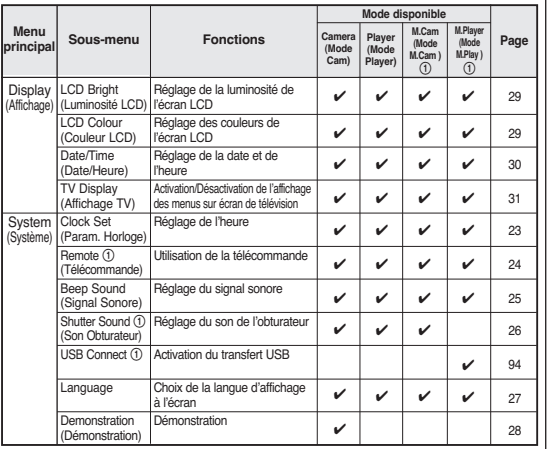

# **Dépannage Problemen oplossen**

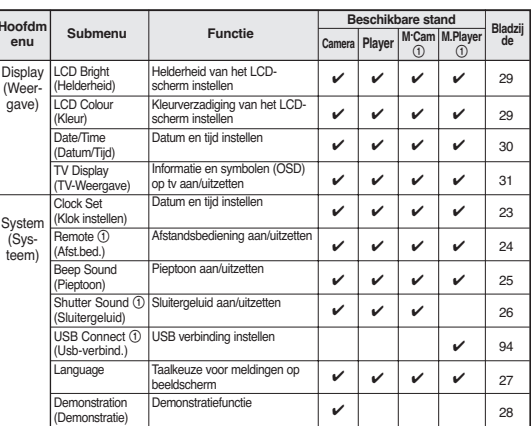

 $(1)$  : alleen VP-D375W(i)/D975W(i)

! : modèles VP-D375W(i)/D975W(i) uniquement

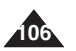

# **Caractéristiques techniques**

# **Specificaties**

# *Nom du modèle : VP-D371(i)/D371W(i)/D372WH(i)/D374/D375W(i)/D376/D975W(i)*

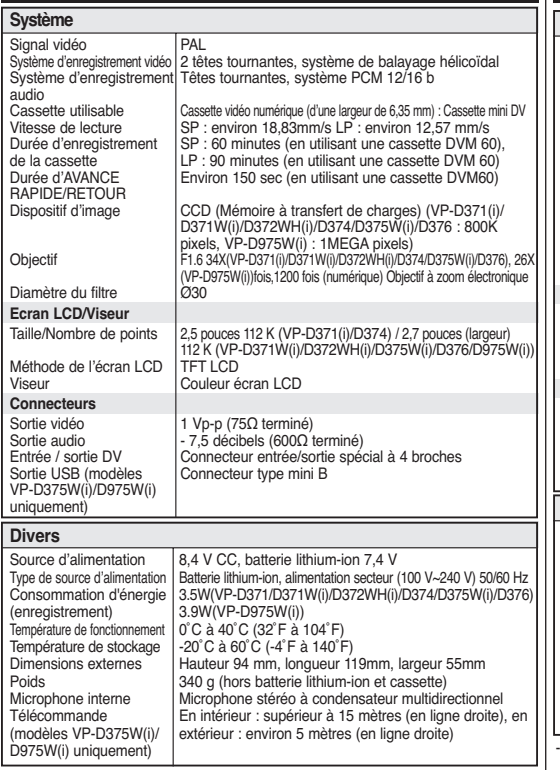

- Cette conception et ces caractéristiques techniques sont susceptibles d'être modifiées sans préavis.

# *Model: VP-D371(i)/D371W(i)/D372WH(i)/D374/D375W(i)/D376/D975W(i)*

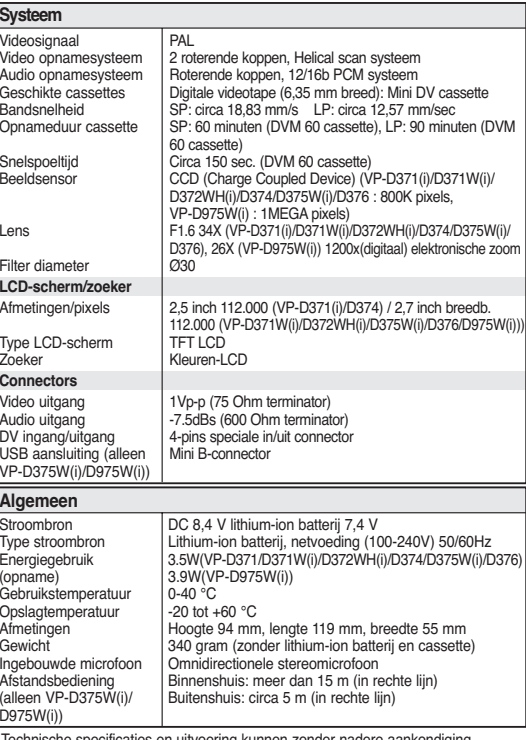

1 Konaiging worden gewijzigd.

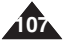

# **FRANÇAIS**

# **NEDERLANDS**

#### Accessoires (Accessories)........................8 AFFICHAGE A L'ECRAN (OSD) ... 21, 22 Affichage TV (TV Display) ......................31 Avance image par image (Frame advance) .............................62 Balance des blancs (White Balance).....50 Batterie (Batterie Pack) ..........................16 Câble CC (DC Cable).............................19 Carte mémoire (Memory Card)..............72 Cassette (Cassette)................................32 Compensation de contre-jour (BLC) ......57 Connexion (Connecting).........................96 Copie photo (Photo Copy)......................87 Date/Heure (Date/Time) .........................30 Démonstration (Demonstration) .............28 Dragonne (Hand Strap).................................14<br>pv DV............................................................92 Effet visuel (Visual Effect).......................51 Enregistrement de film (Moving Image Recording).....................83 Exposition (Exposure) ............................46 Exposition automatique programmable (Program AE) ..........................................48 Fondu (Fade) ..........................................40 Formatage (Formatting)..........................82 Haut-parleur (Speaker)...........................60 IEEE 1394........................................91~92 LCD .........................................................29 **Index - A - - F - - H - - I - - L - - M - - C - - D - - E -**

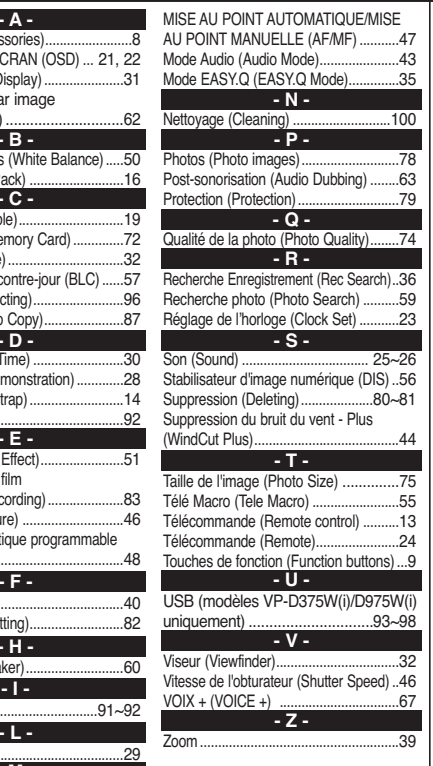

# **Index**

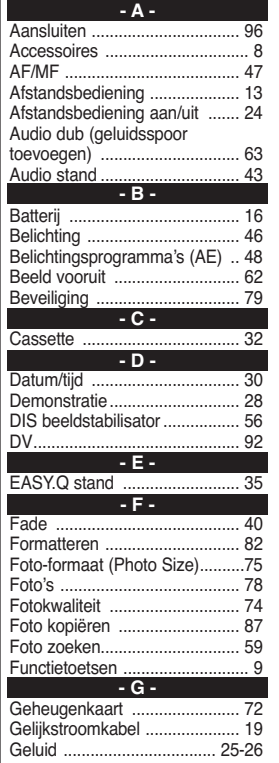

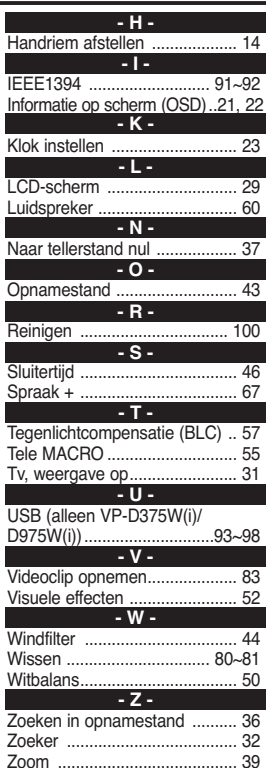

Mise à zéro du compteur (ZERO MEMORY) .37

**108**
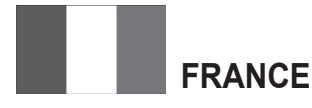

Chers clients, nous vous remercions d'avoir acheté un produit SAMSUNG.

La présente carte à pour objet de préciser les modalités de la garantie que la société Samsung Electronics France vous offre indépendamment des garanties qui vous sont déjà offertes par le revendeur à qui vous avez acheté votre produit, et des garanties prévues par la loi (notamment la garantie des vices cachés prévue aux articles 1641 et suivants du Code civil, et la garantie légale de conformité prévue aux articles L.211-1 et suivants du Code de la consommation).

Aussi, si vous rencontrez un problème avec votre produit SAMSUNG, nous vous invitons :

- soit à contacter directement notre service consommateur:

#### **Samsung Service Consommateurs 66 rue des Vanesses BP 50116 - Villepinte - 95950 ROISSY cedex France TEL : 08 25 08 65 65 ou 32 60 dites SAMSUNG (€ 0,15/min), Fax : 01 48 63 06 38**

ou encore sur notre site Internet à l'adresse suivante :

www.samsung.com/fr rubrique Support SAV ;

- soit à vous adresser au revendeur à qui vous l'avez acheté.

#### **ETENDUE DE LA GARANTIE DE SAMSUNG ELECTRONICS** FRANCE

Samsung Electronics France garantit le produit contre tout défaut de matière ou de fabrication (pièces et main d'oeuvre) pendant le délai de 1 (un) an pour les caméscopes et de 1(an) pour les MP3.

La période de garantie commence le jour ou vous avez acheté l'appareil au revendeur.

En cas de défaut de matière ou de fabrication, et à condition de respecter les modalités indiquées ci-dessous, Samsung Electronics France s'engage à réparer ou faire réparer le produit sous garantie, ou à le remplacer si la réparation n'est pas possible ou apparaît disproportionnée.

Les réparations ou les échanges de produits sous garantie n'ont pas pour effet de prolonger la durée initiale de la garantie.

#### **MODALITES**

Si le produit que vous avez acheté s'avère défectueux pendant la période de garantie du fait d'un défaut visé ci-dessus, adressez vous à notre service consommateurs à l'adresse indiquée ci-dessus.

Celui-ci vous expliquera les démarches à effectuer ; étant d'ores et déjà précisé que vous aurez besoin de votre facture d'achat, et de la présente carte de garantie dument remplie.

Le produit qui nous sera retourné fera alors l'objet d'un contrôle par notre centre de réparation agréé et sera alors soit réparé gratuitement, soit échangé si la réparation n'est pas possible, et vous sera retourné sans frais.

(Vous conservez bien sûr la possibilité de vous adresser au revendeur à qui vous avez acheté votre produit.)

#### **EXCLUSIONS**

La présente garantie ne couvre pas les produits consommables tels que les piles, les ampoules, les cartouches d'encre, etc.

Par ailleurs, la garantie ne pourra pas jouer :

- en cas de casse du produit par l'utilisateur ;
- si le défaut est causé par une utilisation du produit non conforme à la notice d'utilisation ;
- dans le cas ou le produit aurait été modifié, démonté ou réparé par une personne autre que Samsung Electronics France ou ses centres de service agréés,
- pour les produits dont le numéro de série a été retiré ;
- lorsqu'un équipement auxiliaire non fourni ou non recommandé par Samsung est fixé sur le produit ou utilisé en conjonction avec celui-ci ;
- au cas où la facture d'achat et/ou la carte de garantie ne seraient pas retournées ;
- au cas où la carte de garantie ne serait pas dument remplie ".

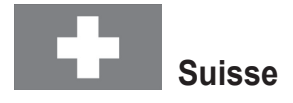

Le fabricant garantit la fiabilité de matériel et de conception de ce produit Samsung pendant une période de 12 mois. La période de garantie débute à l´achat chez le commerçant. Au cas où vous auriez besoin de notre service après-vente, veuillez vous adresser à notre service d'assistance à la clientèle. Cependant, les stations techniques agréées Samsung des autres pays honoreront aussi cette garantie selon les termes et conditions en vigueur dans le pays concerné. Pour tout renseignement complémentaire sur les stations techniques agréées, adressez vous à l´adresse suivante :

> **Samsung Electronics Austria GmbH Succur Sale de Zürich Tel.: 0800-SAMSUNG(0800-7267864) (Gratuit en Suisse) www.samsung.ch**

#### CONDITIONS DE GARANTIE:

1. La garantie ne fait foi que sur présentation de la carte de garantie dûment remplie, ainsi que de la facture d'origine, d´un justificatif conforme ou du ticket de caisse remis par le commerçant.

Le numéro de série sur l´appareil doit être lisible.

- 2. Samsung peut juger si le service de garantie doit être honoré par une réparation ou par un remplacement du produit ou de la partie défectueuse. Tout autre revendication est exclue.
- 3. Les réparations sous garantie doivent être effectuées par des stations techniques agréées Samsung. Aucun remboursement ne sera attribué aux réparations effectuées par des distributeurs ou centres non-agréés Samsung, et la garantie ne couvre en aucun cas les réparations ou les dommages qui peuvent en résulter.
- 4. En cas d´utilisation dans un autre pays que celui pour lequel il a été conçu et produit à l'origine, des changements sur l´appareil doivent être éventuellement effectués afin de le conformer aux

normes techniques et/ou de sécurité nationales ou locales en vigueur. De tels changements ne proviennent pas d´un défaut matériel ou de conception et ne sont pas couverts par la garantie. Aucun remboursement ne sera attribué à de telles réparations et aux dommages pouvant en résulter.

- 5. Restrictions de garantie:
	- a) Les contrôles périodiques, l'entretien, la réparation et le remplacement de pièces suite à l'usure normale;
	- b) Les frais de transport directs ou indirects à la mise en oeuvre de la garantie de ce produit:
	- c) Abus et mauvaise utilisation ou installation de l´appareil
	- d) Dommages, provoqués par l'éclair, un liquide, le feu, la force majeure, la guerre, les tensions de réseau, une ventilation inadaptée ou toute cause hors du contrôle de Samsung
- 6. La garantie est liée au produit et peut être revendiquée pendant la période de garantie par toute personne ayant acquis l´appareil de façon légale.
- 7. Cette garantie ne limite aucunement les droits statutaires du client sous les lois nationales en vigueur ni les droits des consommateurs contre le vendeur, issus de leur contrat d'achat ou de vente.

Sauf stipulation contraire des lois nationales, les revendications du client se limitent aux points énumérés sur cette carte de garantie. Ni Samsung Ltd., ni ses filiales ne seront tenus pour responsables des dommages indirects, en autre les pertes de CDs, vidéos et cassettes audio ou tout autre matériel du même genre (appareils complémentaires).

- 8. Un dépannage gratuit de la lampe de projecteur est proposé durant les 90 jours suivants la date d´achat.
- 9. Ces consignes peuvent ne pas s´appliquer à certains produits. Veuillez vérifier auprès de votre revendeur ou sur le site Internet de Samsung

#### **CARTE DE GARANTIE EUROPÉENNE**

## **LUXEMBOURG**

Cet appareil Samsung est couvert par une garantie de douze (12) mois - à moins qu'une autre période de garantie ne soit fixée dans la législation ou réglementation nationale ou européenne - à partir de la date d'achat, pour des défauts de fabrication et/ou matériaux utilisés. Pour revendiquer le droit de réparation sous garantie, vous devez retourner l'appareil chez le revendeur où vous l'avez acheté. Les revendeurs officiels de la marque Samsung, ainsi que les centres de services reconnus par Samsung en Europe de l'Ouest reconnaissent également votre droit de garantie, mais uniquement aux conditions valables dans le pays en question. En cas de problèmes vous pouvez contacter le numéro de service de Samsung suivant :

#### **Samsung Electronics Benelux B.V. Medialaan 50, 1800 Vilvoorde Belgium Pour la Belgique : tel. 02 201 2418 www.samsung.be**

#### **Pour le Luxembourg : tel. 02 261 03 710 www.samsung.lu**

#### CONDITIONS DE GARANTIE

- 1. La garantie est uniqueement valable quand la carte de garantie – dûment remplie – est remise avec le bon d'achat officiel, mentionnant le numéro de série de l'appareil.
- 2. Les obligations de Samsung sont limitées à la réparation ou à son approbation, le remplacement de l'appareil ou de la pièce en panne.
- 3. Les réparations sous garantie doivent être exécutées dans les centres de service reconnus par Samsung. Aucune indemnité ne sera allouée pour des réparations exécutéees par des revendeurs ou centres de service non reconnus par Samsung. Chaque endommagement qui en résulte n'est

# **BELGIQUE**

pas couvert par cette garantie.

- 4. Les adaptations nécessaires pour répondre aux normes techniques ou aux normes de sécurité locales ou nationales, autres que pour le pays pour lequel l'appareil a été originalement développé, ne sont pas considérés comme des défauts de fabrication ou de matériel.
- 5. La garantie ne couvre pas les points suivants :
	- a) Les contrôles périodiques, l'entretien et la réparation ou le remplacement des pièces causés par une utilisation normale et par l'usure normale.
	- b) Tous les frais de transport, l'enlèvement ou l'installation du produit.
	- c) La mauvaise utilisation, y compris l'utilisation du produit pour des buts, autres que pour lequel il a été conçu, et la mauvaise installation.
	- d) Tous les endommagements causés par éclair, eau, feu, force majeure, guerre, émeutes, connexion au mauvais voltage, insuffisamment de ventilation, chute, coups, utilisation non judicieuse, ou toute autre cause imprévisible par Samsung.
- 6. Cette garantie est valable pour l'acheteur qui a obtenu l' appareil d'une façon légale pendant la période de garantie.
- 7. Les droits légitimes de l'acheteur, en vertu d'une législation nationale, soit à l'égard du vendeur et contrat de vente, soit autrement, ne sont pas influencés par cette garantie. Amoins que la législation nationale le prescrit différemment, les droits obtenus par cette garantie sont les seuls droits de l'acheteur: ni Samsung, ni ses fillales et ni ses distributeurs exclusifs peuvent être rendus responsables pour des pertes indirectes ou pour des endommagements de disques, disques compactes (CD), cassettes vidéo ou audio, ou tout autre appareil ou matériel s'y relatant.

### **GARANTIE EUROPÉENNE**

# **NEDERLAND BELGIË**

Dit Samsung-product is gegarandeerd tegen fabricage- en/of materiaalfouten voor een periode van twaalf (12) maanden gerekend vanaf de oorspronkelijke aankoopdatum, tenzij in de nationale of Europese wet- of regelgeving een andere garantieperiode is vastgesteld. Indien aanspraak wordt gemaakt op een reparatie onder garantie, dient u het product te retourneren aan de winkelier waar u het product gekocht heeft.

Erkende dealers van Samsung danwel door Samsung erkende servicecentra in West-Europese Ianden zullen eveneens garantie verlenen, echter op de voorwaarden die van toepassing zijn in het betreffende land. Ingeval van problemen kunt u nadere informatie verkrijgen via de **Samsung service- en informatielijn:**

#### **Samsung Electronics Benelux B.V. Olof Palmestraat 10, Delft P.O. Box 681, 2600 AR Delft The Netherlands Voor Nederland: tel. 0900 20 200 88 (€ 0,10/Min.) www.samsung.nl**

**Samsung Electronics Benelux B.V. Medialaan 50, 1800 Vilvoorde Belgium Voor België: tel. 02 201 2418 www.samsung.be**

#### GARANTIECONDITIES

- 1. De garantie is alleen geldig wanneer de garantiekaart volledig is ingevuld en samen met de originele aankoopbon of -bevestiging waarop duidelijk het serienummer vermeld staat, wordt overlegd.
- 2. Samsungs verplichtingen beperken zich tot reparatie of, indien nodig en na haar beoordeling, tot het vervangen van het product of het defecte onderdeel.
- 3. Reparaties onder garantie moeten door Samsung erkende servicecentra worden uitgevoerd.

Er zal geen vergoeding plaatsvinden voor reparaties uitgevoerd door niet erkende Samsung dealers of niet erkende servicecentra. Alle daaruit voortvloeiende schades vallen niet onder deze garantie.

- 4. Aanpassingen aan het product die noodzakelijk zijn om te voldoen aan landelijke of plaatselijke technische of veiligheids- voorschriften die gelden in enig land anders dan dat waarvoor het product oorspronkelijk is ontworpen en gefabriceerd, worden niet beschouwd als voortvloeiende uit materiaal- of fabricagefouten.
- 5. Deze garantie dekt geen van de volgende zaken:
	- a) Periodieke controles, onderhoud en reparatie of vervanging van onderdelen veroorzaakt door normaal gebruik en slijtage. Hierbij dient vermeld te worden dat bij alle beeldbuizen, ongeacht het fabrikaat, de helderheid met het verstrijken van de tijd afneemt.
	- b) Kosten verbonden aan transport, verwijdering of installatie van het product.
	- c) Misbruik, inclusief het gebruik voor andere doeleinden dan waarvoor het product bestemd is, of onjuiste installatie.
	- d) Schade veroorzaakt door bliksem, water, vuur, overmacht, oorlog, rellen, aansluiting op onjuist voltage, onvoldoende ventilatie, vallen, stoten, onoordeelkundig gebruik of enige andere oorzaak die buiten de controle van Samsung valt.
- 6. Deze garantie geldt voor iedereen die gedurende de garantieperiode legaal in het bezit is gekomen van het product.
- 7. De wettelijke rechten van de koper krachtens enigerlei van toepassing zijnde nationale wetgeving, hetzij jegens de verkoper en voortvloeiend uit het koopcontract, hetzij anderszins, worden door deze garantie niet beïnvloed. Tenzij de nationale wetgeving anders bepaalt, zijn de rechten voortvloeiend uit deze garantie de enige rechten van de koper, en kunnen Samsung, haar dochtermaatschappijen en vertegen-woordigingen niet aansprakelijk worden gesteld voor indirect of voortvloeiend verlies.

#### **EUROPESE GARANTIE**

**Comment contacter Samsung dans le monde**<br>Si vous avez des suggestions ou des questions concernant les produits Samsung,<br>veuillez contacter le Service Consommateurs Samsung.

**Contact opnemen met Samsung wereldwijd**<br>Wanneer u suggesties of vragen heeft met betrekking tot Samsung producten,<br>gelieve contact op te nemen met de klantenservice van Samsung

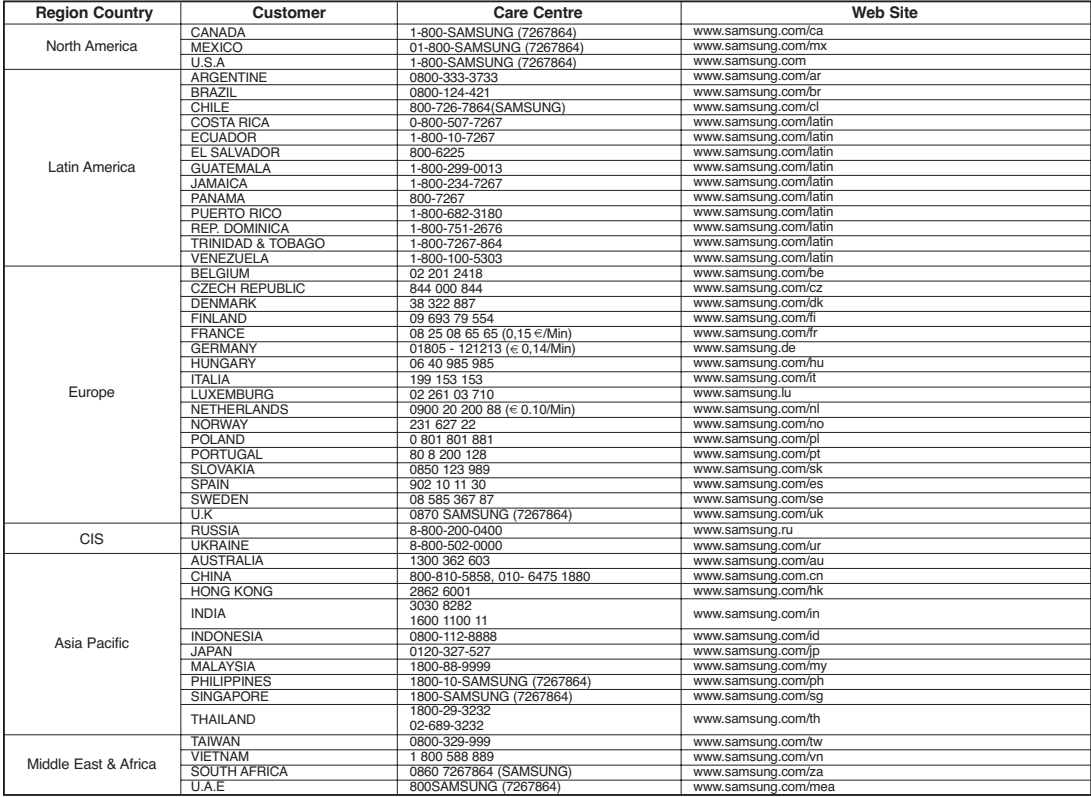

## **FRANÇAIS NEDERLANDS**

# SAMSUNG

## **FRANÇAIS NEDERLANDS**

## **CE CAMESCOPE EST FABRIQUE PAR : DEZE CAMERA IS VERVAARDIGD DOOR**

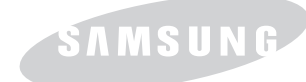

## **Belangrijk**

Geachte gebruiker. De batterijen die in dit product worden gebruikt bevatten stoffen die schadelijk zijn voor het milieu.

*Gooi daarom nooit batterijen bij het gewone huisvuil.*

Laat bij voorkeur de batterijen door uw vakhandelaar vervangen of lever de batterijen in bij een innamepunt voor gebruikte batterijen in uw gemeente indien u de batterijen zelf verwisselt.

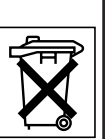

**Voldoet aan de normen van RoHS** Ons product voldoet

aan de

veiligheidsvoorschriften zoals beschreven in "The Restriction of the use of certain Hazardous Substances in electrical and electronic equipment" ("Beperkt gebruik van bepaalde risicomaterialen in elektrische en elektronische apparatuur"). Onze producten zijn vrij van de zes 6 risicomaterialen: cadmium(Cd), lood (Pb), kwik (Hg), hexachroom  $(Cr<sup>6</sup>)$ . polybroom biphenyl (PBB's), polybroom diphenyl ethers (PBDE's).

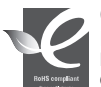

#### **Conforme à la directive RoHS**

Notre produit est conforme à la directive RoHS relative à la limitation de l'utilisation de

certaines substances dangereuses dans les composants électriques et électroniques. Nous n'utilisons pas les six matières dangereuses suivantes dans la fabrication de nos appareils : cadmium (Cd), plomb (Pb), mercure (Hg), chrome hexavalent (Cr<sup>+6</sup>), polybromodiphényles (PBBs) et polybromodiphényléthers (PBDEs).